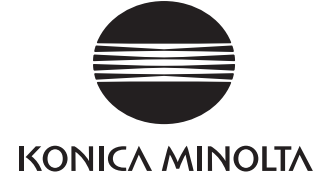

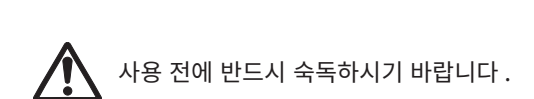

**Ko 사용설명서**

# **분광측색계 CM-17d CM-16d**

**본 설명서에서 사용하는 응용 프로그램명 등의 정식 명칭** ( 본문 속에서의 표기 ) ( 정식 명칭 ) **Bluetooth** 

#### **상표에 대하여**

- Bluetooth® 마크와 로고는 The Bluetooth SIG, Inc. 의 등록상표이며 라이선스에 근거하여 사용합니다 .
- KONICA MINOLTA 로고 , 심벌 마크 및 SpectraMagic 은 코니카미놀타 ( 주 ) 의 등록상표 또는 상표입니다 .

**i**

#### <span id="page-2-0"></span>**■ 안전에 관한 그림 표시에 대하여**

본서 또는 제품에 기재된 경고나 주의사항은 본 기기의 잘못된 취급에 의한 사고를 미연에 방지하기 위해 아래와 같은 마크로 표시되어 있습니다 .

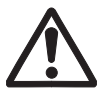

**안전에 관한 경고나 주의 문장이 기재되어 있음을 나타냅니다 . 기재된 문장을 숙독하여 올바르고 안전하게 사용하십시오 .**

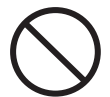

**금지 행위임을 나타냅니다 . 절대로 하지 마십시오 .**

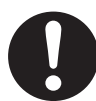

**행위에 대한 지시를 나타냅니다 . 반드시 지시에 따라 수행하십시오 .**

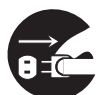

**행위에 대한 지시를 나타냅니다 . 반드시 플러그를 콘센트에서 뽑으십시오 .**

**금지 행위임을 나타냅니다 . 절대로 분해하지 마십시오 .**

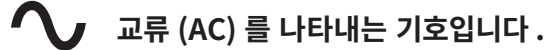

**직류 (DC) 를 나타내는 기호입니다 .**

**전기충격에 대한 보호 형식이 Ⅱ등급임을 나타내는 기호입니다 .**

#### **본 설명서에 관한 주의사항**

- 본 설명서 내용의 일부 또는 전부를 무단으로 전재하는 것은 금지되어 있습니다 .
- 본 설명서의 내용은 장래에 예고 없이 변경될 수 있습니다 .
- 본 설명서는 내용에 만전을 기하고 있습니다만 , 만일 의문점이나 오류 , 기재 누락 등을 발견하시면 구입하신 판매점 또는 **' 서비스 안내 '** 에 기재된 문의 창구로 연락해 주시기 바랍니다 .
- 본 기기를 운용한 결과에 대해서는 상기에 관계없이 책임을 지지 않으므로 미리 양해 바랍니다 .

# **안전상의 경고와 주의사항**

본 기기를 사용할 때는 반드시 다음 사항을 준수하여 올바르게 사용하십시오 . 또한 사용설명서는 숙독 후 언제든지 확인할 수 있는 곳에 잘 보관하십시오 .

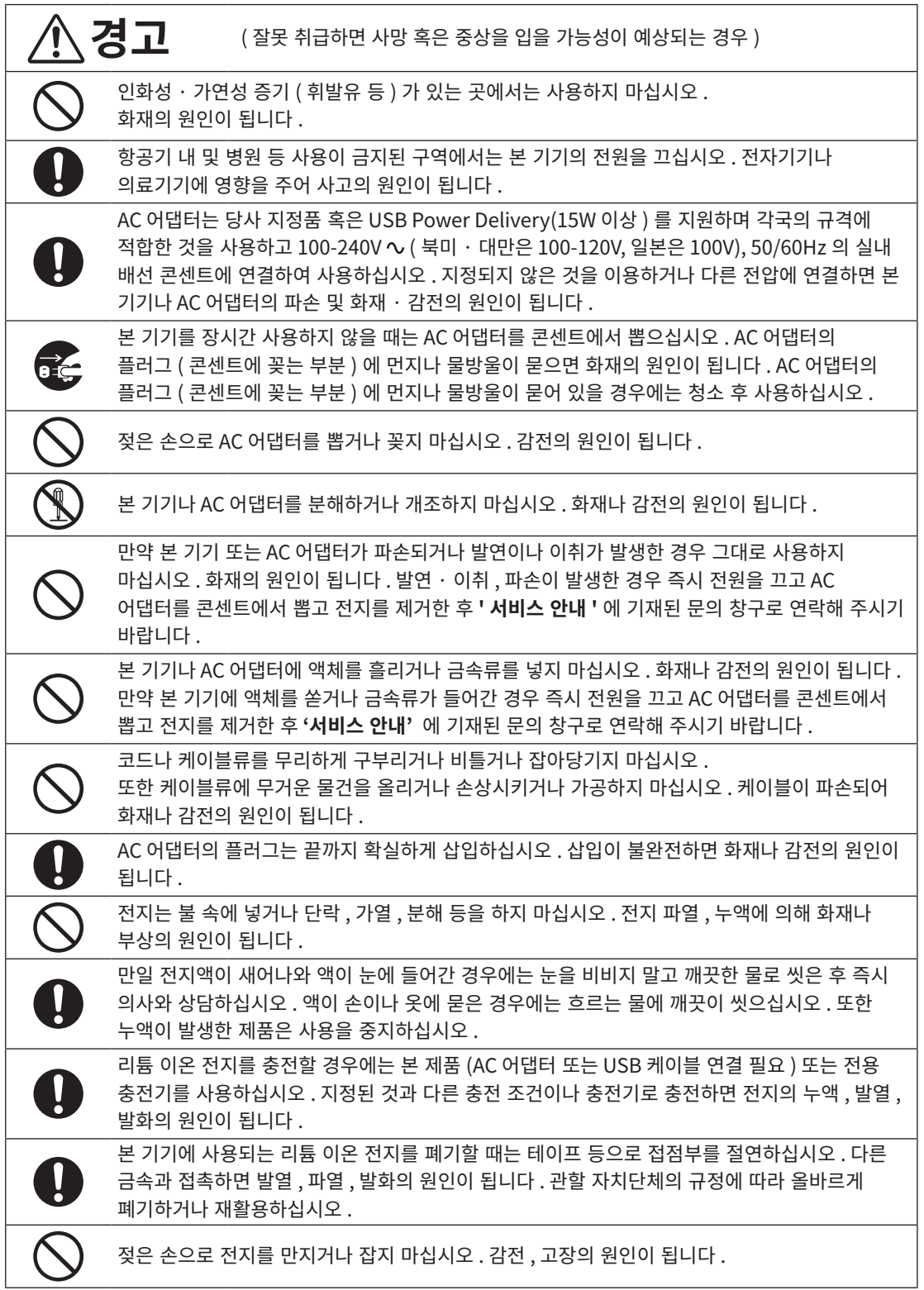

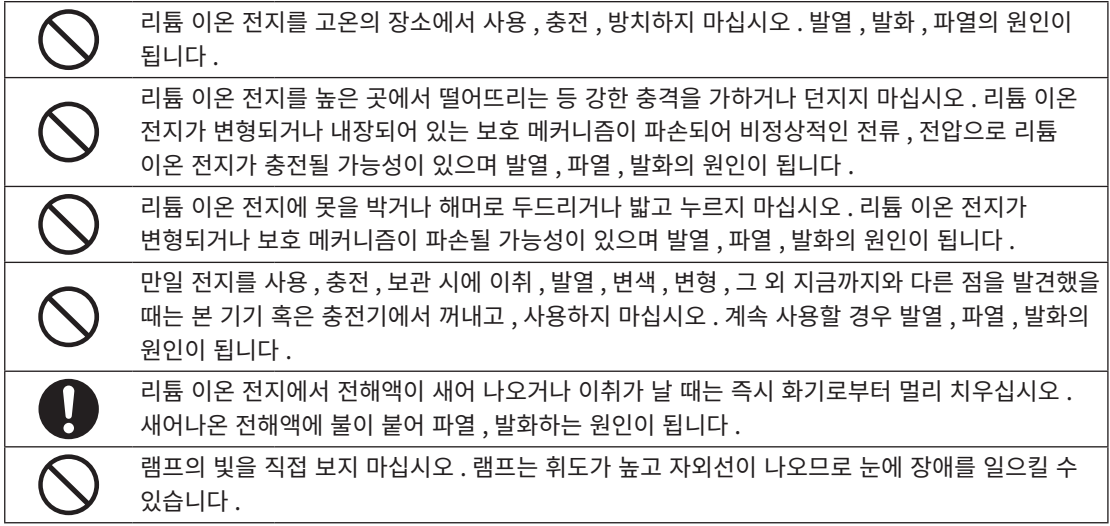

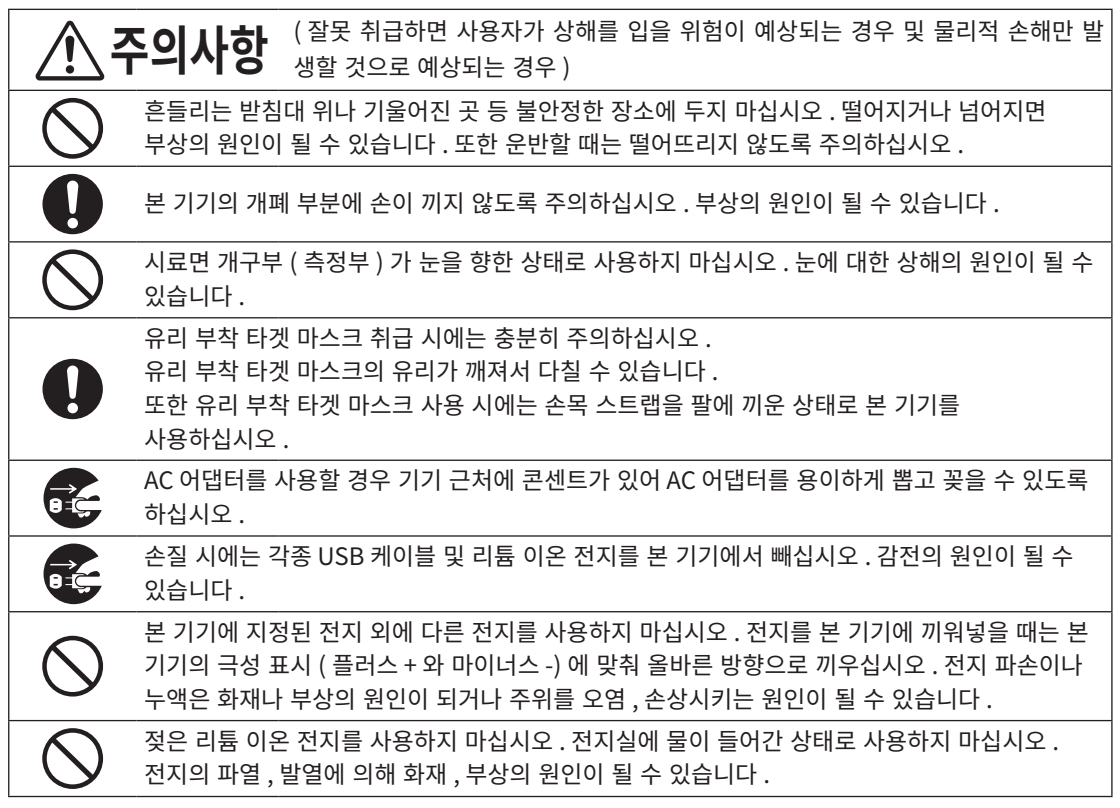

<span id="page-5-0"></span>본 기기는 다양한 산업 분야에서 색채 , 색차를 측정할 수 있는 고정밀 , 경량 , 콤팩트 분광측색계입니다 .

#### **구입 시의 포장재에 대하여**

구입 시의 포장재 ( 골판지 상자 , 완충재 , 비닐 봉투 ) 는 잘 보관해 주십시오 . 본 기기는 정밀 측정기입니다 . 당사에서 유지보수를 실시하는 등 수송 시에는 충격이나 진동을 최대한 억제하기 위해 구입 시의 포장재를 사용해 주십시오 . 만약 포장재를 분실하거나 파손한 경우 **'서비스 안내'** 에 기재된 문의 창구로 연락해 주시기 바랍니다 .

#### **■ 사용상의 주의사항**

본 기기를 반드시 올바르게 사용하십시오 . 본 기기의 사용설명서에 기재되지 않은 방법으로 사용할 경우 상해 , 감전 및 기기 손상 등의 원인이 될 수 있습니다 .

#### **사용 환경에 대하여**

- 본 기기의 AC 어댑터 (AC-A405) 는 실내 전용으로 설계되었습니다 . 야외에서는 사용하지 마십시오 .
- 본 기기는 정밀 전자부품으로 구성되어 있으므로 절대로 분해하지 마십시오.
- AC 어댑터는 당사 지정품 혹은 USB Power Delivery(15W 이상 ) 를 지원하며 각국의 규격에 적합한 것을 사용하고 100-240V ∿ ( 북미 · 대만은 100-120V, 일본은 100V), 50/60Hz 의 실내 배선 콘센트에 연결하여 사용하십시오 . AC 전원 전압은 정격 전압의 ± 10% 이내에서 사용하십시오 .
- 본 기기는 오염도 2 제품 ( 주로 제조 현장 · 실험실 · 창고 또는 동등한 장소에서 사용하는 기기 ) 에 해당합니다 . 금속성 먼지가 없고 결로가 발생할 가능성이 없는 환경에서 사용하십시오 .
- 본 기기는 과전압 카테고리Ⅰ 제품 ( 과도 과전압을 적절한 저레벨로 제한하기 위한 조치가 강구된 회로에 연결되는 기기 ) 에 해당합니다 .
- 물이나 금속류 등이 본 기기에 들어간 상태로 사용하면 매우 위험하므로 이물질이 들어가지 않도록 주의하십시오 .
- 직사광선이 닿는 장소나 난방기구 근처에서 사용하면 기온에 비해 본 기기의 온도가 상당히 상승하여 고장의 원인이 될 수 있습니다 . 이 같은 장소에서는 사용하지 마십시오 .
- 급격한 온도 변화를 피하고 결로가 발생하지 않도록 주의하십시오 .
- 먼지나 연기 . 약품 가스가 발생하는 장소 , 습기가 많은 장소에서는 사용하지 마십시오 .
- 본 기기는 사용 온습도 범위 [5~40° C, 상대 습도 : 35° C 까지는 80% 이하 , 35° C 이상일 경우 40° C 62% 까지 선형으로 감소 / 결로가 발생하지 않을 것 ] 을 만족하는 장소에 설치하여 사용하십시오 . 사용 온습도 범위를 초과하여 사용할 경우 성능을 만족하지 않게 될 수 있습니다 .
- 본 기기는 해발 2,000m 보다 높은 장소에서는 사용하지 마십시오 .
- 강한 자기를 발생시키는 것 ( 스피커 등 ) 근처에서는 사용하지 마십시오 .
- 본 기기를 고정해서 사용하는 경우 확실히 설치하여 넘어지거나 낙하하지 않도록 주의하십시오 . 본 기기 및 주위에 있는 신체나 기물을 손상시킬 우려가 있습니다 .

#### **시스템에 대하여**

- 본 기기에 강한 진동이나 충격을 가하지 마십시오.
- 연결하는 케이블이나 코드를 잡아당기거나 무리하게 구부리거나 강한 힘을 가하지 마십시오 . 단선될 수 있습니다 .
- 본 기기의 시료면 개구부 내를 오염시키거나 충격을 가하지 마십시오 . 또한 사용하지 않을 때는 교정대에 올려 놓으십시오 .
- 외부로부터 강한 정전기를 받으면 액정 표시가 사라지거나 깨져 보일 수 있습니다 . 또한 본 기기를 외부 기기와 연결하여 통신 중인 경우에는 통신이 차단될 수 있습니다 . 이 경우에는 일단 전원을 OFF 로 했다가 다시 ON 으로 하여 사용하십시오 . 액정 표시가 번져 보일 경우에는 자연적으로 번짐이 사라질 때까지 기다려 주십시오 .
- 전원 스위치를 OFF 로 했다가 다시 ON 으로 할 경우 OFF 로 한 다음 몇 초 지나고 나서 ON 하도록 해 주십시오 .
- 가능한 한 노이즈가 적은 전원에 연결하여 사용하십시오 .
- 고장이나 이상을 발견하면 즉시 전원을 끄고 AC 어댑터 및 USB 케이블을 뽑은 후 '고장 체크' [P.154](#page-156-0) 를 확인하십시오 .
- 만일 고장이 났을 경우에는 직접 분해하지 마시고 **'서비스 안내'** 에 기재된 문의 창구로 연락해 주시기 바랍니다 .

#### **백업 전지에 대하여**

- 본 기기는 내장된 백업용 전지로 백업된 메모리에 각종 설정을 저장하고 있습니다 . 백업용 전지는 본 기기의 전원이 ON 또는 전원의 ON/OFF 에 관계없이 끼워진 리튬 이온 전지를 충전하고 있을 때에 충전됩니다 . 과충전 염려는 없으며 약 20 시간이면 만충전됩니다 . 만충전된 상태에서 1 년 데이터를 저장할 수 있는데 , 구입 시에는 남아있는 전지 용량이 적을 수 있으므로 충전하면서 사용하십시오 .
- 본 기기에 내장된 백업용 전지는 직접 교환하지 마십시오 . 백업용 전지 교환은 **' 서비스 안내 '** 에 기재된 문의 창구로 연락해 주시기 바랍니다 .
- 중요한 데이터나 설정은 별매 부속품인 SpectraMagic NX2 를 사용하여 관리하실 것을 권장합니다 .

#### **백색 교정판에 대하여**

- 백색 교정판의 교정 데이터는 23℃ 상태에서 값이 부여되어 있습니다 . 엄밀하게 절대값을 측정하려면 23℃에서 백색 교정 및 측정을 실시하십시오 .
- 백색 교정판에 흠집이 생기거나 오염물이 묻지 않도록 하십시오 .
- 백색 교정판을 사용하지 않을 때는 반드시 커버를 닫아 빛이 닿지 않도록 하십시오 .

#### **전원에 대하여**

- 본 기기를 사용하지 않을 때는 전원을 OFF 로 하십시오 .
- 본 기기는 USB Power Delivery(15W 이상 ) 를 지원하는 전원과 연결하거나 리튬 이온 전지를 본체에 장착하여 사용하십시오 .
- AC 어댑터의 출력 플러그는 쇼트시키지 마십시오 . 화재나 감전의 원인이 됩니다 .
- 문어발 배선을 하지 마십시오 . 또한 사용 중인 AC 어댑터를 헝겊 등으로 덮거나 싸지 마십시오 . 감전 , 화재의 원인이 됩니다 .
- AC 어댑터를 기기에서 제거할 때는 먼저 콘센트에서 전원 코드를 제거한 후에 출력 플러그를 뽑으십시오 .

#### **전지에 대하여**

- 전지는 표준 부속품 또는 별매 부속품인 리튬 이온 전지 CM-A235(RRC1120) 를 사용하십시오 . 그 외의 전지는 절대로 사용하지 마십시오 .
- 본체 내 전지는 본체 전원의 ON/OFF 에 관계없이 USB 케이블로 전원을 공급하여 충전합니다 .
- 구입 시에는 충전되어 있지 않으므로 충전하십시오 .
- USB Power Delivery(15W 이상 ) 를 지원하는 전원 연결 시에는 약 3 시간 반 , 그 이외의 전원 연결 시에는 약 6 시간이면 만충전됩니다 . 과충전 염려는 없습니다 .
- 리튬 이온 전지 전지는 자기 방전됩니다 . 장기간 방치하면 과방전에 의해 전지를 사용할 수 없게 되므로 반년에 1 회는 본체 또는 별매 충전기로 1 시간 이상 충전하십시오 .
- 리튬 이온 전지가 다 닳은 상태로 보관하지 마시고, 사용 후에는 충전하십시오.
- 충전은 5℃ ~40℃에서 하십시오 . 그 외의 온도에서는 충전되지 않습니다 .
- 리튬 이온 전지를 장기간 사용하지 않을 경우에는 기기에서 꺼내 고온이 되지 않고 습기가 적은 곳에 보관하십시오 .

# <span id="page-7-0"></span>**머리글 ( 계속 )**

#### **■ 보관상의 주의사항**

- 직사광선이 닿는 장소나 난방기구 근처에 보관하면 기온에 비해 본 기기의 온도가 상당히 상승하여 고장의 원인이 될 수 있습니다 . 이 같은 장소에서는 보관하지 마십시오 .
- 본 기기의 보관 온습도 범위는 [0~45° C 상대 습도 80% 이하 (35° C 일 때 )/ 결로가 발생하지 않을 것 ] 입니다 . 고온 , 다습한 곳에서 보관할 경우 성능을 만족하지 않게 될 수 있으므로 건조제와 함께 상온 부근에서 보관할 것을 권장합니다 .
- 보관 시 결로가 발생하지 않도록 주의하십시오 . 또한 보관하는 장소로 이동할 때 결로가 발생하지 않도록 급격한 온도 변화에 주의하십시오 .
- 먼지나 연기 , 약품 가스가 발생하는 장소에서의 보관은 피하십시오 . 성능 저하나 고장의 원인이 됩니다 .
- 자동차 실내나 트렁크 안 등에 방치하면 보관 온도 범위를 초과할 수 있어 고장의 원인이 되므로 이 같은 장소에 방치하지 마십시오 .
- 시료면 개구 내부에 먼지가 들어가면 정확한 측정을 할 수 없습니다 . 본 기기를 사용하지 않을 때는 개구부를 막아 내부에 먼지 등이 들어가지 않도록 보관하십시오 .
- 백색 교정판은 빛이 닿는 곳에 방치해 두면 변색될 수 있으므로 사용하지 않을 때는 반드시 커버를 닫아 빛이 닿지 않도록 보관하십시오 .
- 보관 시에는 출하 시의 포장 상자 또는 별매 하드 케이스에 넣어 안전한 장소에 보관하십시오 .
- 하드 케이스의 개폐부에 손이 끼지 않도록 주의하십시오 . 부상의 원인이 됩니다 .

#### **■ 손질 방법**

- 만약 본 기기가 오염되었다면 부드럽고 마른 천으로 닦아 내십시오 . 유기용제 ( 벤진 , 시너 등 ) 나 기타 화학약품은 청소에 사용하지 마십시오 .
- 렌즈 및 수광창에 오염물이나 먼지가 묻은 경우 블로어 등으로 불어서 제거하십시오 . 유기용제 ( 벤진 , 시너 등 ) 나 기타 화학약품은 청소에 사용하지 마십시오 .
- 백색 교정판이 오염되었다면 부드럽고 마른 천으로 가볍게 닦으십시오 . 오염이 심할 경우 클리닝 크로스를 에탄올에 약간 적셔 닦으십시오 . 클리닝 크로스가 더러워진 경우 세탁 등을 하여 깨끗한 상태로 사용하십시오 .
- 상기 방법으로도 오염이 지워지지 않는 경우나 흠집이 생긴 경우 **'서비스 안내'** 에 기재된 문의 창구로 연락해 주시기 바랍니다 .
- 시료면 개구부 내가 오염되었을 때 등에는 '**서비스 안내'** 에 기재된 문의 창구로 연락해 주시기 바랍니다 .

#### **■ 수송상의 주의사항**

- 본 기기 수송 시에는 충격이나 진동을 최대한 억제하기 위해 구입 시의 포장재를 사용해 주십시오 .
- 서비스 반납 시에는 본체와 부속품을 동일한 포장재에 넣어 모두 반납해 주십시오 .

#### **■ 보수 점검**

● 본 기기의 측정 정밀도를 유지하기 위해 연 1 회 정도의 정기적인 점검을 권장합니다 . 또한 본 제품은 보수 계약에 가입하면 파장 보정 (WAA) 기능이 부가됩니다 . 점검에 대한 자세한 사항은 **'서비스 안내'** 에 기재된 가까운 연락처로 문의해 주시기 바랍니다 .

#### **■ 폐기 방법**

● 본 기기와 부속품 ( 및 사용한 전지 ) 및 포장재 폐기에 관해서는 현지 지자체의 규칙에 따라 주십시오 .

**6**

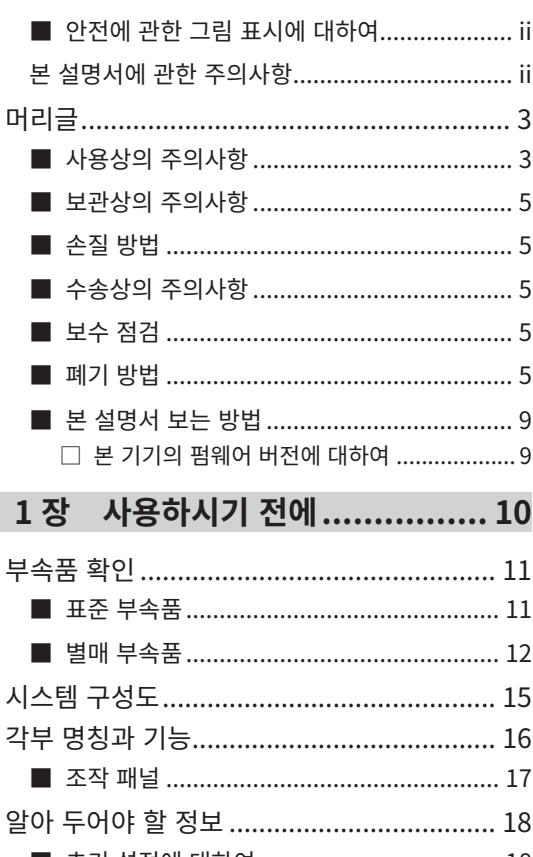

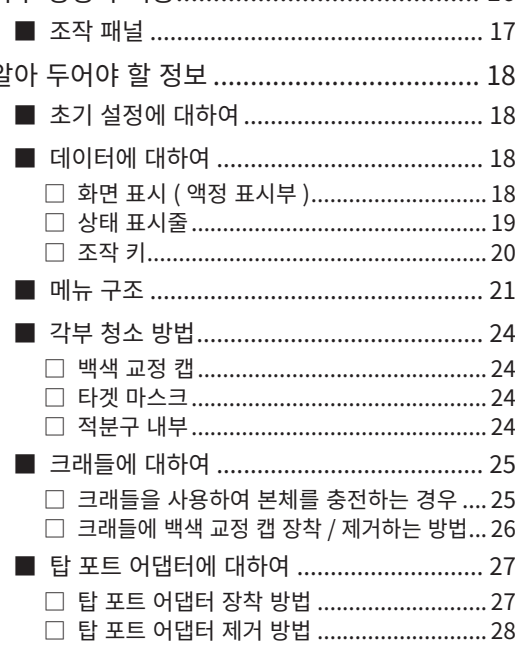

#### 2 장 측정 ................................. 30

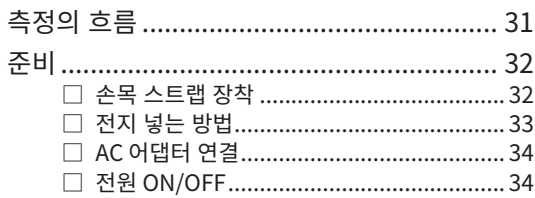

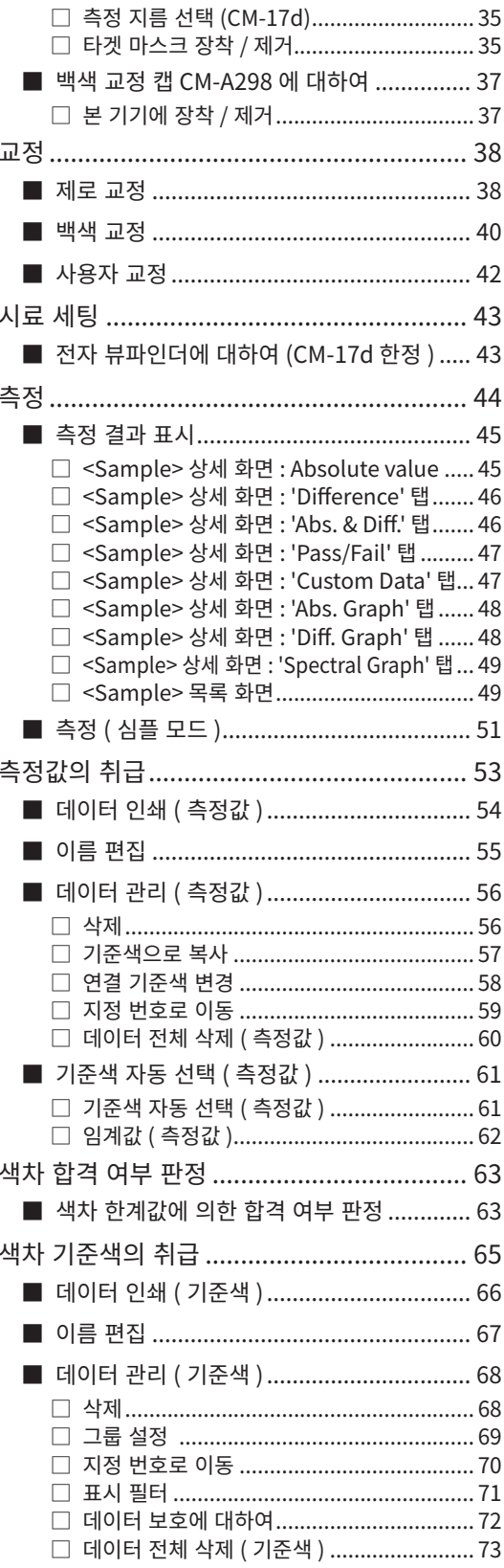

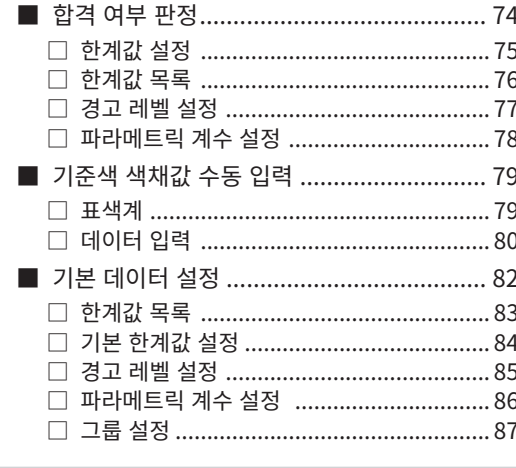

#### 

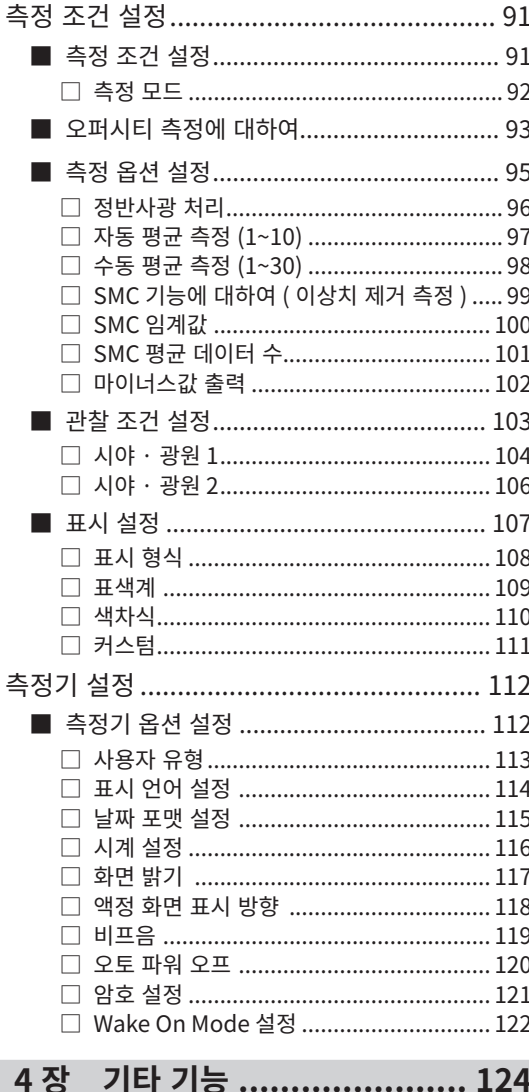

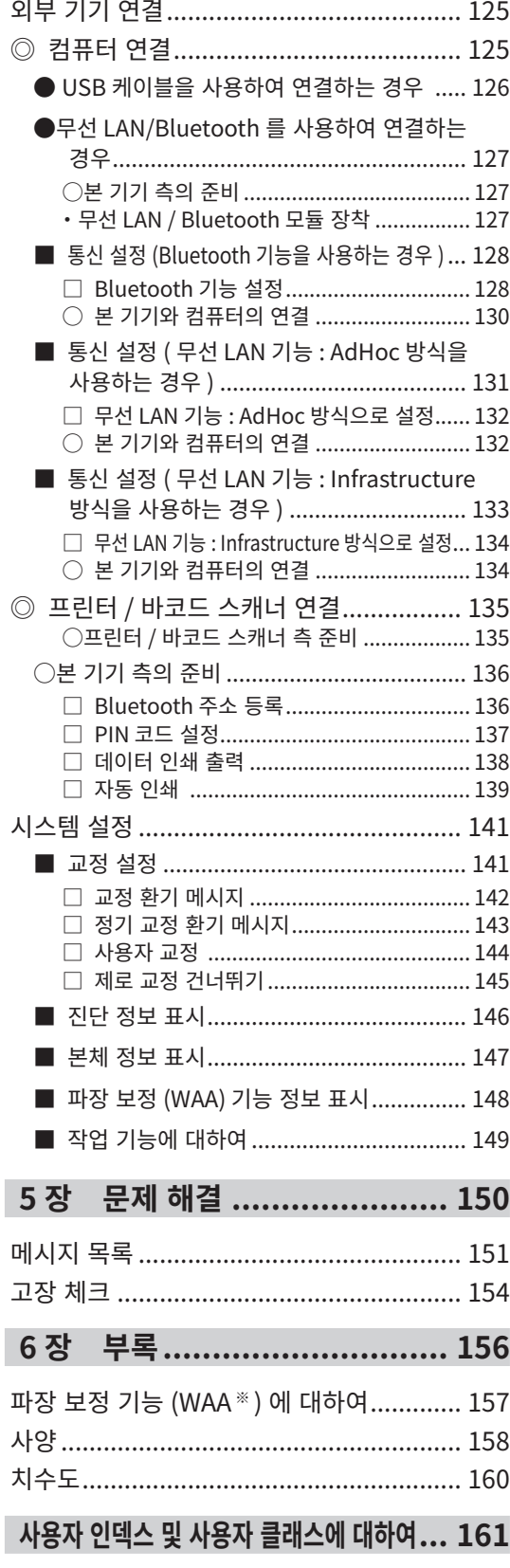

#### <span id="page-11-0"></span>**■ 본 설명서 보는 방법**

본 설명서는 CM-17d/CM-16d 의 사용 방법을 측정 절차에 따라 기재하고 있습니다 .

#### **・ 페이지 보는 방법**

본 설명서에 기재된 기호에 대해 설명합니다 . ※설명 페이지는 아래와 같이 구성되어 있습니다 . ( 여기에서 사용한 설명도의 내용은 실제와 다릅니다 ) ※설명에 사용한 액정 표시 이미지는 실제 액정 화면 표시 내용과 수치나 레이아웃 등이 다를 수 있습니다 .

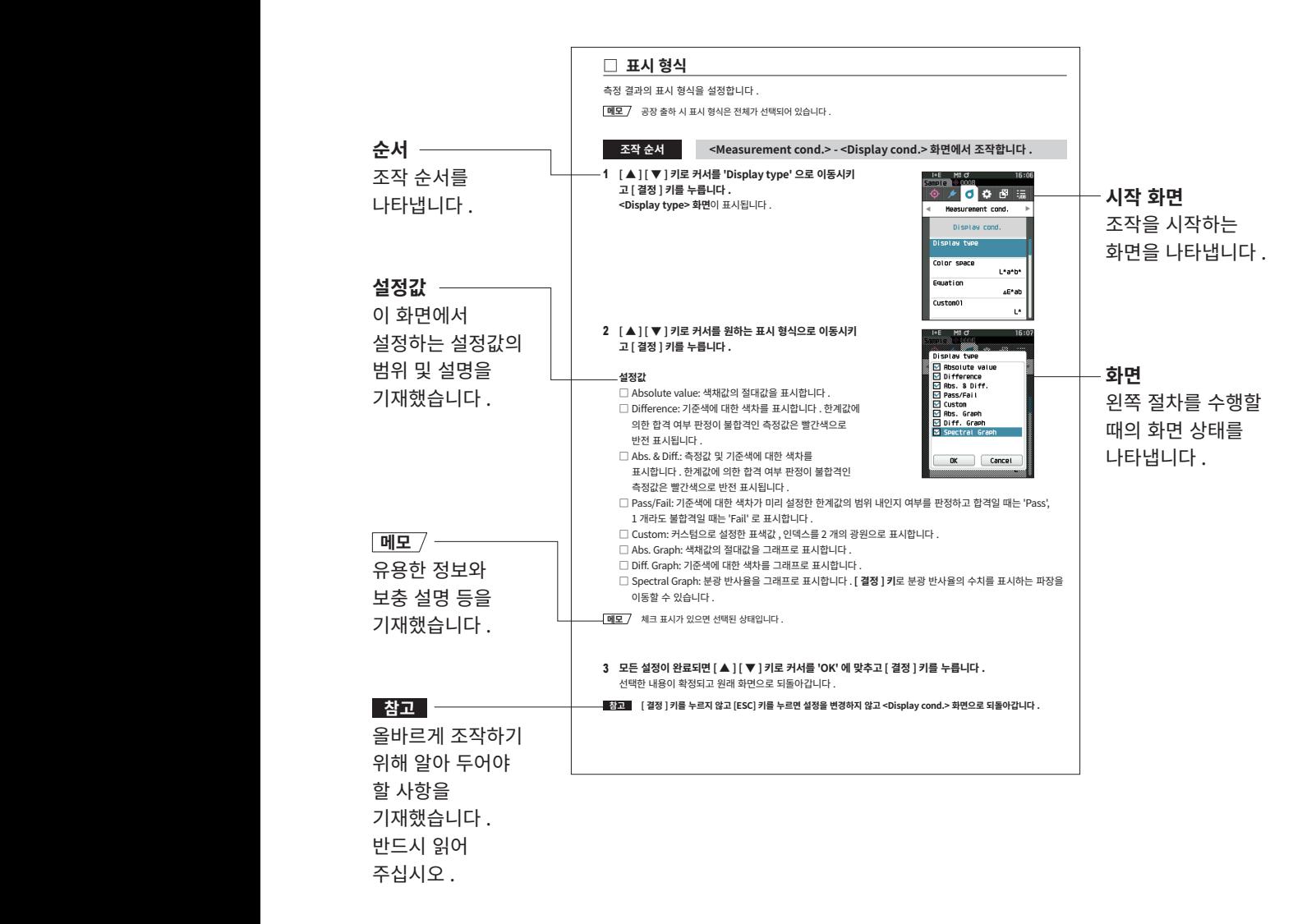

#### **□ 본 기기의 펌웨어 버전에 대하여**

본 기기의 펌웨어 버전은 <Instrument info.> 화면에서 확인할 수 있습니다 . 자세한 사항은 본 설명서 [P.147](#page-149-1) ' 본체 정보 표시 ' 를 읽어 주십시오 .

# <span id="page-12-0"></span>사용하시기 전에

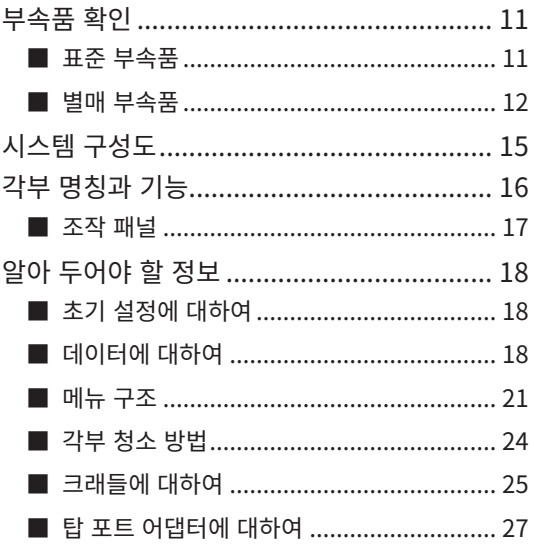

# <span id="page-13-0"></span>**부속품 확인**

본 기기에는 표준 부속품과 별매 부속품이 있습니다 . 여기에 기재된 표준 부속품과 별매 부속품은 기본 구성이므로 지역에 따라 다를 수 있습니다 . **메모** 일부 제품의 형상이 그림과 다를 수 있습니다 .

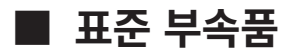

**백색 교정 캡 CM-A298**

교정할 때 사용합니다 .

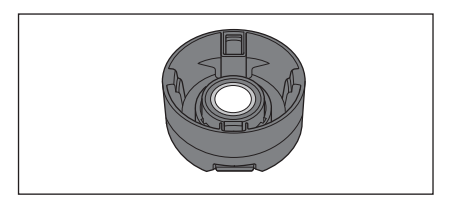

#### **크래들 CM-A299**

CM-17d 를 충전하거나 제로 교정을 할 때 사용합니다 . 백색 교정 캡을 수납할 수 있습니다 . 충전 방법 , 제로 교정 방법 , 백색 교정 캡의 수납 , 분리에 대해서는 [P.26](#page-28-1) 를 확인하십시오 . \*CM-16d 를 구입하신 경우 별매 부속품입니다 .

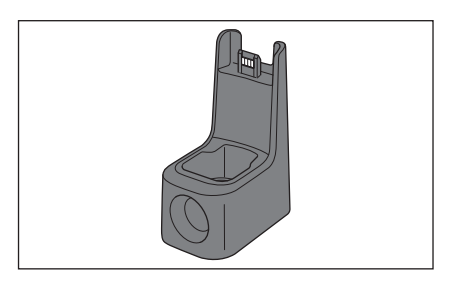

#### **USB 케이블 (2m) Type-C IF-A45**

본 기기와 컴퓨터를 연결하기 위해 사용합니다 . AC 어댑터를 사용할 때 본 제품을 통해 전원이 공급됩니다 .

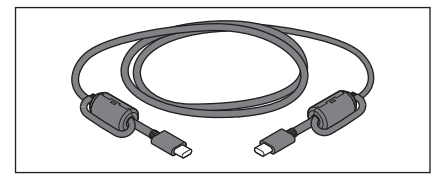

#### **USB PD AC 어댑터 본체 AC-A405**(UES60LCP-

200300SPC)

AC 전원에서 본 기기로 전원을 공급합니다 . 입력 : 100-240V , 50-60Hz, 1.3A 출력 : 5V 3A

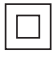

#### **타겟 마스크**

시료에 따라 조명 지름 ( 시료면 개구 지름 ) 을 바꾸기 위해 사용합니다 . 타겟 마스크 Ø8mm ( 안정판 포함 ) CM-A178 <MAV 용 > 타겟 마스크 Ø3mm ( 안정판 포함 ) CM-A179 <SAV 용 > 타겟 마스크 Ø8mm ( 안정판 미포함 ) CM-A180 <MAV 용 > 타겟 마스크 Ø3mm ( 안정판 미포함 ) CM-A181 <SAV 용 >

- **메모** ・ 공장 출하 시에는 Ø8mm(MAV 용 ), 안정판 포함 타겟 마스크 CM-A178 이 장착된 상태로 제공됩니다 .
	- ・ Ø3mm(SAV 용 ) 타겟 마스크 CM-A179, CM‑A181 은 CM-16d 에 부속되지 않습니다 .

#### **손목 스트랩 CR-A73**

부주의로 인한 낙하를 방지하기 위해 본 기기에 장착하는 손목 스트랩입니다 .

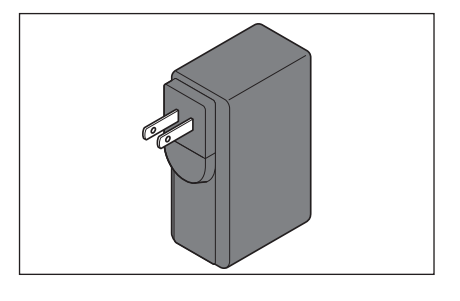

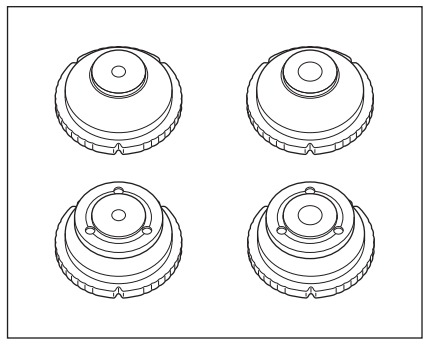

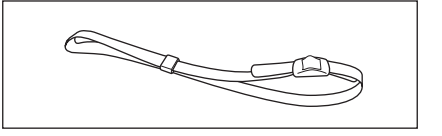

컴퓨터에서 측정기 표시 조건 등의 설정 항목이나 교정판 데이터를 기록할 수 있는 PC 소프트웨어입니다 . [https://www.konicaminolta.jp/instruments/support/](https://www.konicaminolta.jp/instruments/support/download/color/cmct1/install.html) [download/color/cmct1/install.html](https://www.konicaminolta.jp/instruments/support/download/color/cmct1/install.html) 에서 무료로 다운로드하여 사용하실 수 있습니다 .

**■ 별매 부속품**

#### **타겟 마스크 Ø8mm( 유리 부착 ) CM-A183**

페이스트 형태의 습기가 있는 측정물을 측정할 때 사용합니다 .

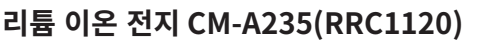

본 기기에 장착하고 USB 케이블 IF-A28 로 AC 어댑터 또는 컴퓨터에 연결하여 충전합니다 . 별매 충전기로 전지 단품을 충전할 수 있습니다 .

#### **충전기 CM-A237(RRC-SCC1120)**

본 기기에서 사용하는 리튬 이온 전지를 충전합니다 . 충전기용 AC 어댑터가 부속되어 있습니다 .

#### **USB 케이블 (2m) IF-A28**

본 기기와 컴퓨터를 연결하기 위해 사용합니다 .

#### **탑 포트 어댑터 CM-A304**

본 기기의 측정 개구면을 위로 향하게 하여 사용할 때 장착합니다 .

<span id="page-14-0"></span>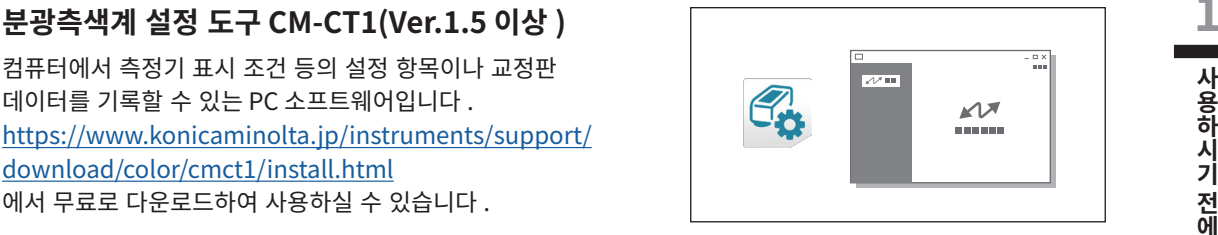

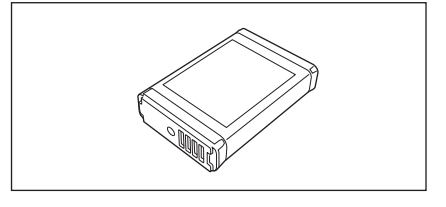

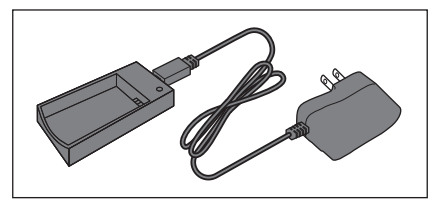

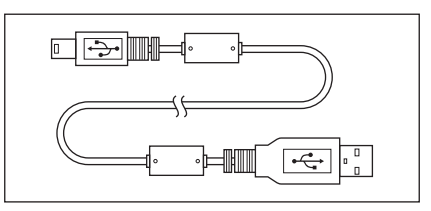

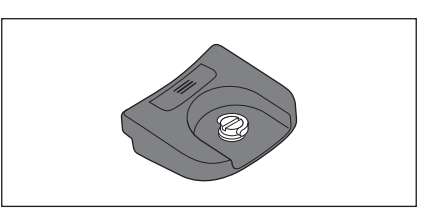

#### **하드 케이스 CM-A297**

본 기기와 부속품을 수납하거나 수송할 때 사용하는 하드 케이스입니다 . 지역에 따라 표준 부속품인 경우가 있습니다 .

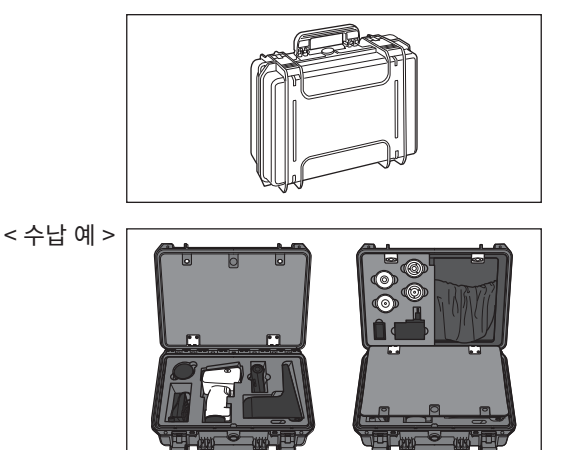

#### **분체 셀 CM-A184**

페이스트 형태의 측정물이나 분체 등을 넣어 안정적인 조건으로 측정할 수 있습니다 .

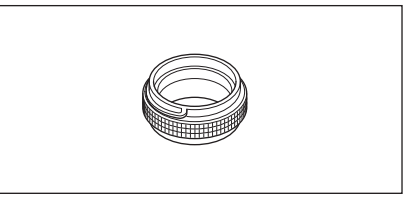

#### **무선 LAN/Bluetooth 모듈 CM-A300**

본 기기와 컴퓨터 또는 프린터 간의 무선 통신으로 데이터를 주고받을 때 사용합니다 .

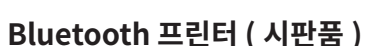

**롤페이퍼 (10 개입 )** 별매 프린터용 용지입니다 .

본 기기의 데이터를 Bluetooth 통신으로 프린터 출력합니다 . ※인쇄 출력은 텍스트만 가능하며 그래프는 출력되지 않습니다 .

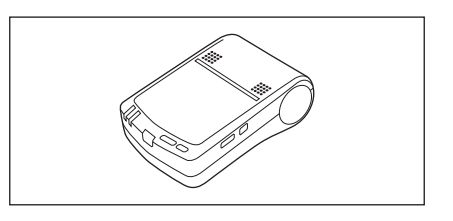

#### **컬러 플레이트 ( 흰색 , 검은색 , 기타 12 색 ) CM-A247~A260**

기기의 측정 성능 ( 기기 차이나 반복성 ) 을 간이 진단할 경우에 사용합니다 .

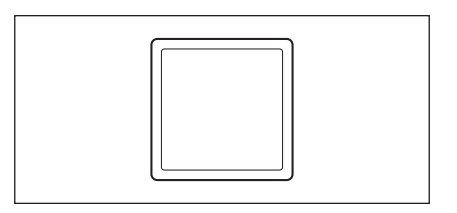

# 사용하시기 전에 **사용하시기전에**

#### 색채 관리 소프트웨어 SpectraMagic NX2<br>///ex.1.2.01/b \ **(Ver.1.3 이상 )** 컴퓨터에서 본 기기를 제어하고 데이터를 관리할 수 있는 PC 소프트웨어입니다 . USB 메모리 또는

[https://www.konicaminolta.jp/instruments/support/](https://www.konicaminolta.jp/instruments/support/download/color/spectramagic_nx2/index.html) [download/color/spectramagic\\_nx2/index.html](https://www.konicaminolta.jp/instruments/support/download/color/spectramagic_nx2/index.html) 에서 다운로드하여 사용하실 수 있습니다 .

#### **제로 교정 박스 CM-A182**

제로 교정을 수행할 때 사용할 수 있습니다 .

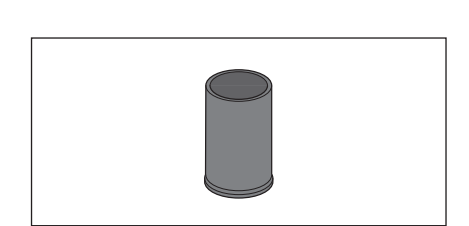

SpectraMagic"NX2

æ

an<br>B

m ₩.

 $\overline{\phantom{a}}$ 

#### **컬러 타일 ( 그린 ) CM-A101GN**

#### **충전 단자 캡 CM-A305**

크래들을 사용하지 않을 때 먼지로부터 충전 단자를 보호하는 커버입니다 .

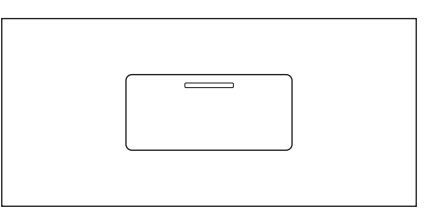

# <span id="page-17-0"></span>시스템 구성도

#### CM-17d/16d

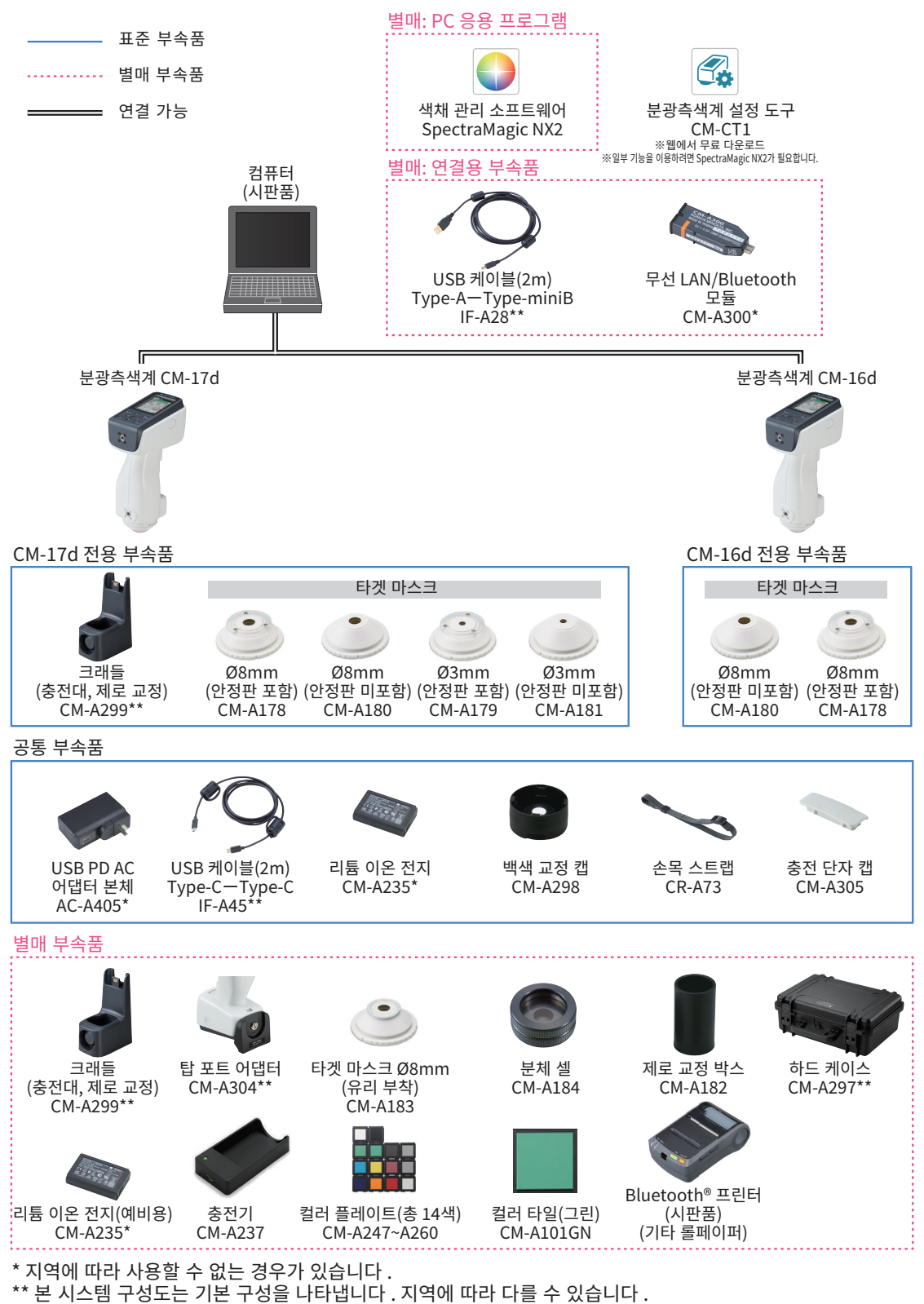

 $\boxed{\blacksquare$ 모  $/$  일부 제품의 형상이 그림과 다를 수 있습니다.

## <span id="page-18-0"></span>**각부 명칭과 기능**

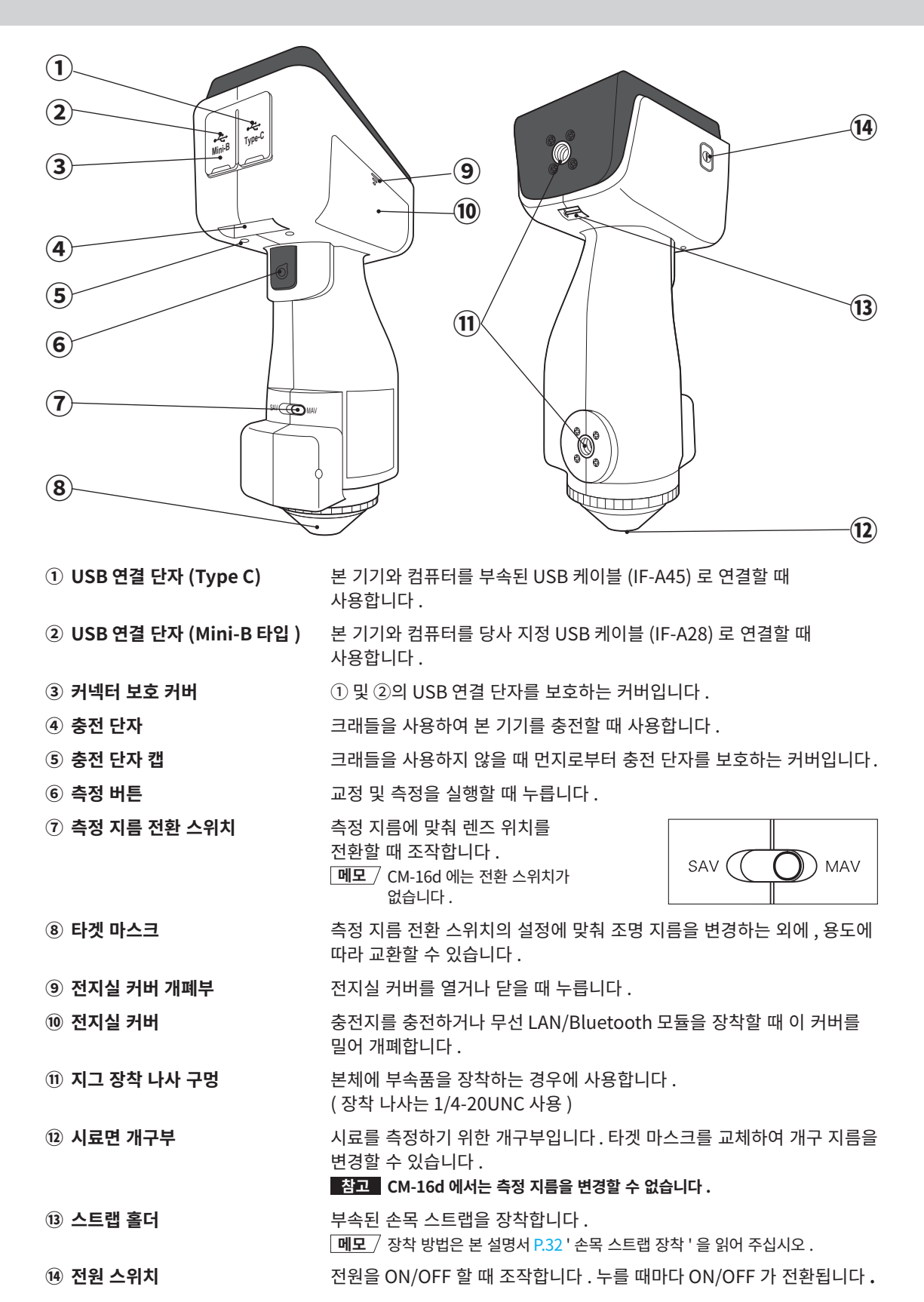

 사용하시기 전에 **사용하시기전에**

<span id="page-19-0"></span>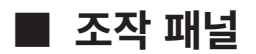

본 기기 전면부에는 본 기기로 측정한 결과나 메시지를 표시하는 액정 표시부와 측정을 위한 각종 설정이나 표시 전환 등을 수행하는 조작 키가 배치되어 있습니다 .

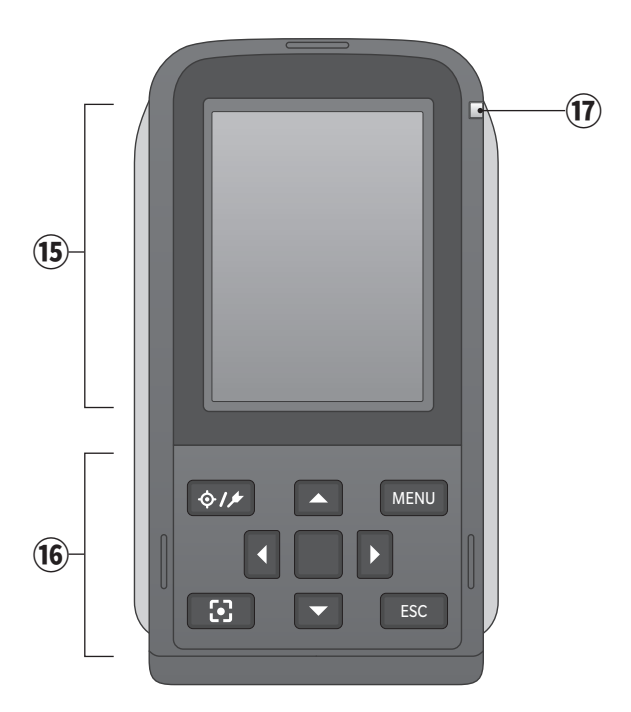

**⑮ 액정 표시부** 설정 항목이나 측정 결과 , 메시지 등을 표시합니다 .

**⑯ 조작 패널부** 화면을 전환하거나 설정 항목을 선택 / 결정 / 저장할 때 조작합니다 . 자세한 사항은 P.\*\* ' 조작 키 ' 를 읽어 주십시오 .

**⑰ 충전 램프** USB 전원 공급 시 충전 중에는 주황색으로 , 충전이 완료되면 파란색으로 점등합니다 .

# <span id="page-20-0"></span>**알아 두어야 할 정보**

#### **■ 초기 설정에 대하여**

구입 후 처음으로 본 기기의 전원을 ON 하면 언어 설정 화면이 표시되므로 표시 언어를 선택하십시오 . 표시 언어는 일본어를 포함한 총 11 개 언어 중에서 선택하여 전환할 수 있습니다 . 자세한 사항은 [P.112](#page-114-1) ' 측정기 옵션 설정 ' 을 읽어 주십시오 . 또한 [MENU] 키를 누른 상태에서 전원을 ON 하면 언어 선택 화면이 표시됩니다 .

#### **■ 데이터에 대하여**

본 기기에서 취급하는 데이터는 자동으로 본체 내부에 저장됩니다 . 또한 별매 부속품인 색채 관리 소프트웨어 'SpectraMagic NX2' 를 사용해 본체 내의 데이터를 컴퓨터로 가져올 수도 있습니다 .

#### **□ 화면 표시 ( 액정 표시부 )**

측정을 위한 각종 설정 내용이나 측정 결과 , 메시지 등을 표시합니다 . 또한 본 기기의 상태를 아이콘으로 표시합니다 .

아래 그림은 기본적인 화면 구성입니다 .

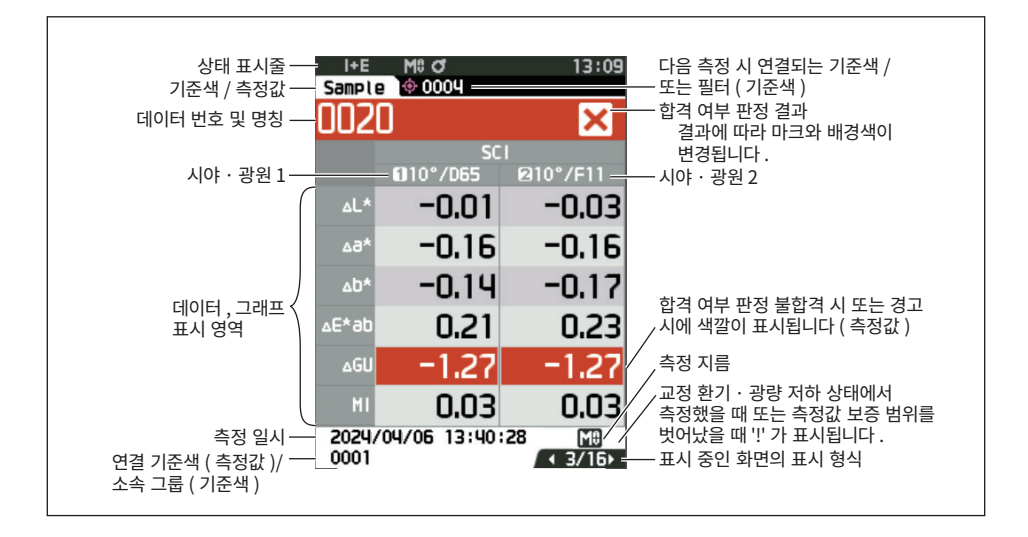

**1**

<span id="page-21-0"></span>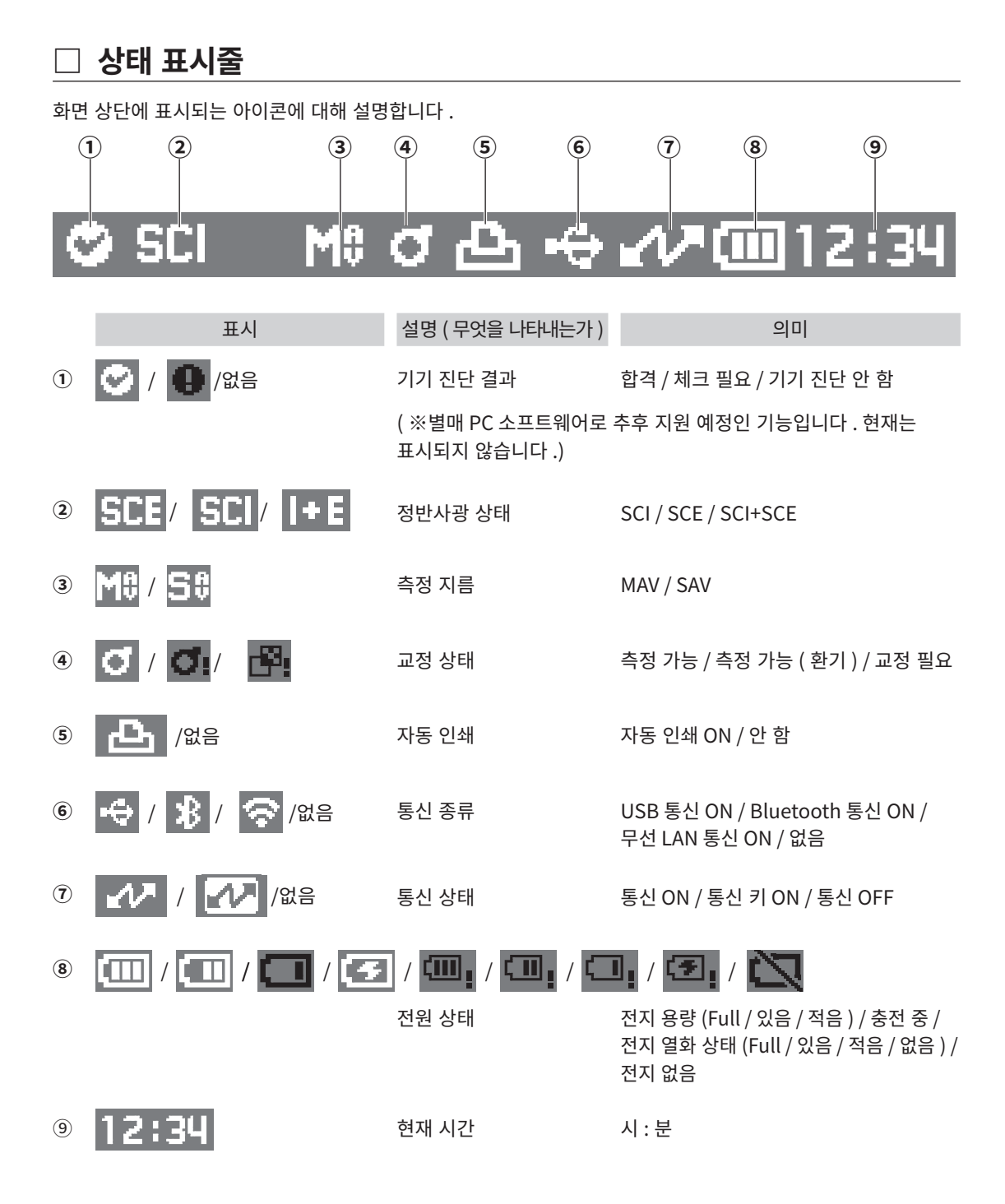

#### <span id="page-22-0"></span>**□ 조작 키**

액정 표시부의 화면 표시를 보면서 실제 설정이나 화면을 전환합니다 .

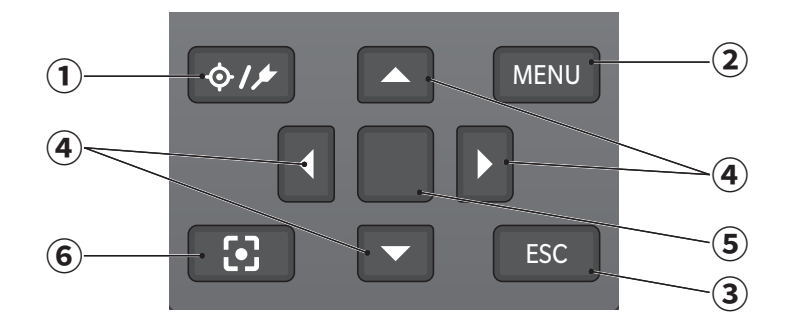

**① [ ]( 기준색 / 측정값 ) 키 <Target> 화면**과 **<Sample> 화면**을 전환합니다 .

**② [MENU] 키 <Setting> 화면**을 표시합니다 .

- **③ [ESC] 키 <Setting> 화면**에서 설정값을 결정하지 않고 이전 화면으로 돌아가거나 , 측정값 상세 화면에서 목록 화면으로 돌아갑니다 .
- **④ [ ◀ , ▶ , ▲ , ▼ ]( 십자 ) 키 <Results Display> 화면**에서 화면 탭을 전환하거나 **<Setting> 화면**에서 반전 커서 위치를 이동하거나 선택한 숫자를 변경합니다 .
- **⑤ [ 결정 ] 키** 각 설정 화면에서 커서를 맞춘 항목이나 설정을 결정합니다 . 또한 **<Results Display> 화면**의 목록 표시에서 선택한 데이터를 상세 화면으로 전환합니다 .
- **⑥ 전자 뷰파인더 키** 측정 위치 확인 화면을 표시합니다 . 또한 측정 위치 확인 화면을 종료하고 <Target> 화면 또는 <Sample> 화면으로 돌아갑니다 . 측정 위치 확인 화면은 측정 버튼을 길게 (0.5 초 이상 ) 눌러 실행할 수도 있습니다 .

### <span id="page-23-0"></span>**■ 메뉴 구조**

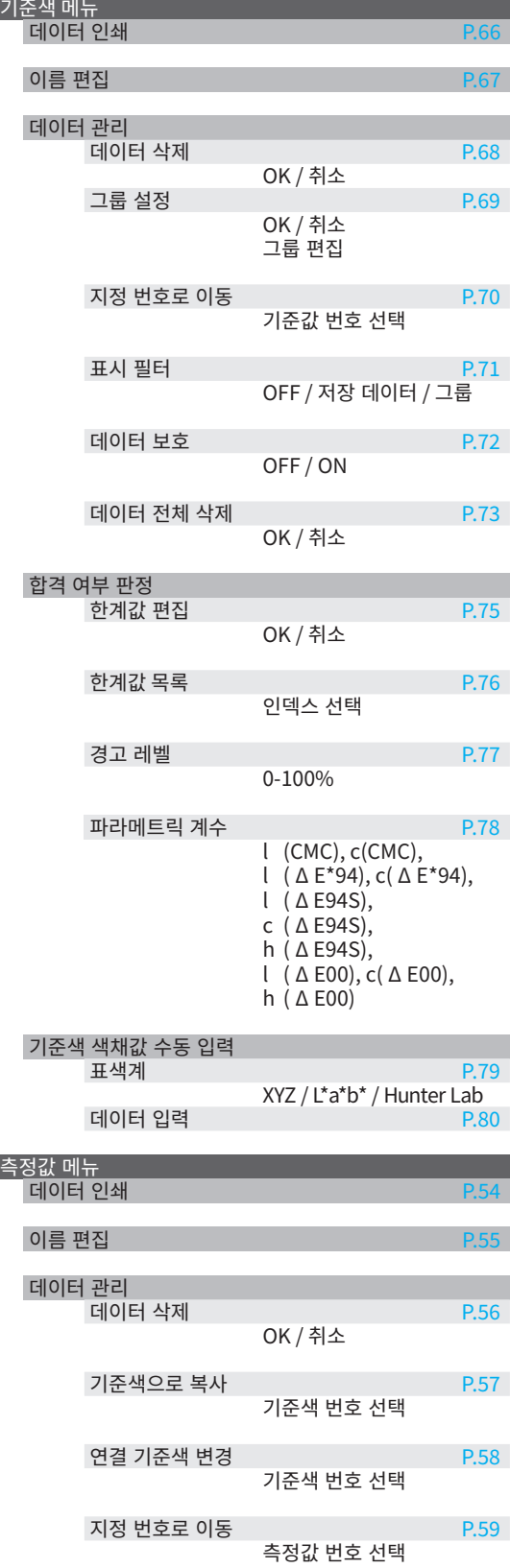

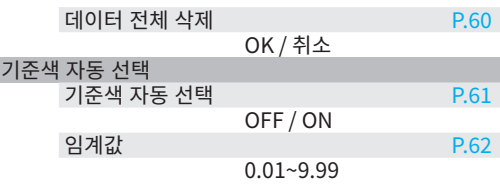

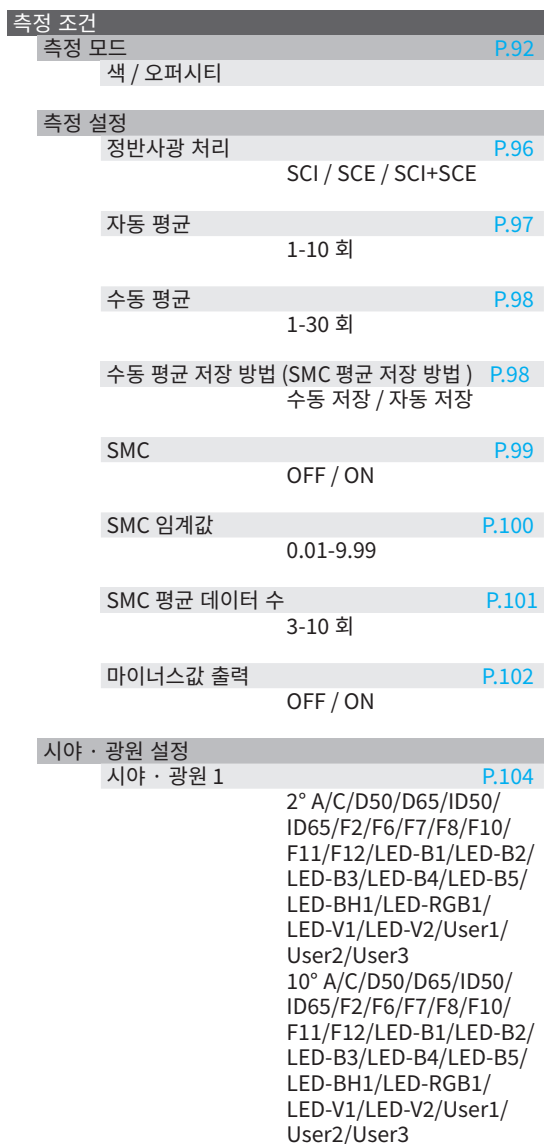

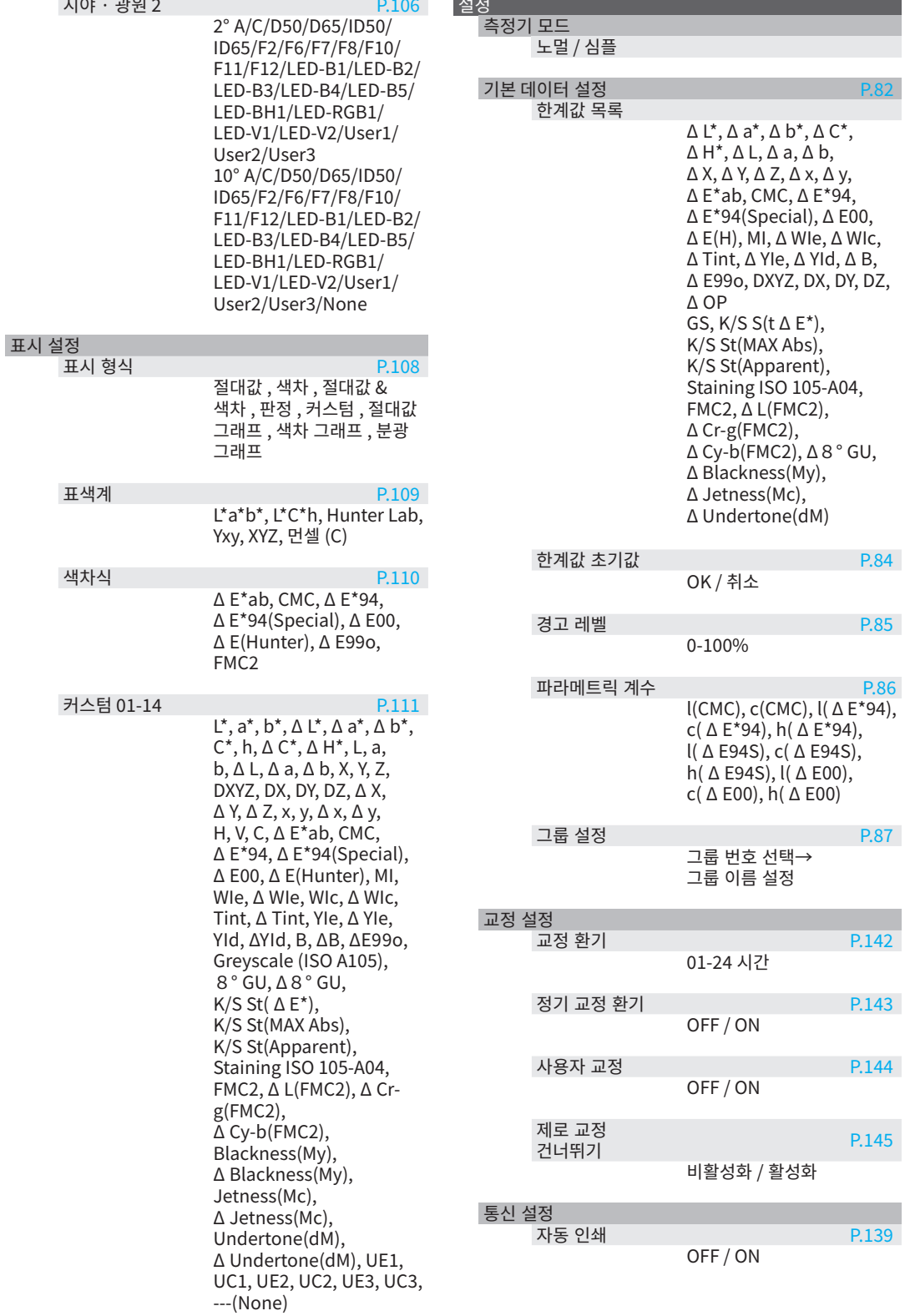

사용하시기 전에 **사용하시기전에**

**1**

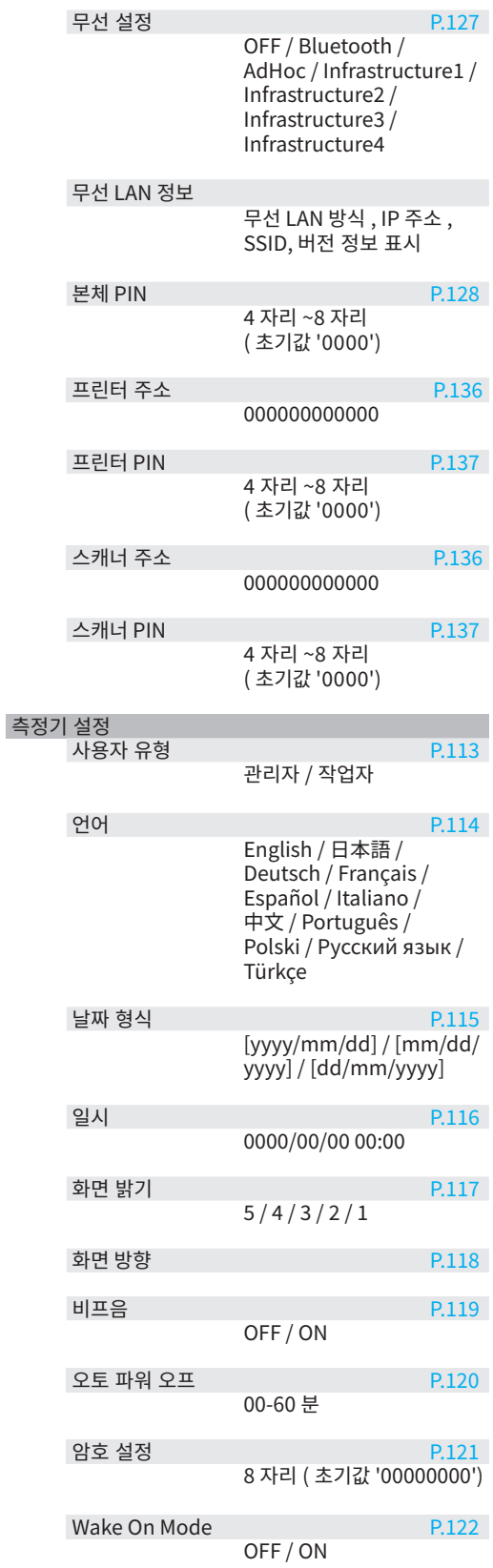

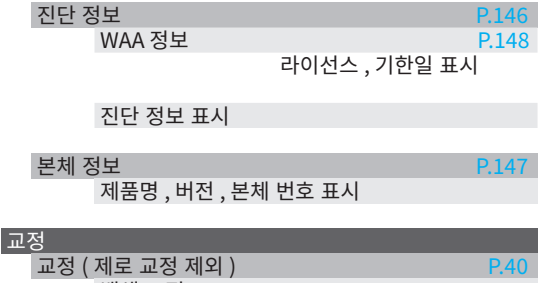

백색 교정 교정 ( 세도 교정 포함 ) [P.38](#page-40-1) 제로 교정→백색 교정

JOB

JOB 1-5

#### <span id="page-26-0"></span>**■ 각부 청소 방법**

- 백색 교정판이 오염되었다면 부드럽고 마른 천으로 가볍게 오염을 닦아 내십시오 . 오염이 잘 지워지지 않을 경우 시판되는 렌즈 세척액에 적신 천으로 닦아 낸 후 물에 적신 천으로 세척액을 닦아 내고 건조시키십시오 .
- 백색 교정판 이외의 부부이 오염되었다면 물 또는 비눗물에 적신 천으로 가볍게 닦아 내십시오 . 시너 , 벤진 등의 용제는 절대로 사용하지 마십시오 .

#### **□ 백색 교정 캡**

- 백색 교정판이 오염되었다면 부드럽고 마른 천으로 가볍게 오염을 닦아 내십시오 .
- 백색 교정판의 오염이 잘 지워지지 않을 경우 에탄올에 적신 천으로 닦아 내십시오 .
- 백색 교정판 이외의 부분이 오염되었다면 물 또는 비눗물에 적신 천으로 가볍게 닦아 내십시오 .
- **참고 ・ 백색 교정판에 흠집이 생기지 않도록 주의하십시오 .**
	- **・ 시너 , 벤진 등의 용제는 절대로 사용하지 마십시오 .**
	- **・ 백색 교정판에 흠집이 생기거나 오염물이 묻으면 측정값에 영향을 미칠 수 있습니다 .**

#### **□ 타겟 마스크**

**타겟 마스크 Ø8mm( 안정판 포함 ) CM-A178 <MAV 용 > 타겟 마스크 Ø3mm( 안정판 포함 ) CM-A179 <SAV 용 > 타겟 마스크 Ø8mm( 안정판 미포함 ) CM-A180 <MAV 용 > 타겟 마스크 Ø3mm( 안정판 미포함 ) CM-A181 <SAV 용 >**

- 블로어 등으로 먼지, 티끌 등을 불어서 제거하십시오.
- 타겟 마스크 바깥쪽의 오염이 잘 지워지지 않을 경우 에탄올에 적신 부드러운 천으로 닦아 내십시오 .

**참고 적분구 도장면은 만지지 마십시오 .**

#### **타겟 마스크 Ø8mm( 유리 부착 )**

- 블로어 등으로 먼지 , 티끌 등을 불어서 제거하십시오 .
- 타겟 마스크 바깥쪽 및 안쪽의 오염이 잘 지워지지 않을 경우 타겟 마스크를 본체에서 분리하여 에탄올에 적신 부드러운 천으로 닦아 내십시오 .
- **참고 ・ 유리 부착 타겟 마스크 취급 시에는 충분히 주의하십시오 . 유리 부착 타겟 마스크의 유리가 깨져서 다칠 수 있습니다 .**

#### **□ 적분구 내부**

• 타겟 마스크를 제거합니다.

 $\boxed{\mathsf{ML}}$  / E-게 마스크 제거 방법은 P\*\* ' 타겟 마스크 장착 / 제거 ' 를 참조하십시오 .

적분구 내부의 먼지 , 티끌 등을 블로어 등으로 불어서 제거하십시오 .

**참고 적분구 내부의 흰색 도장면에 손을 대거나 먼지나 티끌 등을 천으로 닦아 내거나 물건을 넣지 마십시오 . 오염물이 묻어 블로어 등으로 불어서 제거할 수 없을 경우 '서비스 안내' 에 기재된 문의 창구로 문의해 주시기 바랍니다 .**

**1**

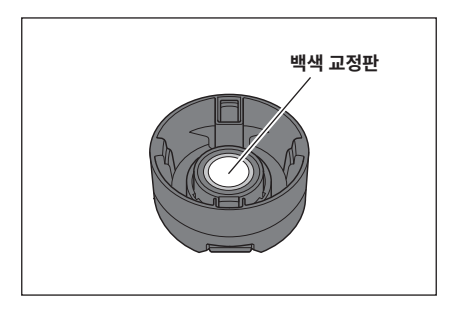

#### <span id="page-27-0"></span>**■ 크래들에 대하여**

CM-17d 에는 부속품으로 크래들 ( 충전대 ) 이 포함되어 있습니다 . 크래들에는 다음 3 가지 역할이 있습니다 .

① 크래들에 AC 어댑터를 연결하면 본체를 충전할 수 있습니다 .  $(2)$  크래들로 제로 교정을 수행할 수 있습니다 .  $\rightarrow$   $P.38$  교정 > 제로 교정을 참조하십시오 . ③ 백색 교정 캡을 수납할 수 있습니다 .

#### **□ 크래들을 사용하여 본체를 충전하는 경우**

#### **조작 순서**

1 **USB 케이블 (2m) Type-C(IF-A45) 를 연결합니다 .**

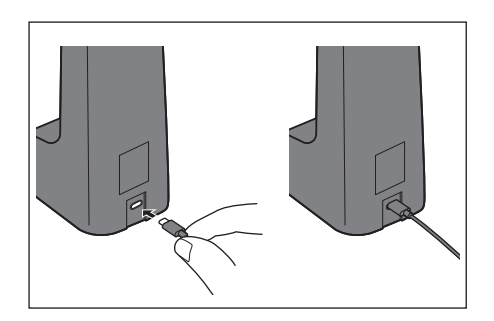

- 2 **USB PD AC 어댑터 본체 (AC-A405) 와 USB 케이블을 연결하고 AC 어댑터를 전원에 연결합니다 .**
	- **메모** USB 케이블을 PC 등의 USB 단자에 연결하여 충전할 수도 있습니다 .

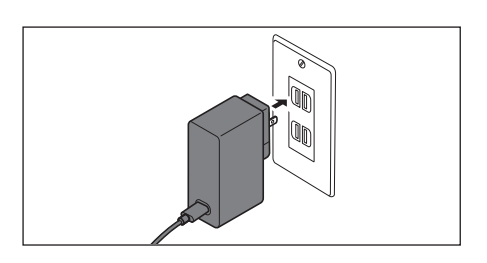

3 **크래들의 충전 단자에 본체의 충전 단자를 삽입하면 충전 을 시작합니다 . 충전 중에는 충전 램프가 주황색이 됩니 다 . 충전이 완료되면 충전 램프가 파란색이 됩니다 .**

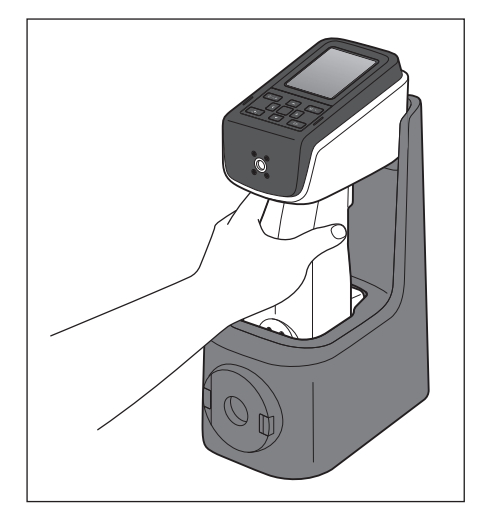

#### <span id="page-28-1"></span><span id="page-28-0"></span>**조작 순서**

- 1 **백색 교정 캡을 크래들의 앞면에 딸깍 소리가 날 때까지 끼워서 장착합니다 .**
- 2 **손잡이 두 곳을 잡고 앞으로 당겨 제거합니다 .**

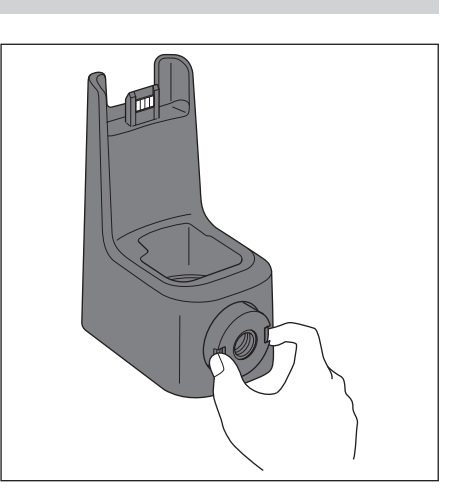

#### <span id="page-29-0"></span>**■ 탑 포트 어댑터에 대하여**

CM-17d/16d 의 측정 개구부를 위로 향하게 하여 측정할 때 장착하여 사용합니다 .

#### **□ 탑 포트 어댑터 장착 방법**

#### 1 **본체를 옆으로 눕힙니다 .**

2 **탑 포트 어댑터를 조작 패널 상부에 맞춰서 놓습니다 .**

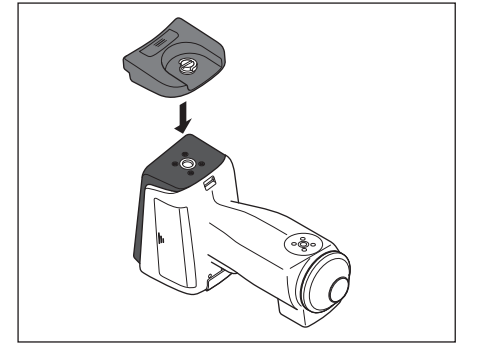

 $\boxed{\text{m}$ 모  $\boxed{\text{}}$  탑 포트 어댑터 ( 립 ) 가 상부 커버와 접촉한 상태에서 고정하십시오 .

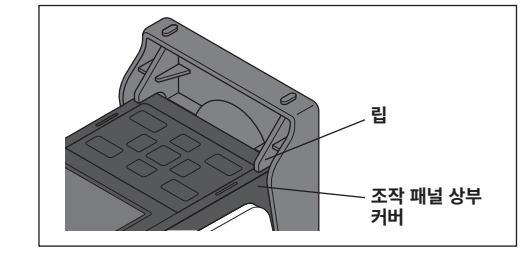

3 **조작 패널 앞의 지그 장착 나사 구멍에 탑 포트 어댑터의 나사를 끼웁니다 .**

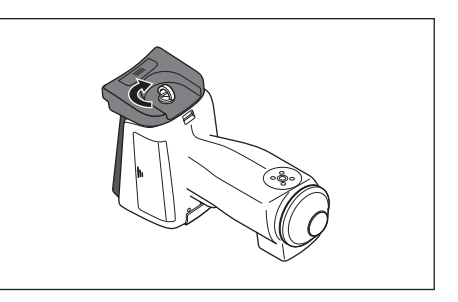

4 **손잡이를 세운 상태에서 탑 포트 어댑터의 나사를 시계 방향으로 돌려서 조이고 손잡이를 눕힙니다 .**

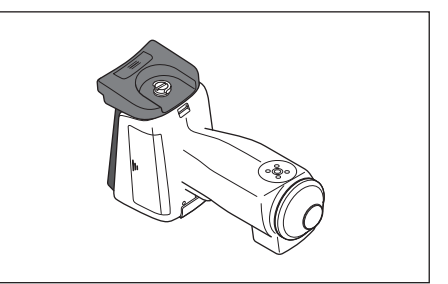

**메모** 측정 시에는 CM-17d/16d 의 측정 개구부를 위로 향하게 하여 측정물을 올린 후 측정합니다 .

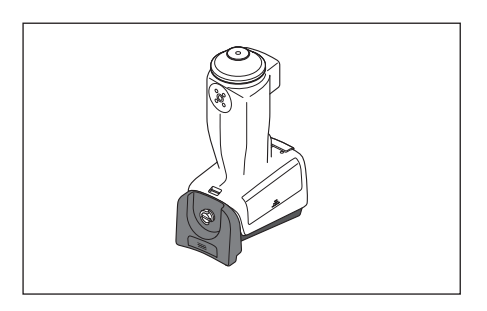

**메모** 크래들이 있으면 크래들에 놓은 상태에서 안정적으로 장착할 수 있습니다 .

#### <span id="page-30-0"></span>**□ 탑 포트 어댑터 제거 방법**

1 **손잡이의 홈에 손톱을 넣어 손잡이를 세웁니다 .**

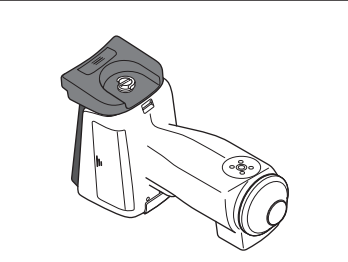

2 **손잡이를 잡고 나사를 시계 반대 방향으로 돌려서 풉니 다 .**

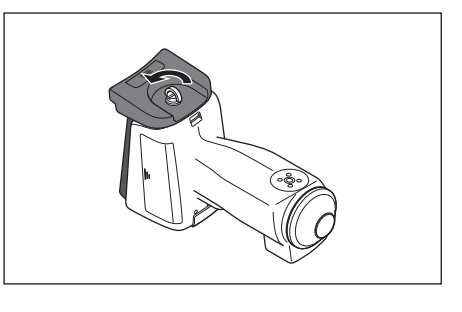

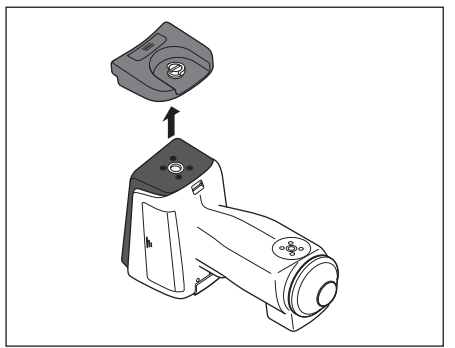

# $2$  장

측정

<span id="page-32-0"></span>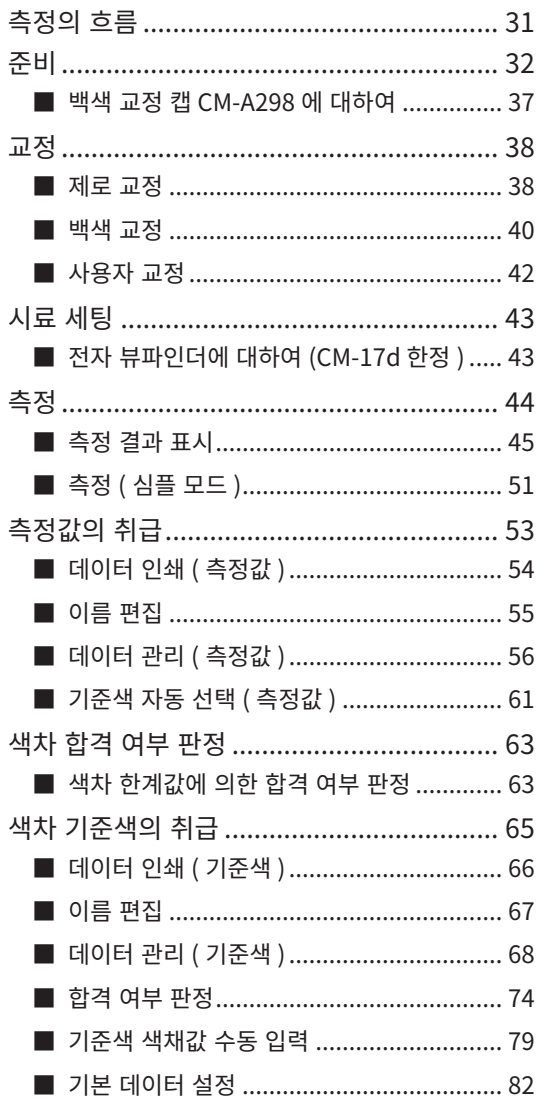

# <span id="page-33-0"></span>**측정의 흐름**

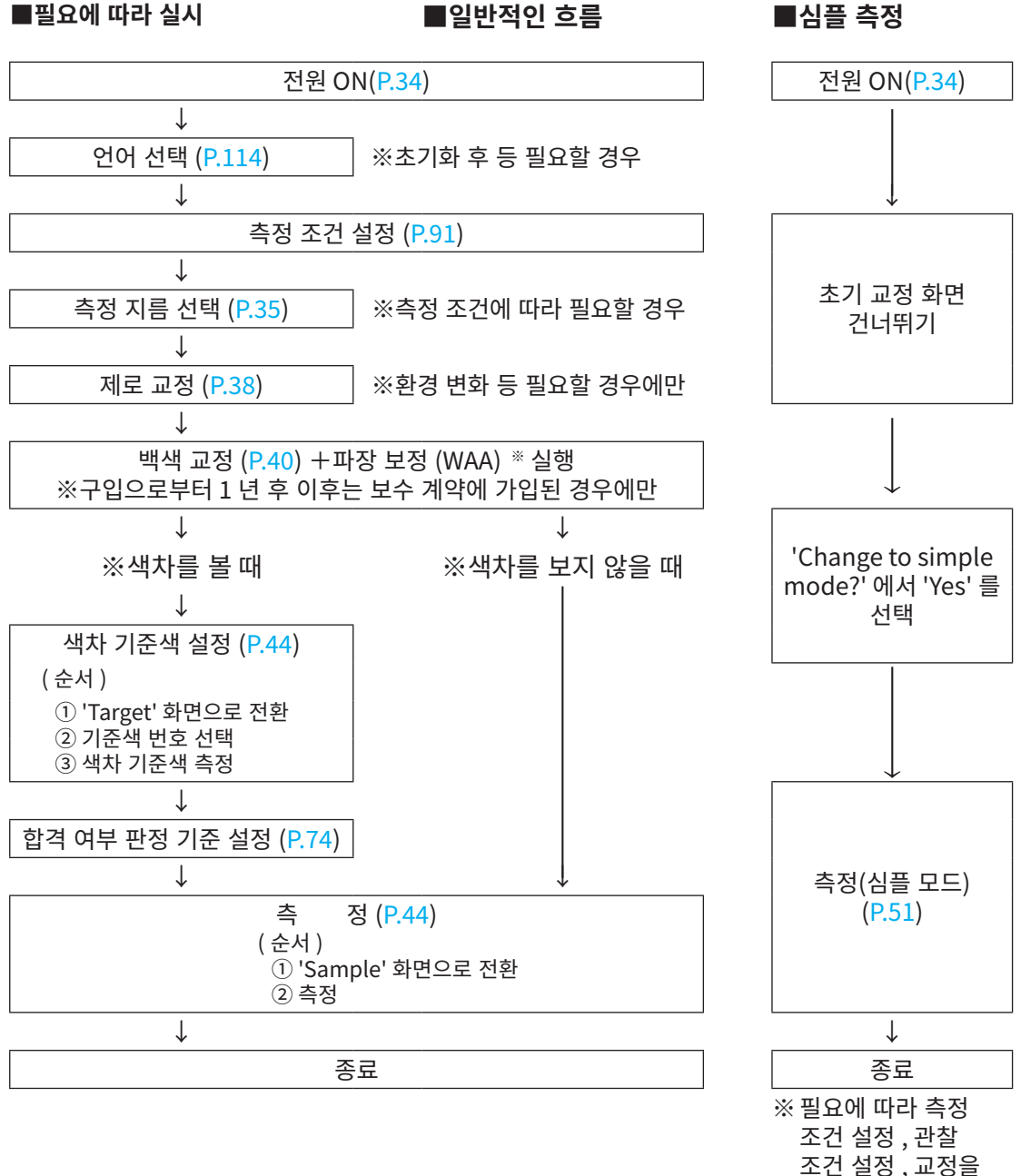

실시하십시오 .

## <span id="page-34-0"></span>**준비**

#### <span id="page-34-1"></span>**□ 손목 스트랩 장착**

본 기기를 손에 들고 사용할 때는 본 기기의 낙하 방지를 위해 손목 스트랩을 장착하고 팔에 끼워 사용 하십시오 .

#### **조작 순서**

1 **본 기기의 스트랩 홀더에 손목 스트랩의 한쪽 끝을 통과 시킵니다 .**

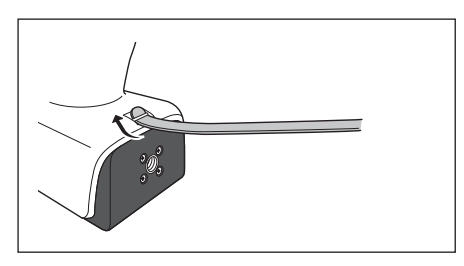

2 **스트랩의 다른 쪽 끝에 고리를 통과시키고 스트랩 홀더에 통과시킨 쪽 끝도 접어서 고리에 통과시킵니다 .**

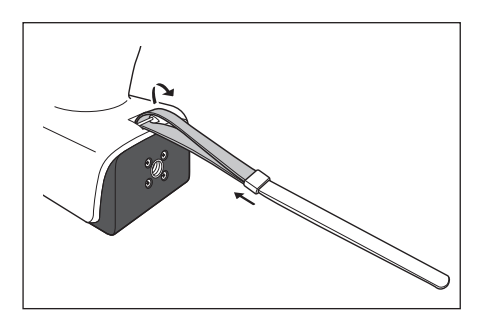

3 **고리를 통과시킨 스트랩의 한쪽 끝을 버클에 통과시킵니 다 .**

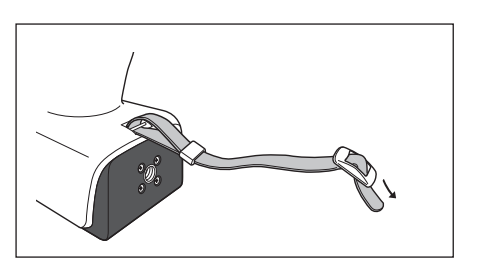

- 4 **먼저 통과시킨 스트랩과 반대 방향에서 다른 쪽 끝을 버 클에 통과시킵니다 .**
	- $\boxed{\text{m}$ 모 / 팔에 통과시킨 후 필요에 따라 고리를 움직여 스트랩을 줄여서 사용하십시오 .

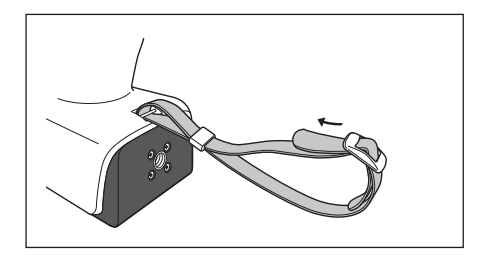

#### <span id="page-35-0"></span>**□ 전지 넣는 방법**

본 기기는 리튬 이온 전지로 구동되지만 장시간 사용 시에는 AC 어댑터나 USB 버스 파워를 사용할 것을 권장합니다 . 본 기기에 장착된 리튬 이온 전지는 본 기기 전원의 ON/OFF 에 관계없이 AC 어댑터 또는 USB 버스 파워로 충전됩니다 .

#### **주의사항**

전지실 내의 단자를 만지거나 단락시키지 마십시오 . 본 기기 고장의 원인이 됩니다 .

#### **조작 순서**

- 1 **전원 스위치로 전원을 OFF 합니다 .**
- 2 **본 기기 밑 부분의 전지 커버를 밀어서 엽니다 .**

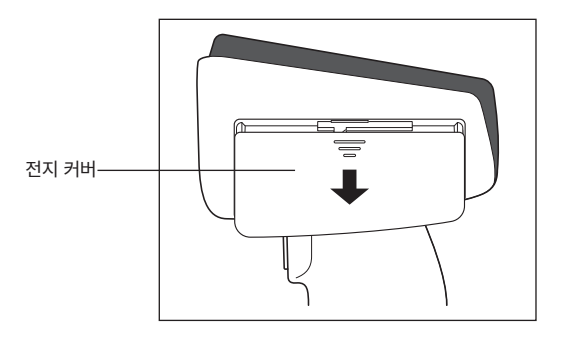

3 **전지 홀더를 돌려 리튬 이온 전지를 넣습니다 . ( 극성을 틀리지 않도록 전지실 내 표시를 따르십시오 )**

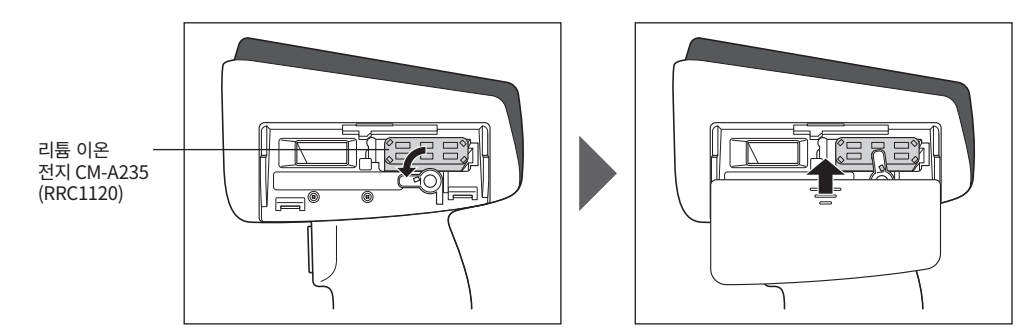

4 **전지 커버를 밀어서 닫습니다 .**

**참고 USB 버스 파워를 사용하는 경우 컴퓨터는 IEC 62368-1( 오디오 / 비디오 및 정보통신기술기기 제 1 부 안전 요구 사항 ) 에 적합한 기기를 사용하십시오 .**
# **□ AC 어댑터 연결**

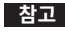

- **참고 ・본 기기의 AC 전원으로는 반드시 부속품인 AC 어댑터 AC-A405 를 사용하십시오 . ・AC 어댑터의 플러그 및 USB 케이블은 안쪽까지 단단히 삽입하십시오 .**
- **메모** USB 케이블로 전원을 공급하여 장착된 리튬 이온 전지를 충전합니다 . 충전 중에는 본체 패널부에 있는 충전 램프가 주황색으로 , 충전이 완료되면 파란색으로 점등합니다 .

### **조작 순서**

- 1 **연결할 USB 케이블 종류의 커넥터 보호 커버를 열고 USB 케이블을 본체의 USB 연결 단자에 연결합니다 .**
- 2 **USB 케이블을 AC 어댑터에 연결하고 AC 어댑터를 콘센 트에 연결합니다 .**

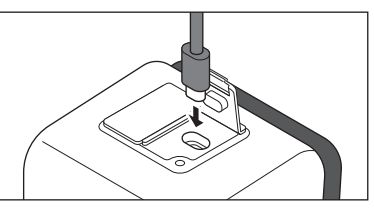

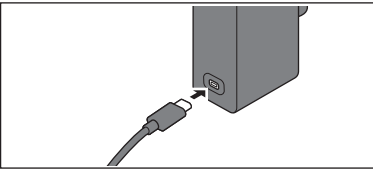

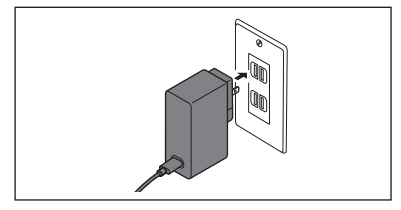

# **□ 전원 ON/OFF**

### **조작 순서**

### **전원 ON**

1 **전원 OFF 상태에서 전원 스위치를 1 초 정도 길게 누릅 니다 .**

전원이 ON( 켜짐 ) 상태가 됩니다 .

**참고 ・본 기기를 구입하여 처음으로 기동하면 먼저 언어를 설정하는 화면 , 이어서 일시를 설정하는 화면이 표시되므로 [P.114,](#page-116-0) [P.115](#page-117-0) 를 참조하여 설정하십시오 .**

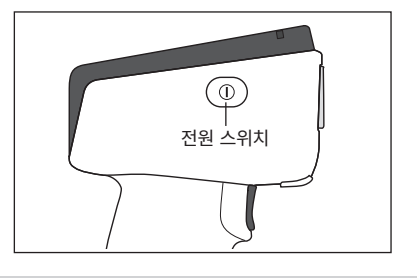

## **조작 순서**

### **전원 OFF**

- 1 **전원 스위치를 2 초 정도 길게 누릅니다 . 설정 저장 후에 전원이 OFF 됩니다 .**
- **메모 본체 내의 데이터 보호를 위해 몇 초에서 몇십 초 정도 걸릴 수 있습니다 .**

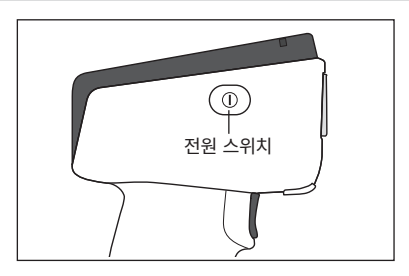

## <span id="page-37-0"></span>**□ 측정 지름 선택 (CM-17d)**

측정 지름을 선택합니다 . 선택한 측정 지름은 액정의 상태 표시줄 표시로 확인할 수 있습니다 . [\(P.19](#page-21-0) 참조 )

**조작 순서 본체의 측정 지름 전환 스위치를 조작합니다 .**

1 **본체 밑 부분의 측정 지름 전환 스위치로 측정 지름을 MAV 또는 SAV 중에서 선택합니다 .**

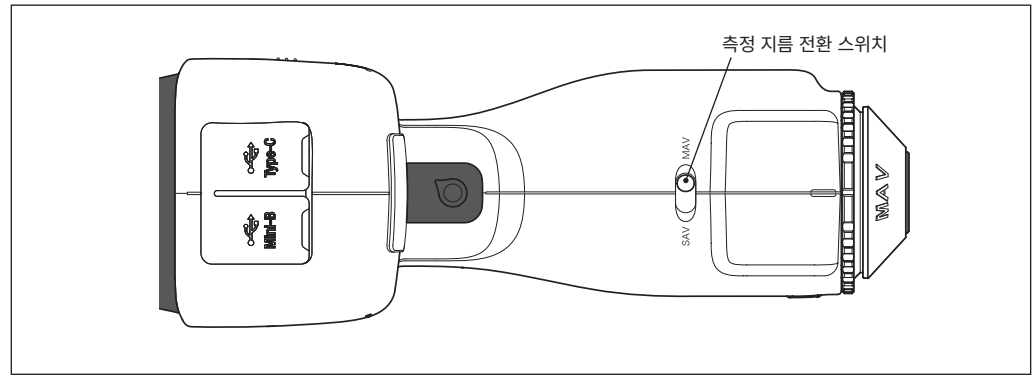

### **설정**

○ MAV : 측정 지름 Ø8mm ○ SAV : 측정 지름 Ø3mm

# **□ 타겟 마스크 장착 / 제거**

CM-17d/16d 에서는 설정한 측정 지름이나 선택한 환경 조건에 따라 적절한 타겟 마스크를 장착해야 합니다 .

타겟 마스크 장착 / 제거는 다음과 같은 순서로 실시합니다 .

**참고 ・작업 중에는 시료면 개구부에서 적분구 내부로 먼지나 티끌이 들어가지 않도록 주의하십시오 .**

**・적분구 내부의 흰색 도장면에 손을 대거나 먼지나 티끌 등을 천으로 닦아 내거나 물건을 넣지 마십시오 .**

- **・타겟 마스크는 본 기기의 밑면과 평행이 되도록 단단히 끼워 넣으십시오 .**
- **・본체에서 설정한 측정 지름과 사용할 타겟 마스크의 지름이 같은지 확인하십시오 .**
- **・타겟 마스크 안쪽의 래치부에 무리한 힘을 가하지 마십시오 . 래치부가 파손되어 사용할 수 없게 되는 경우가 있습니다 .**
- **메모** 만약 파손한 경우 '서비스 안내' 에 기재된 문의 창구로 문의해 주시기 바랍니다 .

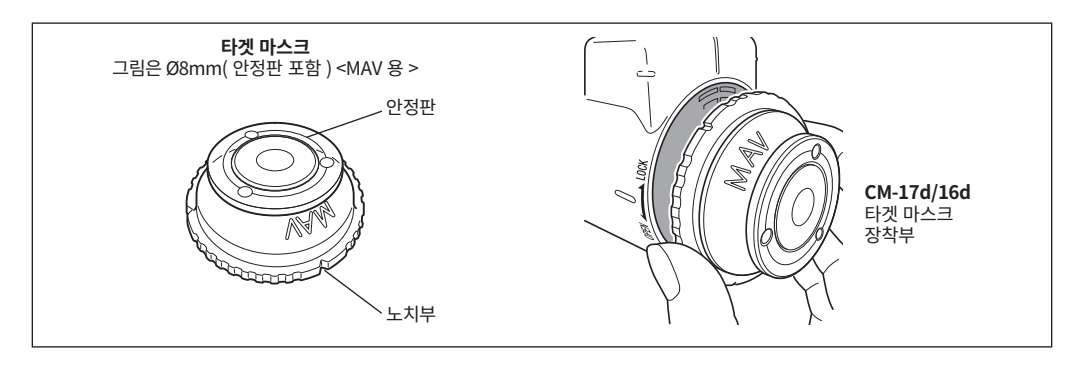

**측정**

측<br>정

**2**

### **장착 방법**

1 **타겟 마스크의 가장자리 면과 외부 커버를 밀착시킵니다 .**

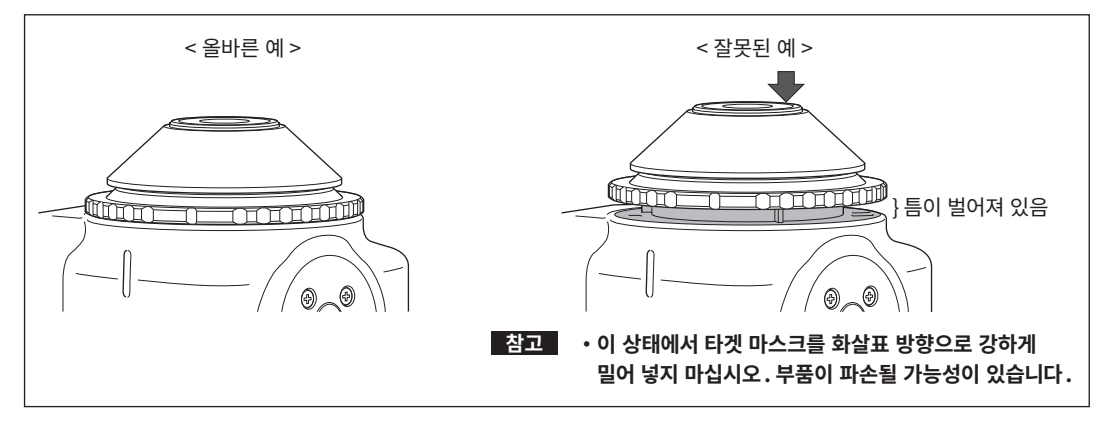

2 **타겟 마스크의 가장자리를 잡고 LOCK 이라고 적힌 방향 ( 시계 방향 ) 으로 돌립니다 . 가장자리의 노치부 가 본 기기의 커버 홈과 일치하는 위치까지 돌려 고정합니다 ( 딸깍 소리가 날 때까지 ).**

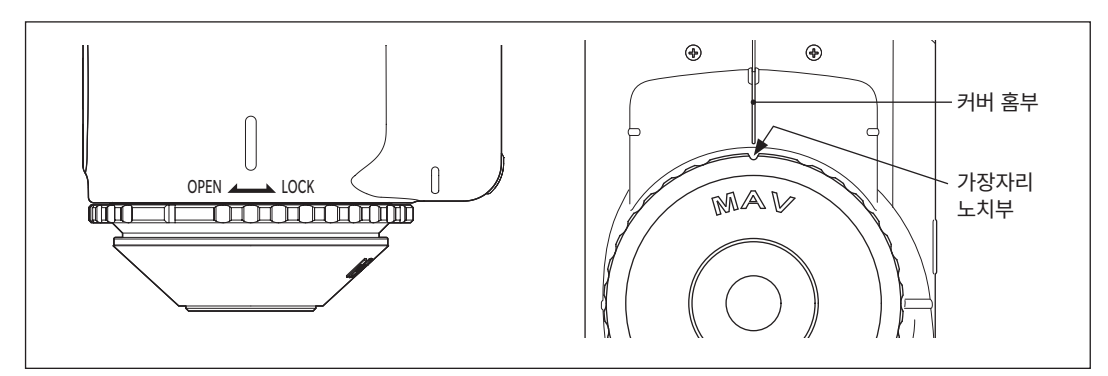

### **제거 방법**

1 **타겟 마스크의 가장자리를 잡고 OPEN 이라고 적힌 방향 ( 시계 반대 방향 ) 으로 돌려서 분리합니다 ( 시 계 반대 방향으로 돌려서 STOP 하는 위치까지 ).**

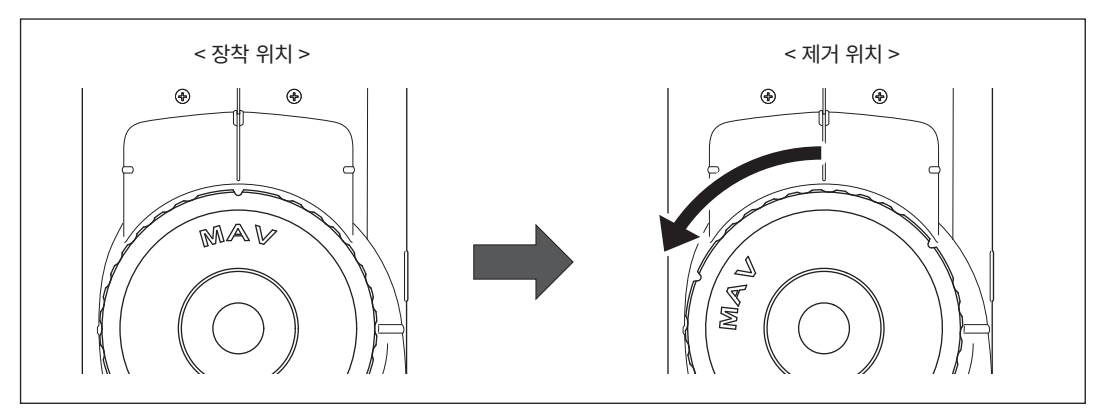

2 **타겟 마스크의 가장자리를 잡고 제거합니다 .**

# **■ 백색 교정 캡 CM-A298 에 대하여**

본 기기에는 백색 교정 캡이 부속되어 있습니다 .

백색 교정 캡은 아래 그림과 같은 구조이며 백색 교정을 실행하기 전에 본 기기에 장착하여 사용합니다 .

- **참고 ・백색 교정 캡은 같은 제조 번호가 부기된 본 기기와 조합하여 사용하십시오 .**
	- **・백색 교정 캡을 사용하지 않을 때는 반드시 백색 교정 캡을 아래로 향하게 두는 등 백색 교정판에 외광이 닿거나 먼지가 묻지 않도록 주의하십시오 .**
	- **・CM-17d/16d 를 사용하지 않을 때는 시료면 개구에서 적분구 내부로 먼지 등이 들어가지 않도록 반드시 백색 교정 캡을 장착하여 보관하십시오 .**

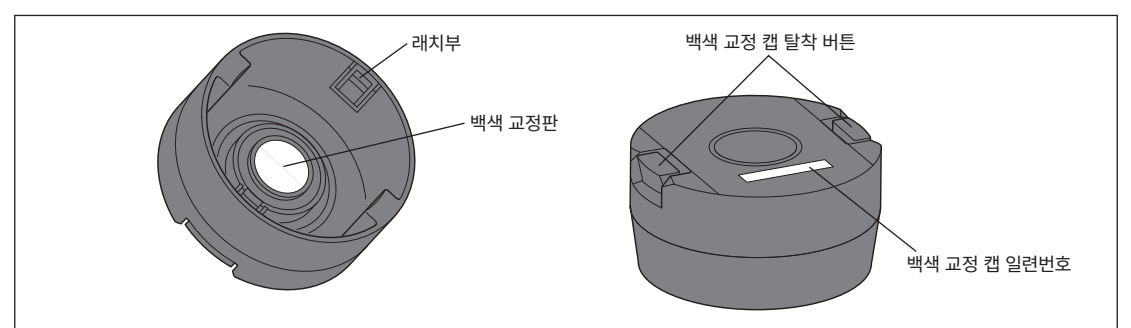

본 기기와 백색 교정 캡에는 동일한 8 자리 일련번호가 부기되어 있습니다 . 백색 교정 시에는 본 기기와 일련번호가 동일한 백색 교정 캡을 조합하여 사용하십시오 .

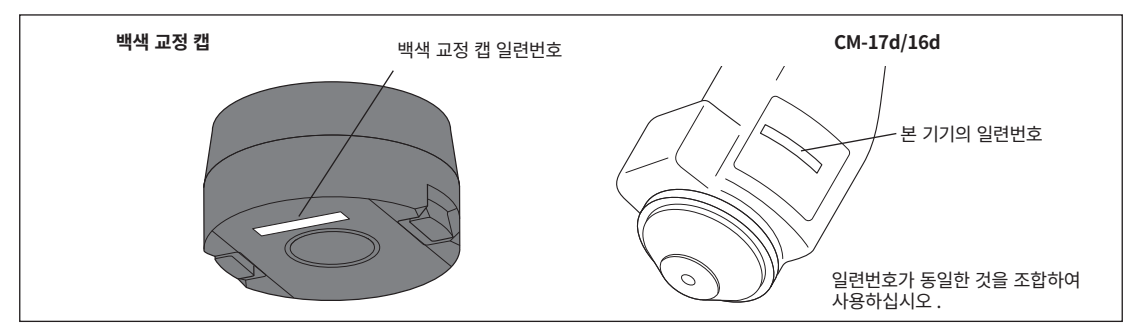

# **□ 본 기기에 장착 / 제거**

### **장착 방법**

- 1 **본 기기를 단단히 잡습니다 .**
- 2 **백색 교정 캡 탈착 버튼을 누르면서 본 기기의 타겟 마스 크에 씌우듯이 백색 교정 캡을 장착합니다 .**
- **참고 본 기기에 장착한 백색 교정 캡을 잡고 본 기기를 움직이지 마십시오 . 본 기기가 백색 교정 캡에서 분리되면서 낙하하여 파손의 원인이 됩니다 .**

### **제거 방법**

1 **백색 교정 캡 탈착 버튼을 누르면서 똑바로 당겨 제거하 십시오 .**

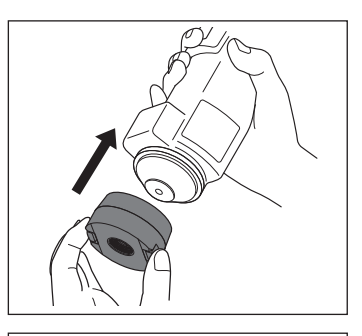

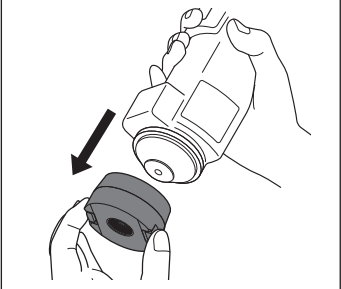

**교정**

### **측정 지름을 전환 스위치로 미리 선택해 두십시오 .**

**본 기기에서 수행하는 교정은 제로 교정과 백색 교정 ( 또는 사용자 교정 ) 입니다 .** 제로 교정은 0% 레벨 , 백색 교정은 100% 레벨의 반사율 눈금을 교정하기 위해 반사율을 알고 있는 교정판을 미리 측정합니다 .

**■ 제로 교정**

본 기기는 이전 제로 교정 데이터를 저장하므로 전원을 ON 할 때마다 제로 교정을 실시할 필요가 없습니다 . 단 , 측정 환경이 크게 변화했을 때나 장시간 사용하지 않은 경우 , 또 MAV 타겟 마스크 ( 유리 부착 ) 를 사용할 경우 백색 교정 전에 제로 교정을 실행해야 합니다 .

- **메모** ・미광 ( 측정 광학계의 플레어 특성으로 인해 발생하는 불필요한 빛 ) 에 의한 영향은 제로 교정 데이터에 의해 자동으로 보정됩니다 .
	- ・미광량은 측정 광학계에 묻은 먼지나 오염 , 습도 , 반복 사용 , 진동 , 충격 등으로 인해 변화할 수 있습니다 . 이 경우 정기적으로 제로 교정을 실시할 것을 권장합니다 .
- **참고 ・장기간 사용하지 않으면 본 기기에 저장된 제로 교정 데이터가 사라질 수 있습니다 . 이 경우 제로 교정을 다시 실시하십시오 .**
	- **・MAV 타겟 마스크 ( 유리 부착 ) 를 사용할 경우 제로 교정 건너뛰기 [\(P.145](#page-147-0)) 설정을 미리 'OFF' 로 설정하십시오 .**

**조작 순서 측정 화면에서 조작합니다 .**

- 1 **[MENU] 키를 누르고 [ ◀ ] [ ▶ ] 키로 <Calibration> 메뉴 화면을 표시합니다 .**
- **참고 ・기동 시에는 아래와 같은 화면이 표시되어 교정을 권장합니다 . 제로 교정이 실시되지 않은 경우 'Calibration (Including Zero Cal.)' 에 , 그 이외에는 'Calibration (Excluding Zero Cal.)' 에 커서가 있습니다 .**

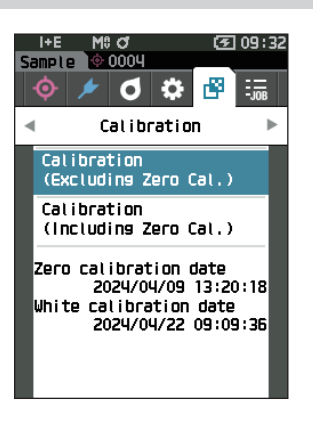

- <sup>2</sup> **[ ▲ ] [ ▼ ] 키로 커서를 'Calibration (Including Zero Cal.)' 으로 이동시키고 [ 결정 ] 키를 누릅니다 .**
- 3 **크래들에 본 기기를 세팅합니다 .**

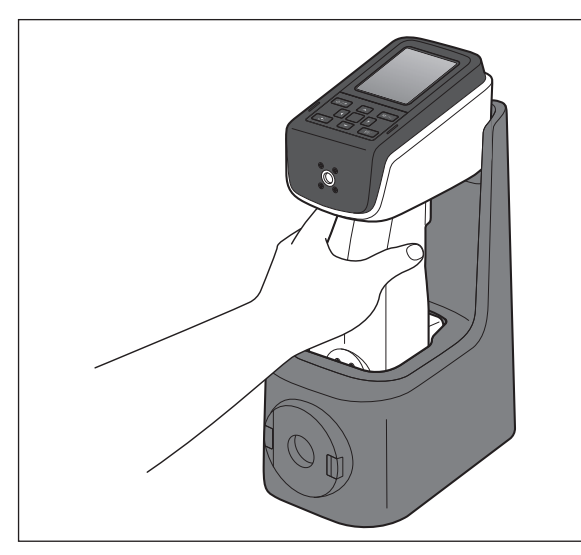

- 4 **측정 버튼 또는 [ 결정 ] 키를 누릅니다 .** 제로 교정이 실행됩니다 .
- **참고 ・제로 교정이 종료될 때까지 본 기기를 정지시키십시오 .** 제로 교정이 종료되면 백색 교정을 권장하는 화면이 표시되므로 다음 페이지의 3 으로 넘어가 백색 교정을 실시하십시오 .

제로 교정은 크래들을 사용하여 실시하는 것이 좋지만 , 크래들이 없거나 본 기기를 라인에 설치하는 등 크래들을 교정에 사용하지 않는 경우에는 아래와 같이 제로 교정을 실시하거나 별매 부속품인 제로 교정 박스 CM-A182 를 사용하여 제로 교정을 실시하십시오 .

- **1 본 기기의 시료면 개구를 공중으로 향하게 합니다 .**
	- 시료면 개구부는 광원 ( 형광등 등의 조명 포함 ) 을 향하게 하지 마십시오 .
	- 시료면 개구는 반사물 ( 손 , 책상 , 벽 등 ) 에서 반경 1m 이상 떨어뜨리십시오 .
	- **메모** 크래들 (CM-A299) 또는 제로 교정 박스 (CM-A182) 를 사용하면 보다 확실하게 제로 교정을 수행할 수 있습니다 .

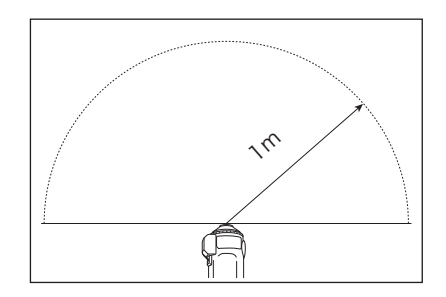

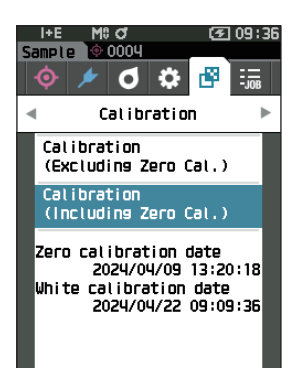

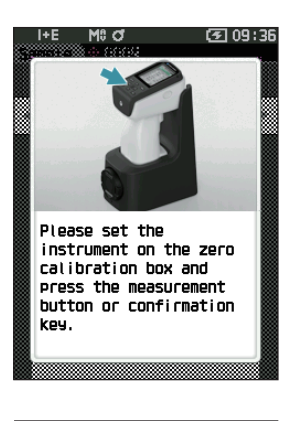

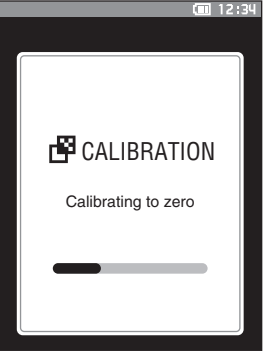

# <span id="page-42-0"></span>**■ 백색 교정**

본 기기에서는 전원을 ON 한 후 백색 교정을 권장하는 메시지가 표시될 수 있습니다 .

- **메모** ・ 교정 환기를 ON 으로 하여 시간을 설정한 경우 마지막 백색 교정 이후 설정 시간이 경과하면 전원을 ON 하거나 측정 시에 백색 교정을 권장하는 메세지가 표시됩니다 . [\(P.142<](#page-144-0) 교정 환기 메시지 > 참조 )
	- ・ 주위의 온도 변화나 반복 사용에 의한 발열로 지시값이 미묘하게 어긋날 수 있습니다 . 이 경우 정기적으로 백색 교정을 실시하십시오 .
- **참고 ・ 백색 교정은 측정 시와 동일한 온도 조건에서 실시하십시오 .**
	- **・ 백색 교정은 본 기기를 주변 온도에 충분히 적응시킨 후에 실시하십시오 .**

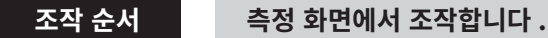

백색 교정은 전원 ON 시의 백색 교정을 권장하는 화면이나 제로 교정 후의 화면에서도 실시할 수 있지만 , 여기에서는 측정 화면이 표시되고 있을 때 백색 교정을 실시하는 경우의 순서에 대해 설명합니다 .

- 1 **[MENU] 키를 누르고 [ ◀ ] [ ▶ ] 키로 <Calibration> 메뉴 화면을 표시합니다 .**
- **참고 ・기동 시에는 아래와 같은 화면이 표시되어 교정을 권장합니다 . 제로 교정이 실시되지 않은 경우 'Calibration (Including Zero Cal.)' 에 , 그 이외에는 'Calibration (Excluding Zero Cal.)' 에 커서가 있습니다 .**

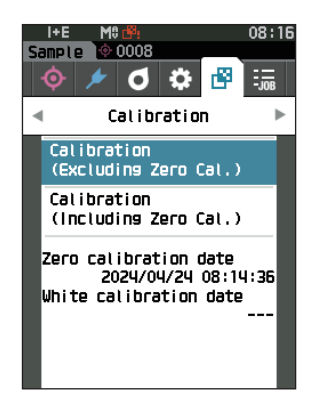

<sup>2</sup> **[ ▲ ] [ ▼ ] 키로 커서를 'Calibration (Excluding Zero Cal.)' 으로 이동시키고 [ 결정 ] 키를 누릅니다 .**

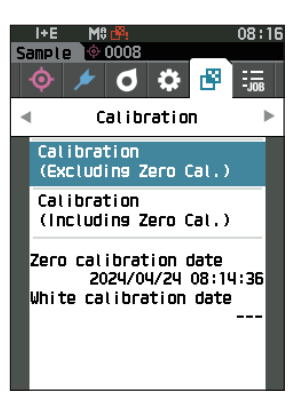

- 3 **본 기기와 동일한 일련번호의 백색 교정 캡을 본 기기에 올바르게 세팅합니다 .**
- **참고 ・화면상의 White ID 와 백색 교정 캡의 번호가 일치하는지 확인합니다 .**

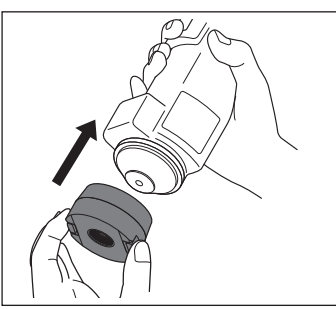

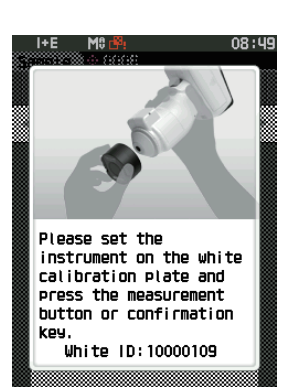

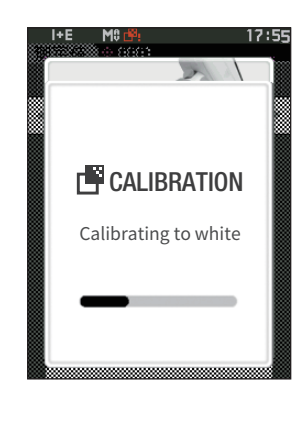

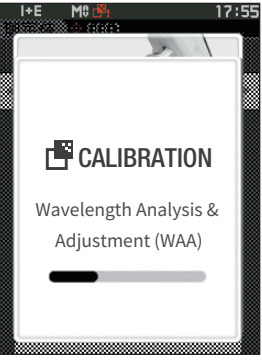

- 4 **측정 버튼 또는 [ 결정 ] 키를 누릅니다 .** 백색 교정이 실행됩니다 .
- **참고 ・백색 교정이 종료될 때까지 본 기기를 정지시키십시오 .** 백색 교정이 종료되면 이어서 파장 보정 (WAA) 을 실행하는 화면이 표시됩니다 .

백색 교정 캡을 새로 구입하신 경우 교정 데이터 재기록 ( 업데이트 ) 이 필요합니다 . 분광측색계 설정 도구 CM-CT1 을 사용하여 교정 데이터를 재기록할 수 있습니다 . 자세한 사항은 CM-CT1 사용설명서에 기재된 ' 백색 교정판 , 광택 교정판을 새로 구입하면 ' 항목을 읽어 주십시오 .

# **■ 사용자 교정**

백색 교정 대신 사용자의 독자적인 기준판과 교정 데이터를 이용해 교정을 수행할 수 있습니다 . 사용자 교정용 교정 데이터는 본 기기와 컴퓨터를 연결하여 별매 부속품인 색채 관리 소프트웨어 'SpectraMagic NX2' 에서 설정합니다 . 측정 시 사용자 교정 데이터를 사용할지 여부는 본 기기의 <Calibration setup> - <User calibration setup>([P.144](#page-146-0) 참조 ) 에서 전환할 수 있습니다 .

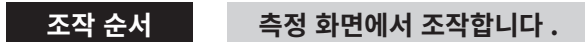

1 **백색 교정 대신 사용자 교정을 수행합니다 .**

**참고 미리 컴퓨터에서 설정한 사용자 교정용 교정 데이터가 본 기기 메모리에 입력되어 있지 않으면 사용자 교정을 ON 으로 설정할 수 없습니다 .**

2 **사용자 타일을 측정 개구에 세팅합니다 .**

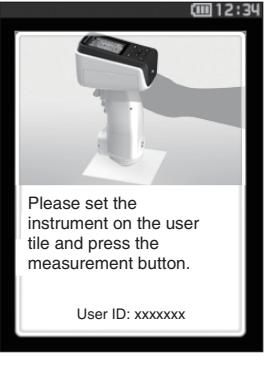

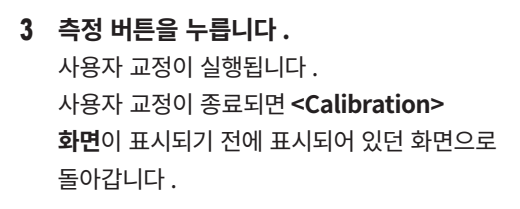

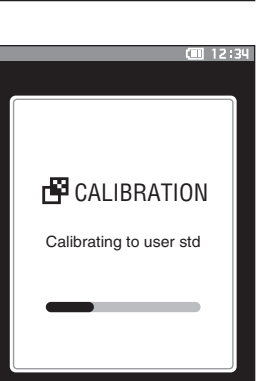

# **시료 세팅**

측정할 시료나 용도에 따라 [P.35](#page-37-0) 를 참조하여 측정 전에 준비합니다 .

- **1. 측정 지름 전환 (CM-17d 한정 ) 을 수행합니다 .**
- **2. 타겟 마스크 교환 (CM-17d/16d) 을 수행합니다 .**
- **3. 시료 위에 본 기기를 세팅합니다 .**

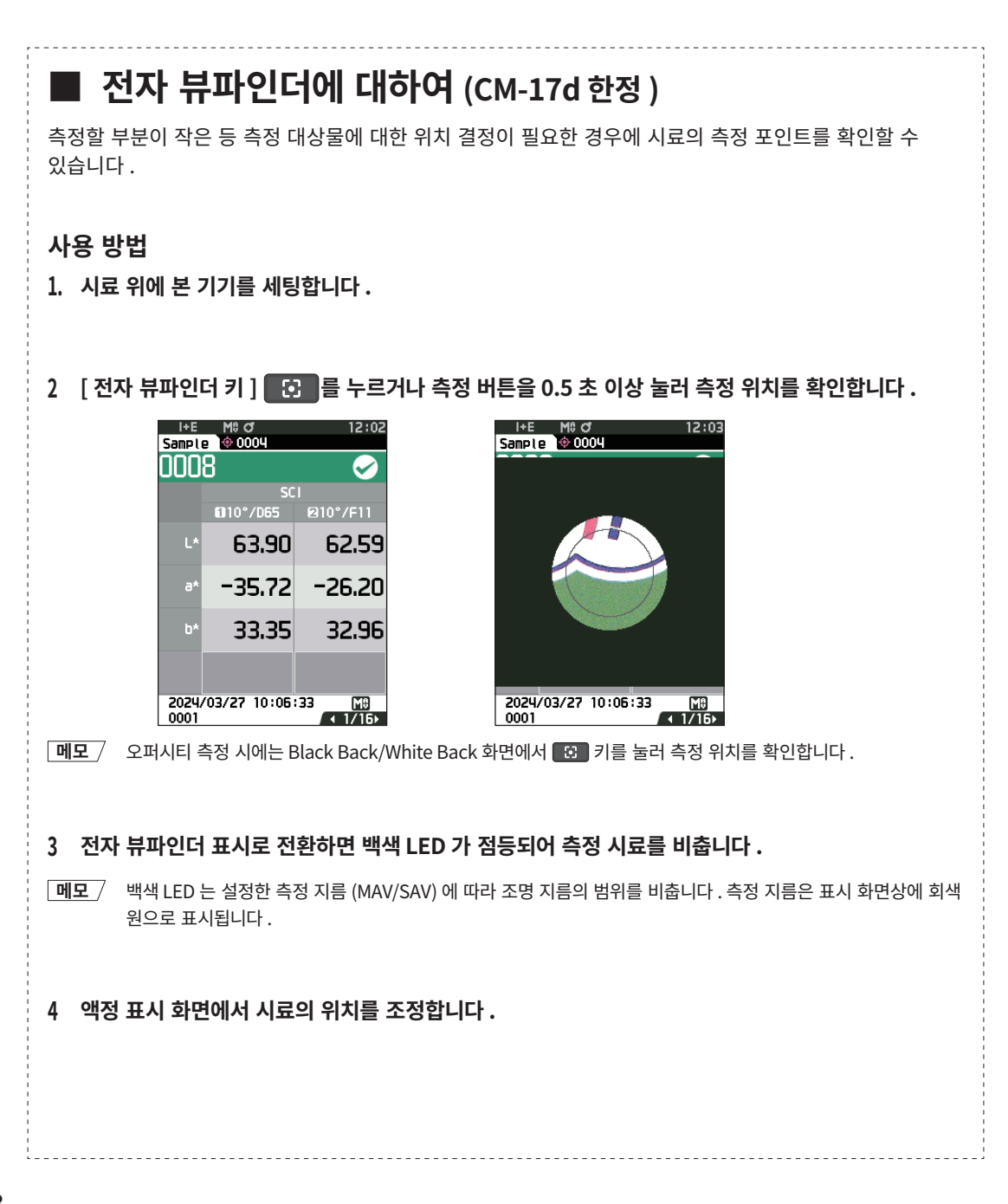

**측정**

- **참고 ・ 측정 전에 반드시 백색 교정을 실시하십시오 . 자세한 사항은 [P.40](#page-42-0)' 백색 교정 ' 을 읽어 주십시오 .**
	- **・ 색차를 표시하려면 미리 색차 기준색을 설정해 두어야 합니다 .**
	- **・ 기준색을 측정하는 경우 기준색 번호를 미리 선택한 후 측정합니다 .**
	- **・ 정확한 측정을 위해 측정 시 조건 ( 주위 온도 등 ) 을 일정하게 하십시오 .**

### **조작 순서**

**<sup>1</sup> [ ] 키를 눌러 목적에 따라 'Target' 또는 'Sample' 화면으로 전환합니다 . <Target> 또는 <Sample> 화면**이 표시됩니다 . 주 : 메뉴 화면이 표시되어 있을 경우 **[ESC] 키**를 눌러 결과 표시 화면으로 전환한 후 조작합니다 .

- **2 시료면 개구부를 측정할 시료에 맞춥니다 .**
	- ・ 뜨거나 기울어지지 않도록 주의하십시오 .

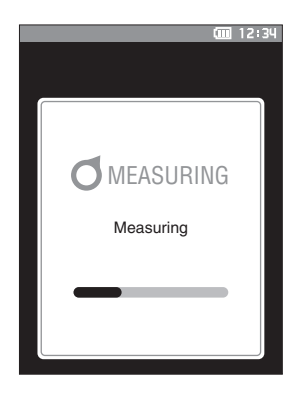

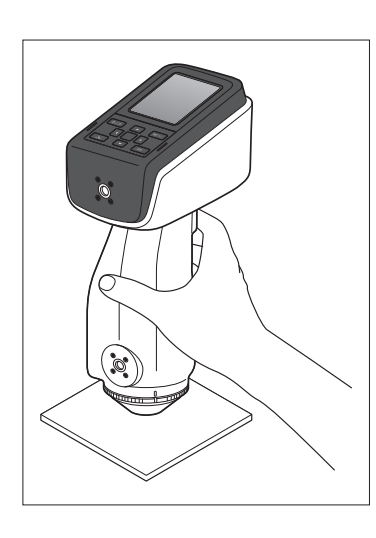

### **3 측정 버튼을 누릅니다 .**

측정이 실행되어 결과가 화면에 표시됩니다 .

- ・ 기준색 데이터 번호는 선택한 번호이며 , 이미 데이터가 있을 경우 덮어쓸지 묻는 메시지가 표시되므로 **[ 결정 ] 키**로 확정합니다 .
- ・ 측정값 번호는 측정 순서대로 자동으로 매겨집니다 .

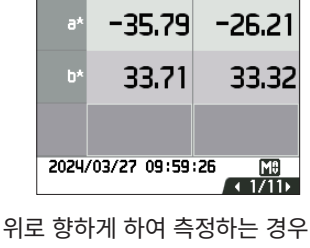

 $5C1$ 010°/065 010°/F11 63.95

62.65

I+E

Target

0001

M<sub>0</sub> Q

탑 포트 어댑터 (CM-A304) 를 사용하십시오 .

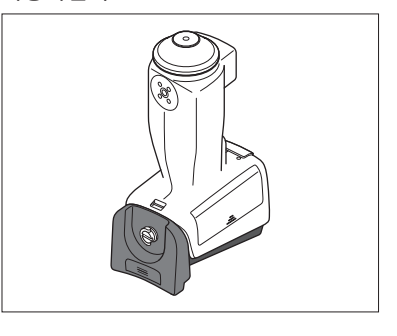

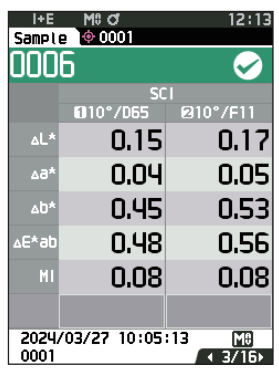

**메모** ・ 측정 데이터 수가 5,000 개에 도달하면 이후에는 'The device memory is full. Please delete some data to measure.' 라고 표시되며 데이터를 삭제하지 않으면 측정할 수 없습니다 .

# **■ 측정 결과 표시**

측정 실행 후 미리 설정한 환경 조건에 따라 액정 표시부에 측정 결과가 표시됩니다 . 여기에서는 대표적인 측정 결과 화면에 대해 설명합니다 .

**메모** 측정 화면은 ◀ 또는 ▶ 키로 탭을 전환할 수 있습니다 . 또한 ▲ 또는 ▼ 키로 측정값 번호를 전환할 수 있습니다 .

# **□ <Sample> 상세 화면 : Absolute value**

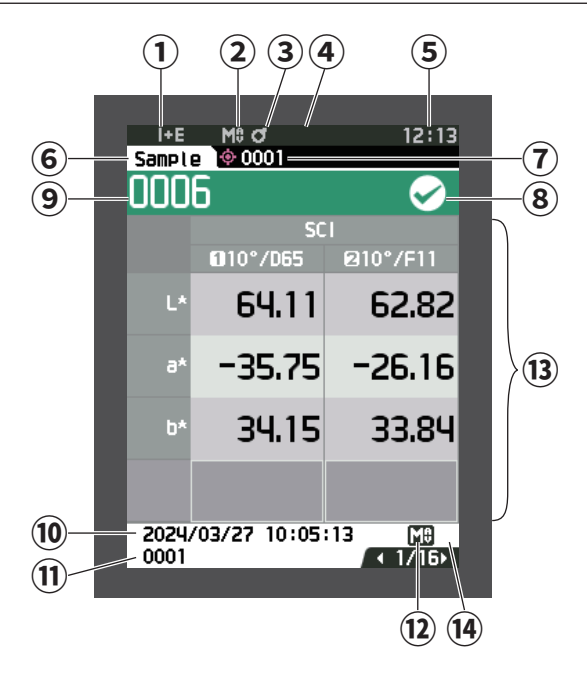

- 측정 시 정반사광 처리 모드
- 현재 측정 지름
- 교정 완료
- 시리얼 프린터 자동 인쇄 ON( 아이콘 비표시일 경우 OFF)
- 현재 시간

 $\mathcal{R}(\hat{I}) \sim (5)$ 의 상태 표시줄에 대해서는  $P.19 \equiv$  $P.19 \equiv$  참조하십시오.

- 기준색 / 측정값
- 현재 색차 기준색 데이터 번호
- 합격 여부 판정 결과 ( 합격일 경우 배경색은 녹색으로 표시됩니다 . 불합격일 경우 배경색은 주황색으로 표시됩니다 )
- 측정값 번호
- 측정 연월일 · 시분초
- 측정 시 색차 기준색 데이터 번호
- 측정 시 측정 지름
- 측정값 ( ◀ 또는 ▶로 탭 전환 )
- 데이터가 광량 저하 또는 측정 범위를 벗어났다는 경고가 발생했는데도 측정하거나 보증 범위를 벗어나면 **!** 마크가 표시됩니다 .

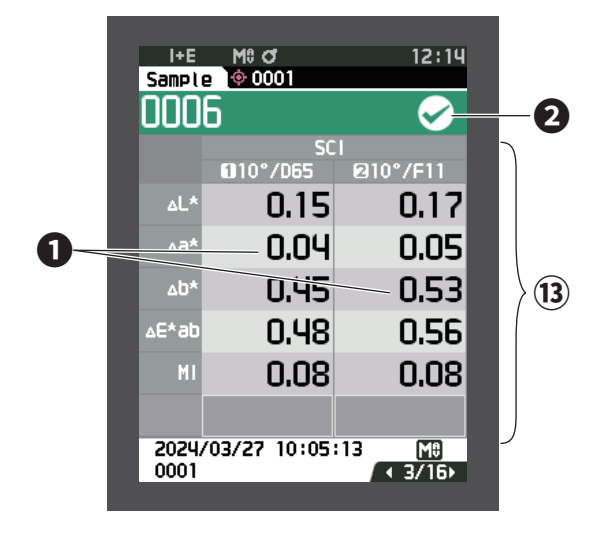

⑬ 측정값

- ( ◀ 또는 ▶ 키로 탭 전환 )
- ❶ 색차 한계값에 의한 합격 여부 판정이 불합격인 색차값은 빨간색으로 반전 표시됩니다 .
- ❷ 합격 여부 판정 :
	- ・합격 : 배경색이 녹색으로 표시되며 ' ✓ ' 가 됩니다 .
	- ・경고 : 불합격에 가까워지면 배경이 노란색으로 표시되며 '√' 가 됩니다.
	- ・불합격 : 배경색이 주황색으로 표시되며 ' × ' 가 됩니다.

## **□ <Sample> 상세 화면 : 'Abs. & Diff.' 탭**

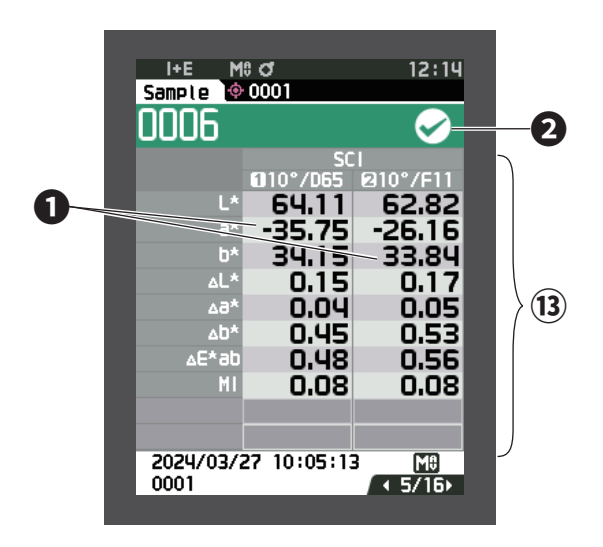

⑬ 측정값

- ( ◀ 또는 ▶ 키로 탭 전환 )
- ・왼쪽이 제 1 광원에서의 측정값 , 오른쪽이 제 2 광원에서의 측정값입니다 . 제 2 광원이 설정되지 않으면 오른쪽은 빈칸이 됩니다 .
- ❶ 색차 한계값에 의한 합격 여부 판정이 불합격인 색차값은 빨간색으로 반전 표시됩니다 .
- ❷ 합격 여부 판정 :
	- ・합격 : 배경색이 녹색으로 표시되며 ' ✓ ' 가 됩니다 .
	- ・경고 : 불합격에 가까워지면 배경이 노란색으로 표시되며 '√' 가 됩니다.
	- ・불합격 : 배경색이 주황색으로 표시되며 ' × ' 가 됩니다.

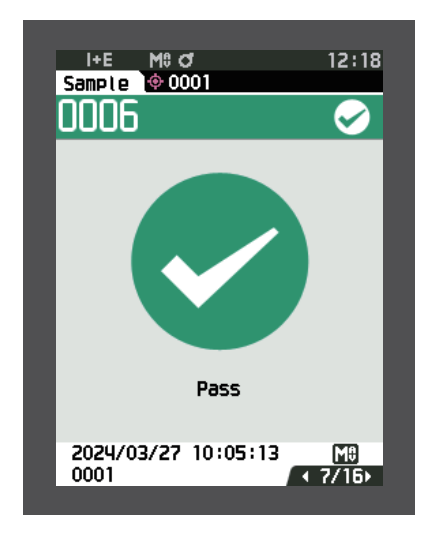

합격 여부 판정 :

- 합격 : 배경색이 녹색으로 표시되며 '√ Pass' 가 됩니다 .
- ・경고 : 불합격에 가까워지면 배경이 노란색으로 표시되며 ' ✓ Warning' 이 됩니다 .
- ・불합격 : 배경색이 주황색으로 표시되며 ' × Fail' 이 됩니다 .

# **□ <Sample> 상세 화면 : 'Custom Data' 탭**

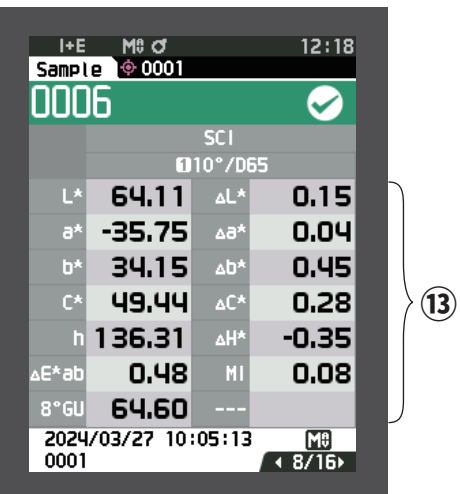

⑬ 측정값

- ( ◀ 또는 ▶ 키로 탭 전환 )
- ・커스텀 데이터 화면 표시 설정이 ON 으로 설정된 경우에 표시됩니다 . 커스텀 데이터 화면 표시 설정의 ON/OFF 에 대해서는 P.94 를 참조하십시오 .
- $M = 7$  커스텀 데이터 화면에 표시하는 항목은 별매 부속품인 색채 관리 소프트웨어 'SpectraMagic NX2' 를 사용하여 설정합니다 . 자세한 사항은 SpectraMagic NX2 사용설명서를 읽어 주십시오 .

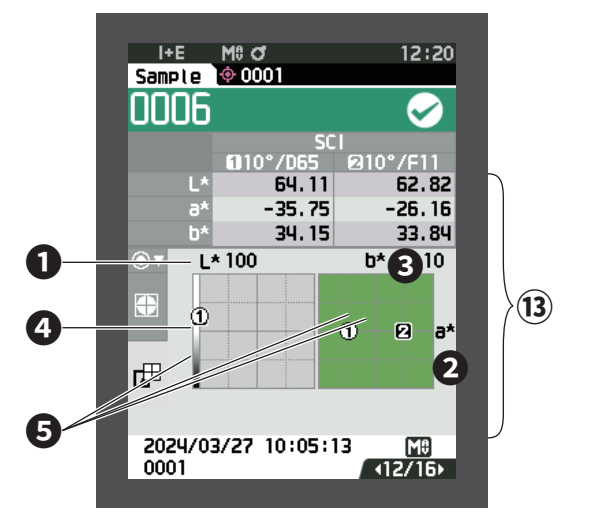

 측정값 ( ◀ 또는 ▶ 키로 탭 전환 )  $\bigcirc$  색채 그래프의  $L *$ 축  $\bullet$  색채 그래프의 a  $*$ 축  $\bigcirc$  색채 그래프의  $b *$ 축  $\bigcirc$  각 축의 스케일  $\bigcirc$  측정점

# **□ <Sample> 상세 화면 : 'Diff. Graph' 탭**

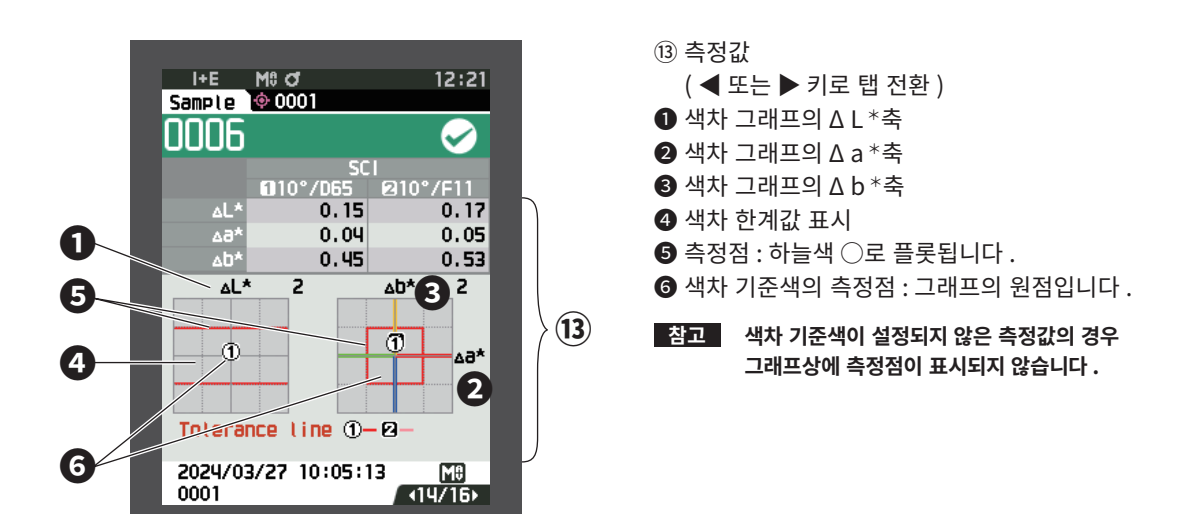

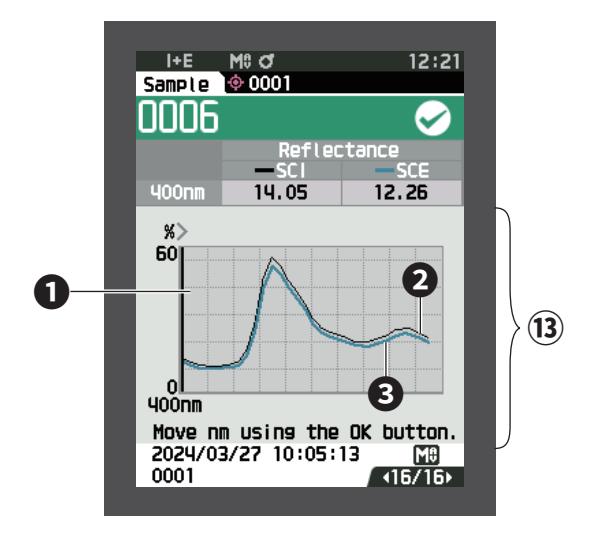

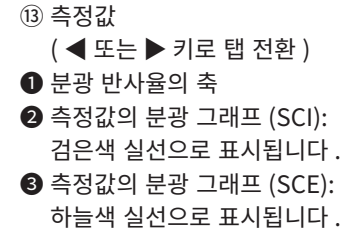

# **□ <Sample> 목록 화면**

[ESC] 키를 누를 때마다 <Sample> 상세 화면과 <Sample> 목록 화면이 전환됩니다 .

**메모** <Sample> 상세 화면과 <Sample> 목록 화면 중 어느 쪽에서든 측정이 가능합니다 .

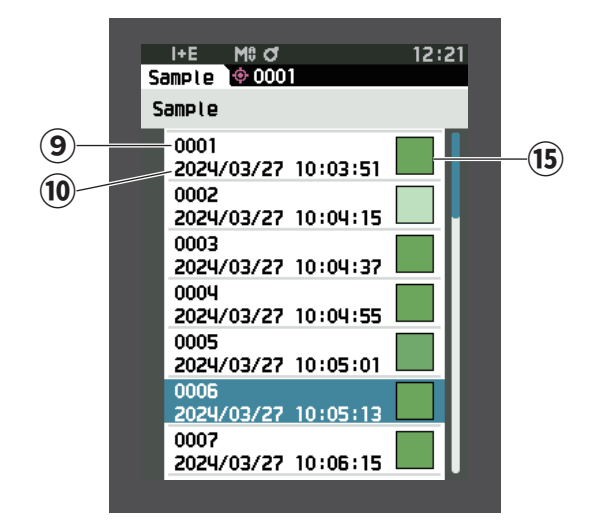

 측정값 번호 측정 연월일 · 시분초 측정값이 의색으로 표시됩니다 .

### **화면 추이**

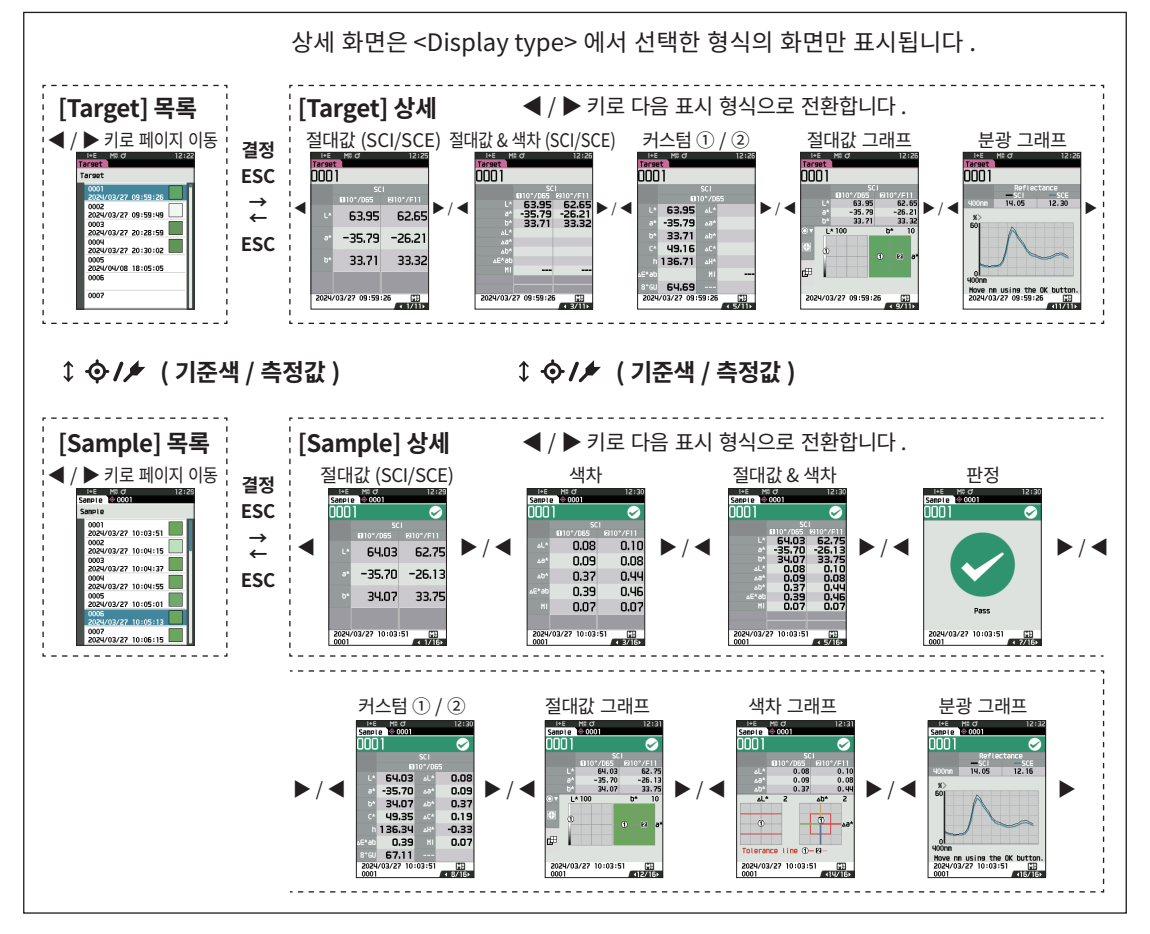

**2** 측<br>정 **측정**

# **■ 측정 ( 심플 모드 )**

간단하게 색차를 확인할 때 사용합니다 . 심플 모드 설정 시에 설정할 수 있는 메뉴는 다음과 같습니다 .

### **설정 순서**

### **<sup>1</sup> 'Simple mode' 로 설정**

전원 ON 후 바로 표시되는 교정을 [ESC] 버튼으로 건너뜁니다 .

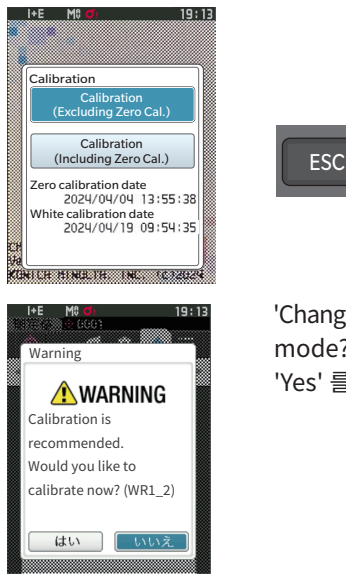

'Change to simple mode?' 화면에서 'Yes' 를 선택

<Setting> - <Instrument Mode> 에서 'Simple mode' 로 설정합니다 .

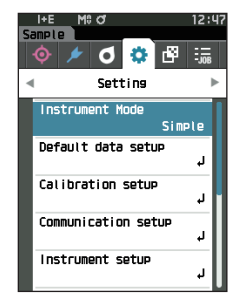

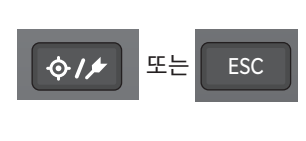

[Target/ Sample] 버튼 혹은 [ESC] 버튼을 누르면 심플 측정 화면으로 이동

**2 기준색 측정 : 절대값 측정**

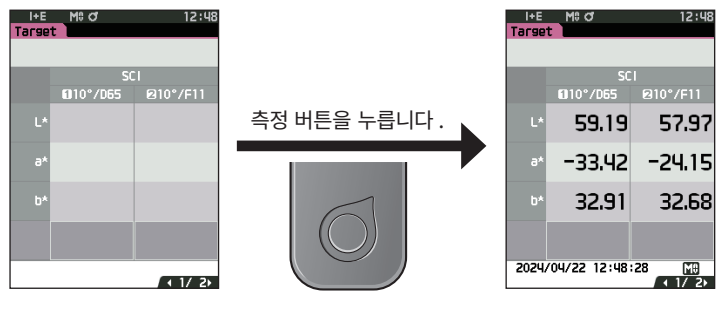

**3 측정값 측정 : 색차 측정**

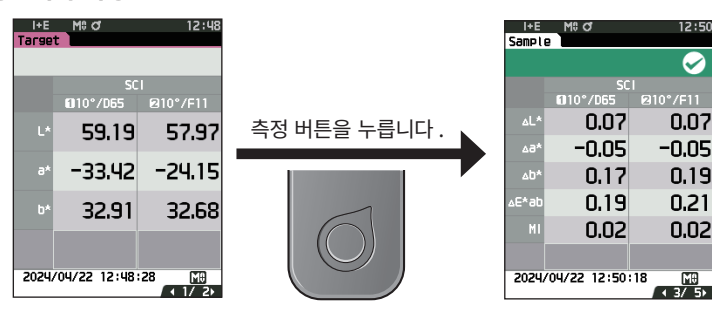

- **참고 ・ 심플 모드로 측정한 데이터는 저장되지 않습니다 .**
	- **・ 심플 모드 중에는 오퍼시티 모드를 선택할 수 없습니다 . 또한 오퍼시티 모드를 선택하고 있는 동안은 심플 모드로 전환할 수 없습니다 .**
- **4 이어서 색차를 측정하려면 측정 버튼을 누릅니다 . 기준값을 변경하려면 [Target/Sample] 키를 눌러 기 준값을 다시 측정합니다 .**
- **메모 심플 모드를 해제하려면 본 기기의 전원을 OFF 하거나 [MENU] 의 <Setting> <Instrument setup> 에서 'Normal' 로 설정합니다 .**

# **측정값의 취급**

**<Sample menu> 화면**에서 측정값에 대해 다음과 같은 조작을 할 수 있습니다 .

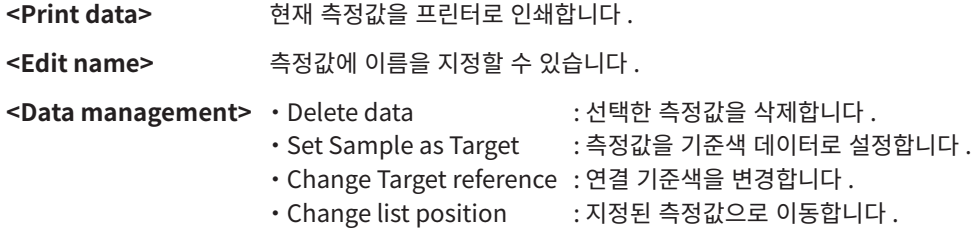

・ Delete all data : 모든 측정값을 삭제합니다 .

**<Auto Target>** 측정 시 가장 색차가 작아지는 색차 기준색을 자동으로 선택합니다 .

**설정 순서 측정 화면에서 조작합니다 .**

- **1 [MENU] 키를 누르고 [ ◀ ] [ ▶ ] 키로 <Sample menu> 화면을 표시합니다 .**
- **메모 원래 화면**으로 되돌아가려면 **[MENU] 키 또는 [ESC] 키**를 누릅니다 .

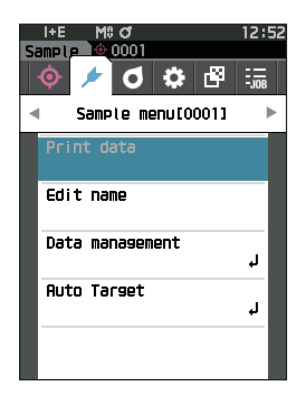

# **■ 데이터 인쇄 ( 측정값 )**

측정값을 인쇄 출력합니다 . 본 기기와 시리얼 프린터가 미리 연결되어 있어야 합니다 . 본 기기와 시리얼 프린터의 연결에 대한 자세한 사항은 [P.135](#page-137-0) ' 프린터 연결 ' 을 참조하십시오 .

**참고 ・ 미리 <Sample> 화면에서 인쇄할 측정값을 표시해 둡니다 .**

- **・ 올바르게 연결되지 않으면 인쇄되지 않습니다 .**
- **・ 올바르게 연결되어 있어도 인쇄를 실행할 때 프린터 전원이 OFF 되어 있는 경우 등에는 인쇄되지 않을 수 있습니다 .**

미리 <Sample> 화면에서 인쇄할 측정값을 표시해 둡니다 .

### **설정 순서 <Sample menu> 화면에서 조작합니다 .**

**<sup>1</sup> [ ▲ ] [ ▼ ] 키로 커서를 'Print data' 로 이동시키고 [ 결 정 ] 키를 누르면 <Print data> 화면이 표시되고 연결된 프린터에서 인쇄 출력됩니다 .**

인쇄 완료 후 **<Sample> 화면**으로 되돌아갑니다 .

**참고 프린터가 올바르게 연결되지 않은 등 올바르게 인쇄되지 않는 경우에도 <Print data> 화면이 표시됩니다 .**

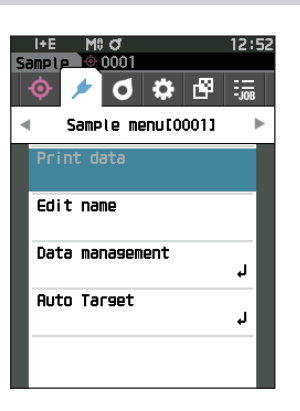

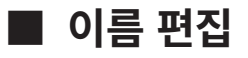

측정값에 이름을 지정합니다 .

미리 <Sample> 화면에서 이름을 편집할 측정값을 표시해 둡니다 .

### **설정 순서 <Sample menu> 화면에서 조작합니다 .**

- **<sup>1</sup> [ ▲ ] [ ▼ ] 키로 커서를 'Edit name' 으로 이동시키고 [ 결정 ] 키를 누릅니다 . <Edit name> 화면**이 표시됩니다 .
- **2 [ ▲ ] [ ▼ ] 또는 [ ◀ ] [ ▶ ] 키로 텍스트 커서를 이동하 고 [ 결정 ] 키를 누릅니다 .**
	- $\cdot$  30 자까지 입력할 수 있습니다.
	- ・ 선택한 글자가 텍스트 상자에 표시됩니다 .
	- ・ 바코드 스캐너에서 이름을 가져오면 Sample 에 이름이 설정됩니다 .
- **3 필요한 글자수가 될 때까지 순서 2 를 반복합니다 .**
	- ・ 텍스트 상자 안에서 커서 왼쪽의 글자를 삭제하려면 커서를 **[×]** 로 이동시켜 **[ 결정 ] 키**를 누릅니다 .

**4 글자 입력이 끝나면 커서를 [OK] 로 이동시켜 [ 결정 ] 키 를 누릅니다 .** 설정한 내용이 확정되고 **<Sample> 화면**으로 되돌아갑니다 .

- **메모** ・ 설정 도중에 **[ESC] 키**를 누르거나 커서를 'Cancel' 에 맞춰 **[ 결정 ] 키**를 누르면 설정을 변경하지 않고 **<Sample menu> 화면**으로 되돌아갑니다 .
	- ・ 바코드 스캐너를 사용하는 경우 <Edit name> 화면에서 바코드를 사용할 수 있습니다 . 바코드 연결에 관해서는 P.103-105 ' 프린터 / 바코드 스캐너 연결 ' 을 확인하십시오 .

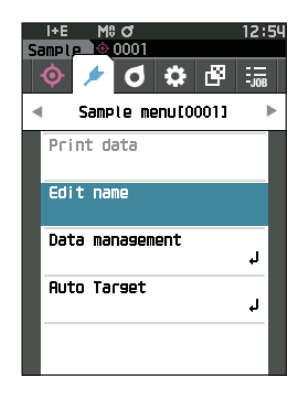

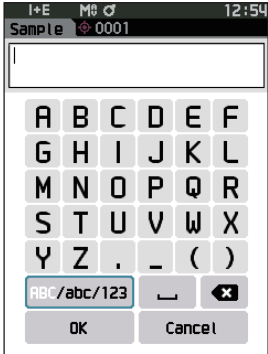

# **■ 데이터 관리 ( 측정값 )**

측정값 삭제 , 기준색으로 복사 , 기준색 변경 , 지정 번호로 이동 , 데이터 전체 삭제를 수행합니다 .

**설정 순서 <Sample menu> 화면에서 조작합니다 .**

**<sup>1</sup> [ ▲ ] [ ▼ ] 키로 커서를 'Data management' 로 이동시키고 [ 결정 ] 키를 누르면 <Data management> 화면이 표시됩니다 .**

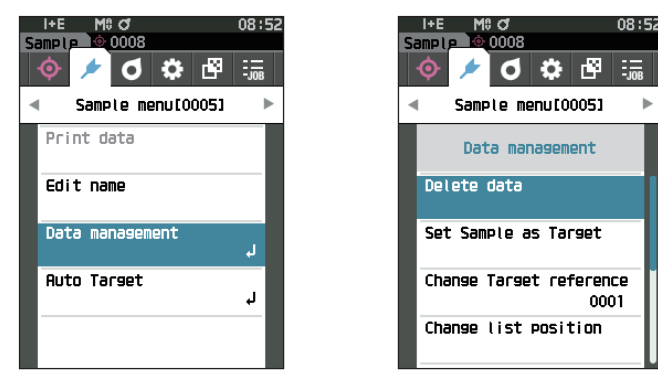

**□ 삭제**

측정값을 삭제합니다 . 미리 <Sample> 화면에서 삭제할 측정값을 표시해 둡니다 .

**설정 순서 <Sample menu> - <Data management> 화면에서 조작합니다 .**

- **<sup>1</sup> [▲] [▼] 키로 커서를 'Delete data'로 이동시키고 [결 정 ] 키를 누릅니다 . <Delete data> 화면**이 표시됩니다 .
- **<sup>2</sup> [ ◀ ] [ ▶ ] 키로 커서를 'OK' 로 이동하고 [ 결정 ] 키를 누르면 삭제가 실행됩니다 .**

**메모** 삭제가 실행되면 이후의 측정값 번호가 하나씩 앞당겨집니다 .

- 삭제 완료 후 **<Sample> 화면**으로 되돌아갑니다 .
- 커서를 'Cancel' 에 맞춰 **[ 결정 ] 키**를 누르면 삭제가 취소되고 **<Data management> 화면**으로 되돌아갑니다 .

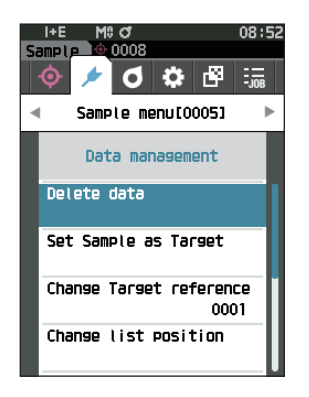

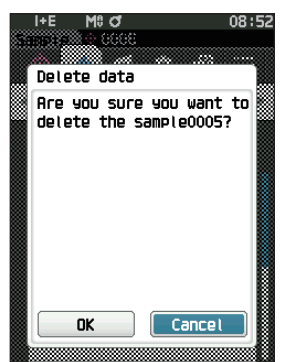

# **□ 기준색으로 복사**

측정값 데이터를 기준색 데이터에 복사하여 등록할 수 있습니다 . 미리 <Sample> 화면에서 기준색으로 복사할 측정값을 표시해 둡니다 .

### **설정 순서 <Sample menu> - <Data management> 화면에서 조작합니다 .**

- **메모** ・ 색차 기준색 데이터는 0001~2500 의 설정 번호를 선택하여 저장합니다 . 중간에 데이터를 삭제해도 설정 번호는 이동하지 않습니다 . 자릿수별로 그룹화하여 관리할 때 편리합니다 .
	- ・ 보다 정밀하게 색차 기준색 데이터를 설정하려면 기준색으로 삼을 시료를 측정할 때 평균 측정을 실시하십시오 . 자세한 사항은 평균 측정 항목 [\(P.97](#page-99-0), [98\)](#page-100-0) 을 참조하십시오 .
- **참고 ・ 색차 기준색의 경우 측정값과 달리 데이터 번호가 자동으로 이동하지 않습니다 . 연속해서 측정하고 색차 기준색을 설정하려면 커서를 수동으로 이동하십시오 .**
	- **・ 기준색이 보호되거나 필터가 활성화된 경우에는 이 기능을 사용할 수 없습니다 .**
- **<sup>1</sup> [ ▲ ] [ ▼ ] 키로 커서를 'Set Sample as Target' 으로 이동시키고 [ 결정 ] 키를 누릅니다 . <Set Sample as Target> 화면**이 표시됩니다 .

- **2 사용하는 기준색 데이터 번호가 표시됩니다 . [ ▲ ] [ ▼ ] 키로 임의의 색차 기준색 번호로 이동하고 [ 결정 ] 키를 누릅니다 . 기준색 데이터로 설정되고 <Target> 화면으 로 되돌아갑니다 .**
	- ・ [ 결정 ] 키를 누르지 않고 **[ESC] 키**를 누르면 **<Target> 화면**으로 되돌아갑니다 .
- **참고 이미 색차 기준색 데이터가 설정된 번호를 선택한 경우 덮어쓰기 확인 메시지가 표시되므로 [ ◀ ] [ ▶ ] 키로 'OK' 를 선택하고 클릭합니다 . 커서를 'Cancel' 에 맞춰 [ 결정 ] 키를 누르면 삭제가 취소되고 <Set Sample as Target> 화면으로 되돌아갑니다 .**

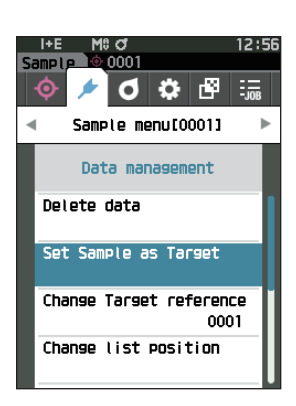

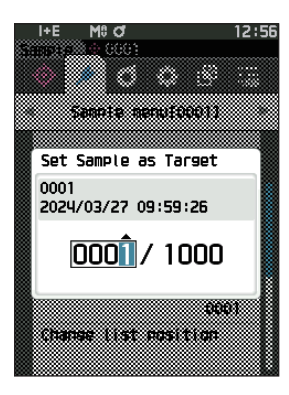

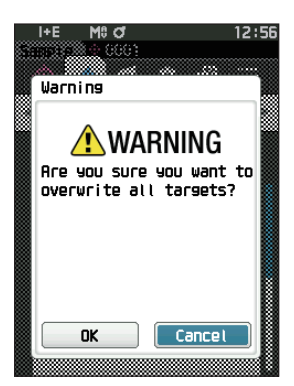

# **□ 연결 기준색 변경**

측정값에 연결된 기준색 데이터를 변경할 수 있습니다 . 미리 <Sample> 화면에서 연결 기준색을 변경할 측정값을 표시해 둡니다 .

**설정 순서 <Sample menu> - <Data management> 화면에서 조작합니다 .**

- **<sup>1</sup> [ ▲ ] [ ▼ ] 키로 커서를 'Change Target reference' 로 이동시키고 [ 결정 ] 키를 누릅니다 . <Change Target reference> 화면**이 표시됩니다 .
- **참고 ・측정 조건이 다른 기준색을 지정하면 오류 메시지가 표시됩니다 . 측정 조건이 같은 기준색으로 변경하십시오 .**
- **2 사용하는 기준색 데이터 번호가 표시됩니다 . [ ▲ ] [ ▼ ] 키로 임의의 색차 기준색 번호로 이동하고 [ 결정 ] 키를 누릅니다 . 기준색 데이터로 설정되고 <Sample> 화면으 로 되돌아갑니다 .**
	- ・ **[ESC] 키**를 누르면 기준색을 변경하지 않고 **<Data management> 화면**으로 되돌아갑니다 .
- **참고 ・ 아직 색차 기준색 데이터가 설정되지 않은 번호를 선택하면 기준색이 'None' 으로 판단되어 색차나 합격 여부 판정이 표시되지 않습니다 .**

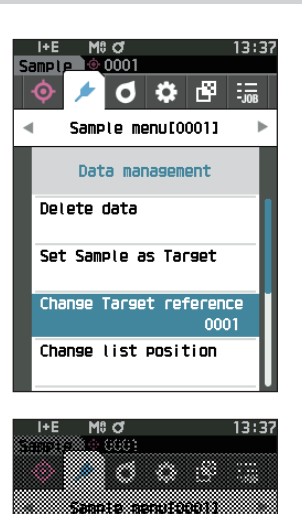

Change Target reference

 $000$  $/ 1000$ 

2024/03/27 09:59:26

0001

# **□ 지정 번호로 이동**

측정값 번호를 지정하면 화면을 스크롤하지 않고 지정한 측정값을 선택할 수 있습니다 .

**설정 순서 <Sample menu> - <Data management> 화면에서 조작합니다 .**

**<sup>1</sup> [ ▲ ] [ ▼ ] 키로 커서를 'Change list position' 으로 이동시키고 [ 결정 ] 키를 누릅니다 . <Change list position> 화면**이 표시됩니다 .

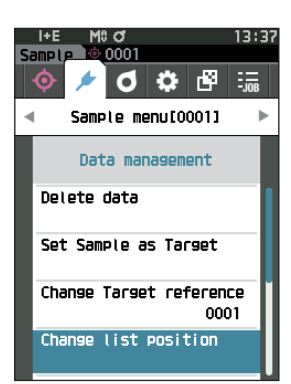

- **2 데이터 번호의 숫자 위아래에 ▲▼가 표시됩니다 . [ ▲ ] [ ▼ ] 키로 수치를 지정합니다 . 자릿수를 이동할 때는 [ ◀ ] [ ▶ ] 키를 사용합니다 .**
- 3 **[ 결정 ] 키를 누릅니다 .** 선택한 내용이 확정되고 **<Sample> 화면**으로 되돌아갑니다 .
- **참고 [ 결정 ] 키를 누르지 않고 [ESC] 키를 누르면 설정을 변경하지 않고 <Data management> 화면으로 되돌아갑니다 .**

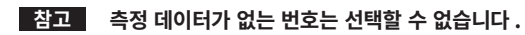

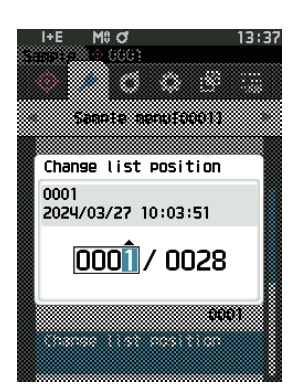

# **□ 데이터 전체 삭제 ( 측정값 )**

모든 측정값을 삭제합니다 .

### **설정 순서 <Sample menu> - <Data management> 화면에서 조작합니다 .**

**<sup>1</sup> [ ▲ ] [ ▼ ] 키로 커서를 'Delete all data' 로 이동시키 고 [ 결정 ] 키를 누릅니다 . <Delete all data> 화면**이 표시됩니다 .

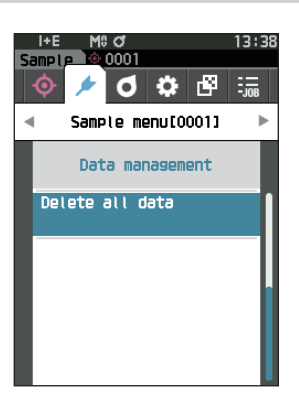

- **<sup>2</sup> [ ◀ ] [ ▶ ] 키로 커서를 'OK' 로 이동하고 [ 결정 ] 키를 누르면 데이터 전체 삭제가 실행됩니다 .**
	- ・ 삭제 완료 후 **<Sample> 화면**으로 되돌아갑니다 .
	- ・ 커서를 'Cancel' 에 맞춰 **[ 결정 ] 키**를 누르면 데이터 전체 삭제를 취소하고 **<Data management> 화면**으로 되돌아갑니다 .

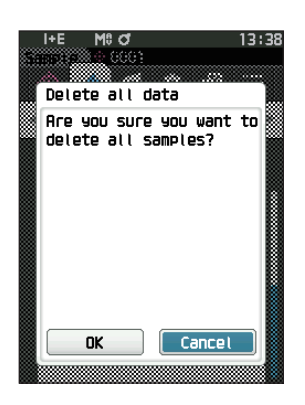

# **■ 기준색 자동 선택 ( 측정값 )**

측정 시 색차값이 최소가 되는 색차 기준색이 자동으로 선택됩니다 .

색차값이 미리 설정한 임계값보다 작은 색차 기준색이 색차가 작은 것부터 순서대로 표시되며 , 그중에서 사용할 색차 기준색을 선택할 수 있습니다 . 색차값이 임계값보다 작은 색차 기준색이 하나일 경우 해당 색차 기준색이 자동으로 선택됩니다 .

**메모** 색차는 본 기기에 설정된 색차식으로 계산됩니다 .

**참고 ・ 특정 기준색과의 색차를 관리하고자 하는 경우에는 이 기능을 사용하지 마십시오 .**

- **・ 본 기능을 ON 하기 이전의 측정값 데이터에는 적용되지 않습니다 .**
- **설정 순서 <Sample menu> 화면에서 조작합니다 .**
- **<sup>1</sup> [ ▲ ] [ ▼ ] 키로 커서를 'Auto Target' 으로 이동시키고 [결정] 키를 누르면 <Auto Target> 화면이 표시됩니다.**

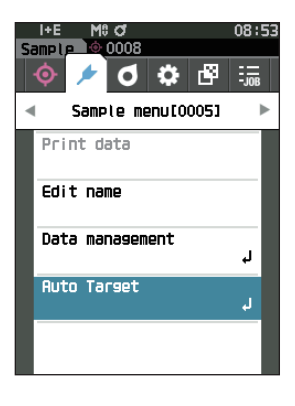

# **□ 기준색 자동 선택 ( 측정값 )**

**설정 순서 <Sample menu> - <Auto Target> 화면에서 조작합니다 .**

**<sup>1</sup> [ ▲ ] [ ▼ ] 키로 커서를 'Auto Target' 으로 이동시키고 [ 결정 ] 키를 누릅니다 . <Auto Target> 화면**이 표시됩니다 .

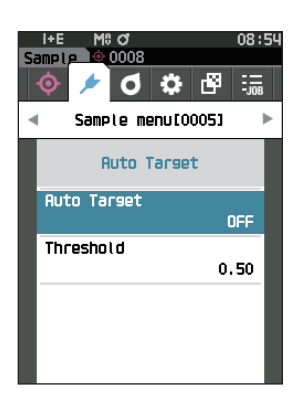

# **<sup>2</sup> [ ▲ ] [ ▼ ] 키로 커서를 'ON' 또는 'OFF' 로 이동시킵니**

**다 . 설정값**

- ON : 측정 시 기준색 자동 선택 기능을 사용합니다 .
- $\bigcirc$  OFF : 기준색 자동 선택 기능을 사용하지 않습니다 .

### 3 **[ 결정 ] 키를 누릅니다 .**

선택한 내용이 확정되고 **<Auto Target> 화면**으로 되돌아갑니다 .

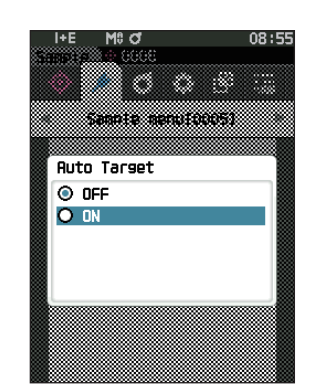

# **□ 임계값 ( 측정값 )**

기준색 자동 선택 기능에 사용되는 임계값을 설정합니다 .

**설정 순서 <Sample menu> - <Auto Target> 화면에서 조작합니다 .**

**<sup>1</sup> [ ▲ ] [ ▼ ] 키로 커서를 'Threshold' 로 이동시키고 [ 결 정 ] 키를 누릅니다 . <Threshold> 화면**이 표시됩니다 .

- **2 설정할 수치의 위아래에 ▲▼가 표시됩니다 . [ ▲ ] [ ▼ ] 키로 수치를 지정합니다 . 설정값**  $\bigcirc$  0.01~9.99
- 3 **[ 결정 ] 키를 누릅니다 .** 선택한 내용이 확정되고 **<Auto Target> 화면**으로 되돌아갑니다 .
- **참고 [ 결정 ] 키를 누르지 않고 [ESC] 키를 누르면 설정을 변경하지 않고 <Auto Target> 화면으로 되돌아갑니다 .**

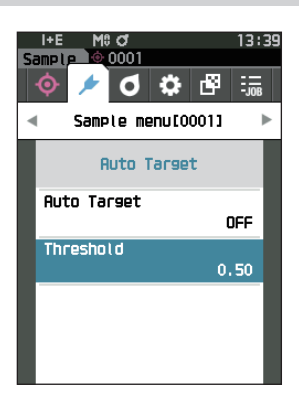

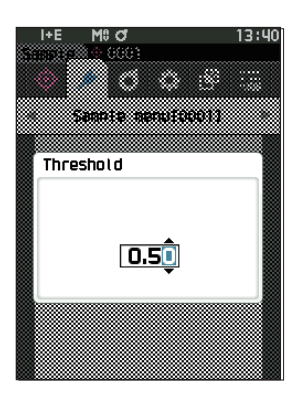

# **색차 합격 여부 판정**

본 기기에서는 측정값의 색차 기준색에 대한 색차 한계값을 설정하여 합격 여부를 판정할 수 있습니다 . 한계값 설정에 대한 자세한 내용은 [P.75](#page-77-0) ' 한계값 설정 ' 및 [P.84](#page-86-0) ' 기본 한계값 설정 ' 을 읽어 주십시오 .

색차 기준색 데이터가 지워진 경우 해당 색차 기준색 데이터에 근거한 색차 표시 및 해당 색차 기준색 데이터에 설정된 색차 한계값에 근거한 합격 여부 판정은 수행되지 않습니다 . 다른 색차 기준색 데이터를 선택하거나 지워진 색차 기준색 데이터의 번호에 측정을 통해 새로 색차 기준색을 설정하면 재계산 및 합격 여부 판정이 이루어집니다 .

# **■ 색차 한계값에 의한 합격 여부 판정**

색차를 측정했을 때 그 값이 색차 기준색에 대해 설정한 색차 한계값을 초과하면 해당 항목의 표시를 빨간색으로 반전시켜 불합격을 알립니다 . 경고 레벨 (P.63) 을 설정하면 측정값이 한계값을 초과하지 않더라도 한계값에 근접할 경우 해당 항목을 경고색으로 반전시켜 경고를 알릴 수도 있습니다 . 각 색차 기준색에 대한 색차 한계값은 상한측과 하한측을 설정할 수 있습니다 .

색차 한계값에 의한 합격 여부 판정은 아래와 같이 표시됩니다 .

**참고 이 기능을 사용하는 경우 미리 색차 한계값을 설정해 두십시오 .**

### **<Sample> 표시 화면**

**참고 설정한 연결 기준색의 데이터가 없을 경우 색차값과 판정 마크가 표시되지 않습니다 .**

### **○ 색차가 모두 한계값을 초과하거나 근접하지 않은 경우의 표시**

절대값 , 색차 , 절대값 & 색차 , 커스텀 화면

i÷E M≎đ<br><mark>Sample </mark>⊕0001 13:40 0001 ← 합격 판정 마크 64.03 62.75 35.70  $-26.11$ 34.07 33. 0.08 0.09 0.08 0.37 0.44 0.39<br>C.O.Z 0.46 nn 2024/03/27 10:03:51  $\frac{M3}{4.5/16}$ 

### **○ 색차가 하나라도 한계값에 근접한 경우의 표시**

절대값 , 색차 , 절대값 & 색차 , 커스텀 화면 예 : 절대값 & 색차 화면 판정 화면

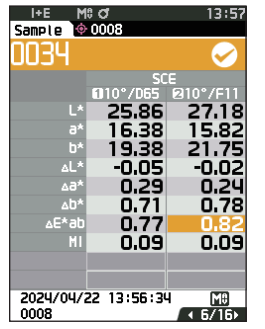

← 합격 판정 마크와 배경이 노란색이 됩니다 .

← 한계값에 근접한 수치의 배경이 노란색이 됩니다 .

인쇄 출력에서는 'WARN' 이라고 인쇄되고 한계값에 근접한 수치의 뒤에 'w' 가 인쇄됩니다 .

### **○ 색차가 하나라도 한계값을 초과한 경우의 표시**

절대값 , 색차 , 절대값 & 색차 , 커스텀 화면 예 : 절대값 & 색차 화면 판정 화면

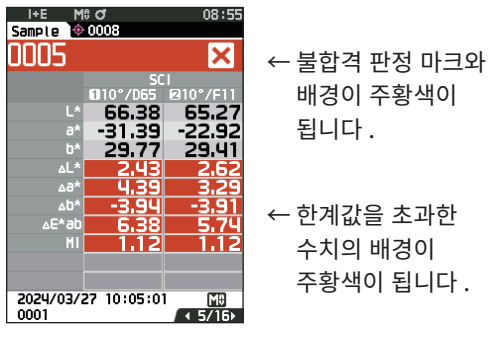

인쇄 출력에서는 'FAIL' 이라고 인쇄되고 한계값을 초과한 수치의 뒤에 ' x ' 가 인쇄됩니다 .

예 : 절대값 & 색차 화면 판정 화면

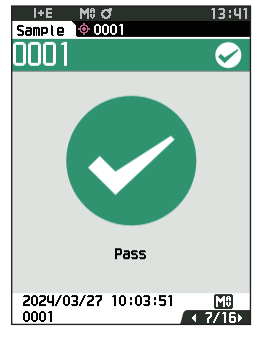

인쇄 출력에서는 'PASS' 라고 인쇄됩니다 . 'Pass' 라고 표시되고 합격 마크가 표시됩니다 .

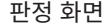

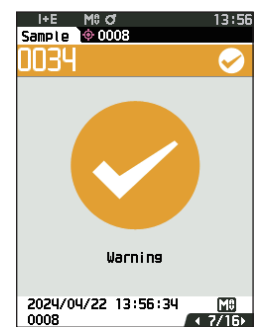

'Warning' 이라고 표시되고 마크가 노란색이 됩니다 .

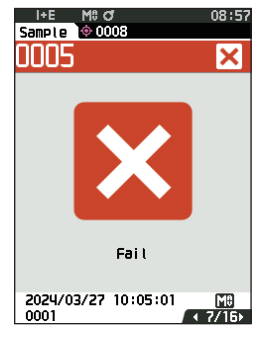

'Fail' 이라고 표시되고 주황색 불합격 마크가 표시됩니다 .

# **색차 기준색의 취급**

두 시료의 색차를 측정하는 경우 한쪽 시료를 색차 기준색으로 설정합니다 . 본 기기에서는 기준색 데이터를 1,000 개 , 측정값 데이터를 5,000 개 저장할 수 있습니다 .

- **메모** ・색차 기준색 데이터는 0001~1,000 의 설정 번호를 선택하여 저장합니다 . 중간에 데이터를 삭제해도 설정 번호는 이동하지 않습니다 . 자릿수별로 그룹화하여 관리할 때 편리합니다 .
	- ・보다 정밀하게 색차 기준색 데이터를 설정하려면 기준색으로 삼을 시료를 측정할 때 평균 측정을 실시하십시오 . 자세한 사항은 평균 측정 항목 [\(P.97,](#page-99-0) [98\)](#page-100-0) 을 참조하십시오 .
- **참고 ・ 색차 기준색을 설정할 때는 미리 백색 교정을 실시하십시오 . ・ 정확한 측정을 위해 측정 시 환경 조건 ( 주위 온도 등 ) 을 일정하게 하십시오 .**

**<Target menu> 화면**에서 기준색 데이터에 대해 다음과 같은 조작을 할 수 있습니다 .

### **<Print data>**

현재 기준색 데이터를 프린터로 인쇄합니다 .

### **<Edit name>**

기준색 데이터에 이름을 지정할 수 있습니다 .

# **<Data management>**

- : 선택한 기준색 데이터를 삭제합니다 .
- ・ Set group : 기준색 그룹을 설정합니다 .
- ・ Change list position : 지정된 기준색 데이터로 이동합니다 .
- ・ Edit Target filter : 지정한 조건에 맞는 기준색 데이터를 표시합니다 .
- ・Protect data : 모든 기준색 데이터를 보호합니다 . 신규 측정은 가능합니다 .<br>・Delete all data : 모든 기준색 데이터를 삭제합니다 .
- $:$  모든 기준색 데이터를 삭제합니다 .

### **<Input Colorimetric data>**

기준색 데이터를 수동 입력으로 등록합니다 .

### **조작 순서 측정 화면에서 조작합니다 .**

- 1 **[MENU] 키를 누르고 [ ◀ ] [ ▶ ] 키로 <Target menu> 화면을 표시합니다 .**
- **메모 원래 화면**으로 되돌아가려면 **[MENU] 키 또는 [ESC] 키**를 누릅니다 .

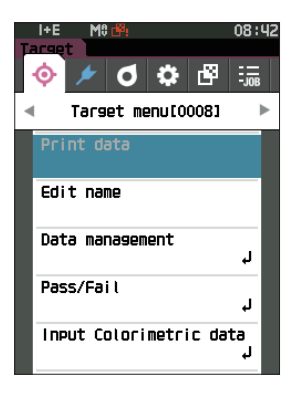

# **■ 데이터 인쇄 ( 기준색 )**

기준색 데이터를 인쇄 출력합니다 . 본 기기와 시리얼 프린터가 미리 연결되어 있어야 합니다 . 본 기기와 시리얼 프린터의 연결에 대한 자세한 사항은 [P.135](#page-137-0) ' 프린터 연결 ' 을 참조하십시오 .

**참고 ・미리 <Target> 화면에서 인쇄할 기준색 데이터를 표시해 둡니다 .**

- **・올바르게 연결되지 않으면 인쇄되지 않습니다 .**
- **・올바르게 연결되어 있어도 인쇄를 실행할 때 프린터 전원이 OFF 되어 있는 경우 등에는 인쇄되지 않을 수 있습니다 .**

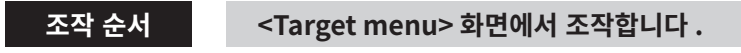

<sup>1</sup> **[ ▲ ] [ ▼ ] 키로 커서를 'Print data' 로 이동시키고 [ 결 정 ] 키를 누르면 <Print data> 화면이 표시되고 연결된 프린터에서 인쇄 출력됩니다 .**

인쇄 완료 후 **<Target> 화면**으로 되돌아갑니다 .

**참고 프린터가 올바르게 연결되지 않은 등 올바르게 인쇄되지 않는 경우에도 <Print data> 화면이 표시됩니다 .**

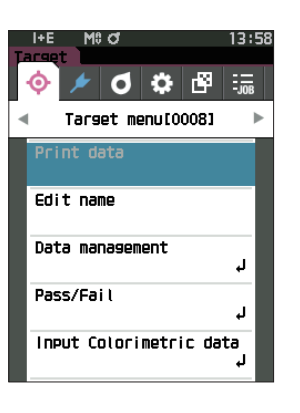

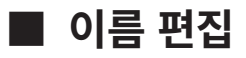

색차 기준색 데이터에 이름을 지정합니다 .

### **조작 순서 <Target menu> 화면에서 조작합니다 .**

- <sup>1</sup> **[ ▲ ] [ ▼ ] 키로 커서를 'Edit name' 으로 이동시키고 [ 결정 ] 키를 누릅니다 . <Edit name> 화면**이 표시됩니다 .
- 2 **[ ▲ ] [ ▼ ] 또는 [ ◀ ] [ ▶ ] 키로 텍스트 커서를 이동하 고 [ 결정 ] 키를 누릅니다 .**
	- $\cdot$  30 자까지 입력할 수 있습니다.
	- ・ 선택한 글자가 텍스트 상자에 표시됩니다 .
- 3 **필요한 글자수가 될 때까지 순서 2 를 반복합니다 .** ・ 텍스트 상자 안에서 커서 왼쪽의 글자를 삭제하려면
	- 커서를 **[×]** 로 이동시켜 **[ 결정 ] 키**를 누릅니다 .
- 4 **글자 입력이 끝나면 커서를 [OK] 로 이동시켜 [ 결정 ] 키 를 누릅니다 .**

설정한 내용이 확정되고 **<Target> 화면**으로 되돌아갑니다 .

- **메모** ・ 설정 도중에 **[ESC] 키**를 누르거나 커서를 'Cancel' 에 맞춰 **[ 결정 ] 키**를 누르면 설정을 변경하지 않고 **<Target menu> 화면**으로 되돌아갑니다 .
	- ・ 바코드 스캐너를 사용하는 경우 <Edit name> 화면에서 바코드를 사용할 수 있습니다 . 바코드 연결에 관해서는 P.103-105 ' 프린터 / 바코드 스캐너 연결 ' 을 확인하십시오 .

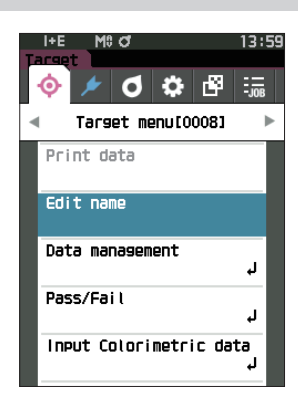

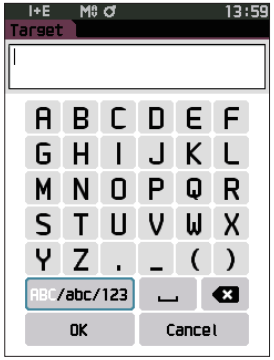

# **■ 데이터 관리 ( 기준색 )**

기준색 데이터 제한 , 그룹화 , 지정 번호로 이동 , 표시 필터 , 데이터 보호 , 데이터 전체 삭제를 수행합니다 .

**조작 순서 <Target menu> 화면에서 조작합니다 .**

<sup>1</sup> **[ ▲ ] [ ▼ ] 키로 커서를 'Data management' 로 이동시키고 [ 결정 ] 키를 누르면 <Data management> 화면이 표시됩니다 .**

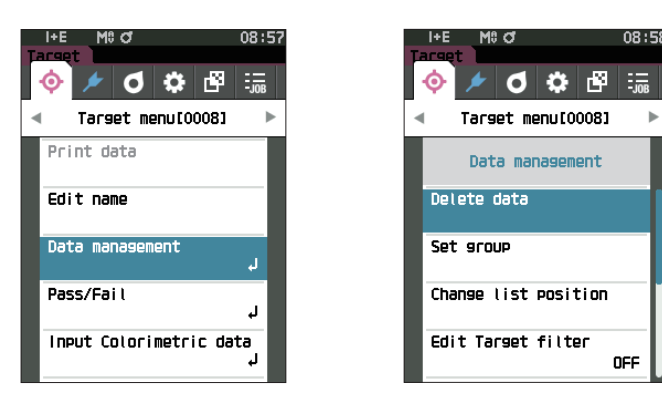

**□ 삭제**

기준색 데이터를 삭제합니다 . 미리 <Target> 화면에서 삭제할 기준색을 표시해 둡니다 .

**조작 순서 <Target menu> - <Data management> 화면에서 조작합니다 .**

<sup>1</sup> **[▲] [▼] 키로 커서를 'Delete data'로 이동시키고 [결 정 ] 키를 누릅니다 . <Delete data> 화면**이 표시됩니다 .

- <sup>2</sup> **[ ◀ ] [ ▶ ] 키로 커서를 'OK' 로 이동하고 [ 결정 ] 키를 누르면 삭제가 실행됩니다 .**
- **메모** 삭제가 실행되어도 번호는 앞당겨지지 않으며 해당 번호의 데이터는 빈칸이 됩니다 .
	- ・ 삭제 완료 후 **<Target> 화면**으로 되돌아갑니다 .
	- ・ 커서를 'Cancel' 에 맞춰 **[ 결정 ] 키**를 누르면 삭제가 취소되고 **<Data management> 화면**으로 되돌아갑니다 .

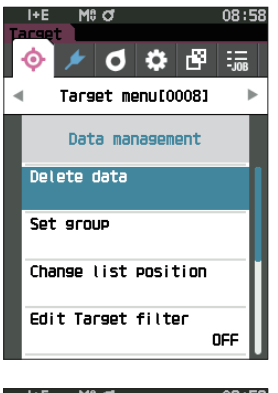

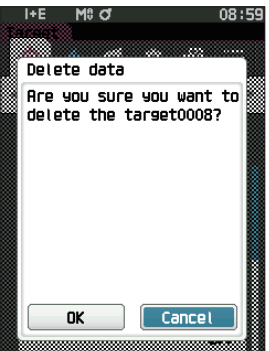

## **□ 그룹 설정**

기준색을 그룹별로 분류하여 쉽게 찾을 수 있도록 데이터에 소속된 그룹을 5 개까지 설정할 수 있습니다 . 기준색을 그룹에 등록하면 필터 기능으로 선택한 기준색 데이터만 표시할 수 있습니다 . 여기에서는 그룹 등록을 합니다 .

**메모** ・새로 기준색을 측정하면 기본 설정의 그룹 속성이 할당됩니다 . ・미리 <Target> 화면에서 그룹을 설정할 기준색을 표시해 둡니다 .

### **조작 순서 <Target menu> - <Data management> 화면에서 조작합니다 .**

<sup>1</sup> **[ ▲ ] [ ▼ ] 키로 커서를 'Set group' 으로 이동하고 [ 결 정 ] 키를 누릅니다 . <Edit group> 화면**이 표시됩니다 .

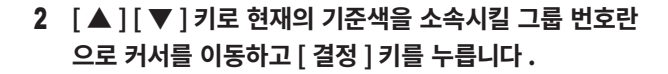

- 3 **[ ▲ ] [ ▼ ] 키로 기준색을 소속시킬 그룹의 수치를 선택 하고 [ 결정 ] 키를 누릅니다 .** 선택한 내용이 확정되고 **<Target> 화면**으로 되돌아갑니다 .
- **메모** 그룹 번호에 따라 미리 **<Default data setup>** 에서 설정한 그룹 이름이 표시됩니다 .
- <sup>4</sup> **'OK' 를 선택합니다 . 'Cancel' 을 선택하면 설정을 변경 하지 않고 <Data management> 화면으로 되돌아갑니 다 .**
- **참고 [ 결정 ] 키를 누르지 않고 [ESC] 키를 누르면 설정을 변경하지 않고 <Data management> 화면으로 되돌아갑니다 .**

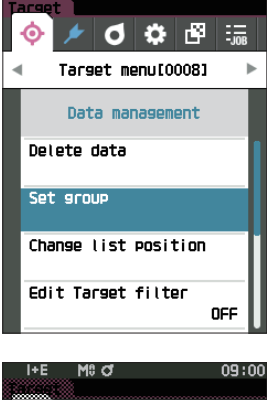

MS A

 $09:00$ 

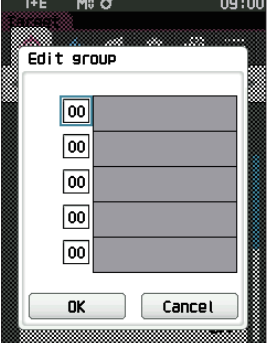
## **□ 지정 번호로 이동**

기준색 번호를 지정하면 화면을 스크롤하지 않고 지정한 기준색을 표시할 수 있습니다 .

**조작 순서 <Target menu> - <Data management> 화면에서 조작합니다 .**

<sup>1</sup> **[ ▲ ] [ ▼ ] 키로 커서를 'Change list position' 으로 이동시키고 [ 결정 ] 키를 누릅니다 . <Change list position> 화면**이 표시됩니다 .

2 **데이터 번호의 숫자 위아래에 ▲▼가 표시됩니다 . [ ▲ ] [ ▼ ] 키로 수치를 지정합니다 . 자릿수를 이동할 때는 [ ◀ ] [ ▶ ] 키를 사용합니다 .**

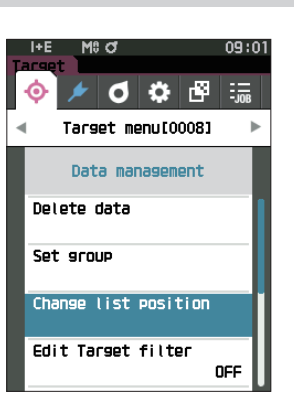

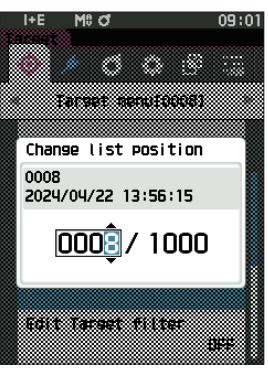

#### 3 **[ 결정 ] 키를 누릅니다 .**

선택한 내용이 확정되고 **<Target> 화면**으로 되돌아갑니다 .

**참고 [ 결정 ] 키를 누르지 않고 [ESC] 키를 누르면 설정을 변경하지 않고 <Data management> 화면으로 되돌아갑니다 .**

## **□ 표시 필터**

기준색을 쉽게 찾기 위한 필터 기능이 있습니다 . 이 중에서 저장 데이터만 , 또는 미리 작성한 그룹을 선택해 두면 선택한 기준색 데이터만 표시됩니다 .

**메모** 공장 출하 시 표시 필터는 'OFF' 로 설정되어 있습니다 .

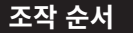

#### **조작 순서 <Target menu> - <Data management> 화면에서 조작합니다 .**

- <sup>1</sup> **[ ▲ ] [ ▼ ] 키로 커서를 'Edit Target filter' 로 이동하 고 [ 결정 ] 키를 누릅니다 . <Edit Target filter> 화면**이 표시됩니다 .
- 2 **[ ▲ ] [ ▼ ] 키로 커서를 선택할 항목으로 이동합니다 .**

#### **설정값**

- $\bigcirc$  OFF : 모든 기준색 데이터를 표시합니다 .
- $\bigcirc$  only saved data : 기준색이 저장된 번호만 표시합니다.
- $\bigcirc$  only group : 아래에 표시된 모든 그룹 조건을
	- 충족하는 기준색만 표시합니다 . 선택하고 **[ 결정 ] 키**를 누르면 그룹을 선택하는 화면이 됩니다 . 커서가 그룹 번호에 있을 때 **[ 결정 ] 키**를 누르고 **[ ▲ ][ ▼ ] 키**로 그룹 번호를 선택하면 기본 그룹에 설정된 그룹 이름이 표시됩니다 . **[ 결정 ] 키**로 결정하고 **[OK] 로 이동하여 [ 결정 ] 키를 누르면 <Target> 화면**으로 되돌아갑니다 .
- 3 **[ 결정 ] 키를 누릅니다 . ([OFF], [only saved data] 의 경우 )**

선택한 내용이 확정되고 **<Target> 화면**으로 되돌아갑니다 .

**참고 [ 결정 ] 키를 누르지 않고 [ESC] 키를 누르면 설정을 변경하지 않고 <Data management> 화면으로 되돌아갑니다 .**

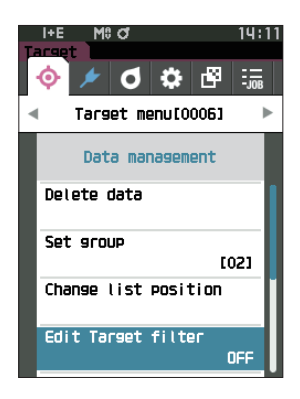

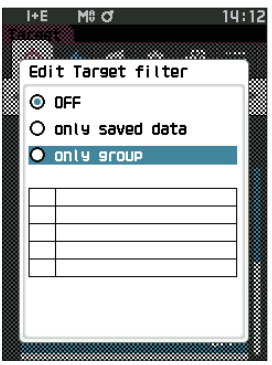

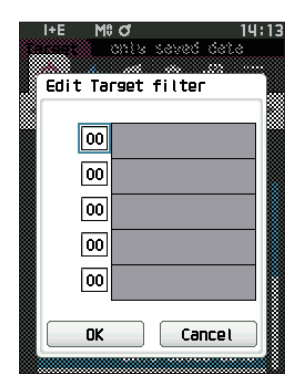

## **□ 데이터 보호에 대하여**

저장된 기준색 설정을 실수로 변경하거나 지우지 않도록 데이터 보호를 설정할 수 있습니다 . 데이터 보호가 설정되면 기준색과 관련된 일부 메뉴를 선택할 수 없는 상태가 되며 기준색 덮어쓰기 측정도 할 수 없게 됩니다 .

**메모** 공장 출하 시 데이터 보호는 'OFF' 로 설정되어 있습니다 .

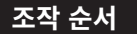

**조작 순서 <Target menu> - <Data management> 화면에서 조작합니다 .**

- <sup>1</sup> **[ ▲ ] [ ▼ ] 키로 커서를 'Protect data' 로 이동하고 [ 결 정 ] 키를 누릅니다 . <Protect data> 화면**이 표시됩니다 .
- 2 **[ ▲ ] [ ▼ ] 키로 커서를 선택할 항목으로 이동합니다 .**

#### **설정값**

 $\bigcirc$  OFF : 모든 데이터를 보호하지 않습니다.

- $\bigcirc$  ON : 모든 데이터를 보호합니다.
- 3 **[ 결정 ] 키를 누릅니다 .** 선택한 내용이 확정되고 **<Data management> 화면**으로 되돌아갑니다 . 보호가 ON 되면 상태 표시줄에 데이터 보호 ON( 열쇠 표시 아이콘 ) 이 표시됩니다 .
- **참고 [ 결정 ] 키를 누르지 않고 [ESC] 키를 누르면 설정을 변경하지 않고 <Data management> 화면으로 되돌아갑니다 .**

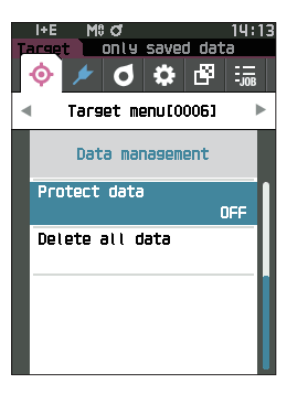

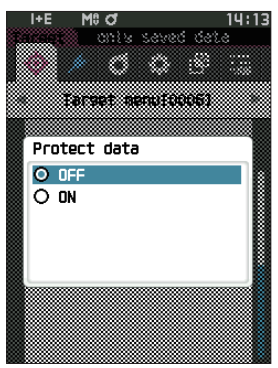

## **□ 데이터 전체 삭제 ( 기준색 )**

설정된 색차 기준색 데이터를 모두 삭제합니다 .

**참고 데이터 보호가 설정된 경우 <Data management> 화면에서 'Delete all data' 를 선택할 수 없습니다 .**

**조작 순서 <Target menu> - <Data management> 화면에서 조작합니다 .**

- <sup>1</sup> **[ ▲ ] [ ▼ ] 키로 커서를 'Delete all data' 로 이동시키 고 [ 결정 ] 키를 누릅니다 . <Delete all data> 화면**이 표시됩니다 .
- <sup>2</sup> **[ ◀ ] [ ▶ ] 키로 커서를 'OK' 로 이동하고 [ 결정 ] 키를 누르면 전체 데이터 삭제가 실행됩니다 .**
	- ・ 삭제 완료 후 **<Target> 화면**으로 되돌아갑니다 .
	- ・ 커서를 'Cancel' 에 맞춰 **[ 결정 ] 키**를 누르면 전체 데이터 삭제를 취소하고 **<Data management> 화면**으로 되돌아갑니다 .

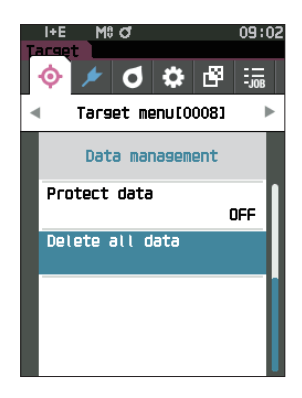

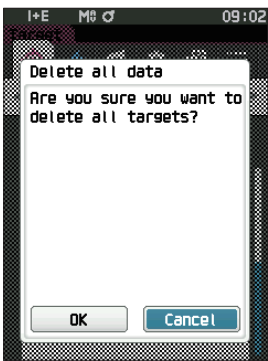

# **■ 합격 여부 판정**

판정 기준이 되는 한계값 편집 , 경고 레벨 , 파라메트릭 계수의 설정을 구성합니다 . 측정값과 기준값의 색차가 한계값 이상이 되면 측정값 표시의 해당 표색값 칸이 빨간색으로 표시됩니다 . 또한 표색값 중 하나라도 한계값 이상인 값이 있으면 <Pass/Fail> 은 'Fail' 이 됩니다 .

측정값과 기준값의 색차가 한계값보다 경고 레벨만큼 낮은 값을 초과하면 측정값 표시의 해당 표색값 칸이 노란색으로 표시됩니다 . 이 경우 다른 표색값이 한계값을 초과하지 않아도 <Pass/Fail> 은 'Warning' 이 됩니다 .

- **메모** ・ 기준색별로 판정 기준을 설정하기 전에는 기본 판정 기준이 설정되어 있습니다 . 자세한 사항은 [P.82](#page-84-0) ' 기본 데이터 설정 ' 을 읽어 주십시오 .
	- ・ 한계값의 설정 항목은 관찰 조건에서 현재 선택된 표색계나 인덱스 등과 동일한 항목입니다 .
	- ・ 별매 부속품인 색채 관리 소프트웨어 'SpectraMagic NX2' 를 사용하면 쉽게 판정 기준을 설정하고 이용할 수 있습니다 .
	- ・ 미리 설정할 기준색을 표시한 후 <Target menu> 로 이동합니다 .

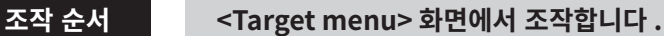

<sup>1</sup> **[ ▲ ] [ ▼ ] 키로 커서를 'Pass/Fail' 로 이동시키고 [ 결 정 ] 키를 누르면 <Pass/Fail> 화면이 표시됩니다 .**

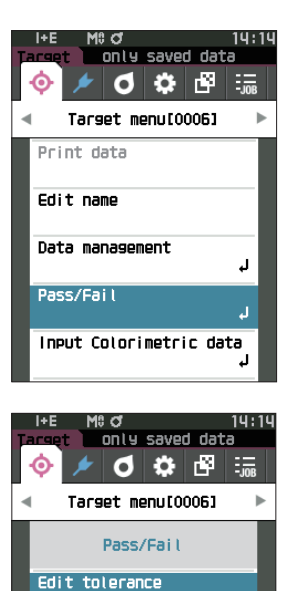

Tolerance list Warning level

Parametric coef.

80%

측정값의 합격 여부 판정에 사용하는 한계값을 기준색별로 설정합니다 .

**조작 순서 <Target menu> - <Pass/Fail> 화면에서 조작합니다 .**

- <sup>1</sup> **[ ▲ ] [ ▼ ] 키로 커서를 'Edit tolerance' 로 이동시키 고 [ 결정 ] 키를 누릅니다 .** 한계값 목록 화면 화면이 표시됩니다 .
- 2 **[ ▲ ] [ ▼ ] 키로 커서를 설정할 항목으로 이동시키고 [ 결 정 ] 키를 누릅니다 . <Edit tolerance> 화면**이 표시됩니다 .
- 3 **[ ▲ ] [ ▼ ] 키 및 [ ◀ ] [ ▶ ] 키로 커서를 설정할 항목으 로 이동시키고 [ 결정 ] 키를 눌러 내용을 변경합니다 .**
	- ・ 항목에 체크 표시가 없을 경우 **[ 결정 ] 키**를 누르면 체크 표시가 추가되고 설정값을 변경할 수 있게 됩니다 .
	- ・ **[ ◀ ] [ ▶ ]** 키를 누르면 커서가 설정값 영역으로 이동합니다 . **[ 결정 ] 키**를 누르면 수치 위에 커서가 나타나므로 **[ ▲ ] [ ▼ ] 키**를 눌러 수치를 변경하십시오 . **[ ◀ ] [ ▶ ] 키**를 누르면 변경할 수치의 자릿수 위치를 이동할 수 있습니다 .

#### **설정값**

- $\bigcirc$  x, y : -0.2000~0.2000
- Equation, MI : 0.00~20.00
- ○상기 이외 : -20.00~20.00
- ※ ' Δ Blackness(My), Δ Jetness( Δ Mc), Δ Undertone(dM) 은 SCE 만 설정 가능합니다 .
- ・ 한 항목을 변경할 때마다 **[ 결정 ] 키**를 눌러 변경 내용을 확정하십시오 .
- <sup>4</sup> **모든 설정이 완료되면 [ ▲ ] [ ▼ ] 키로 커서를 'OK' 에 맞추고 [ 결정 ] 키를 누릅니다 .**

설정한 내용이 확정되고 **<Edit tolerance> 화면**으로 되돌아갑니다 . 설정 도중에 **[ESC] 키**를 누르면 열려 있는 화면의 설정값이 변경 전의 값으로 되돌아갑니다 .

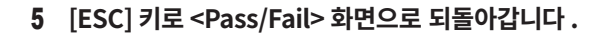

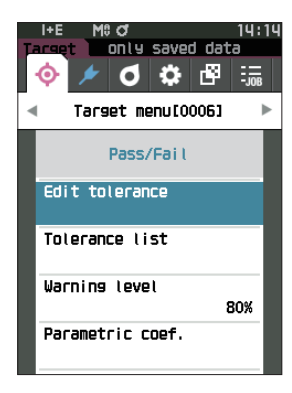

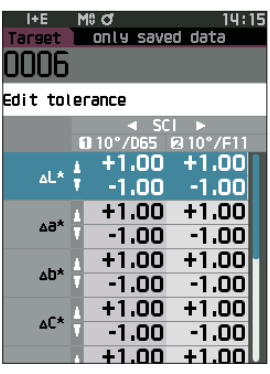

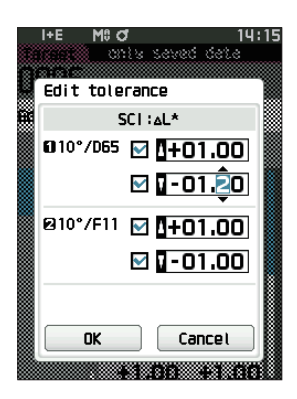

## **□ 한계값 목록**

측정값의 합격 여부 판정에 사용할 인덱스를 선택합니다 .

**조작 순서 <Target menu> - <Pass/Fail> 화면에서 조작합니다 .**

<sup>1</sup> **[ ▲ ] [ ▼ ] 키로 커서를 'Tolerance list' 로 이동시키고 [ 결정 ] 키를 누릅니다** . 사용 가능한 한계값 항목이 표시됩니다 .

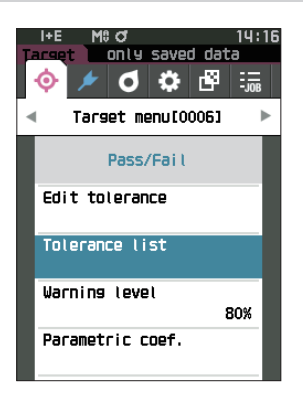

- 2 **[ ▲ ] [ ▼ ] 키로 커서를 설정할 항목으로 이동시키고 [ 결 정 ] 키를 누릅니다 .**
	- ・ 항목에 체크 표시가 없을 경우 [ 결정 ] 키를 누르면 체크 표시가 추가됩니다. 항목에 체크 표시가 있을 경우 [결정] 키를 누르면 체크 표시가 사라집니다 .
	- ・ 최대 14 개의 인덱스를 선택할 수 있습니다 .

<sup>3</sup> **모든 설정이 완료되면 [ ▲ ] [ ▼ ] 키로 커서를 'OK' 에 맞추고 [ 결정 ] 키를 누릅니다 .** 설정한 내용이 확정되고 **<Pass/Fail> 화면**으로 되돌아갑니다 . 설정 도중에 **[ESC] 키**를 누르면 설정을 변경하지 않고 <Pass/Fail> 화면으로 되돌아갑니다 .

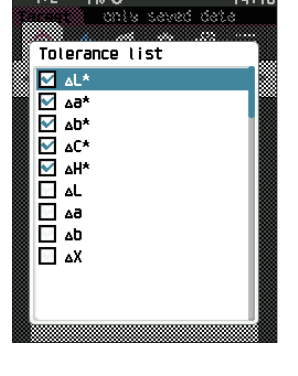

M8 O

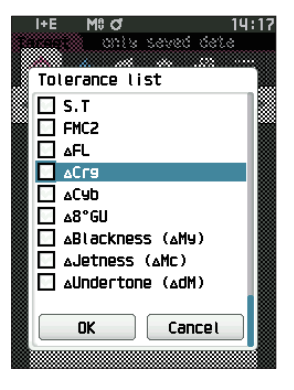

## **□ 경고 레벨 설정**

경고 레벨을 설정하여 한계값을 초과하지 않았지만 한계값에 근접할 경우 'Warning' 을 표시할 수 있습니다 .

**조작 순서 <Target menu> - <Pass/Fail> 화면에서 조작합니다 .**

- <sup>1</sup> **[ ▲ ] [ ▼ ] 키로 커서를 'Warning level' 로 이동시키 고 [ 결정 ] 키를 누릅니다 . <Warning level> 화면**이 표시됩니다 .
- 2 **[ ▲ ] [ ▼ ] 키로 수치를 변경합니다 . 설정값** ○ 000~100%
- 3 **변경이 완료되면 [ 결정 ] 키를 누릅니다 .** 설정한 내용이 확정되고 **<Pass/Fail> 화면**으로 되돌아갑니다 .
- **참고 설정 도중에 [ESC] 키를 누르면 설정을 변경하지 않고 <Pass/Fail> 화면으로 되돌아갑니다 .**

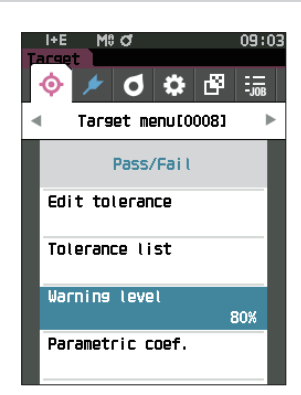

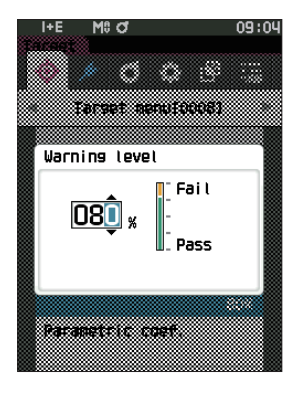

## **□ 파라메트릭 계수 설정**

측정값의 합격 여부 판정에 사용하는 파라메트릭 계수를 기준색별로 설정합니다 .

**조작 순서 <Target menu> - <Pass/Fail> 화면에서 조작합니다 .**

<sup>1</sup> **[ ▲ ] [ ▼ ] 키로 커서를 'Parametric coef.' 로 이동시 키고 [ 결정 ] 키를 누릅니다 . <Parametric coef.> 화면**이 표시됩니다 .

- 2 **[ ▲ ] [ ▼ ] 키로 커서를 설정할 항목으로 이동시키고 [ 결 정 ] 키를 누릅니다 . <Parametric coef.> 편집 화면**이 표시됩니다 .
- 3 **[ ▲ ] [ ▼ ] 키로 커서를 설정할 항목으로 이동시키고 [ 결 정 ] 키를 눌러 내용을 변경합니다 .**
	- ・ **[ 결정 ] 키**를 누르면 수치 위에 커서가 나타나므로 **[ ▲ ] [ ▼ ] 키**를 눌러 수치를 변경하십시오 . **[ ◀ ] [ ▶ ] 키**를 누르면 변경할 수치의 자릿수 위치를 이동할 수 있습니다 .

#### **설정값**

- $\bigcirc$  0.01~9.99
- ・한 항목을 변경할 때마다 **[ 결정 ] 키**를 눌러 변경 내용을 확정하십시오 .
- <sup>4</sup> **모든 설정이 완료되면 [ ▲ ] [ ▼ ] 키로 커서를 'OK' 에 맞추고 [ 결정 ] 키를 누릅니다 .** 설정한 내용이 확정되고 **<Pass/Fail> 화면**으로 되돌아갑니다 .
- **메모** <Measurement setup> 에서 'Specular Component' 를 SCI+SCE 로 설정한 경우 [ ◀ ] [ ▶ ] 키로 SCI 또는 SCE 를 전환합니다 .
- **참고 설정 도중에 [ESC] 키를 누르면 설정을 변경하지 않고 <Pass/Fail> 화면으로 되돌아갑니다 .**

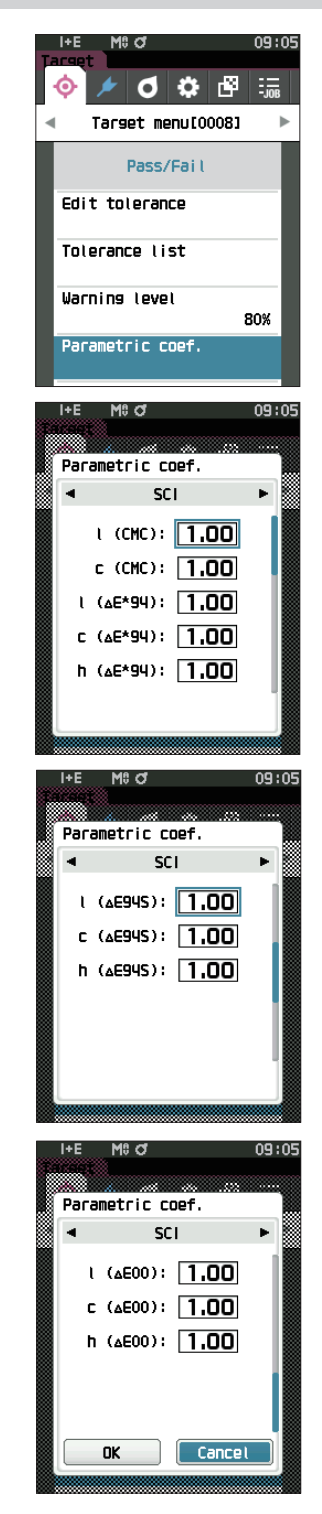

# **■ 기준색 색채값 수동 입력**

기준색 데이터의 색채값을 수동 입력으로 등록합니다 . 다음 항목을 선택하거나 지정합니다 .

- ・Color space: XYZ / L\*a\*b\* / Hunter Lab
- ・Input Data : 위에서 설정한 표색계의 색채값을 입력합니다 .

#### **조작 순서 <Target menu> 화면에서 조작합니다 .**

<sup>1</sup> **[ ▲ ] [ ▼ ] 키로 커서를 'Input Colorimetric data' 로 이동시키고 [ 결정 ] 키를 누르면 <Input Colorimetric data> 화면이 표시됩니다 .**

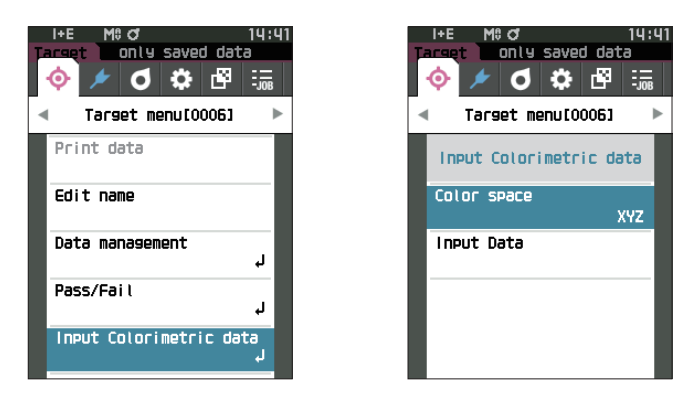

## **□ 표색계**

기준색 색채값을 수동으로 입력할 표색계를 지정합니다 .

**조작 순서 <Target menu> - <Input Colorimetric data> 화면에서 조작합니다 .**

<sup>1</sup> **[▲] [▼] 키로 커서를 'Color space'로 이동시키고 [결 정 ] 키를 누릅니다 . <Color space> 화면**이 표시됩니다 .

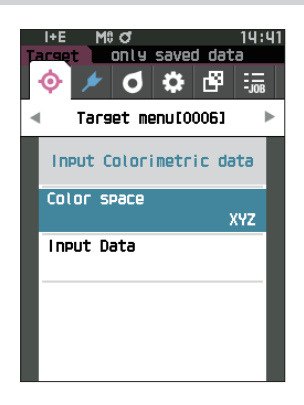

## 2 **[ ▲ ] [ ▼ ] 키로 커서를 설정할 항목으로 이동시킵니다 .**

- **설정값**
- XYZ : XYZ 표색계
- L\*a\*b\* : L\*a\*b\* 색 공간
- Hunter Lab: Hunter Lab 색 공간

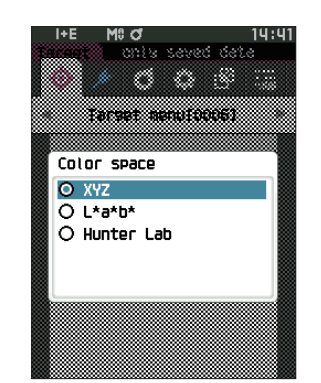

## **2** 측정 **측정**

## 3 **[ 결정 ] 키를 누릅니다 .**

설정한 내용이 확정되고 **<Input Colorimetric data> 화면**으로 되돌아갑니다 .

**참고 [ 결정 ] 키를 누르지 않고 설정 도중에 [ESC] 키를 누르면 설정을 변경하지 않고 <Input Colorimetric data> 화면으로 되돌아갑니다 .**

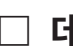

## **□ 데이터 입력**

'Input Colorimetric data' - 'Color space' 에서 선택한 표색계에 대해 색채값을 생성합니다 .

## **조작 순서 <Target menu> - <Input Colorimetric data> 화면에서 조작합니다 .**

<sup>1</sup> **[ ▲ ] [ ▼ ] 키로 커서를 'Input Data' 로 이동시키고 [ 결 정 ] 키를 누릅니다 .** 입력 데이터 목록 화면이 표시됩니다 .

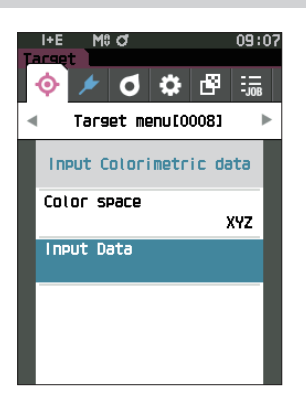

### 2 **[ ▲ ] [ ▼ ] 키로 커서를 설정할 항목으로 이동시키고 [ 결 정 ] 키를 누릅니다 . <Input Data> 화면**이 표시됩니다 .

### 3 **[ ▲ ] [ ▼ ] 키로 커서를 설정할 항목으로 이동시키고 [ 결 정 ] 키를 눌러 내용을 변경합니다 .**

・ **[ ◀ ] [ ▶ ]** 키를 누르면 커서가 설정값 영역으로 이동합니다 . **[ 결정 ] 키**를 누르면 수치 위에 커서가 나타나므로 **[ ▲ ] [ ▼ ] 키**를 눌러 수치를 변경하십시오 . **[ ◀ ] [ ▶ ] 키**를 누르면 변경할 수치의 자릿수 위치를 이동할 수 있습니다 .

#### **설정값**

- $\bigcirc$  X·Y·Z : 0.01~ + 300.000
- $\bigcirc L^*$  : 0.00 ~ +300.000
- $a^* \cdot b^*$  : -300.00 ~ +300.00
- $\bigcap$  : 0.00 ~ +300.000
	- $a \cdot b$  : -300.00 ~ +300.00
- ・ 한 항목을 변경할 때마다 **[ 결정 ] 키**를 눌러 변경 내용을 확정하십시오 .
- **메모** <Measurement setup> 에서 'Specular Component' 를 SCI+SCE 로 설정한 경우 [ ◀ ] [ ▶ ] 키로 SCI 또는 SCE 를 전환합니다 .

## <sup>4</sup> **모든 설정이 완료되면 [ ▲ ] [ ▼ ] 키로 커서를 'OK' 에 맞추고 [ 결정 ] 키를 누릅니다 .**

설정한 내용이 확정되고 **<Target> 화면**으로 되돌아갑니다 .

- **메모** <Measurement setup> 에서 'Specular Component' 를 SCI+SCE 로 설정한 경우 [ ◀ ] [ ▶ ] 키로 SCI 또는 SCE 를 전환합니다 .
- **참고 ・ 설정 도중에 [ESC] 키를 누르면 설정을 변경하지 않고 <Input Colorimetric data> 화면으로 되돌아갑니다 .**
	- **・ 선택한 기준색 번호가 이미 오퍼시티 측정 데이터와 연결되어 있을 경우 등록할 수 없습니다 . 연결된 오퍼시티 측정 데이터를 삭제하거나 선택한 기준색 번호를 변경하십시오 .**
	- **・ 기준색 수동 입력 후에 시야 · 광원을 변경한 경우 기준색 데이터는 '---' 로 표기됩니다 .**

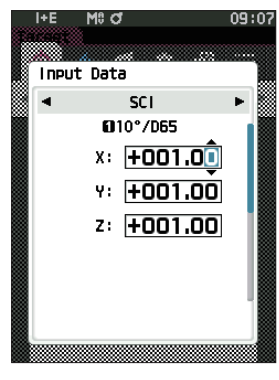

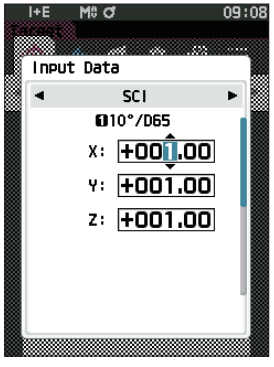

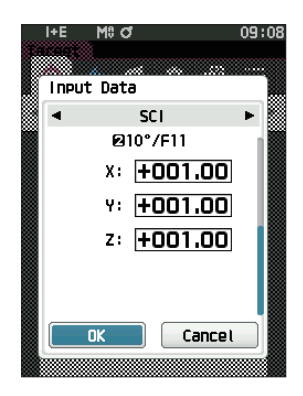

## **2** 측정 **측정**

# <span id="page-84-0"></span>**■ 기본 데이터 설정**

본 기기에서는 색차 기준색 데이터별로 합격 여부 판정 기준을 설정할 수 있는데 , 개별적으로 판정 기준을 설정하기 전에 미리 기본값이 설정되어 있습니다 . 판정 기준이 되는 한계값 편집 , 경고 레벨 , 파라메트릭 계수의 기본값을 편집할 수 있습니다 .

**메모** ・ 새로 기준색을 측정하면 먼저 기본 설정이 할당됩니다 .

- ・ 기준색별로 판정 기준을 설정하기 전에는 기본 판정 기준이 설정되어 있습니다 .
- ・ 기준색별로 판정 기준이 이미 설정되어 있을 때 기본 판정 기준을 변경해도 각 기준색에 설정된 판정 기준이 동일하게 변경되지는 않습니다 .
- ・ 별매 부속품인 색채 관리 소프트웨어 'SpectraMagic NX2' 를 사용하면 쉽게 판정 기준을 설정하고 이용할 수 있습니다 .

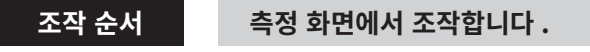

- 1 **[MENU] 키를 누르고 [ ◀ ] [ ▶ ] 키로 <Setting> 화면을 표시합니다 .**
- <sup>2</sup> **[ ▲ ] [ ▼ ] 키로 커서를 'Default data setup' 으로 이동시키고 [ 결정 ] 키를 누르면 <Default data setup> 화면이 표시됩니다 .**

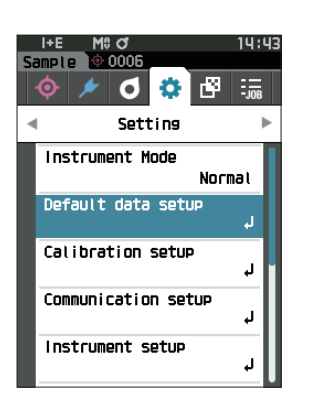

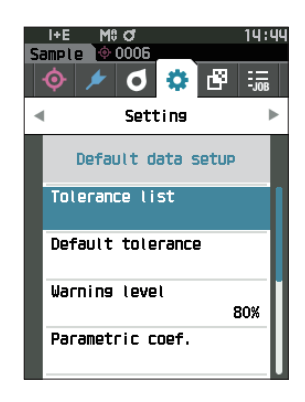

## **□ 한계값 목록**

기본으로 측정값의 합격 여부 판정에 사용할 인덱스를 선택합니다 .

**조작 순서 <Setting> - <Default data setup> 화면에서 조작합니다 .**

<sup>1</sup> **[ ▲ ] [ ▼ ] 키로 커서를 'Tolerance list' 로 이동시키고 [ 결정 ] 키를 누릅니다 .** 사용 가능한 한계값 항목이 표시됩니다 .

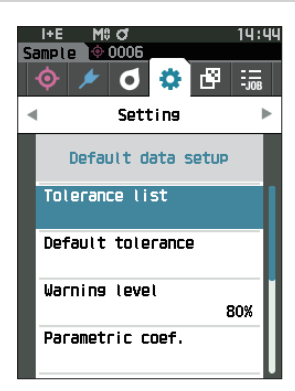

Mi Q rin i coce Tolerance list  $\overline{\mathbf{z}}$  al<sup>\*</sup>  $\overline{\nabla}$  Ad<sup>x</sup>  $\overline{\nabla}$  ab\* V ∆C\* V ∆I\* ∟⊿ ⊡⊿a

14:40

- 2 **[ ▲ ] [ ▼ ] 키로 커서를 설정할 항목으로 이동시키고 [ 결 정 ] 키를 누릅니다 .**
	- ・ 항목에 체크 표시가 없을 경우 [ 결정 ] 키를 누르면 체크 표시가 추가됩니다. 항목에 체크 표시가 있을 경우 [결정] 키를 누르면 체크 표시가 사라집니다 .
	- ・ 최대 14 개의 인덱스를 선택할 수 있습니다 .
- <sup>3</sup> **모든 설정이 완료되면 [ ▲ ] [ ▼ ] 키로 커서를 'OK' 에 맞추고 [ 결정 ] 키를 누릅니다 .** 설정한 내용이 확정되고 **<Default data setup> 화면**으로 되돌아갑니다 . 설정 도중에 **[ESC] 키**를 누르면 열려 있는 화면의 설정값이 변경 전의 값으로 되돌아갑니다 .

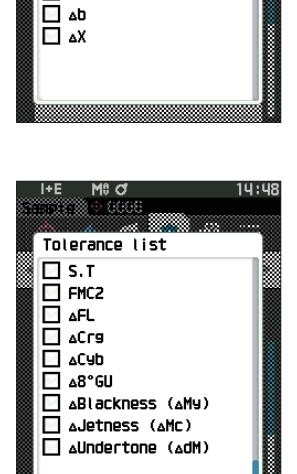

Cancel

4 **[ESC] 키로 <Default data setup> 화면으로 되돌아갑 니다 .**

## **□ 기본 한계값 설정**

**메모** ・ 공장 출하 시 한계값에는 다음 값이 설정되어 있습니다 . 하한값 : -1.00, 상한값 : 1.00 Δ x, Δ y 하한값 : -0.0100, 상한값 : 0.0100

#### **조작 순서 <Setting> - <Default data setup> 화면에서 조작합니다 .**

- <sup>1</sup> **커서를 'Default tolerance' 로 이동시키고 [ 결정 ] 키 를 누릅니다 .** 한계값 목록 화면 화면이 표시됩니다 .
- 2 **[ ▲ ] [ ▼ ] 키로 커서를 설정할 항목으로 이동시키고 [ 결 정 ] 키를 누릅니다 . <Edit tolerance> 화면**이 표시됩니다 .
- 3 **[ ▲ ] [ ▼ ] 키 및 [ ◀ ] [ ▶ ] 키로 커서를 설정할 항목으 로 이동시키고 [ 결정 ] 키를 눌러 내용을 변경합니다 .**
	- ・ 항목에 체크 표시가 없을 경우 **[ 결정 ] 키**를 누르면 체크 표시가 추가되고 설정값을 변경할 수 있게 됩니다 .
	- ・ **[ ◀ ] [ ▶ ] 키**를 누르면 커서가 설정값 영역으로 이동합니다 . **[ 결정 ] 키**를 누르면 수치 위에 커서가 나타나므로 **[ ▲ ] [ ▼ ] 키**를 눌러 수치를 변경하십시오 . **[ ◀ ] [ ▶ ] 키**를 누르면 변경할 수치의 자릿수 위치를 이동할 수 있습니다 .

#### **설정값**

- $\bigcirc$  x, y : -0.2000~0.2000
- Equation, MI : 0.00~20.00
- ○상기 이외 : -20.00~20.00
- ※ ' Δ Blackness(My), Δ Jetness( Δ Mc), Δ Undertone(dM) 은 SCE 만 설정 가능합니다 .
- ・한 항목을 변경할 때마다 **[ 결정 ] 키**를 눌러 변경 내용을 확정하십시오 .
- <sup>4</sup> **모든 설정이 완료되면 [ ▲ ] [ ▼ ] 키로 커서를 'OK' 에 맞추고 [ 결정 ] 키를 누릅니다 .** 설정한 내용이 확정되고 **<Default tolerance> 화면**으로 되돌아갑니다 .
- **메모** <Measurement setup> 에서 'Specular Component' 를 SCI+SCE 로 설정한 경우 [ ◀ ] [ ▶ ] 키로 SCI 또는 SCE 를 전환합니다 .
- 5 **[ESC] 키로 <Default data setup> 화면으로 되돌아갑 니다 .**

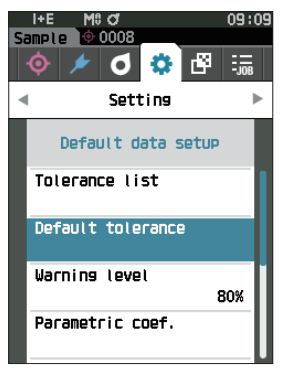

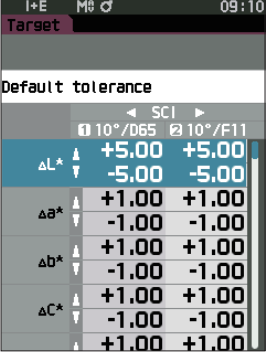

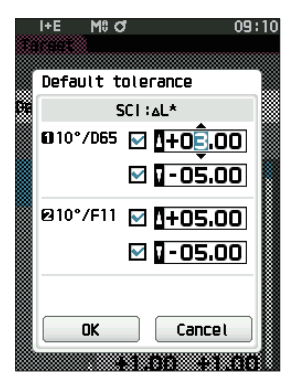

## **□ 경고 레벨 설정**

**메모** 공장 출하 시 경고 레벨에는 '80%' 가 설정되어 있습니다 .

**조작 순서 <Setting> - <Default data setup> 화면에서 조작합니다 .**

<sup>1</sup> **[ ▲ ] [ ▼ ] 키로 커서를 'Warning level' 로 이동시키 고 [ 결정 ] 키를 누릅니다 . <Warning level> 화면**이 표시됩니다 .

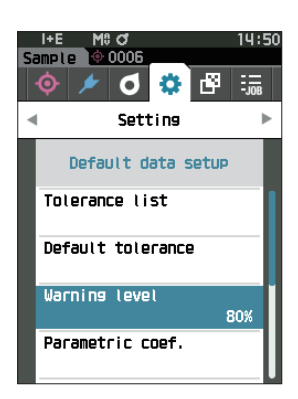

- 2 **[ ▲ ] [ ▼ ] 키로 수치를 변경합니다 . 설정값**  $\bigcirc$  000~100%
- 3 **변경이 완료되면 [ 결정 ] 키를 누릅니다 .** 설정한 내용이 확정되고 **<Default data setup> 화면**으로 되돌아갑니다 .
- **참고 설정 도중에 [ESC] 키를 누르면 설정을 변경하지 않고 <Default data setup> 화면으로 되돌아갑니다 .**

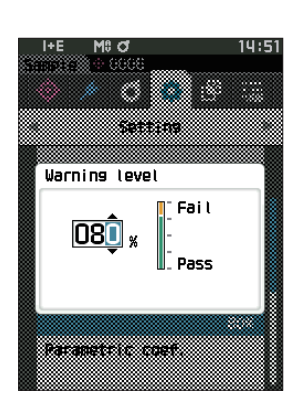

## **□ 파라메트릭 계수 설정**

 $\boxed{\text{m}$ 모 / 공장 출하 시 파라메트릭 계수에는 '1.00' 이 설정되어 있습니다.

#### **조작 순서 <Setting> - <Default data setup> 화면에서 조작합니다 .**

<sup>1</sup> **[ ▲ ] [ ▼ ] 키로 커서를 'Parametric coef.' 로 이동시 키고 [ 결정 ] 키를 누릅니다 . <Parametric coef.> 화면**이 표시됩니다 .

- 2 **[ ▲ ] [ ▼ ] 키로 커서를 설정할 항목으로 이동시키고 [ 결 정 ] 키를 누릅니다 . <Parametric coef.> 편집 화면**이 표시됩니다 .
- 3 **[ ▲ ] [ ▼ ] 키로 커서를 설정할 항목으로 이동시키고 [ 결 정 ] 키를 눌러 내용을 변경합니다** .
	- ・ **[ 결정 ] 키**를 누르면 수치 위에 커서가 나타나므로 **[ ▲ ] [ ▼ ] 키**를 눌러 수치를 변경하십시오 . **[ ◀ ] [ ▶ ] 키**를 누르면 변경할 수치의 자릿수 위치를 이동할 수 있습니다 .

#### **설정값**

- $\bigcirc$  0.01~9.99
- ・ 한 항목을 변경할 때마다 **[ 결정 ] 키**를 눌러 변경 내용을 확정하십시오 .
- <sup>4</sup> **모든 설정이 완료되면 [ ▲ ] [ ▼ ] 키로 커서를 'OK' 에 맞추고 [ 결정 ] 키를 누릅니다 .** 설정한 내용이 확정되고 **<Default data setup> 화면**으로

되돌아갑니다 .

- **메모** <Measurement setup> 에서 'Specular Component' 를 SCI+SCE 로 설정한 경우 [ ◀ ] [ ▶ ] 키로 SCI 또는 SCE 를 전환합니다 .
- **참고 설정 도중에 [ESC] 키를 누르면 설정을 변경하지 않고 <Parametric coef.> 화면으로 되돌아갑니다 .**
- 5 **[ESC] 키로 <Default data setup> 화면으로 되돌아갑 니다 .**

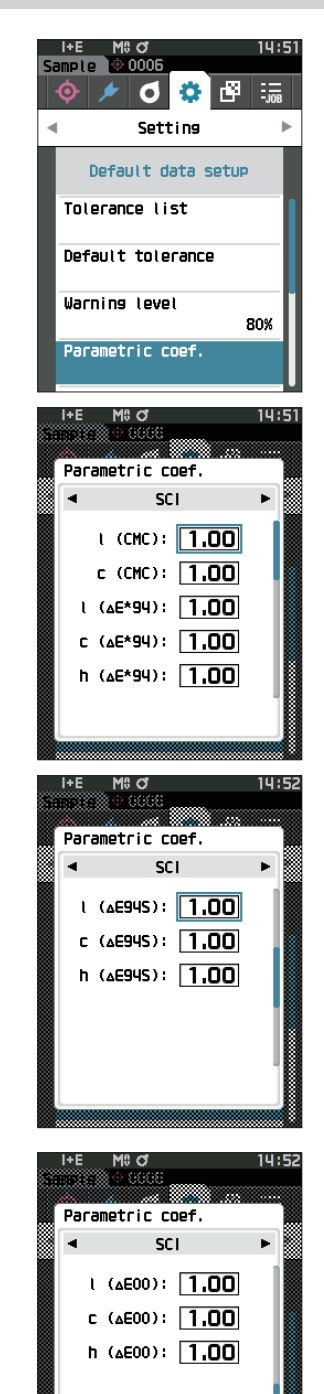

**DK** 

Cancel

## **□ 그룹 설정**

기준색을 등록할 그룹을 미리 생성해 둡니다 .

**메모** 공장 출하 시 그룹 이름은 설정되어 있지 않습니다 .

#### **조작 순서 <Setting> - <Default data setup> 화면에서 조작합니다 .**

<sup>1</sup> **[ ▲ ] [ ▼ ] 키로 커서를 'Set group' 으로 이동하고 [ 결 정 ] 키를 누릅니다 . <Set group> 화면**이 표시됩니다 . 상단의 표에는 현재 선택된 그룹 번호와 이름이 표시됩니다 . 기준색을 측정하면 기본으로 설정되는 그룹입니다 . 커서는 하단의 그룹 번호에 있습니다 . 그룹 이름을 설정합니다 .

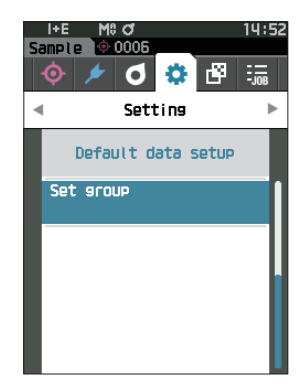

2 **[ ▲ ] [ ▼ ] 키로 편집할 그룹 번호로 이동합니다 . 이름 이 비어 있는 번호는 아직 그룹으로 설정되지 않은 번호 로 , 이름을 지정하면 그룹으로 신설됩니다 . 기존 그룹 이 름을 편집할 수도 있습니다 .** 그룹은 01 에서 50 까지이며 최대 5 개까지 등록할 수 있습니다 .

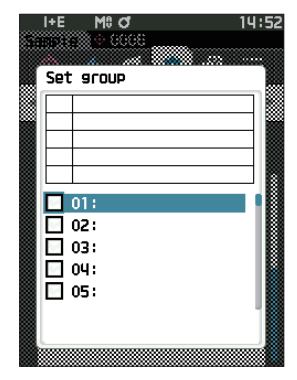

- 3 **등록할 번호의 □에 체크하여 이름을 편집합니다 . <Edit name> 화면**이 표시됩니다 .
- **|메모** / □에 체크하면 상단 표에 등록되며 기준색을 측정하면 자동으로 소속 그룹으로 할당됩니다 . 표에서 삭제하려면 □의 체크를 해제합니다 .

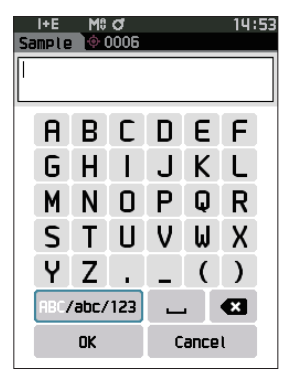

#### 4 **[ ▲ ] [ ▼ ] 또는 [ ◀ ] [ ▶ ] 키로 텍스트 커서를 이동하 고 [ 결정 ] 키를 누릅니다 .**

- $\cdot$  30 자까지 입력할 수 있습니다.
- ・ 선택한 글자가 텍스트 상자에 표시됩니다 .

#### 5 **필요한 글자수가 될 때까지 순서 2 를 반복합니다 .**

・ 텍스트 상자 안에서 커서 왼쪽의 글자를 삭제하려면 커서를 **[×]** 로 이동시켜 **[ 결정 ] 키**를 누릅니다 .

6 **글자 입력이 끝나면 커서를 [OK] 로 이동하여 [ 결정 ] 키 를 누릅니다 .**

설정한 내용이 확정되고 **<Set group> 화면**으로 되돌아갑니다 .

- **메모** ・설정 도중에 **[ESC] 키**를 누르거나 커서를 'Cancel' 에 맞춰 **[ 결정 ] 키**를 누르면 설정을 변경하지 않고 **<Set group> 화면**으로 되돌아갑니다 .
- <sup>7</sup> **커서를 'OK'( 맨 밑의 50: 아래에 있습니다 ) 로 이동하고 [ 결정 ] 키를 누릅니다 .** <**Default data setup> 화면으로 되돌아갑니다 . [OK]** 하지 않으면 모두 취소되므로 주의하십시오 .

# **3장**

설정

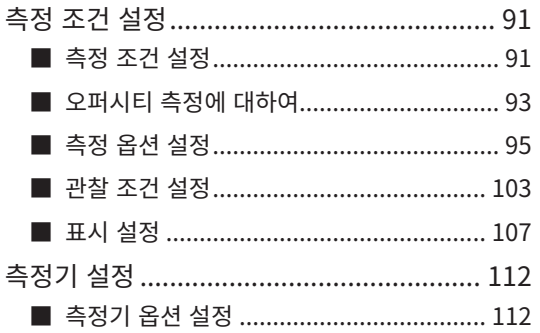

설정

 $\overline{\mathbf{3}}$ 

# <span id="page-93-0"></span>**측정 조건 설정**

본 기기에서는 측정하기 전에 측정 조건 ( 측정 모드 , 평균 횟수 , 시야 · 광원 , 표시 ) 을 설정해야 합니다 .

# **■ 측정 조건 설정**

측정 조건은 <Measurement cond.> 메뉴에서 항목을 선택하여 설정합니다 . 측정 조건에서는 다음 4 개 항목을 선택 및 설정합니다 .

- ・ Measurement mode : 색 또는 오퍼시티를 선택합니다 .
- ・ Measurement setup : 자동 평균 , 수동 평균 횟수를 설정합니다 .
- Observer/Illuminant : 2 개의 시야 / 광원을 설정합니다 .<br>• Display cond. : 표시 형식 , 표색계 , 색차식 , 커스팅
- : 표시 형식 , 표색계 , 색차식 , 커스텀 표시 14 개 항목을 설정합니다 .

#### **조작 순서**

- 1 **[MENU] 키를 누르고 [ ◀ ] [ ▶ ] 키로 <Measurement cond.>** 메뉴 화면을 표시합니다 .
- **메모 원래 화면**으로 되돌아가려면 **[MENU] 키 또는 [ESC] 키**를 누릅니다 .

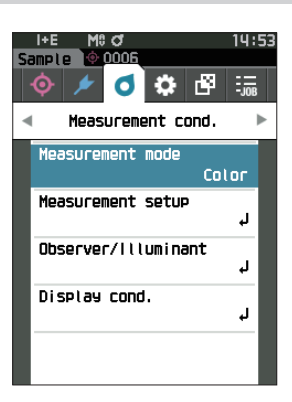

## **□ 측정 모드**

측정 모드를 선택합니다 .

**메모** 공장 출하 시 측정 모드는 'Color' 로 설정되어 있습니다 .

#### **조작 순서 <Measurement cond.> 화면에서 조작합니다 .**

<sup>1</sup> **[ ▲ ] [ ▼ ] 키로 커서를 'Measurement mode' 로 이 동시키고 [ 결정 ] 키를 누릅니다 . <Measurement mode> 화면**이 표시됩니다 .

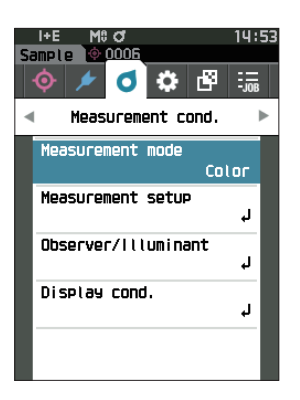

2 **[ ▲ ] [ ▼ ] 키로 커서를 원하는 측정 모드로 이동시킵니 다 .**

#### **설정값**

- Color: 색채 측정 ○ Opacity: 오퍼시티값 측정
- 3 **[ 결정 ] 키를 눌러 확정하고 [ESC] 키를 누릅니다 .** 선택한 내용이 확정되고 원래 화면으로 되돌아갑니다 .
- **참고 [ 결정 ] 키를 누르지 않고 [ESC] 키를 누르면 설정을 변경하지 않고 원래 화면으로 되돌아갑니다 .**

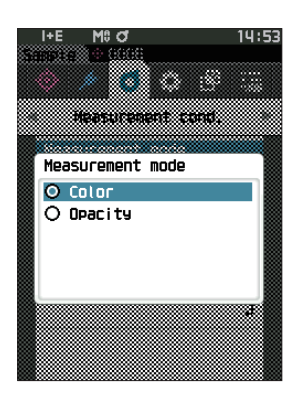

## <span id="page-95-0"></span>**■ 오퍼시티 측정에 대하여**

종이의 투명도 , 불투명도를 수치로 표시합니다 .

시료가 불투명할 경우 배경의 영향 없이 시료의 명도만으로 값이 결정되므로 White Back=Black Back 값이며 오퍼시티값 (OP 값 ) 은 100% 입니다 .

- **메모** 오퍼시티 모드에서는 수동 평균 측정 및 SMC 측정을 사용할 수 없으며 측정 조건은 SCI 또는 SCE 뿐입니다 . SCI+SCE 는 선택할 수 없습니다 .
- **참고 오퍼시티 모드로 측정하려면 기준값도 오퍼시티 모드로 측정되어 있어야 합니다 . 또한 원하는 국제 규격으로 측정하는 경우 규격에 맞게 시야 , 광원을 설정해야 합니다 .**

#### **준비**

<sup>1</sup> **<Measurement cond.> - <Measurement mode> 에서 'Opacity' 를 선택합니다 .**

#### **2 메뉴 화면에서 [ESC] 키를 눌러 Target 화면으로 전환합니다 .**

Sample 화면이 된 경우  $[ \diamondsuit / \diamondsuit$  기를 눌러 Target 화면으로 전환합니다.

#### **조작 순서**

#### 1 **기준값 선택 또는 측정**

미리 오퍼시티 모드로 측정한 기준색을 선택하거나 새로 오퍼시티 모드로 기준색을 측정합니다 . 중간에 Cancel 을 누르면 측정 전 화면으로 되돌아갑니다 .

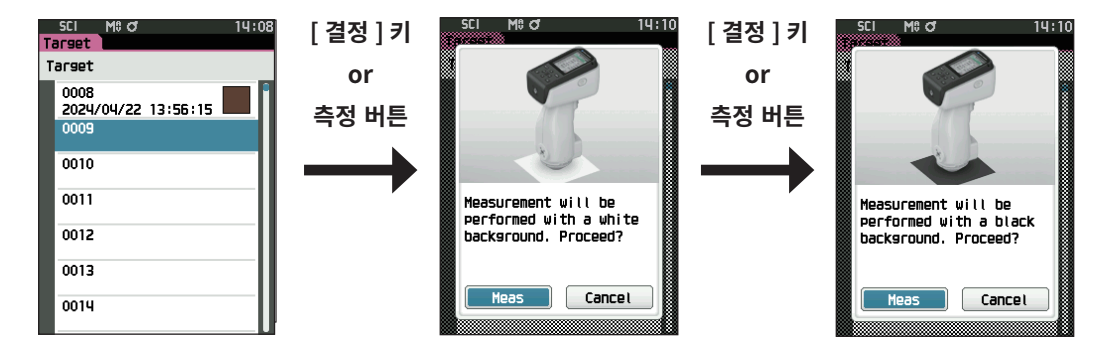

#### 2 **측정값 측정**

중간에 Cancel 을 누르면 측정 전 화면으로 되돌아갑니다 .

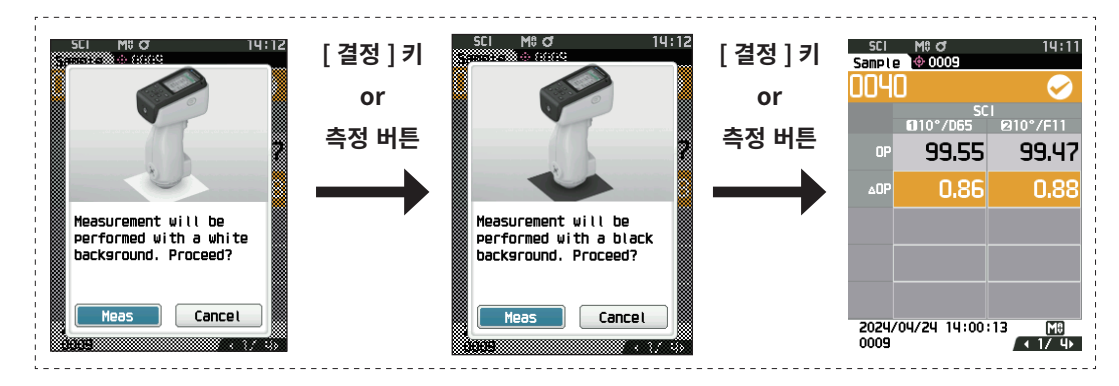

#### 3 **결과 표시**

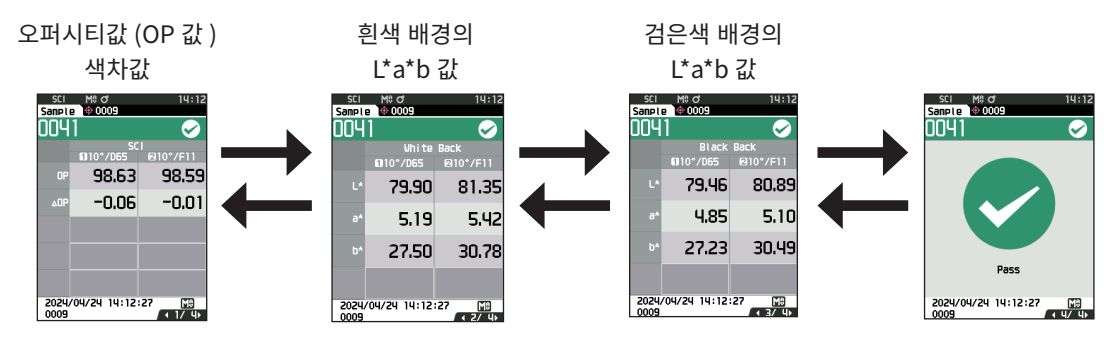

# <span id="page-97-0"></span>**■ 측정 옵션 설정**

측정 옵션은 <Measurement cond.> 메뉴에서 'Measurement setup' 의 항목을 선택하여 설정합니다 . 측정 옵션에서는 다음 항목을 선택 및 설정합니다 .

- 
- Specular Component : SCI( 반사광 포함 )/SCE( 반사광 제외 )/SCI+SCE 동시 측정<br>• Auto average(1~10) : 자동 평균 측정 시의 측정 횟수를 설정합니다 .
- ・ Auto average(1~10) : 자동 평균 측정 시의 측정 횟수를 설정합니다 .
- Manual average(1~30) : 수동 평균 측정 시의 측정 횟수를 설정합니다 .<br>• Manual average option : 수동 평균 측정 시의 저장 방법을 선택합니다 .
- ・ SMC average option : SMC 평균 측정 시의 저장 방법을 선택합니다 . (SMC 기능이 ON 일 때 )
- ・ SMC : 임계값에서 벗어난 이상치를 제거하고 측정합니다 .
- 
- ・ SMC Threshold : SMC 측정 시의 임계값을 설정합니다 .
- ・ SMC Times(3~10) : SMC 측정 시의 측정 횟수를 설정합니다 .

: 수동 평균 측정 시의 저장 방법을 선택합니다 .

・ Output Minus : 반사율 0% 이하의 데이터 출력 ON/OFF 를 설정합니다 .

#### **조작 순서 측정 화면에서 조작합니다 .**

- 1 **[MENU] 키를 누르고 [ ◀ ] [ ▶ ] 키로 <Measurement cond.> 메뉴 화면을 표시합니다 .**
- **메모 원래 화면**으로 되돌아가려면 **[MENU] 키 또는 [ESC] 키**를 누릅니다 .

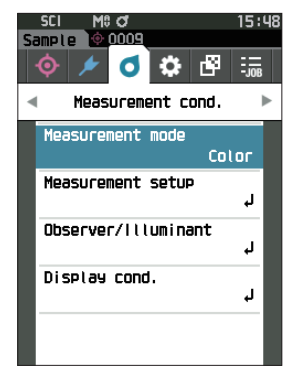

<sup>2</sup> **[ ▲ ] [ ▼ ] 키로 커서를 'Measurement setup' 으로 이동시키고 [ 결정 ] 키를 누릅니다 . <Measurement setup> 화면**이 표시됩니다 .

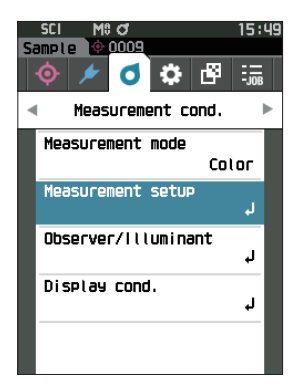

3 **측정 조건 설정 후 [ESC] 키를 누르면 원래 화면으로 되 돌아갑니다 .**

## **□ 정반사광 처리**

측정값의 정반사광 처리 방법을 선택합니다 .

**메모** 공장 출하 시 정반사광 처리는 'SCI+SCE' 로 설정되어 있습니다 .

#### **조작 순서 <Measurement cond.> - <Measurement setup> 화면에서 조작합니다 .**

<sup>1</sup> **[ ▲ ] [ ▼ ] 키로 커서를 'Specular Component' 로 이동시키고 [ 결정 ] 키를 누릅니다 .**

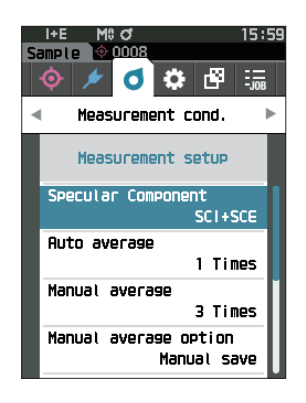

#### 2 **[ ▲ ] [ ▼ ] 키로 커서를 설정할 항목으로 이동시키고 [ 결 정 ] 키를 누릅니다 .**

#### **설정값**

〇 SCI : 정반사광이 포함된 광원으로 측정합니다 .  $\bigcirc$  SCE : 정반사광을 제외한 광원으로 측정합니다. 〇 SCI+SCE : SCI, SCE 양쪽의 측정 결과를 표시합니다 .

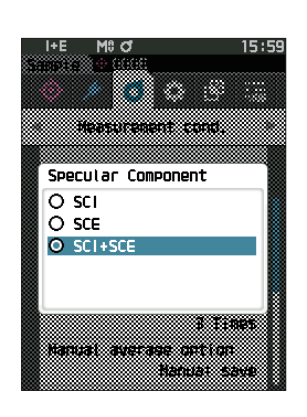

#### 3 **[ 결정 ] 키를 누릅니다 .**

선택한 내용이 확정되고 <Measurement setup> 화면으로 되돌아갑니다 .

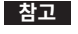

**참고 [ 결정 ] 키를 누르지 않고 [ESC] 키를 누르면 설정을 변경하지 않고 <Measurement setup> 화면으로 되돌아갑니다 .** 

## **□ 자동 평균 측정 (1~10)**

자동 평균 측정 시의 측정 횟수를 설정합니다 . 측정 버튼을 1 회 누르면 지정 횟수만큼 연속 측정하여 얻은 데이터의 평균값을 측정값으로 합니다 .

 $\boxed{\textbf{m}$ 모 / 공장 출하 시 자동 평균 측정의 횟수는 '1 회 ' 로 설정되어 있습니다 .

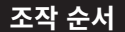

#### **조작 순서 <Measurement cond.> - <Measurement setup> 화면에서 조작합니다 .**

<sup>1</sup> **[ ▲ ] [ ▼ ] 키로 커서를 'Auto average' 로 이동시키고 [ 결정 ] 키를 누릅니다 .**

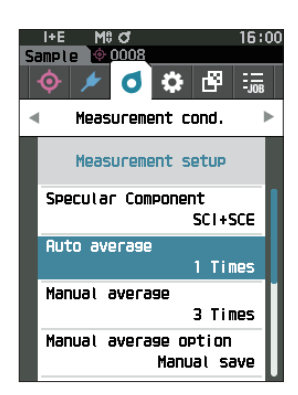

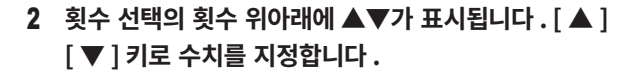

#### **설정값**

#### ○ 1~10 회 :

자동 평균의 측정 횟수를 1~10 회 중에서 설정합니다 .

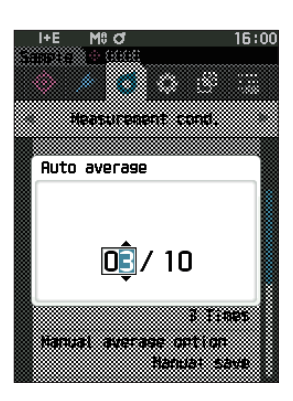

#### 3 **[ 결정 ] 키를 누릅니다 .** 선택한 내용이 확정되고 **<Measurement setup> 화면**으로 되돌아갑니다 .

**참고 [ 결정 ] 키를 누르지 않고 [ESC] 키를 누르면 설정을 변경하지 않고 <Measurement setup> 화면으로 되돌아갑니다 .**

## **□ 수동 평균 측정 (1~30)**

수동 평균 측정 시의 측정 횟수를 설정합니다 . 지정 횟수만큼 [ 측정 ] 버튼을 눌러 측정하여 얻은 데이터의 평균값을 측정값으로 합니다 .

 $\boxed{\textbf{m}$ 모 / 공장 출하 시 수동 평균 측정의 횟수는 '1 회 ' 로 설정되어 있습니다.

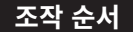

#### **조작 순서 <Measurement cond.> - <Measurement setup> 화면에서 조작합니다 .**

<sup>1</sup> **[ ▲ ] [ ▼ ] 키로 커서를 'Manual average' 로 이동시 키고 [ 결정 ] 키를 누릅니다 .**

2 **횟수 선택의 횟수 위아래에 ▲▼가 표시됩니다 . [ ▲ ] [ ▼ ] 키로 수치를 지정합니다 .**

#### **설정값**

 $\bigcap$  1~30 회 · 수동 평균의 측정 횟수를 1~30 회 중에서 설정합니다 .

- 3 **[ 결정 ] 키를 누릅니다 .** 선택한 내용이 확정되고 **<Measurement setup> 화면**으로 되돌아갑니다 .
- **참고 [ 결정 ] 키를 누르지 않고 [ESC] 키를 누르면 설정을 변경하지 않고 <Measurement setup> 화면으로 되돌아갑니다 .**

**수동 평균 측정은 설정 횟수만큼 측정 버튼을 눌러 측정하고 그 평균값을 하나의 측정값으로 저장합니다 . 각 측정 후에 'Undo' 를 선택하면 해당 측정을 다시 실행합니다 .**

**설정 횟수만큼 측정한 후 'Save' 를 선택하여 평균값을 저장합니다 .**

**설정 횟수만큼 측정한 후 평균값을 자동 저장하려면 'Measurement cond. - Measurement setup - Manual average option' 에서 'Auto save' 로 설정합니다 .**

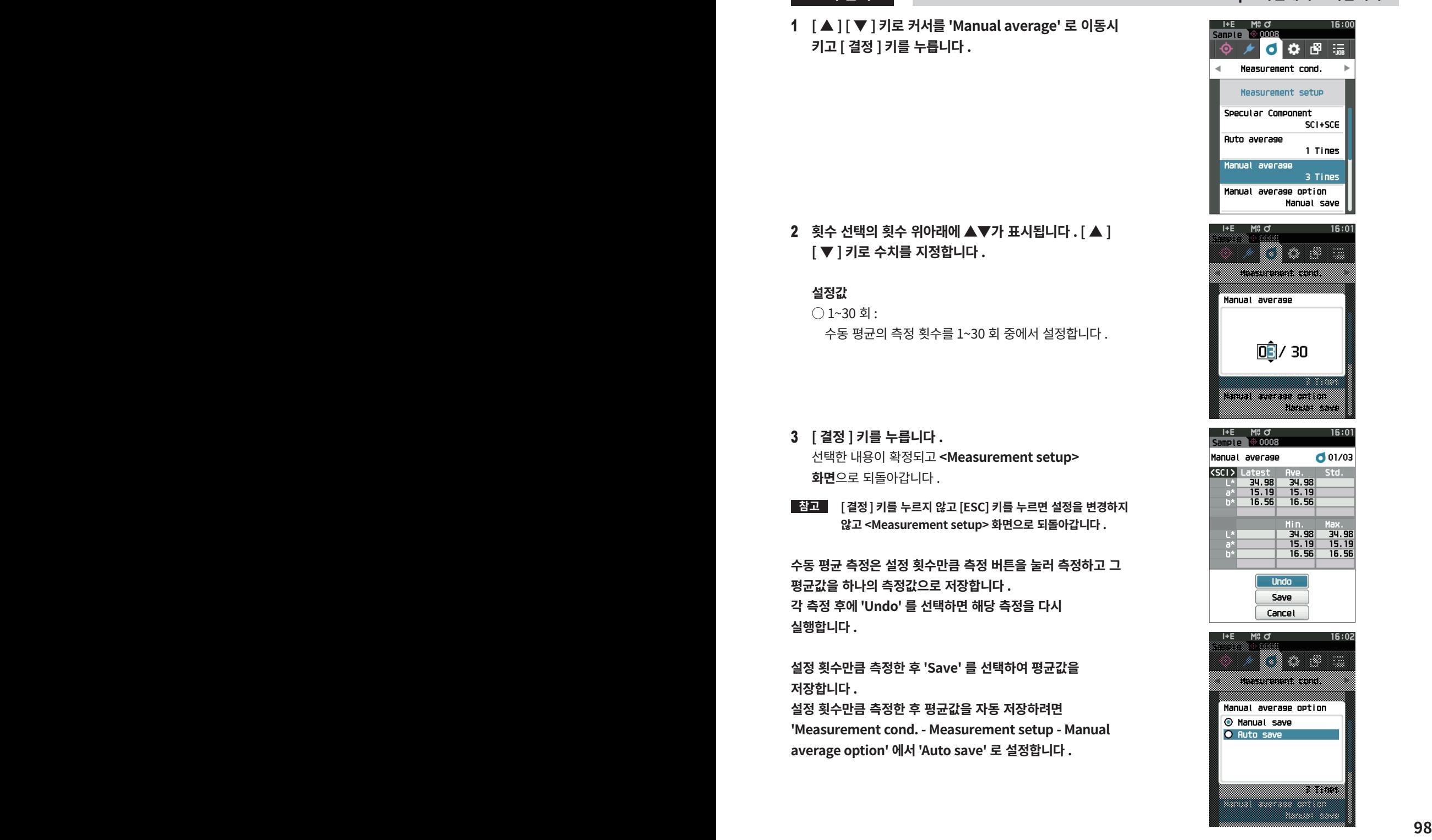

## **□ SMC 기능에 대하여 ( 이상치 제거 측정 )**

SMC(Statistical Measurement Control) 기능은 측정한 데이터의 편차가 최소가 되는 조합으로 평균값을 취득하는 기능입니다 .

**메모** 공장 출하 시 SMC 는 'OFF' 로 설정되어 있습니다 .

#### **조작 순서 <Measurement cond.> - <Measurement setup> 화면에서 조작합니다 .**

<sup>1</sup> **[ ▲ ] [ ▼ ] 키로 커서를 'SMC' 로 이동시키고 [ 결정 ] 키 를 누릅니다 .**

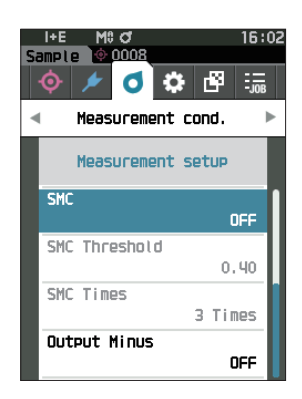

2 **[ ▲ ] [ ▼ ] 키로 커서를 설정할 항목으로 이동시키고 [ 결 정 ] 키를 누릅니다 .**

#### **설정값**

- 〇 OFF
- 〇 ON
- **참고 SMC 기능을 ON 으로 설정하면 수동 평균 설정이 비활성화됩니다 .**
- 3 **[ 결정 ] 키를 누릅니다 .** 선택한 내용이 확정되고 **<Measurement setup> 화면**으로 되돌아갑니다 .
- **참고 [ 결정 ] 키를 누르지 않고 [ESC] 키를 누르면 설정을 변경하지 않고 <Measurement setup> 화면으로 되돌아갑니다 .**

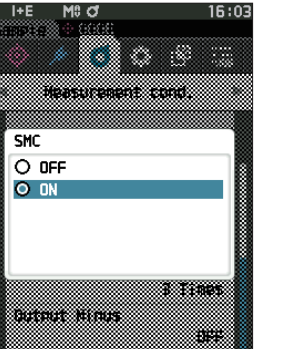

## **□ SMC 임계값**

측정값의 SMC 기능에 사용되는 임계값을 설정합니다 .

**메모** ・ 공장 출하 시 SMC 임계값은 '0.4' 로 설정되어 있습니다 . ・ 임계값에는 평균 측정 데이터군 ( 평균 데이터 수는 P.91 에서 설정 ) 에 대해 원하는 σΔ E\*ab 상당의 값을 입력합니다 .

**조작 순서 <Measurement cond.> - <Measurement setup> 화면에서 조작합니다 .**

<sup>1</sup> **[ ▲ ] [ ▼ ] 키로 커서를 'SMC Threshold' 로 이동시키 고 [ 결정 ] 키를 누릅니다 .**

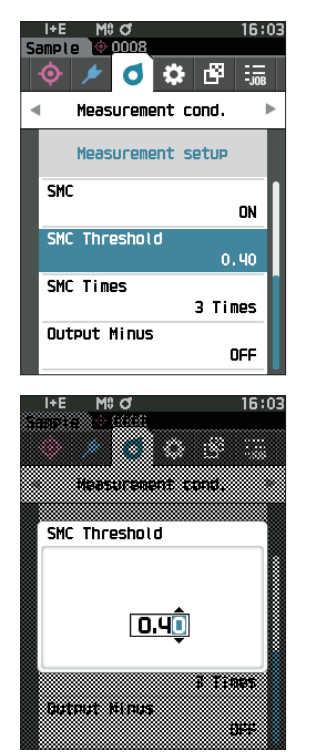

2 **설정할 수치의 위아래에 ▲▼가 표시됩니다 . [ ▲ ] [ ▼ ] 키로 수치를 지정합니다 .**

- 3 **[ 결정 ] 키를 누릅니다 .** 선택한 내용이 확정되고 **<Measurement setup> 화면**으로 되돌아갑니다 .
- **참고 [ 결정 ] 키를 누르지 않고 [ESC] 키를 누르면 설정을 변경하지 않고 <Measurement setup> 화면으로 되돌아갑니다 .**

**설정값**  $\bigcirc$  0.01~9.99

## **□ SMC 평균 데이터 수**

측정값의 SMC 기능에 사용되는 임계값을 설정합니다 .

SMC 평균 측정 시의 측정 횟수를 설정합니다 . 지정 횟수 +4 회 측정을 상한 횟수로 하여 얻은 측정값을 지정 횟수만큼 측정 버튼을 눌러 측정하여 얻은 데이터의 평균값을 측정값으로 합니다 .

**메모** 공장 출하 시 SMC 평균 측정의 횟수는 '3 회 ' 로 설정되어 있습니다 .

**조작 순서 <Measurement cond.> - <Measurement setup> 화면에서 조작합니다 .** 

<sup>1</sup> **[ ▲] [ ▼ ] 키로 커서를 'SMC Times' 로 이동시키고 [ 결 정 ] 키를 누릅니다 .**

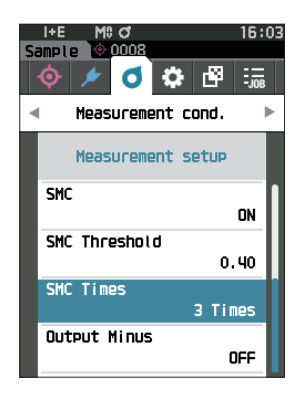

2 **횟수 선택의 횟수 위아래에 ▲▼가 표시됩니다 . [ ▲ ] [ ▼ ] 키로 수치를 지정합니다 .**

#### **설정값**

○ 3~10 회

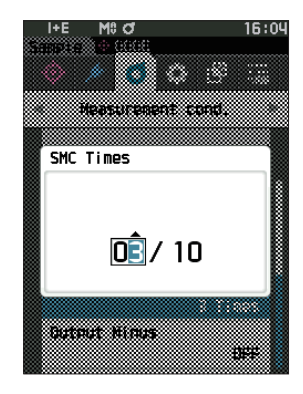

3 **[ 결정 ] 키를 누릅니다 .**

선택한 내용이 확정되고 **<Measurement setup> 화면**으로 되돌아갑니다 .

#### **참고 [ 결정 ] 키를 누르지 않고 [ESC] 키를 누르면 설정을 변경하지 않고 <Measurement setup> 화면으로 되돌아갑니다 .**

SMC 평균 측정은 설정 횟수만큼 측정 버튼을 눌러 측정하고 그 평균값을 하나의 측정값으로 저장합니다 . 설정 횟수만큼 측정한 후 'Save' 를 선택하여 평균값을 저장합니다 . 설정 횟수만큼 측정한 후 평균값을 자동 저장하려면 'Measurement cond. - Measurement setup - SMC average option' 에서 'Auto save' 로 설정합니다 .

## **□ 마이너스값 출력**

마이너스 출력 ON : 반사율이 낮은 0% 부근의 저반사율 샘플을 측정할 때 사용합니다 . 마이너스 출력 OFF : 반사율 하한값 (-10%) 을 밑도는 샘플을 사용할 경우 일반적으로 측정 오류가 발생하지만 , 이 기능을 OFF 하면 0% 이하를 0.01% 로 출력합니다 .

 $\boxed{\text{mz}}$  공장 출하 시 마이너스값 출력은 'ON' 으로 설정되어 있습니다.

#### **조작 순서 <Measurement cond.> - <Measurement setup> 화면에서 조작합니다 .**

- <sup>1</sup> **[ ▲ ] [ ▼ ] 키로 커서를 'Output Minus' 로 이동시키 고 [ 결정 ] 키를 누릅니다 .**
- **메모 원래 화면**으로 되돌아가려면 **[MENU] 키 또는 [ESC] 키**를 누릅니다 .

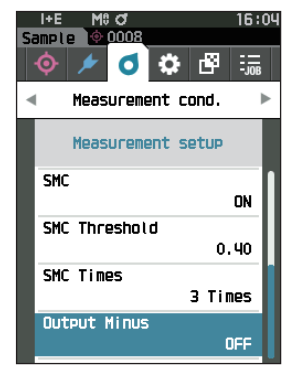

2 **[ ▲ ] [ ▼ ] 키로 커서를 설정할 항목으로 이동시키고 [ 결 정 ] 키를 누릅니다 .**

#### **설정값**

- 〇 OFF
- 〇 ON

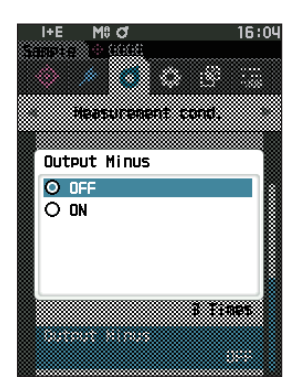

#### 3 **[ 결정 ] 키를 누릅니다 .**

선택한 내용이 확정되고 **<Measurement setup> 화면**으로 되돌아갑니다 .

**참고 [ 결정 ] 키를 누르지 않고 [ESC] 키를 누르면 설정을 변경하지 않고 <Measurement setup> 화면으로 되돌아갑니다 .**

**3**

## <span id="page-105-0"></span>**■ 관찰 조건 설정**

관찰 조건은 <Measurement cond.> 메뉴 화면에서 'Observer/Illuminant' 의 항목을 선택하여 설정합니다 . 관찰 조건에서는 2 개의 시야 / 광원을 설정할 수 있습니다 .

- Observer/Illuminant 1: 색채값을 구하는 시야 / 광원을 선택합니다 .
- Observer/Illuminant 2: MI( 조건 등색도 ) 의 계산 등에 사용하는 제 2 광원을 선택합니다 .

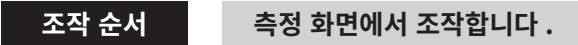

- 1 **[MENU] 키를 누르고 [ ◀ ] [ ▶ ] 키로 <Measurement cond.> 메뉴 화면을 표시합니다 .**
- **메모 원래 화면**으로 되돌아가려면 **[MENU] 키 또는 [ESC] 키**를 누릅니다 .

<sup>2</sup> **[ ▲ ] [ ▼ ] 키로 커서를 'Observer/Illuminant' 로 이 동시키고 [ 결정 ] 키를 누릅니다 . <Observer/Illuminant> 화면**이 표시됩니다 .

3 **시야 · 광원 설정 후 [ESC] 키를 누르면 원래 화면으로 되돌아갑니다 .**

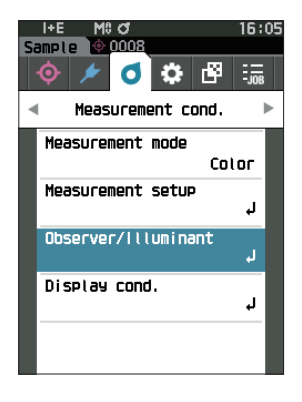

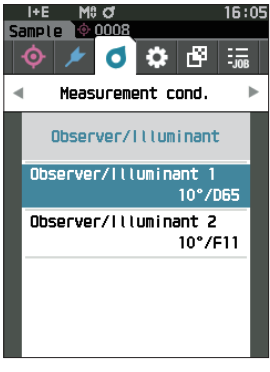

## **□ 시야 · 광원 1**

2° 시야 또는 10° 시야 중 하나와 색채값을 구하는 데 사용할 광원을 선택합니다 .

**메모** 공장 출하 시 시야 · 광원 1 은 '10° /D65' 로 설정되어 있습니다 .

### **조작 순서 <Measurement cond.> - <Observer/Illuminant> 화면에서 조작합니다 .**

<sup>1</sup> **[ ▲ ] [ ▼ ] 키로 커서를 'Observer/Illuminant 1' 로 이동시키고 [ 결정 ] 키를 누릅니다 . <Observer/Illuminant 1> 화면**이 표시됩니다 . 화면 오른쪽의 스크롤바를 보면 화면에 표시하지 못한 시야 · 광원이 아직 남아 있음을 알 수 있습니다 .

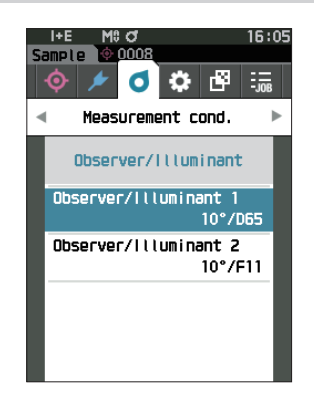

#### 2 **[ ▲ ] [ ▼ ] 키로 커서를 선택할 항목으로 이동합니다 .**

커서를 목록의 맨 위에서 더 위로 , 또는 맨 아래에서 더 아래로 움직이면 화면에 표시하지 못한 다른 시야 · 광원이 표시됩니다 .

#### **설정값**

○ 2° : 2° 시야 (CIE1931)

○ 10° : 10° 시야 (CIE1964)

- 및
- A : 표준 일루미넌트 A( 백열 전구색 , 색온도 2856K)
- $\bigcirc$  C : 보조 일루미넌트 C( 주광 / 단 , 자외선 영역에서 분광 분포의 상대값이 작음 , 색온도 6774K)
- $\bigcirc$  D65 : 표준 일루미넌트 D<sub> $\epsilon$ </sub> ( 주광 , 색온도 6504K)
- D50 : 보조 일루미넌트 D. ( 주광, 색온도 5003K)
- ID65 : 실내 주광 일루미넌트 ID65( 창유리를 통한 주광 , 색온도 6504K)
- ID50 : 실내 주광 일루미넌트 ID50( 창유리를 통한 주광 , 색온도 5003K)
- F2 : 백색 ( 형광 램프 )
- F6 : 백색 ( 형광 램프 )
- F7 : 연색 A 주광색 ( 형광 램프 )
- F8 : 연색 AAA 주백색 ( 형광 램프 )
- F10 : 3 파장형 주백색 ( 형광 램프 )
- F11 : 3 파장형 백색 ( 형광 램프 )
- F12 : 3 파장형 전구색 ( 형광 램프 )
- 〇 LED-B1 : 청색 여기 형광체 타입 LED( 색온도 2733K)
- 〇 LED-B2 : 청색 여기 형광체 타입 LED( 색온도 2998K)
- 〇 LED-B3 : 청색 여기 형광체 타입 LED( 색온도 4103K)
- 〇 LED-B4 : 청색 여기 형광체 타입 LED( 색온도 5109K)
- 〇 LED-B5 : 청색 여기 형광체 타입 LED( 색온도 6598K)
- 〇 LED-BH1 : 형광체 변환된 청색 LED 와 적색 LED 의 혼합으로 구성된 하이브리드 타입 LED( 색온도 2851K)
- 〇 LED-RGB1 : 3 색 LED( 적색 , 녹색 , 청색 ) 를 혼합한 LED( 색온도 2840K)
- 〇 LED-V1 : 자색 여기 형광체 타입 LED( 색온도 2724K)
- 〇 LED-V2 : 자색 여기 형광체 타입 LED( 색온도 4070K)
- User1/User2/User3: 사용자 설정 광원

( ※ 사용자 설정 광원의 설정에는 별매 부속품인 색채 관리 소프트웨어 SpectraMagic NX2 가 필요합니다 . 또한 SpectraMagic NX2 에서 설정한 이름이 표시됩니다 )

#### 3 **[ 결정 ] 키를 누릅니다 .**

선택한 내용이 확정되고 **<Observer/Illuminant> 화면**으로 되돌아갑니다 .

**참고 [ 결정 ] 키를 누르지 않고 [ESC] 키를 누르면 설정을 변경하지 않고 <Observer/Illuminant> 화면으로 되돌아갑니다 .**

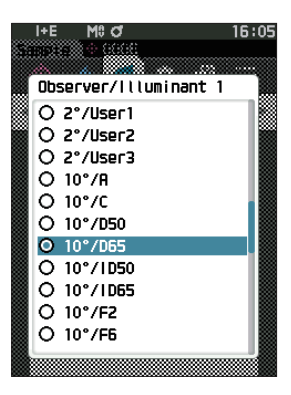
# **□ 시야 · 광원 2**

MI( 조건 등색도 ) 의 계산 등에 사용하는 제 2 광원을 선택합니다 .

**메모** 공장 출하 시 시야 · 광원 2 는 '10° /F11' 로 설정되어 있습니다 .

### **조작 순서 <Measurement cond.> - <Observer/Illuminant> 화면에서 조작합니다 .**

<sup>1</sup> **[ ▲ ] [ ▼ ] 키로 커서를 'Observer/Illuminant 2' 로 이동시키고 [ 결정 ] 키를 누릅니다 . <Observer/Illuminant 2> 화면**이 표시됩니다 .

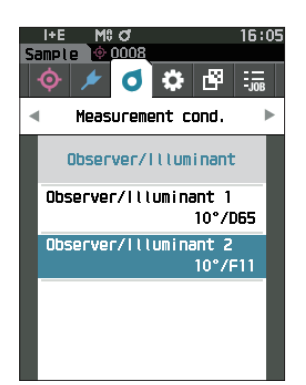

2 **[ ▲ ] [ ▼ ] 키로 커서를 선택할 항목으로 이동합니다 .**

### **설정값**

○ 'Observer/Illuminant 1' 과 동일한 내용 및 'None' 을 선택할 수 있습니다 .

## 3 **[ 결정 ] 키를 누릅니다 .** 선택한 내용이 확정되고 **<Observer/Illuminant> 화면**으로 되돌아갑니다 .

**참고 [ 결정 ] 키를 누르지 않고 [ESC] 키를 누르면 설정을 변경하지 않고 <Observer/Illuminant> 화면으로 되돌아갑니다 .**

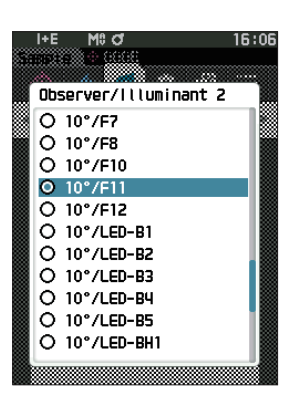

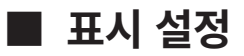

표시 설정은 <Measurement cond.> 메뉴 화면에서 'Display cond.' 의 항목을 선택하여 설정합니다 . 표시 설정에서는 다음 4 가지 항목 (3 가지 항목과 커스텀 표시 항목 14 개 ) 을 설정합니다 .

- Display type : 표시할 화면을 선택합니다 .<br>● Color space : 표시할 표색계 , 색 공간을 신
- Color space : 표시할 표색계 , 색 공간을 선택합니다 .<br>• Equation : 색차를 계산할 색을 선택합니다 .
- : 색차를 계산할 색을 선택합니다 .
- Custom(01~14) : 표시에 추가할 표색값 , 인덱스 , 색차 등을 선택합니다 .

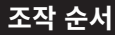

### **조작 순서 측정 화면에서 조작합니다 .**

- 1 **[MENU] 키를 누르고 [ ◀ ] [ ▶ ] 키로 <Measurement cond.> 메뉴 화면을 표시합니다 .**
- **메모 원래 화면**으로 되돌아가려면 **[MENU] 키 또는 [ESC] 키**를 누릅니다 .

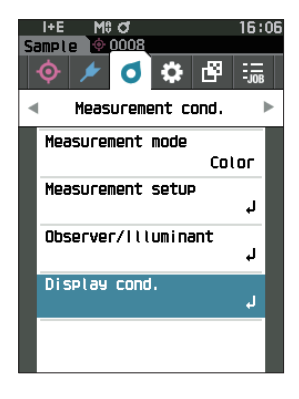

<sup>2</sup> **[ ▲ ] [ ▼ ] 키로 커서를 'Display cond.' 으로 이동시키 고 [ 결정 ] 키를 누릅니다 . <Display cond.> 화면**이 표시됩니다 .

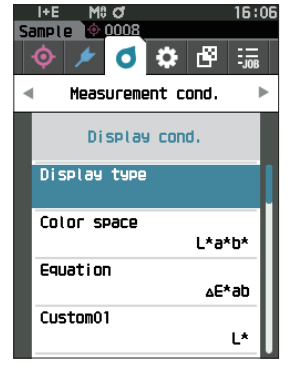

3 **표시 설정 후 [ESC] 키를 누르면 원래 화면으로 되돌아갑 니다 .**

# **□ 표시 형식**

측정 결과의 표시 형식을 설정합니다 .

**메모** 공장 출하 시 표시 형식은 전체가 선택되어 있습니다 .

### **조작 순서 <Measurement cond.> - <Display cond.> 화면에서 조작합니다 .**

<sup>1</sup> **[ ▲ ] [ ▼ ] 키로 커서를 'Display type' 으로 이동시키 고 [ 결정 ] 키를 누릅니다 . <Display type> 화면**이 표시됩니다 .

2 **[ ▲ ] [ ▼ ] 키로 커서를 원하는 표시 형식으로 이동시키 고 [ 결정 ] 키를 누릅니다 .**

### **설정값**

- □ Absolute value: 색채값의 절대값을 표시합니다 .
- □ Difference: 기준색에 대한 색차를 표시합니다 . 한계값에 의한 합격 여부 판정이 불합격인 측정값은 빨간색으로 반전 표시됩니다 .
- $\Box$  Abs. & Diff.: 측정값 및 기준색에 대한 색차를 표시합니다 . 한계값에 의한 합격 여부 판정이 불합격인 측정값은 빨간색으로 반전 표시됩니다 .
- $\square$  Pass/Fail: 기준색에 대한 색차가 미리 설정한 한계값의 범위 내인지 여부를 판정하고 합격일 때는 'Pass', 1 개라도 불합격일 때는 'Fail' 로 표시합니다 .
- □ Custom: 커스텀으로 설정한 표색값 , 인덱스를 2 개의 광원으로 표시합니다 .
- $\square$  Abs. Graph: 색채값의 절대값을 그래프로 표시합니다.
- $\square$  Diff. Graph: 기준색에 대한 색차를 그래프로 표시합니다.
- □ Spectral Graph: 분광 반사율을 그래프로 표시합니다 . **[ 결정 ] 키**로 분광 반사율의 수치를 표시하는 파장을 이동할 수 있습니다 .
- **메모** 체크 표시가 있으면 선택된 상태입니다 .

### <sup>3</sup> **모든 설정이 완료되면 [ ▲ ] [ ▼ ] 키로 커서를 'OK' 에 맞추고 [ 결정 ] 키를 누릅니다 .**

선택한 내용이 확정되고 원래 화면으로 되돌아갑니다 .

**참고 [ 결정 ] 키를 누르지 않고 [ESC] 키를 누르면 설정을 변경하지 않고 <Display cond.> 화면으로 되돌아갑니다 .**

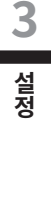

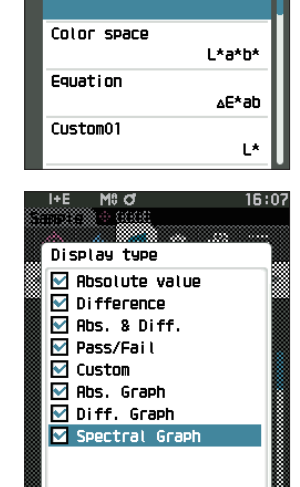

Cancel

OK

ക് oor

Display type

Measurement cond. Display cond.

16:06

 $\alpha$   $\beta$ 

## **□ 표색계**

사용할 표색계를 선택합니다 .

**메모** 공장 출하 시 표색계는 'L\*a\*b\*' 로 설정되어 있습니다 .

### **조작 순서 <Measurement cond.> - <Display cond.> 화면에서 조작합니다 .**

<sup>1</sup> **[▲] [▼] 키로 커서를 'Color space'로 이동시키고 [결 정 ] 키를 누릅니다 . <Color space> 선택 화면**이 표시됩니다 .

2 **[ ▲ ] [ ▼ ] 키로 커서를 원하는 표색계로 이동시킵니다 .**

### **설정값**

- L\*a\*b\*: L\*a\*b\* 색 공간
- L\*C\*h: L\*C\*h 색 공간
- Hunter Lab: Hunter Lab 색 공간
- Yxy: Yxy 표색계
- XYZ: XYZ 표색계
- Munsell (C): 먼셀 표색계
- 3 **[ 결정 ] 키를 눌러 확정하고 [ESC] 키를 누릅니다 .** 선택한 내용이 확정되고 원래 화면으로 되돌아갑니다 .
- **참고 [ 결정 ] 키를 누르지 않고 [ESC] 키를 누르면 설정을 변경하지 않고 <Display cond.> 화면으로 되돌아갑니다 .**

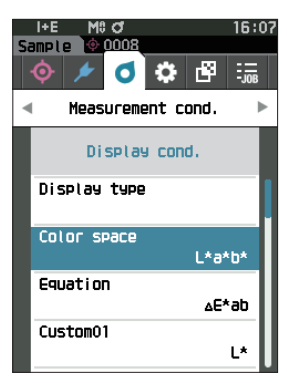

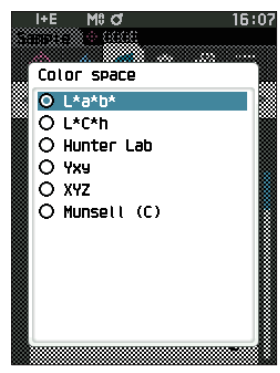

## **□ 색차식**

색차식을 선택합니다 .

**메모** 공장 출하 시 색차식은 ' Δ E\*ab' 로 설정되어 있습니다 .

### **조작 순서 <Measurement cond.> - <Display cond.> 화면에서 조작합니다 .**

<sup>1</sup> **[ ▲ ] [ ▼ ] 키로 커서를 'Equation' 으로 이동시키고 [ 결 정 ] 키를 누릅니다 . <Equation> 선택 화면**이 표시됩니다 .

2 **[ ▲ ] [ ▼ ] 키로 커서를 원하는 색차식으로 이동시킵니 다 .**

### **설정값**

- Δ E\*ab: Δ E\*ab (CIE1976) 색차식
- $\bigcirc$  CMC: CMC 색차식 ; 파라미터를 변경할 수 있습니다.
- $\bigcirc$   $\Delta$  E\*94 (Special)  $*$ ,  $\Delta$  E\*94:  $\Delta$  E\* ※ 2 가지 색상을 비교할 때 어느 한쪽을 기준으로 정하지
	- 않은 경우에는 Δ E\*94 (Special) 를 이용하십시오 .
- Δ E00: Δ E00 (CIEDE2000) 색차식 ; 파라미터를 변경할 수 있습니다 .
- Δ E (Hunter): Hunter Lab 색차식
- Δ E99o: Δ E99o (DIN99o) 색차식
- 〇 FMC2: FMC-2 색차식
- 3 **[ 결정 ] 키를 눌러 확정하고 [ESC] 키를 누릅니다 .** 선택한 내용이 확정되고 원래 화면으로 되돌아갑니다 .
- **참고 [ 결정 ] 키를 누르지 않고 [ESC] 키를 누르면 설정을 변경하지 않고 <Display cond.> 화면으로 되돌아갑니다 .**

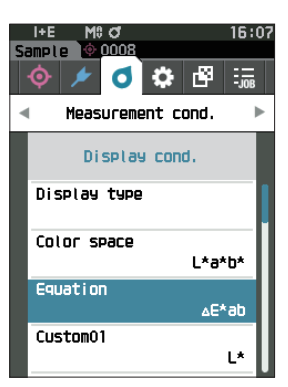

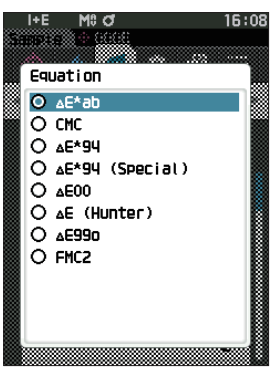

# **□ 커스텀**

표색계 , 색차식 , 인덱스 중에서 임의의 항목을 선택합니다 . Custom 01 부터 Custom 14 까지 최대 14 개 항목을 표시하도록 설정할 수 있습니다 . 별매 부속품인 색채 관리 소프트웨어 SpectraMagic NX2 에서 사용자 인덱스를 미리 설정해 두면 이 화면에서 선택할 수 있습니다 . 이 경우 SpectraMagic NX2 에서 설정한 이름이 표시됩니다 .

**조작 순서 <Measurement cond.> - <Display cond.> 화면에서 조작합니다 .** <sup>1</sup> **[ ▲ ] [ ▼ ] 키로 커서를 'Custom xx(01~14)'( 으 ) 로**  i+E M\$ď<br>Sample <mark>© 0001</mark> 80.31 **이동시키고 [ 결정 ] 키를 누릅니다 .** | 6 ☆ 图 ெ் ச  $\frac{1}{2}$ 표시 항목을 선택하는 화면이 표시됩니다 . Measurement cond. 화면 오른쪽의 스크롤바를 보면 화면에 표시하지 못한 표시 Display cond. 항목이 아직 남아 있음을 알 수 있습니다 . Display type Color space L\*a\*b\* Equation ∆E\*ab Custom01 Е× 2 **[ ▲ ] [ ▼ ] 키로 커서를 원하는 표시 항목으로 이동시킵**  $M<sub>0</sub>$  d 16:0 **니다 .**  $\overline{\overline{\mathrm{Custon}}}$ 커서를 목록의 맨 위에서 더 위로 , 또는 맨 아래에서 더 **O**<sup>t</sup> lO a\* 아래로 움직이면 화면에 표시하지 못한 다른 표시 항목이  $0<sub>h</sub>$ 표시됩니다 .  $O$  aL\* l⊖ ⊿a\* O Ab\* O<sub>c</sub>\*  $O<sub>n</sub>$ **설정값** O AC\* 표색계 , 색차식에서 설정 가능한 표색계 · 색 공간의 표색값 , O AH\* Oι 색차와 더불어 아래의 인덱스를 설정할 수 있습니다 . ○ WIe (WI E313-73) 및 Δ WIe : 백색도 (ASTM E313-73) ○ WIc (WI CIE) 및 Δ WIe : 백색도 (CIE 1982/ASTM E313-98(D65 광원 ))  $\bigcirc$  Tint (Tint CIE) 및  $\Delta$  Tint : Tint : Tint (CIE 1982/ASTM E313-98(D65 광원 ))<br>  $\bigcirc$  Yle (Yl E313-73) 및  $\Delta$  Yle : 황색도 (ASTM E313-73)  $\bigcirc$  YIe (YI E313-73) 및  $\Delta$  YIe  $\bigcirc$  YId (YI D1925) 및  $\Delta$  YId : 황색도 (ASTM D1925)<br> $\bigcirc$  B (ISO B) 및  $\Delta$  B  $\bigcirc$  B (ISO B)  $\mathfrak{A}$   $\Delta$  B ○ DXYZ/DX/DY/DZ : Strength  $\bigcirc$  MI  $\qquad \qquad$ : 메타메리즘 ○ 8° GU 및  $\Delta$  8° GU : 8° 광택값 ○ Δ E99o : Δ E99o(DIN99o) 색차식 ○ Greyscale (ISO A105) : Grey Scale(ISO 105-A05) 〇 Staining ISO 105-A04 : 오염도 (ISO 105-A04) 〇 FMC2 : FMC-2 색차식 〇 Δ L (FMC2) 〇 Δ Cr-g (FMC2) 〇 Δ Cy-b (FMC2) 〇 K/S St ( Δ E\*) : K/S 농도 ( 차분 비교식 ( Δ E\*ab)) : K/S 농도 ( 최대 흡수 파장식 ) O K/S St (Apparent) : K/S 농도 ( 전체 파장식 )<br>○ Blackness (My) 및 ∆ Blackness (My) : Blackenss(ISO18314-3/DIN55979)  $\bigcirc$  Blackness (My) 및 Δ Blackness (My)

 $:$  사용자 클래스

〇 Jetness (Mc) 및 Δ Jetness (Mc) : Jetness(ISO18314-3) 〇 Undertone (dM) 및 Δ Undertone (dM) : Undertone(ISO18314-3)

○ UE1~UE3 : 사용자 인덱스

○ None<br>○ UE1~UE3

- 3 **[ 결정 ] 키를 눌러 확정하고 [ESC] 키를 누릅니다 .** 선택한 내용이 확정되고 원래 화면으로 되돌아갑니다 .
- **참고 [ 결정 ] 키를 누르지 않고 [ESC] 키를 누르면 설정을 변경하지 않고 <Display cond.> 화면으로 되돌아갑니다 .**

# **측정기 설정**

■ **슥성기 옵선 실성**<br>측정기 옵션 설정은 <Setting> 화면에서 'Instrument setup' 의 항목을 선택하여 설정합니다 .

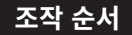

**조작 순서 측정 화면에서 조작합니다 .**

- 1 **[MENU] 키를 누르고 [ ◀ ] [ ▶ ] 키로 <Setting> 메뉴 화면을 표시합니다 .**
- **메모 원래 화면**으로 되돌아가려면 **[MENU] 키** 또는 **[ESC] 키**를 누릅니다 .

- <sup>2</sup> **[ ▲ ] [ ▼ ] 키로 커서를 'Instrument setup' 으로 이 동시키고 [ 결정 ] 키를 누릅니다 . <Instrument setup> 화면**이 표시됩니다 .
- 3 **측정기 조건 설정 후 [ESC] 키를 누르면 원래 화면으로 되돌아갑니다 .**

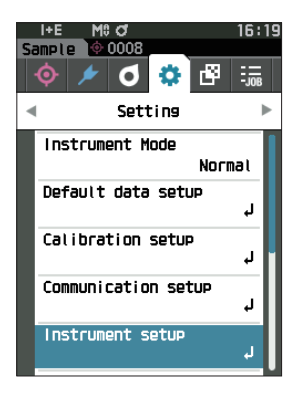

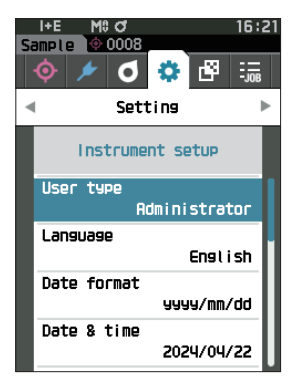

# **□ 사용자 유형**

사용자별로 설정을 보호할 수 있습니다 .

**메모** 공장 출하 시 사용자 유형은 'Administrator' 로 설정되어 있습니다 .

### **조작 순서 <Setting> - <Instrument setup> 화면에서 조작합니다 .**

<sup>1</sup> **[▲] [▼] 키로 커서를 'User type'으로 이동시키고 [결 정 ] 키를 누릅니다 . <User type> 설정 화면**이 표시됩니다 .

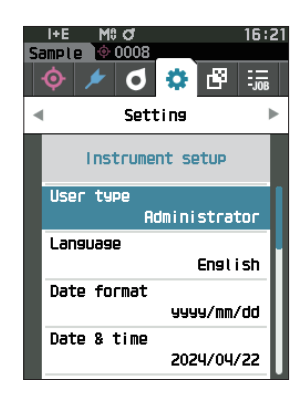

2 **[ ▲ ] [ ▼ ] 키로 커서를 이동시켜 사용자 유형을 선택합 니다 .**

### **설정값**

○ Administrator: 모든 설정을 변경할 수 있습니다 .  $\bigcirc$  Worker : 일부 설정은 변경할 수 없습니다 .

- **메모** Worker 가 조작할 수 있는 항목은 다음과 같습니다 . ・'Sample' 열람 / 측정 / 인쇄 / 삭제
	- ・'Target' 열람 / 인쇄
	- ・교정
	-
	- ・본체 정보 표시
	- ・사용자 유형 변경
- **참고 Worker 가 조작할 수 있는 항목은 분광측색계 설정 도구 CM-CT1 을 사용하여 설정을 변경할 수 있습니다 .**
- $\sqrt{mD}$  Worker 에서 Administrator 로 변경할 때 암호를 설정할 수 있습니다 . 자세한 사항은 [P.121](#page-123-0) ' 암호 설정 ' 을 읽어 주십시오 .

### 3 **[ 결정 ] 키를 누릅니다 .**

선택한 내용이 확정되고 **<Instrument setup> 화면**으로 되돌아갑니다 .

**참고 [ 결정 ] 키를 누르지 않고 [ESC] 키를 누르면 설정을 변경하지 않고 <Instrument setup> 화면으로 되돌아갑니다 .**

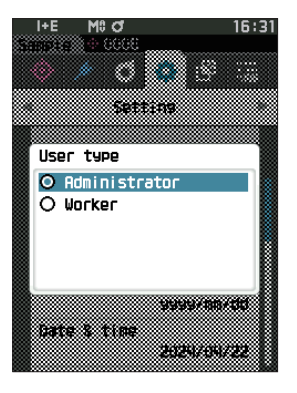

# **□ 표시 언어 설정**

표시 언어를 설정합니다 .

MENU 키를 누른 상태에서 기동할 경우에도 표시 언어 설정 화면이 표시됩니다 .

 $\boxed{\text{mI}$ 모 / 공장 출하 시 언어는 'English' 로 설정되어 있습니다.

**참고 본 기기의 백업 전지가 모두 소모되면 표시 언어가 'English' 로 되돌아갑니다 .**

**조작 순서 <Setting> - <Instrument setup> 화면에서 조작합니다 .**

<sup>1</sup> **[ ▲ ] [ ▼ ] 키로 커서를 'Language' 로 이동시키고 [ 결 정 ] 키를 누릅니다 . <Language> 화면**이 표시됩니다 .

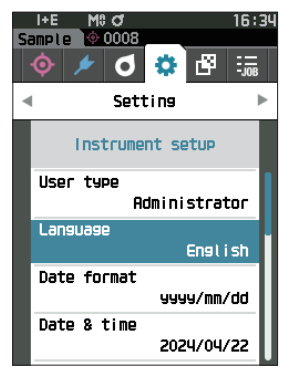

- 2 **[ ▲ ] [ ▼ ] 키로 커서를 원하는 언어로 이동시킵니다 .**
	- **설정값**
	- ○영어
	- ○일본어
	- ○독일어
	- ○프랑스어
	- ○스페인어
	- ○이탈리아어
	- ○중국어
	- ○포르투갈어
	- ○폴란드어
	- ○러시아어
	- ○튀르키예어
- 3 **[ 결정 ] 키를 누릅니다 .**

선택한 내용이 확정되고 **<Instrument setup> 화면**으로 되돌아갑니다 .

**참고 [ 결정 ] 키를 누르지 않고 [ESC] 키를 누르면 설정을 변경하지 않고 <Instrument setup> 화면으로 되돌아갑니다 .**

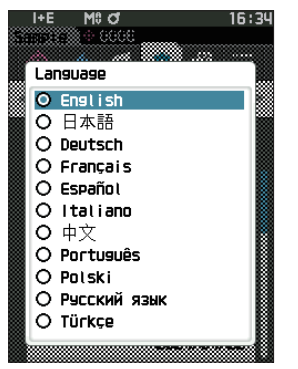

**설정**

설정

**3**

# **□ 날짜 포맷 설정**

화면에 표시되는 날짜의 표시 순서를 변경할 수 있습니다 .

 $\boxed{\text{m}$ 모 / 공장 출하 시 날짜 포맷은 'yyyy/mm/dd' 가 선택되어 있습니다.

### **조작 순서 <Setting> - <Instrument setup> 화면에서 조작합니다 .**

<sup>1</sup> **[ ▲ ] [ ▼ ] 키로 커서를 'Date format' 으로 이동시키 고 [ 결정 ] 키를 누릅니다 . <Date format> 화면**이 표시됩니다 .

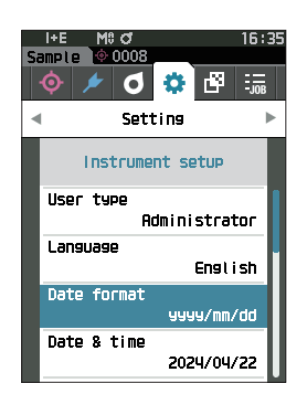

2 **[ ▲ ] [ ▼ ] 키로 커서를 원하는 날짜 포맷으로 이동시킵 니다 .**

### **설정값**

○ yyyy/mm/dd : 연 / 월 / 일 순으로 표시 ○ mm/dd/yyyy : 월 / 일 / 연 순으로 표시 ○ dd/mm/yyyy : 일 / 월 / 연 순으로 표시

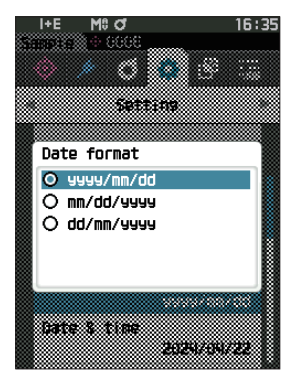

### 3 **[ 결정 ] 키를 누릅니다 .**

선택한 내용이 확정되고 **<Instrument setup> 화면**으로 되돌아갑니다 .

**참고 [ 결정 ] 키를 누르지 않고 [ESC] 키를 누르면 설정을 변경하지 않고 <Instrument setup> 화면으로 되돌아갑니다 .**

# **□ 시계 설정**

본 기기는 내부에 시계가 탑재되어 있어 측정 시 측정 일시가 기록됩니다 . 공장 출하 시 날짜와 시간이 설정되어 있으므로 일반적으로 신경 쓰지 않고 측정할 수 있지만 필요할 경우 날짜와 시간을 변경할 수 있습니다 .

### **조작 순서 <Setting> - <Instrument setup> 화면에서 조작합니다 .**

- <sup>1</sup> **[ ▲ ] [ ▼ ] 키로 커서를 'Date & time' 으로 이동시키 고 [ 결정 ] 키를 누릅니다 . <Date & time> 설정 화면**이 표시됩니다 .
- 2 **[ ▲ ] [ ▼ ] 키로 커서를 설정할 항목으로 이동하고 [ 결 정 ] 키를 누릅니다 .** 커서가 파란색으로 바뀌고 파란색 커서의 위아래에 ▲▼가 표시됩니다 .
- 3 **[ ▲ ] [ ▼ ] 키로 수치를 변경합니다 . 설정값**
	- ○연 : 2000~2099
	- ○월 : 1~12
	- ○일 : 1~28, 29, 30, 31( 설정하는 달에 따라 다릅니다 )
	- ○시간 : 0~23
	- ○분 : 0~59
	- ・ 수치는 1 씩 증가 또는 감소합니다 .
	- ・ **[ ▲ ] [ ▼ ] 키**를 길게 누르면 수치가 연속적으로 1 씩 증가 또는 감소합니다 .
	- ・ **[ ◀ ] [ ▶ ] 키**로 자릿수를 이동합니다 .
- 4 **[ 결정 ] 키를 누릅니다 .** 설정한 내용이 확정됩니다 .
- **참고 [ 결정 ] 키를 누르지 않고 [ESC] 키를 누르면 설정이 변경되지 않습니다 .**
- 5 **날짜 ( 연 / 월 / 일 ), 시간 ( 시간 : 분 ) 각각에 대해 2~4 를 실시합니다 .**
- <sup>6</sup> **모든 설정이 완료되면 [ ▲ ] [ ▼ ] 키로 커서를 'OK' 에 맞추고 [ 결정 ] 키를 누릅니다 . 선택한 내용이 확정되고 <Instrument setup> 화면으로 되돌아갑니다 .**
- **참고 [ 결정 ] 키를 누르지 않고 [ESC] 키를 누르면 설정을 변경하지 않고 <Instrument setup> 화면으로 되돌아갑니다 .**

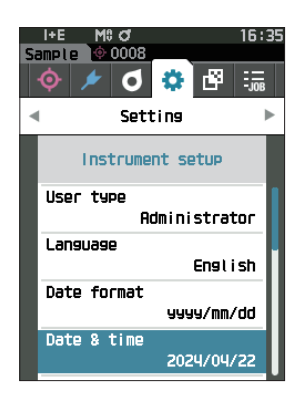

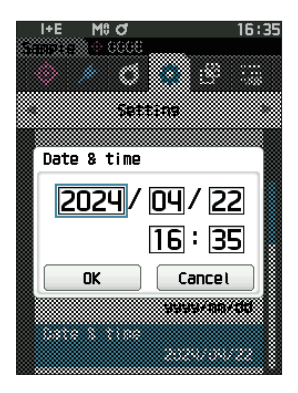

# **□ 화면 밝기**

액정 표시부의 밝기를 5 단계로 설정할 수 있습니다 . 액정 표시부의 밝기를 어둡게 설정할수록 절전 효과가 있습니다 .

 $\boxed{\textbf{m}$ 모 / 공장 출하 시 화면 밝기는 '3( 표준 )' 으로 설정되어 있습니다.

### **조작 순서 <Setting> - <Instrument setup> 화면에서 조작합니다 .**

<sup>1</sup> **[ ▲ ] [ ▼ ] 키로 커서를 'Brightness' 로 이동시키고 [ 결 정 ] 키를 누릅니다 . <Brightness> 설정 화면**이 표시됩니다 .

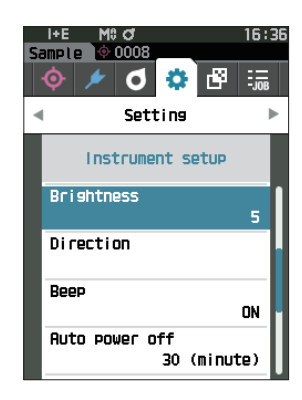

2 **[ ▲ ] [ ▼ ] 키로 커서를 원하는 화면 밝기로 이동시킵니 다 .**

### **설정값**

5( 밝음 ) 4 3( 표준 ) 2 1( 어두움 )

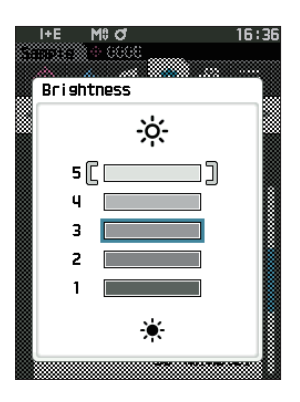

### 3 **[ 결정 ] 키를 누릅니다 .**

선택한 내용이 확정되고 **<Instrument setup> 화면**으로 되돌아갑니다 .

**참고 [ 결정 ] 키를 누르지 않고 [ESC] 키를 누르면 설정을 변경하지 않고 <Instrument setup> 화면으로 되돌아갑니다 .**

# **□ 액정 화면 표시 방향**

본 기기를 잡는 방향에 따라서는 상하 역방향으로 표시하는 편이 더 보기 편할 수 있습니다 . 이 경우 본 기능으로 표시를 상하 역방향으로 설정할 수 있습니다 .

### **조작 순서 <Setting> - <Instrument setup> 화면에서 조작합니다 .**

<sup>1</sup> **[ ▲ ] [ ▼ ] 키로 커서를 'Direction' 으로 이동시키고 [ 결 정 ] 키를 누릅니다 .** 표시가 상하 역방향이 되고 **<Instrument setup> 화면**으로 되돌아갑니다 .

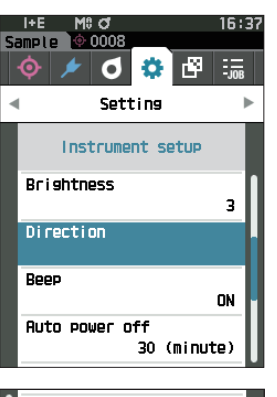

 $\overline{M}$ 

 $\epsilon$ 

٠

**SE: 31** 

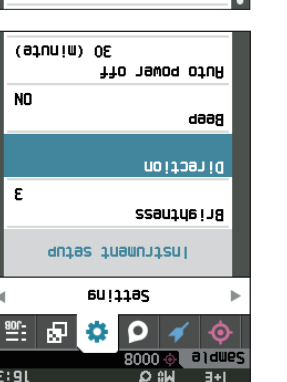

्वसा

# **□ 비프음**

조작음 ON/OFF 를 설정할 수 있습니다 .

**메모** 공장 출하 시 비프음은 'ON' 으로 설정되어 있습니다 .

### **조작 순서 <Setting> - <Instrument setup> 화면에서 조작합니다 .**

<sup>1</sup> **[ ▲ ] [ ▼ ] 키로 커서를 'Beep' 로 이동시키고 [ 결정 ] 키를 누릅니다 . <Beep> 설정 화면**이 표시됩니다 .

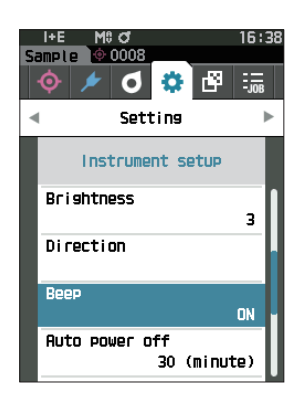

2 **[ ▲ ] [ ▼ ] 키로 커서를 이동시켜 ON 또는 OFF 를 선택 합니다 . 설정값** ○ OFF ○ ON( 표준 )

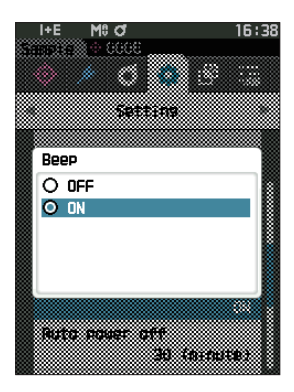

## 3 **[ 결정 ] 키를 누릅니다 .**

선택한 내용이 확정되고 **<Instrument setup> 화면**으로 되돌아갑니다 .

**참고 [ 결정 ] 키를 누르지 않고 [ESC] 키를 누르면 설정을 변경하지 않고 <Instrument setup> 화면으로 되돌아갑니다 .**

# **□ 오토 파워 오프**

전원이 OFF 로 전환되기까지의 시간을 설정할 수 있습니다 .

**메모** 공장 출하 시 오토 파워 오프는 '30 분 ' 으로 설정되어 있습니다 .

### **조작 순서 <Setting> - <Instrument setup> 화면에서 조작합니다 .**

<sup>1</sup> **[ ▲ ] [ ▼ ] 키로 커서를 'Auto power off' 로 이동시키 고 [ 결정 ] 키를 누릅니다 . <Auto power off> 설정 화면**이 표시됩니다 .

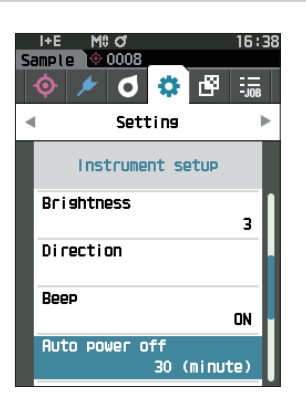

- 2 **[ ◀ ] [ ▶ ] [ ▲ ] [ ▼ ] 키로 수치를 변경합니다 . 설정값** ○ 00~60 분
- **메모** '00' 분으로 설정하면 ( 전원 끄지 않음 ) 으로 설정됩니다 .

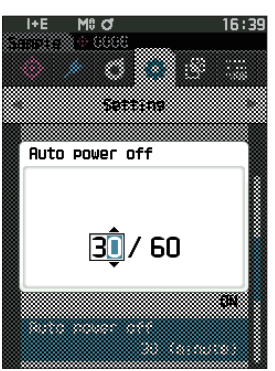

### 3 **[ 결정 ] 키를 누릅니다 .**

선택한 내용이 확정되고 **<Instrument setup> 화면**으로 되돌아갑니다 .

**참고 [ 결정 ] 키를 누르지 않고 [ESC] 키를 누르면 설정을 변경하지 않고 <Instrument setup> 화면으로 되돌아갑니다 .**

## <span id="page-123-0"></span>**□ 암호 설정**

측정기 설정에서 사용자 유형을 Worker 에서 Administrator 로 변경할 때 필요한 암호를 설정합니다 .

**조작 순서 <Setting> - <Instrument setup> 화면에서 조작합니다 .**

<sup>1</sup> **[ ▲ ] [ ▼ ] 키로 커서를 'Password Setting' 으로 이 동시키고 [ 결정 ] 키를 누릅니다 . <Password Setting> 화면이 표시됩니다 .**

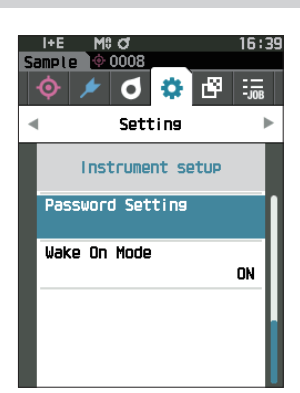

<sup>2</sup> **[ ◀ ] [ ▶ ] [ ▲ ] [ ▼ ] 키로 암호를 설정합니다** .

**설정값**

8 자리 ( 초기값 '00000000': 암호 설정 없음 )

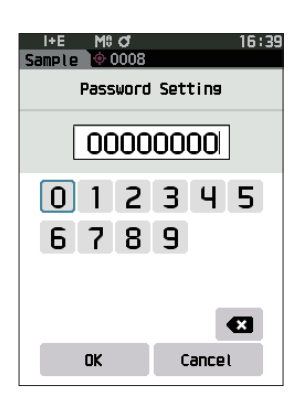

3 **[ 결정 ] 키를 누릅니다 .**

선택한 내용이 확정되고 **<Measurement setup> 화면**으로 되돌아갑니다 .

**참고 [ 결정 ] 키를 누르지 않고 [ESC] 키를 누르면 설정을 변경하지 않고 <Measurement setup> 화면으로 되돌아갑니다 .**

# **□ Wake On Mode 설정**

Wake On Mode 는 통신 경유로 본 기기의 전원을 ON/OFF 하는 모드입니다 . 또한 Wake On Mode 를 ON 해 두면 전원 OFF 상태에서 Type-C(Power Delivery 지원 , 15W 이상 ) USB 케이블을 연결함으로써 본 기기의 전원 스위치를 누르지 않고 전원을 ON 할 수 있습니다 .

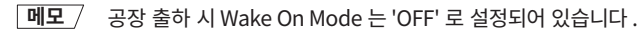

**참고 본 기기를 무선 통신 기능으로 연결하여 Wake On Mode 를 사용하려면 AC 어댑터 또는 USB 버스 파워를 사용하십시오 .**

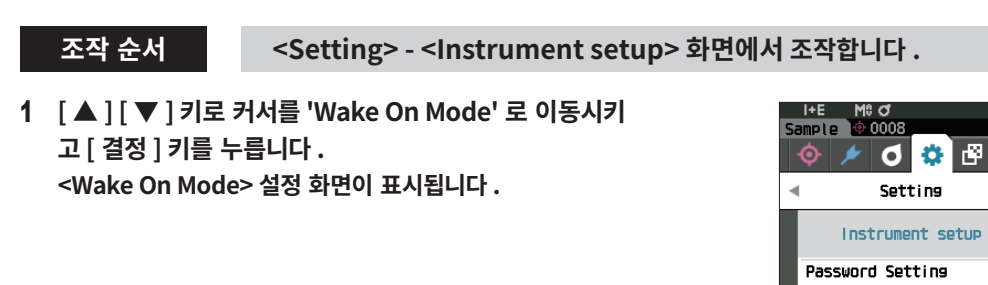

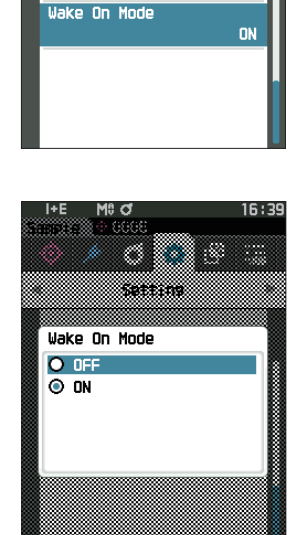

16:39

 $\frac{1}{2}$ 

2 **[ ▲ ] [ ▼ ] 키로 커서를 이동시켜 ON 또는 OFF 를 선택 합니다 . 설정값** ○ OFF( 표준 ) ○ ON

- 3 **[ 결정 ] 키를 누릅니다 . 선택한 내용이 확정되고 <Instrument setup> 화면으로 되돌아갑니다 .**
- **참고 [ 결정 ] 키를 누르지 않고 [ESC] 키를 누르면 설정을 변경하지 않고 <Instrument setup> 화면으로 되돌아갑니다 .**

# **4 장**

# **4 장 기타 기능**

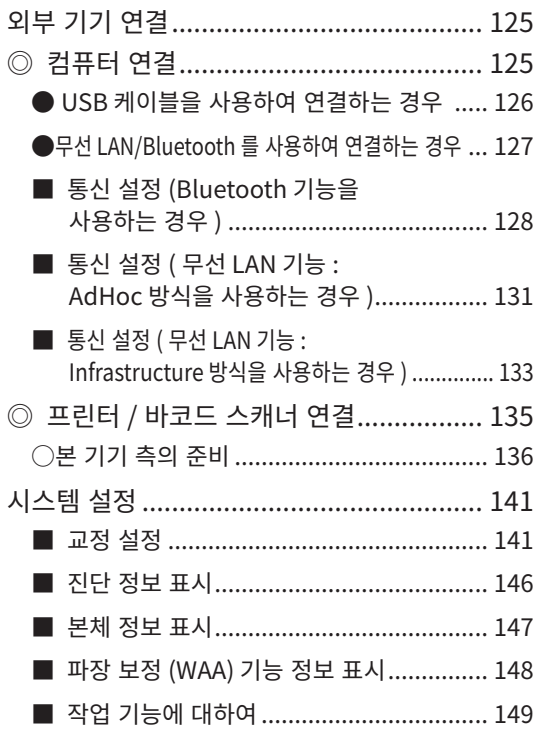

# <span id="page-127-0"></span>**외부 기기 연결**

본 기기는 USB 연결 단자와 무선 통신 기능 ( 별매 무선 LAN/Bluetooth 모듈 장착 ) 을 갖추고 있습니다 . USB 케이블 (IF-A45 또는 IF-A28) 및 무선 LAN/Bluetooth 모듈 CM-A300 을 사용해 컴퓨터에 연결하여 데이터 통신을 하거나 Bluetooth 통신을 사용해 프린터에 연결하여 인쇄 출력 등을 할 수 있습니다 .

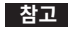

**참고 본 기기를 외부 기기와 연결하여 통신 중에 외부의 강한 정전기에 노출되거나 주변 전파의 영향을 받으면 통신이 차단될 수 있습니다 . 이 경우에는 일단 전원을 OFF 로 했다가 다시 ON 으로 하여 사용하십시오 .**

# **◎ 컴퓨터 연결**

본 기기를 컴퓨터에 연결하는 방법으로는 컴퓨터와 본 기기를 USB 케이블로 연결하는 방법과 본 기기의 무선 통신 기능을 이용하는 방법 등 2 종류가 있습니다 .

- **참고 ・ 본 기기의 무선 통신 기능을 사용하여 무선 LAN 또는 Bluetooth 통신 기능이 있는 컴퓨터와 연결하는 경우 별매 부속품인 무선 LAN/Bluetooth 모듈 CM-A300 이 본 기기에 올바르게 연결되어 있고 컴퓨터 유틸리티에서 무선 LAN 또는 Bluetooth 통신 회선이 열려 있어야 합니다 .**
	- **・ USB 케이블 연결과 무선 통신 기능 연결은 동시에 사용할 수 없습니다 .**
- **메모** ・ 컴퓨터 연결이 완료되면 액정 표시부에 무선 통신 또는 유선 통신 마크 ([P.19](#page-21-0) ' 상태 표시줄 ' 참조 ) 가 표시되고 본 기기의 측정 버튼 , 조작 키는 비활성화됩니다 .
	- ・ 컴퓨터에서 본 기기에 대해 측정 버튼을 활성화하는 명령어를 이용한 경우 본 기기의 측정 버튼을 눌러 측정할 수 있습니다 . 단 , 이때 측정값은 본 기기의 메모리에 저장되지 않고 컴퓨터 측으로 전송됩니다 .
	- ・ 컴퓨터와 연결할 때는 본 기기를 연결하여 사용할 수 있는 PC 소프트웨어를 사용할 것을 권장합니다 .

# **125 126**

**기타기능**

**4**

기<br>타 기능

# <span id="page-128-0"></span>**● USB 케이블을 사용하여 연결하는 경우**

USB 케이블 (2m) IF-A28 또는 USB 케이블 (2m) Type-C IF-A45 를 사용하여 컴퓨터와 본 기기를 연결합니다 .

- **참고 ・ 본 기기를 컴퓨터에 연결하려면 전용 USB 드라이버를 설치해야 합니다 . 자동으로 필요한 드라이버가 설치됩니다 . 수동으로 설치하려면 별매 부속품인 색상 관리 소프트웨어 SpectraMagic NX2 등과 같은 앱에 첨부된 드라이버를 사용하십시오 .**
	- **・ 본 기기는 USB 케이블을 통한 전원 구동을 지원합니다 . ( 전지는 반드시 장착해 두어야 합니다 )**
	- **・ USB 전원 공급 시 본체 패널부에 있는 충전 램프가 충전 중에는 주황색으로 , 충전이 완료되면 파란색으로 점등합니다 .**
	- **・ USB 커넥터 플러그는 올바른 방향으로 확실히 연결하십시오 .**
	- **・ USB 케이블을 연결 / 분리할 때는 반드시 커넥터 플러그를 잡으십시오 . 케이블을 잡아당기거나 무리하게 구부리지 마십시오 . 단선의 원인이 됩니다 .**
	- **・ 케이블은 여유 있는 길이로 배선하십시오 . 길이에 충분한 여유가 없을 경우 연결 불량이나 단선의 원인이 됩니다 .**
	- **・ USB 케이블의 커넥터는 삽입구 ( 연결 단자 ) 의 모양에 맞춰 안쪽까지 단단히 삽입하십시오 .**
- **메모** 본 기기의 USB 통신 포트는 USB 2.0 에 준거합니다 .

### **조작 순서**

- 1 **커넥터 보호 커버를 열고 소지하신 USB 케 이블의 플러그를 본체의 USB 연결 단자에 연결합니다 .**
	- ◆ 안쪽까지 단단히 삽입하고 확실히 연결되었는지 확인하십시오 .
- USB 케이블 (2m) Type-C IF-A45 USB 케이블 (2m) IF-A28
- 2 **USB 케이블의 A 커넥터를 컴퓨터의 USB 포트에 연결합니다 .**

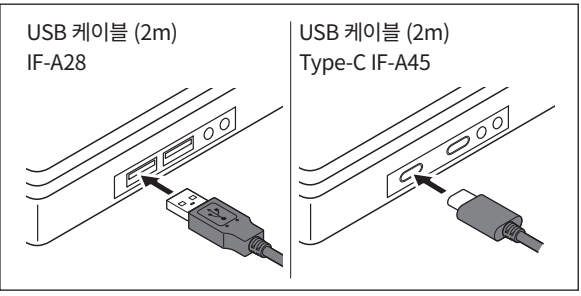

화면의 설정 메뉴에서 USB 연결의 ON/OFF 전환을 설정합니다 .

- <sup>3</sup> **무선 통신 설정을 'OFF' 로 합니다 .**
	- 3-1 **<Setting> <Communication setup> 화면에서 조작합니다 . [ ▲ ] [ ▼ ] 키로 커서를 'Wireless Setting' 으로 이동시키고 [ 결정 ] 키를 누릅니다 . <Wireless Setting> 화면**이 표시됩니다 .
	- 3-2 **[ ▲ ] [ ▼ ] 키로 커서를 'OFF' 로 이동시키고 [ 결정 ] 키를 누릅니다 .**
- 4 **본 기기의 전원을 ON 합니다 .**
	- ◆ USB 드라이버 설치를 요구하는 메시지가 표시되면 사용하시는 PC 소프트웨어에 동봉된 USB 드라이버를 지정하여 설치를 완료하십시오 .

# <span id="page-129-0"></span>**●무선 LAN/Bluetooth 를 사용하여 연결하는 경우**

별매 무선 LAN/Bluetooth 모듈을 사용하여 무선 LAN 또는 Bluetooth 통신 기능이 있는 컴퓨터와 본 기기를 연결합니다 .

- **참고 ・ 본 기기의 Bluetooth 기능은 컴퓨터와 연결하여 데이터 통신을 하거나 Bluetooth 프린터에 연결하여 데이터를 인쇄 출력할 수 있지만 , 컴퓨터와 프린터 / 스캐너를 동시에 연결할 수는 없습니다 .**
	- **・ USB 케이블 연결과 무선 통신 기능 연결은 동시에 사용할 수 없습니다 . 동시에 연결하면 USB 케이블을 사용한 연결이 우선됩니다 .**

# **○본 기기 측의 준비**

별매 부속품인 무선 LAN/Bluetooth 모듈 CM-A300 을 장착합니다 . 분광측색계 설정 도구 CM-CT1 을 사용하여 무선 통신 설정을 구성한 후 본 기기의 무선 통신 기능을 ON 합니다 .

# <span id="page-129-1"></span>**・무선 LAN / Bluetooth 모듈 장착**

**참고 무선 LAN/Bluetooth 모듈을 삽입할 때 덜거덕거리므로** 

**소리가 날 때까지 모듈을 더 밀어 넣으십시오 ( 약 1mm).**

### **조작 순서**

1 **본 기기의 전지 커버를 밀어서 열고 무선 LAN/Bluetooth 모듈을 삽입합니다 .**

**주의하십시오 . 모듈 측과 본체 측의 커넥터 위치가 맞지 않는 상태에서 무리하게 모듈을 밀어 넣으면 커넥터가 파손될 수 있습니다 . 모듈을 삽입 구멍에 넣어 모듈 측면의 주황색 라인이 옆에서 보이지 않게 된 상태가 모듈 측과 본체 측 커넥터 위치가 맞는 상태입니다 . 이때 딸깍** 

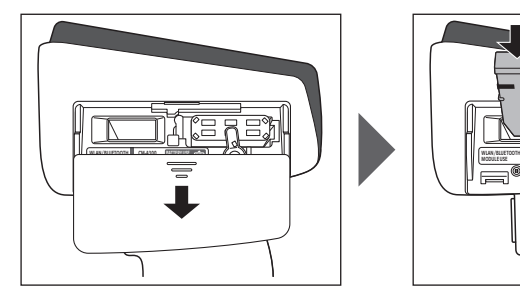

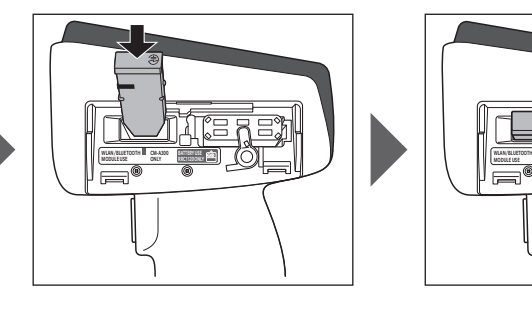

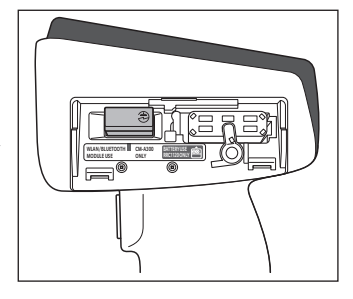

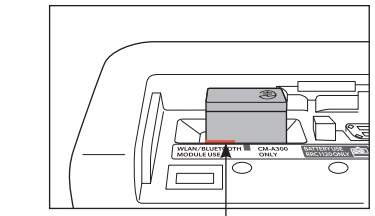

주황색 라인이 보이지 않는 위치에서 밀어 넣습니다 .

2 **전지 커버를 밀어서 닫습니다 .**

**메모** 본 기기의 무선 LAN/Bluetooth 기능을 이용하여 컴퓨터와 연결하는 경우 먼저 컴퓨터 측과 본 기기 측에서 각각 무선 LAN 또는 Bluetooth 통신을 하기 위한 준비가 필요합니다 .

# <span id="page-130-0"></span>**■ 통신 설정 (Bluetooth 기능을 사용하는 경우 )**

Bluetooth 기능을 선택하고 본체 PIN 코드를 설정합니다 .

**조작 순서 측정 화면에서 조작합니다 .**

- **1 [MENU] 키를 누르고 [ ◀ ] [ ▶ ] 키로 <Setting> 메뉴 화면을 표시합니다 .**
- **메모** 원래 화면으로 되돌아가려면 **[MENU] 키 또는 [ESC] 키**를 누릅니다 .

**<sup>2</sup> [ ▲ ] [ ▼ ] 키로 커서를 'Communication setup' 으 로 이동시키고 [ 결정 ] 키를 누릅니다 . <Communication setup> 화면**이 표시됩니다 .

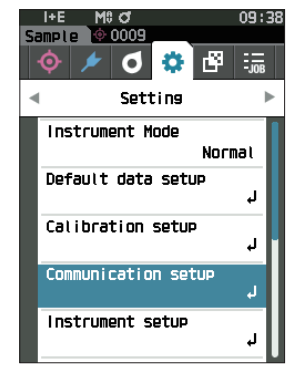

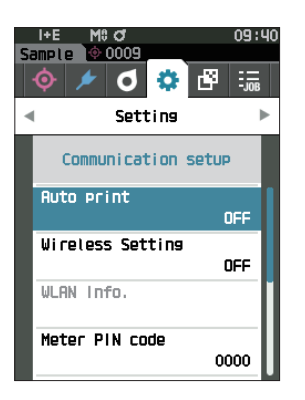

# **□ Bluetooth 기능 설정**

**메모** 공장 출하 시 무선 통신 기능은 'OFF' 로 설정되어 있습니다 .

**조작 순서 <Setting> - <Communication setup> 화면에서 조작합니다 .**

<sup>1</sup> **[ ▲ ] [ ▼ ] 키로 커서를 'Wireless Setting' 으로 이동 시키고 [ 결정 ] 키를 누릅니다 . <Wireless Setting> 화면**이 표시됩니다 .

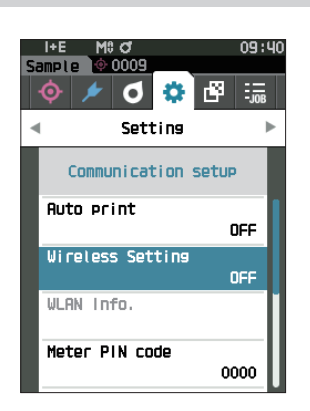

### <sup>2</sup> **[ ▲ ] [ ▼ ] 키로 커서를 'Bluetooth' 로 이동시키고 [ 결 정 ] 키를 누릅니다 .**

Bluetooth 로 설정하면 본 기기의 Bluetooth 기능이 ON 되고 <Communication setup> 화면으로 되돌아갑니다 . 상태 표시줄에 Bluetooth 아이콘이 표시됩니다 .

Bluetooth 의 PIN 코드를 설정하려면 이어서 순서 3 을 진행하십시오 .

- $\boxed{\text{mI}}$  Bluetooth 의 PIN 코드는 분광측색계 설정 도구 CM-CT1 을 사용하여 설정할 수도 있습니다 . 자세한 사항은 CM-CT1 사용설명서를 읽어 주십시오 .
- <sup>3</sup> **[ ▲ ] [ ▼ ] 키로 커서를 'Meter PIN code' 로 이동시키 고 [ 결정 ] 키를 누릅니다 . <PIN code setting> 화면**이 표시됩니다 .
	- ・ PIN 코드의 초기값은 '0000' 입니다 .

- <span id="page-131-0"></span>4 **[ ▲ ] [ ▼ ] [ ◀ ] [ ▶ ] 키로 PIN 번호의 수치를 선택하 고 [ 결정 ] 키를 눌러 한 자리씩 입력합니다 .** PIN 번호는 4 자리 이상 8 자리 이하로 , 각 자리에 입력할 수 있는 수치는 0~9 입니다 .
- 5 **수치 입력이 끝나면 커서를 [OK] 로 이동하여 [ 결정 ] 키 를 누릅니다 . <Communication setup> 화면**으로 되돌아갑니다 .

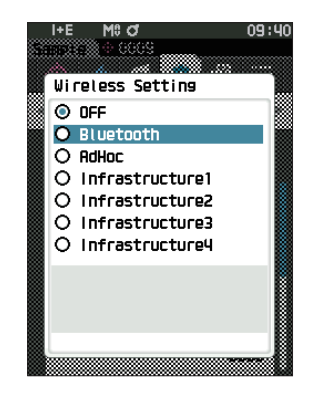

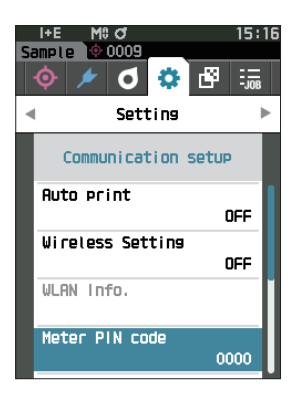

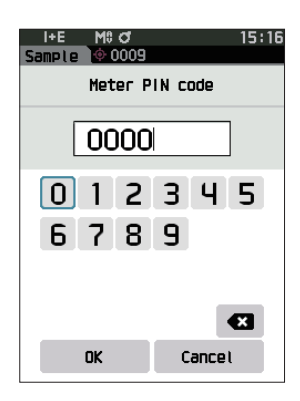

# **○ 본 기기와 컴퓨터의 연결**

컴퓨터를 호스트로 하여 본 기기와 컴퓨터를 Bluetooth 통신으로 연결합니다 .

### **조작 순서**

- 1 **본 기기의 전원이 ON 으로 되어 있는지 확인합니다 .**
- **2 컴퓨터에서 Bluetooth 및 장치 설정 화면을 엽니다 .**
- **참고 컴퓨터의 OS 가 Windows®11 일 경우 [ 시작 ] > [ 설정 ] > [Bluetooth 및 장치 ] > [ 장치 ] 에서 장치 검색 설정을 ' 기본값 ' 에서 ' 고급 ' 으로 변경하십시오 .**
- **3 Bluetooth 기기를 검색하여 목록에 표시된 기기 중에서 'CM17d\_XXXXXXXX' 을 선택합니다 . (xxxxxxxx 는 일련번호 . CM-16d 의 경우 'CM16d\_xxxxxxxx')**
- **4 본 기기의 PIN 코드 ([P.129](#page-131-0) 순서 4 참조 ) 를 컴퓨터에 입력합니다 .**
- **5 Bluetooth 시리얼 포트 연결을 실행합니다 .** 연결되면 본 기기의 상태 표시줄에 통신 ON 아이콘이 표시됩니다 .

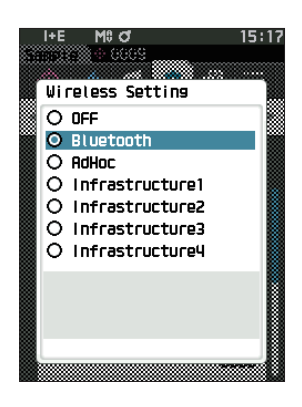

# <span id="page-133-0"></span>**■ 통신 설정 ( 무선 LAN 기능 : AdHoc 방식을 사용하는 경우 )**

먼저 분광측색계 설정 도구 CM-CT1 을 사용하여 IP 주소 , 인증 키 정보를 본 기기에 등록합니다 . 자세한 사항은 CM-CT1 사용설명서를 읽어 주십시오 .

**메모** 본 기기에 등록된 IP 주소 등의 정보는 본 기기의 <Setting> - <Communication setup> - <WLAN Info.> 화면에서 확인할 수 있습니다 .

다음으로 , 무선 LAN 기능 : AdHoc( 애드혹 ) 방식을 선택하여 컴퓨터와 연결합니다 .

## **조작 순서 측정 화면에서 조작합니다 .**

- **1 [MENU] 키를 누르고 [ ◀ ] [ ▶ ] 키로 <Setting> 메뉴 화면을 표시합니다 .**
- $\boxed{\textbf{M} \Sigma}$  원래 화면으로 되돌아가려면 [MENU] 키 또는 [ESC] 키를 누릅니다 .

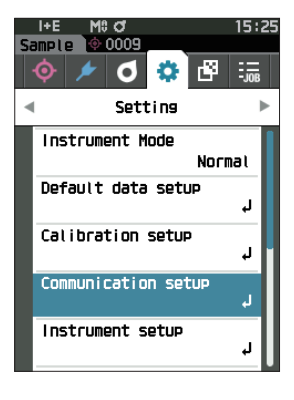

**<sup>2</sup> [ ▲ ] [ ▼ ] 키로 커서를 'Communication setup' 으 로 이동시키고 [ 결정 ] 키를 누릅니다 . <Communication setup> 화면**이 표시됩니다 .

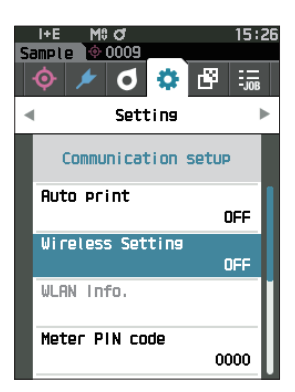

# **□ 무선 LAN 기능 : AdHoc 방식으로 설정**

**메모** 공장 출하 시 무선 통신 기능은 'OFF' 로 설정되어 있습니다 .

**조작 순서 <Setting> - <Communication setup> 화면에서 조작합니다 .**

<sup>1</sup> **[ ▲ ] [ ▼ ] 키로 커서를 'Wireless Setting' 으로 이동 시키고 [ 결정 ] 키를 누릅니다 . <Wireless Setting> 화면**이 표시됩니다 .

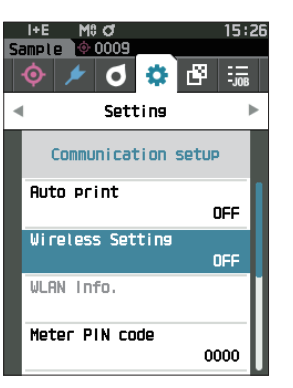

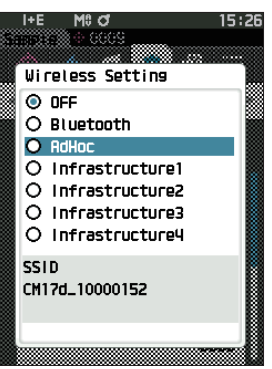

### <sup>2</sup> **[ ▲ ] [ ▼ ] 키로 커서를 'AdHoc'으로 이동시키고 [ 결정] 키를 누릅니다 .** AdHoc 방식으로 설정하면 본 기기의 무선 LAN 기능이 ON 되고 <Communication setup> 화면으로 되돌아갑니다 . 상태 표시줄에 무선 LAN 아이콘이

# **○ 본 기기와 컴퓨터의 연결**

컴퓨터를 호스트로 하여 본 기기와 컴퓨터를 무선 LAN 통신으로 연결합니다 .

### **조작 순서**

표시됩니다 .

표시됩니다 .

- 1 **본 기기의 전원이 ON 으로 되어 있는지 확인합니다 .**
- **2 본 기기의 무선 LAN 기능이 ON 으로 되어 있는지 확인 합니다 .**
- **3 컴퓨터에서 사용 가능한 네트워크 표시 화면을 엽니다 .**
- **4 측정기 이름과 일련번호를 ID 로 하는 연결 대상이 표시 되므로 선택하여 클릭합니다 .**
- 5 **컴퓨터에서 별매 부속품인 색채 관리 소프트웨어 SpectraMagic NX2 를 사용하여 무선 LAN 연결을 수 행합니다 . 자세한 사항은 SpectraMagic NX2 사용설명 서를 읽어 주십시오 .** 연결되면 본 기기의 상태 표시줄에 통신 ON 아이콘이

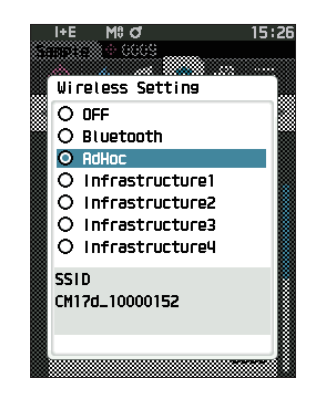

# <span id="page-135-0"></span>**■ 통신 설정 ( 무선 LAN 기능 : Infrastructure 방식을 사용하는 경우 )**

먼저 분광측색계 설정 도구 CM-CT1 을 사용하여 액세스 포인트 정보를 본 기기에 등록합니다 . 자세한 사항은 CM-CT1 사용설명서를 읽어 주십시오 .

**메모** 본 기기에 등록된 액세스 포인트 및 IP 주소 등의 정보는 본 기기의 <Setting> - <Communication setup> - <WLAN Info.> 화면에서 확인할 수 있습니다 .

다음으로 , 무선 LAN 기능 : Infrastructure( 인프라스트럭처 ) 방식을 선택하여 컴퓨터와 연결합니다 .

### **조작 순서 측정 화면에서 조작합니다 .**

- **1 [MENU] 키를 누르고 [ ◀ ] [ ▶ ] 키로 <Setting> 메뉴 화면을 표시합니다 .**
- $\boxed{\textbf{M} \Sigma}$  원래 화면으로 되돌아가려면 [MENU] 키 또는 [ESC] 키를 누릅니다 .

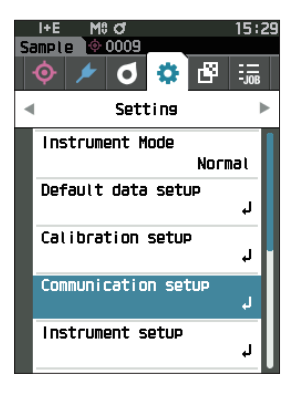

**<sup>2</sup> [ ▲ ] [ ▼ ] 키로 커서를 'Communication setup' 으 로 이동시키고 [ 결정 ] 키를 누릅니다 . <Communication setup> 화면**이 표시됩니다 .

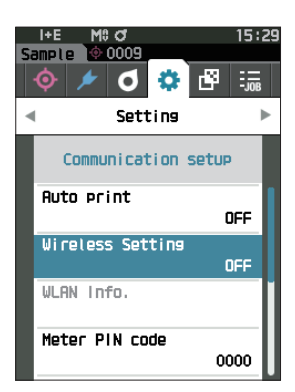

# **□ 무선 LAN 기능 : Infrastructure 방식으로 설정**

**메모** 공장 출하 시 무선 통신 기능은 'OFF' 로 설정되어 있습니다 .

**조작 순서 <Setting> - <Communication setup> 화면에서 조작합니다 .**

<sup>1</sup> **[ ▲ ] [ ▼ ] 키로 커서를 'Wireless Setting' 으로 이동 시키고 [ 결정 ] 키를 누릅니다 . <Wireless Setting> 화면**이 표시됩니다 .

<sup>2</sup> **[ ▲ ] [ ▼ ] 키로 커서를 'Infrastructure1~4' 중 하나 로 이동시키고 [ 결정 ] 키를 누릅니다 .** Infrastructure 방식 중 하나로 설정하면 본 기기와 액세스 포인트가 연결되어 본 기기의 무선 LAN 기능이 ON 되고 <Communication setup> 화면으로 되돌아갑니다 . 상태 표시줄에 무선 LAN 아이콘이 표시됩니다 .

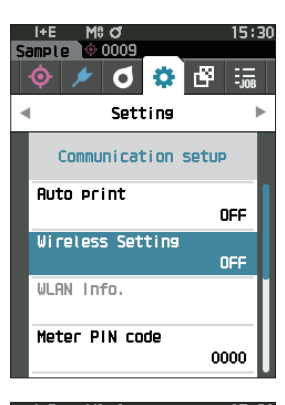

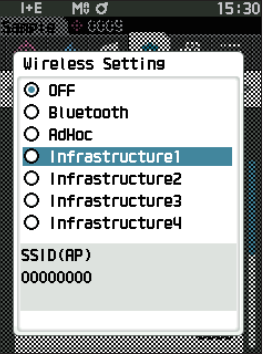

# **○ 본 기기와 컴퓨터의 연결**

컴퓨터를 호스트로 하여 본 기기와 컴퓨터를 무선 LAN 통신으로 연결합니다 .

### **조작 순서**

- 1 **본 기기의 전원이 ON 으로 되어 있는지 확인합니다 .**
- **2 본 기기의 무선 LAN 기능이 ON 으로 되어 있는지 확인 합니다 .**
- **3 컴퓨터와 액세스 포인트가 연결되어 있는지 확인합니다 .**
- **4 컴퓨터에서 별매 부속품인 색채 관리 소프트웨어 SpectraMagic NX2 를 사용하여 무선 LAN 연결을 수 행합니다 . 자세한 사항은 SpectraMagic NX2 사용설명 서를 읽어 주십시오 .** 연결되면 본 기기의 상태 표시줄에 통신 ON 아이콘이 표시됩니다 .

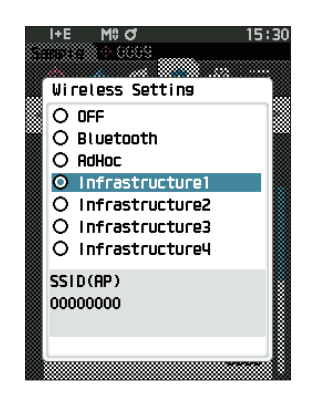

# <span id="page-137-0"></span>**◎ 프린터 / 바코드 스캐너 연결**

본 기기와 프린터 또는 바코드 스캐너를 Bluetooth 기능을 사용하여 연결하면 측정 결과 등 각종 데이터를 프린터로 인쇄 출력하거나 본 기기에 저장할 데이터의 이름을 스캐닝하여 가져올 수 있습니다 .

- **참고 ・ 본 기기의 Bluetooth 기능은 별매 부속품인 무선 LAN/Bluetooth 모듈 CM-A300 을 장착하여 컴퓨터와 데이터 통신을 하거나 Bluetooth 프린터로 데이터를 인쇄 출력하거나 바코드 스캐너에서 데이터 이름을 가져올 수 있지만 , 컴퓨터와 동시에 연결할 수는 없습니다 .** 
	- **・ 인쇄 출력 가능한 거리는 최대 10m 이지만 정상적으로 작동하는 거리는 주변의 전파 상태에 따라 다릅니다 .**
	- **・ 본 기기는 프린터로 텍스트만 출력할 수 있습니다 . 본 기기의 표시 형식에서 분광 그래프 , 색차 그래프 등 그래프 표시를 선택해도 그래프는 출력되지 않으므로 주의하십시오 .**
- **메모** ・ 본 기기의 Bluetooth 기능을 이용하여 프린터 / 바코드 스캐너와 연결하는 경우 먼저 본 기기 측과 프린터 / 바코드 스캐너 측에서 각각 Bluetooth 통신을 하기 위한 준비가 필요합니다 .
	- ・ 본 기기의 Bluetooth 통신은 SPP(Serial Port Profile) 를 지원합니다 . SPP(Sirial Port Profile) 를 지원하는 프린터 / 바코드 스캐너라도 기기에 따라서는 작동하지 않을 수 있습니다 . ' 서비스 안내 ' 에 기재된 문의 창구에서 권장하는 기기를 사용해 주시기 바랍니다 .

# **○프린터 / 바코드 스캐너 측 준비**

Bluetooth 프린터 또는 바코드 스캐너를 본 기기의 Bluetooth 기기로 인식시키기 위한 준비를 합니다 .

**참고 여기에서는 일반적인 방법만 설명합니다 . 자세한 사항은 Bluetooth 프린터 또는 바코드 스캐너에 부속된 사용설명서를 읽어 주십시오 .**

### **조작 순서**

- 1 **Bluetooth 프린터 / 스캐너로 사용할 수 있도록 설정합 니다 .**
	- ◆ 프린터 / 스캐너의 통신 모드가 Bluetooth 로 설정되어 있는지 확인하십시오 . 또한 필요에 따라 배터리를 충전하거나 인쇄 용지를 장착하십시오 .
- **2 프린터 / 스캐너의 Bluetooth 주소와 PIN 코드를 확인 합니다 .**

# <span id="page-138-0"></span>**○본 기기 측의 준비**

본 기기에 Bluetooth 모듈을 장착하여 본 기기의 Bluetooth 기능을 ON 합니다 . ([P.127](#page-129-1) 참조 )

**메모 Bluetooth 주소 , Bluetooth 의 PIN 코드는 분광측색계 설정 도구 CM-CT1 을 사용하여 설정할 수도 있습니다 . 자세한 사항은 CM-CT1 사용설명서를 읽어 주십시오 .**

# **□ Bluetooth 주소 등록 조작 순서 <Setting> - <Communication setup> 화면에서 조작합니다 .** <sup>1</sup> **[ ▲ ] [ ▼ ] 키로 커서를 'Printer address' / 'Scanner address' 로 이동시키고 [ 결정 ] 키를 누릅니다 . <Printer address> / <Scanner address> 화면**이 표시됩니다 .

**I+F** 

 $\overline{\phantom{0}}$  ample  $\overline{\phantom{0}}$   $\overline{\phantom{0}}$ 

すめ降

000000000000

000000000000

0000

0000

Setting

Communication setup

Printer address

Printer PIN code

Scanner address

Scanner PIN code

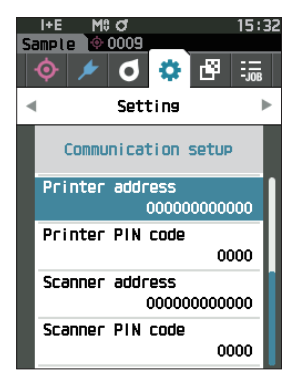

2 **연결할 Bluetooth 기기의 주소를 설정합니다 .**

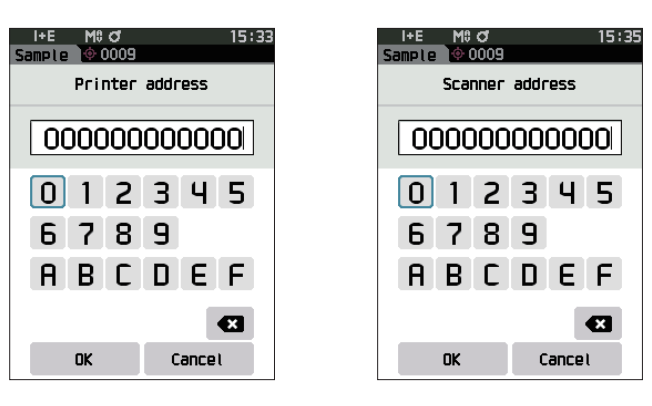

- 3 **글자 입력이 끝나면 커서를 [OK] 로 이동하여 [ 결정 ] 키를 누릅니다 .** 본 기기의 입출력 대상으로 프린터 / 스캐너가 등록되고 **<Communication setup> 화면**으로 되돌아갑니다 .
- **메모** 설정 도중에 **[ESC] 키**를 누르거나 커서를 'Cancel' 에 맞춰 **[ 결정 ] 키**를 누르면 설정을 변경하지 않고 **<Communication setup> 화면**으로 되돌아갑니다 .

# **□ PIN 코드 설정**

프린터 / 스캐너에 설정된 ( 미리 확인한 ) PIN 번호를 입력합니다 .

**조작 순서 <Setting> - <Communication setup> 화면에서 조작합니다 .** 

- <sup>1</sup> **[ ▲ ] [ ▼ ] 키로 커서를 'Printer PIN code' 또는 'Scanner PIN code' 로 이동하고 [ 결정 ] 키를 누릅 니다 .**
	- ・ PIN 코드의 초기값은 '0000' 입니다 .

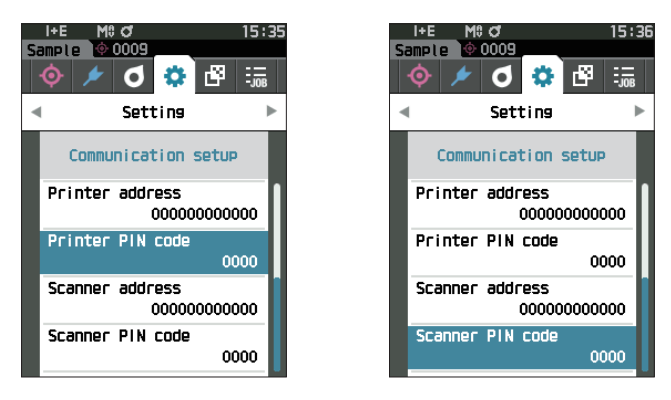

- 2 **[ ▲ ] [ ▼ ] [ ◀ ] [ ▶ ] 키로 PIN 번호를 선택하여 수치를 선택합니다 .**
	- ・ PIN 번호는 4 자리 이상 8 자리 이하로 , 각 자리에 입력할 수 있는 수치는 0~9 입니다 .

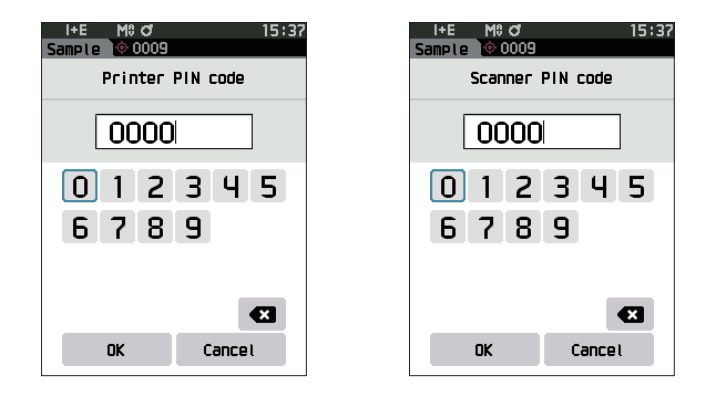

3 **수치 입력이 끝나면 커서를 [OK] 로 이동하여 [ 결정 ] 키를 누릅니다 .**

본 기기의 입출력 대상으로 프린터 / 스캐너를 연결할 수 있게 되고 **<Communication setup> 화면**으로 되돌아갑니다 .

**메모** 설정 도중에 **[ESC] 키**를 누르거나 커서를 'Cancel' 에 맞춰 **[ 결정 ] 키**를 누르면 설정을 변경하지 않고 **<Communication setup> 화면**으로 되돌아갑니다 .

# **□ 데이터 인쇄 출력**

기준색 데이터 및 측정값을 프린터로 인쇄 출력합니다 .

- **참고 ・ 먼저 본 기기와 프린터를 연결해야 합니다 .**
	- **・ 본 기기는 프린터로 텍스트만 출력할 수 있습니다 . 본 기기의 표시 형식에서 분광 그래프 , 색차 그래프 등 그래프 표시를 선택해도 그래프는 출력되지 않으므로 주의하십시오 .**

**조작 순서 <Target> 또는 <Sample> 화면에서 조작합니다 .** 

1 **기준색 및 측정값 표시를 인쇄하려면 인쇄할 데이터를 표시했을 때 [MENU] 키를 눌러 <Target menu> 또는 <Sample menu> 화면을 표시합니다 .**

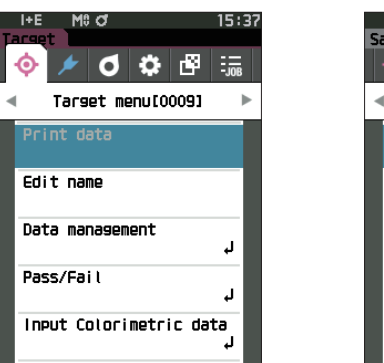

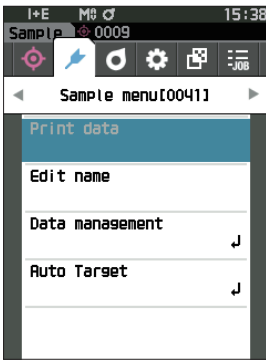

- **<sup>2</sup> [ ▲ ] [ ▼ ] 키로 커서를 'Print data' 로 이동합니다 .**
	- [ 결정 ] 키를 누르면 **<Print> 화면**이 표시되고 연결된 프린터에서 인쇄 출력됩니다 .
	- **・인쇄 완료 후 <Target> / <Sample> 화면**으로 되돌아갑니다 .

# **□ 자동 인쇄**

측정할 때마다 측정 결과를 자동으로 프린터에서 인쇄 출력합니다 .

- **참고 ・ 먼저 본 기기와 프린터를 연결해야 합니다 .**
	- **・ 본 기기는 프린터로 텍스트만 출력할 수 있습니다 . 본 기기의 표시 형식에서 분광 그래프 , 색차 그래프 등 그래프 표시를 선택해도 그래프는 출력되지 않으므로 주의하십시오 .**
- **메모** 공장 출하 시 자동 인쇄는 'OFF' 로 설정되어 있습니다 .

### **조작 순서 <Setting> - <Communication setup> 화면에서 조작합니다 .**

- <sup>1</sup> **[ ▲ ] [ ▼ ] 키로 커서를 'Auto print' 로 이동시키고 [ 결 정 ] 키를 누릅니다 . <Auto print> 화면**이 표시됩니다 .
- **<sup>2</sup> [ ▲ ] [ ▼ ] 키로 커서를 'ON' 으로 이동시키고 [ 결정 ] 키를 누릅니다 .**

자동 인쇄 기능이 ON 되어 측정을 실행할 때마다 인쇄 , 출력됩니다 . 설정이 완료되면 **<Communication setup> 화면**으로 되돌아갑니다 .

### **인쇄 예 1**

표시 형식이 'Spectral Graph' 일 경우

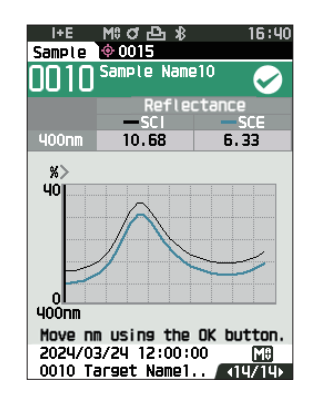

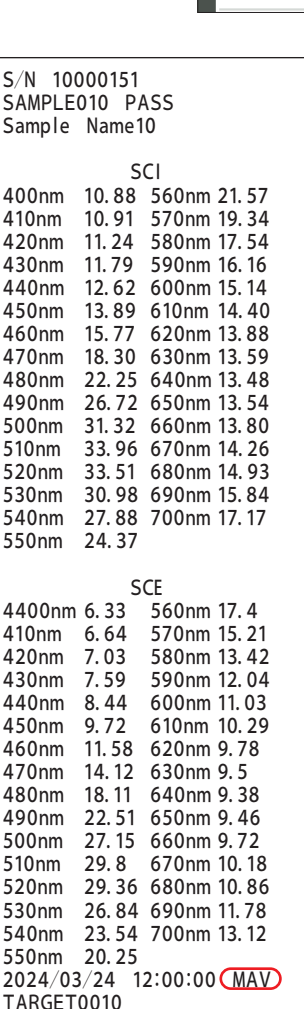

Target Name10

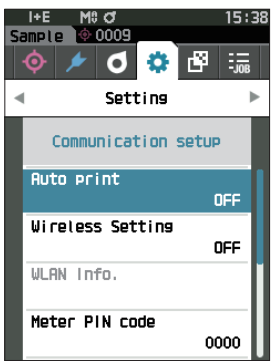

### **인쇄 예 2**

표시 형식이 'Diff. Graph' 일 경우

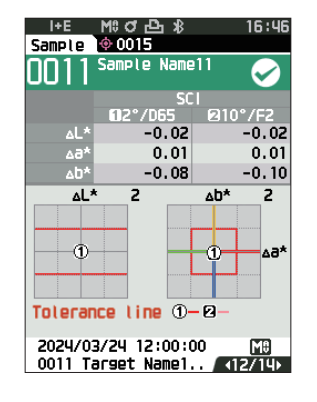

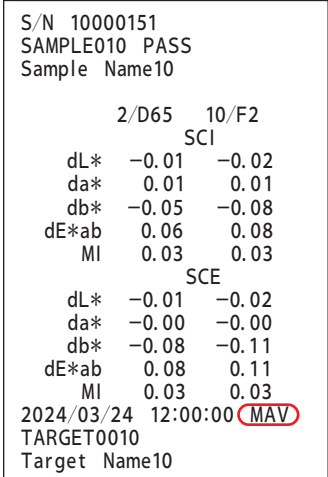

**메모** 색차 결과가 불합격일 경우 수치 뒤에 ' × ' 가 인쇄됩니다 . 또한 한계값으로 설정한 값에 근접할 경우 수치 뒤에 'w' 가 인쇄됩니다 .

### **인쇄 예 3** 표시 형식이 'Abs. & Diff.' 일 경우

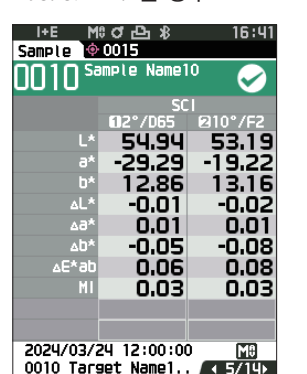

### **인쇄 예 4**

오퍼시티 측정을 한 경우

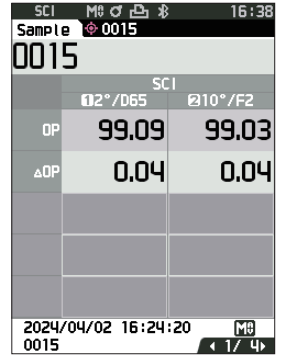

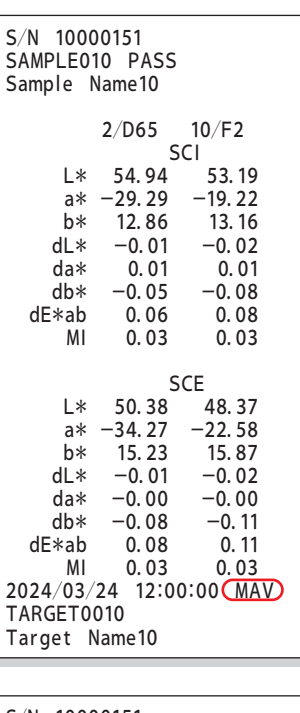

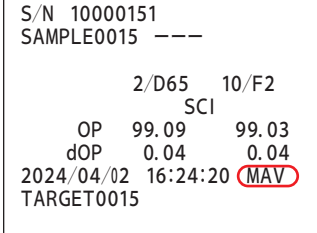

 $\overline{a}$ 

CM-16d 의 경우 <u>CCQ</u> 부분이 표시되지 않습니다.

# <span id="page-143-0"></span>**시스템 설정**

교정 설정 및 본 기기의 진단 정보 표시 , 본체 정보 표시 방법을 설명합니다 .

**조작 순서 측정 화면에서 조작합니다 .**

- 1 **[MENU] 키를 누르고 [ ◀ ] [ ▶ ] 키로 <Setting> 메뉴 화면을 표시합니다 .**
- $\boxed{\textbf{M} \Sigma}$  원래 화면으로 되돌아가려면 [MENU] 키 또는 [ESC] 키를 누릅니다 .

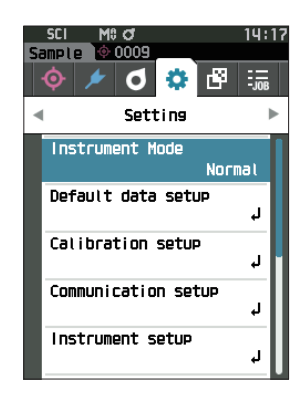

# **■ 교정 설정**

본 기기의 교정에 관한 설정을 구성합니다 .

**조작 순서 <Setting> 화면에서 조작합니다 .**

<sup>1</sup> **[ ▲ ] [ ▼ ] 키로 커서를 'Calibration setup' 으로 이동 시키고 [ 결정 ] 키를 누릅니다 .**

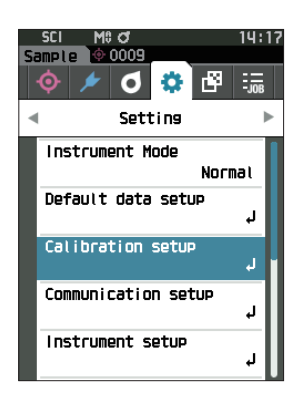

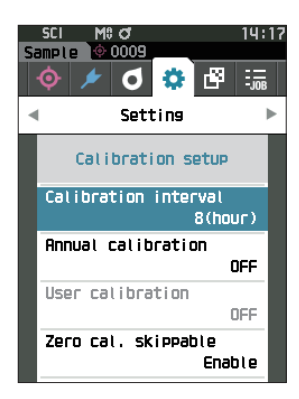
## <span id="page-144-0"></span>**□ 교정 환기 메시지**

마지막 교정 이후 장시간 교정을 수행하지 않으면 기동 후 측정하기 전에 백색 교정을 권장하는 메시지가 표시됩니다 . 마지막 교정 이후 메시지가 표시될 때까지의 시간을 설정할 수 있습니다 .

**메모** 공장 출하 시 교정 환기 메시지가 표시될 때까지의 기간은 '8 시간 ' 으로 설정되어 있습니다 .

### **조작 순서 <Calibration setup> 화면에서 조작합니다 .**

<sup>1</sup> **[ ▲ ] [ ▼ ] 키로 커서를 'Calibration interval' 로 이 동시키고 [ 결정 ] 키를 누릅니다 .**

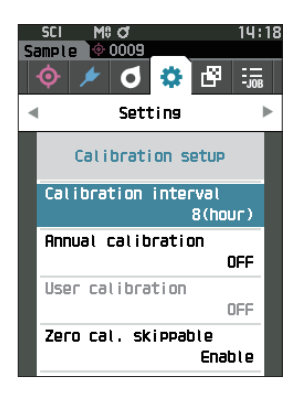

2 **메시지가 표시될 때까지의 시간을 나타내는 숫자 위아래 에 ▲▼가 표시됩니다 . [ ▲ ] [ ▼ ] 키로 수치를 지정합 니다 .**

#### **설정값**

 $\bigcirc$  1~24 h: 마지막 교정 이후 메시지가 표시될 때까지의 시간을 1~24 h 중에서 설정합니다 .

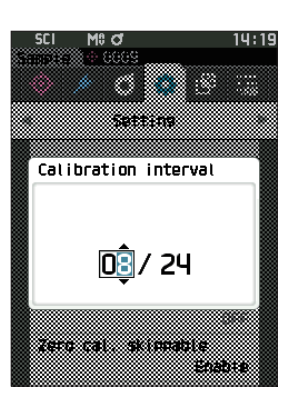

### 3 **[ 결정 ] 키를 누릅니다 .**

선택한 내용이 확정되고 **<Calibration setup> 화면**으로 되돌아갑니다 .

**참고 [ 결정 ] 키를 누르지 않고 [ESC] 키를 누르면 설정을 변경하지 않고 <Calibration setup> 화면으로 되돌아갑니다 .**

## <span id="page-145-0"></span>**□ 정기 교정 환기 메시지**

본 기기는 정기 교정 시기가 다가오면 전원을 켰을 때 "Regularly scheduled device calibration is required. Please contact the nearest service center." 라는 정기 교정을 권장하는 메시지가 표시됩니다 . 정기 교정 환기 메시지는 표시 / 비표시를 전환하여 권장 시기가 되어도 메시지가 표시되지 않도록 설정할 수 있습니다 .

**참고 정기 교정 환기 메시지의 표시 / 비표시에 관계없이 당사 서비스 부문에서 정기적으로 교정을 받는 것을 권장합니다 .**

**메모** 공장 출하 시 교정 환기 메시지는 'ON( 표시 )' 으로 설정되어 있습니다 .

### **조작 순서 <Setting> - <Calibration setup> 화면에서 조작합니다 .**

### 1 **[MENU] 키를 누릅니다 .**

**<Annual calibration> 화면**이 표시됩니다 .

### **설정값**

- $\bigcirc$  OFF : 정기 교정 환기 메시지가 표시되지 않습니다.
- $\bigcirc$  ON : 정기 교정 환기 메시지가 표시됩니다.

### 2 **[ ▲ ] [ ▼ ] 키로 커서를 [OFF] 또는 [ON] 으로 이동하 여 선택합니다 .**

 $\boxed{\text{ML}$  정기 교정 환기 메시지 표시가 ON 으로 설정되어 있을 경우 이 정기 교정일이 다가오면 정기 교정 환기 메시지가 표시됩니다 . 다음 교정일은 최초 기동 시 또는 당사의 교정 서비스 ( 또는 유지보수 ) 시에 설정되며 변경할 수 없습니다 .

### 3 **[ 결정 ] 키를 누릅니다 .**

선택한 내용이 확정되고 **<Calibration setup> 화면**으로 되돌아갑니다 .

**참고 [ 결정 ] 키를 누르지 않고 [ESC] 키를 누르면 설정을 변경하지 않고 <Setting> 화면으로 되돌아갑니다 .**

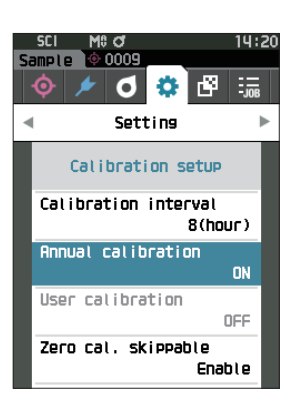

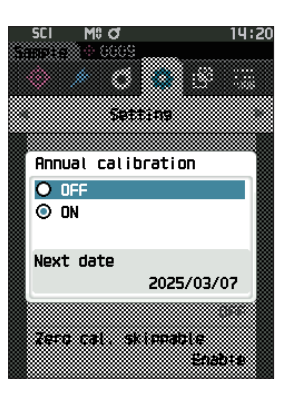

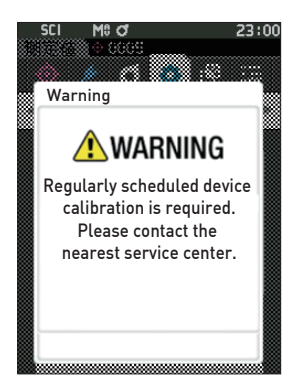

### **□ 사용자 교정**

백색 교정 대신 사용자의 독자적인 기준판과 교정 데이터를 이용해 교정을 수행할 수 있습니다 . 사용자 교정용 교정 데이터는 본 기기와 컴퓨터를 연결하여 별매 부속품인 색채 관리 소프트웨어 'SpectraMagic NX2' 에서 설정합니다 . 측정 시 사용자 교정 데이터 사용 여부를 전환합니다 .

### **조작 순서 <Setting> - <Calibration setup> 화면에서 조작합니다 .**

1 **[MENU] 키를 누릅니다 . <User calibration> 화면**이 표시됩니다 .

### **설정값**

 $\bigcirc$  OFF : 사용자 교정을 사용할 수 없습니다.  $\bigcirc$  ON : 사용자 교정을 사용할 수 있습니다.

- 2 **[ ▲ ] [ ▼ ] 키로 커서를 [OFF] 또는 [ON] 으로 이동하 여 선택합니다 .**
- 3 **[ 결정 ] 키를 누릅니다 .**

선택한 내용이 확정되고 **<Calibration setup> 화면**으로 되돌아갑니다 .

**참고 [ 결정 ] 키를 누르지 않고 [ESC] 키를 누르면 설정을 변경하지 않고 <Calibration setup> 화면으로 되돌아갑니다 .**

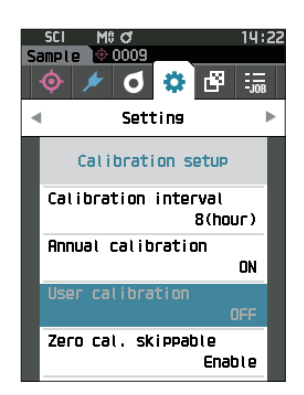

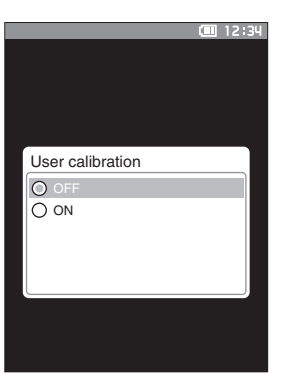

## **□ 제로 교정 건너뛰기**

공장 출하 시에는 [Calibration] 화면에서 'Calibration (Excluding Zero Cal.)' 이 활성화되어 있습니다 . 제로 교정을 반드시 수행하도록 설정하려면 이 기능을 비활성화로 설정하십시오 .

- **메모** 공장 출하 시 제로 교정 건너뛰기는 'Disable( 제로 교정 수행 )' 로 설정되어 있습니다 .
- **참고 MAV 타겟 마스크 ( 유리 부착 ) 를 사용할 때는 미광량이 변동하기 쉬우므로 반드시 제로 교정 건너뛰기를 'Disable' 로 설정하십시오 .**

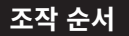

**조작 순서 <Setting> - <Calibration setup> 화면에서 조작합니다 .**

<sup>1</sup> **[ ▲ ] [ ▼ ] 키로 커서를 'Zero cal. skippable' 로 이동 시키고 [ 결정 ] 키를 누릅니다 .**

2 **[ ▲ ] [ ▼ ] 키로 커서를 [Disable] 또는 [Enable] 로 이 동하여 선택합니다 .**

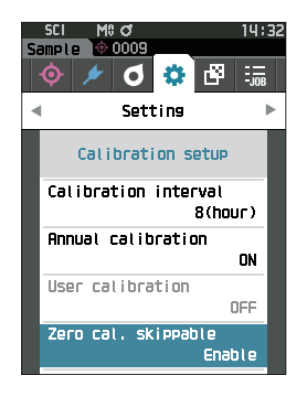

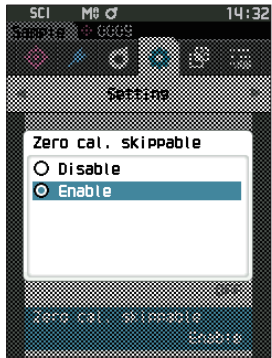

3 **[ 결정 ] 키를 누릅니다 .**

선택한 내용이 확정되고 **<Calibration setup> 화면**으로 되돌아갑니다 .

**참고 [ 결정 ] 키를 누르지 않고 [ESC] 키를 누르면 설정을 변경하지 않고 <Calibration setup> 화면으로 되돌아갑니다 .**

# **■ 진단 정보 표시**

별매 PC 소프트웨어로 본 기기의 상태를 진단하고 그 결과를 표시합니다 . ( ※별매 PC 소프트웨어로 추후 지원 예정인 기능입니다 . 현재는 사용할 수 없습니다 )

**조작 순서 <Setting> 화면에서 조작합니다 .**

<sup>1</sup> **[ ▲ ] [ ▼ ] 키로 커서를 'Diagnosis info.' 로 이동시키 고 [ 결정 ] 키를 누릅니다 .**

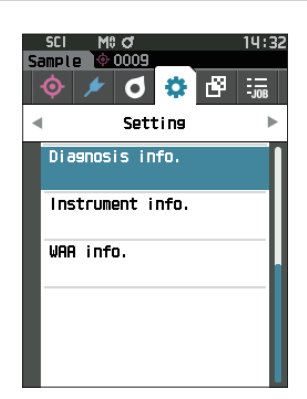

2 **본 기기의 상태를 진단한 결과가 표시됩니다 .**

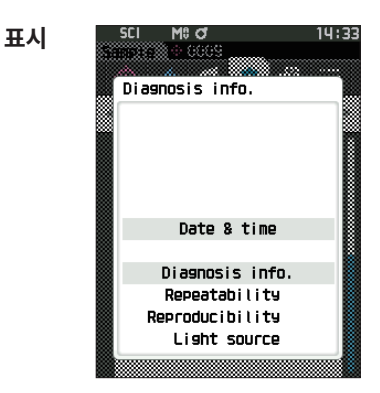

3 **[ESC] 키를 누릅니다 .**

**<Setting> 화면**으로 되돌아갑니다 .

# **■ 본체 정보 표시**

본 기기의 제품명 , 버전 , 본체 번호를 표시합니다 .

**조작 순서 <Setting> 화면에서 조작합니다 .**

<sup>1</sup> **[ ▲ ] [ ▼ ] 키로 커서를 'Instrument info.' 로 이동시 키고 [ 결정 ] 키를 누릅니다 .**

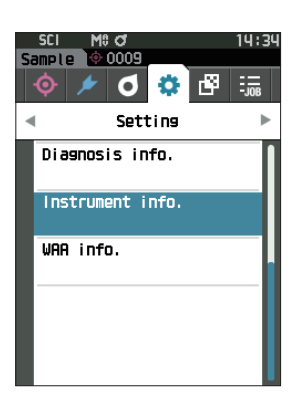

77 March Instrument info. Product name

Version Ver. 1.00.0001  14:34

SCI M≎C/<br>ଆଧାରଣ

CM-17d

### 2 **본 기기의 정보가 표시됩니다 . 표시 항목** ○ Product name: 본 기기의 제품명

 $\bigcirc$  Version: 본 기기의 펌웨어 버전

○ Serial No.: 본 기기 일련번호

3 **[ESC] 키를 누릅니다 . <Setting> 화면**으로 되돌아갑니다 .

# **■ 파장 보정 (WAA) 기능 정보 표시**

파장 보정 (WAA) 기능 라이선스의 상태를 표시합니다 . 본 기기는 라이선스 만료 시기가 다가오면 전원을 켰을 때 라이선스 갱신을 권장하는 메시지가 표시됩니다 .

라이선스 갱신 메시지는 [P.143](#page-145-0) 정기 교정 환기 메시지 표시 / 비표시를 전환하여 권장 시기가 되어도 메시지가 표시되지 않도록 설정할 수 있습니다 .

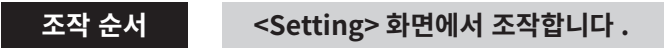

<sup>1</sup> **[ ▲ ] [ ▼ ] 키로 커서를 'WAA info.' 로 이동시키고 [ 결 정 ] 키를 누릅니다 .**

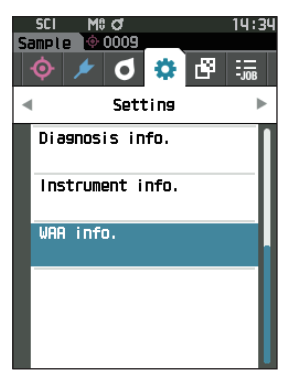

## 2 **본 기기의 정보가 표시됩니다 .**

- **표시 항목**
- Product name: 본 기기의 제품명
- $\bigcirc$  License: 라이선스 활성화 / 비활성화 상태
- Expiration Date: 파장 보정 (WAA) 기능 라이선스 만료일

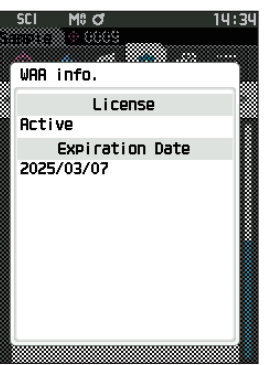

3 **[ESC] 키를 누릅니다 . <Setting> 화면**으로 되돌아갑니다 .

# **■ 작업 기능에 대하여**

작업자가 수행해야 할 워크플로를 관리자가 사전에 기기에 등록하고 , 작업자는 관리자가 등록한 워크플로에 따라 측정 작업을 수행할 수 있습니다 . 별매 부속품인 색채 관리 소프트웨어 SpectraMagic NX2 에서 작업을 미리 설정해 두면 이 화면에서 선택할 수 있습니다 .

- 
- **참고 ・ 별매 부속품인 색채 관리 소프트웨어 SpectraMagic NX2 에서 작업을 설정하는 경우 USB 통신을 권장합니다 . 작업 기능은 Bluetooth 통신으로 설정할 수 있지만 , 컴퓨터와 측정기 간에 설정이나 이미지를 전송하는 데 시간이 걸립니다 .**
	- **・ 작업 모드를 종료하면 작업 설정의 관찰 조건이 리셋되고 본체 설정의 관찰 조건으로 되돌아갑니다 . 따라서 작업 설정의 관찰 조건과 본체 설정의 관찰 조건이 다를 경우 작업 실행 시와 종료 후의 합격 여부 판정 결과가 다를 수 있습니다 .**

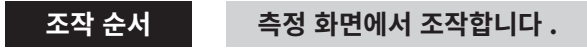

- 1 **[MENU] 키를 누르고 [ ◀ ] [ ▶ ] 키로 <JOB> 메뉴 화 면을 표시합니다 .**
- $\boxed{\textbf{M}$ 모 / 원래 화면으로 되돌아가려면 [MENU] 키 또는 [ESC] 키를 누릅니다 .
- 2 **사용할 작업을 [ ▲ ] [ ▼ ] 키로 커서를 이동하여 선택합 니다 .**
- 3 **화면에 표시되는 지시에 따라 측정합니다 .**
- **참고 ・ 등록 가능한 작업은 최대 5 종류입니다 .**
	- **・ 작업 내에서 사용할 측정 조건에 맞는 교정이 완료되어 있어야 합니다 . 작업 모드 선택 시 오퍼시티 측정을 할 수 없습니다 .**

키 조작에 따른 동작은 다음과 같습니다 .

- ▲▼ 키…데이터 표시 형식 전환 (SCI, SCE, Pass or Fail)
- < ▶ 키…Option Item 선택에 사용합니다.
- ・ 결정 키…커서가 가리키는 Option Item 을 실행합니다 .
- ・ Target/Sample 키… Operation step : 비활성화 Result step : 비활성화
- ・ MENU 키…비활성화
- ・ ESC 키…작업 중간에 종료하시겠습니까 ? 라는 내용의 경고가 표시됩니다 . YES, NO 를 선택할 수 있으며 YES 를 선택하면 작업 선택 화면으로 되돌아갑니다 . NO 를 선택하면 현재 단계를 유지합니다 .
- ・ 측정 버튼… Operation step : 측정을 실행한 후 다음 단계로 이동합니다 . Result step : 다음 단계로 이동합니다.

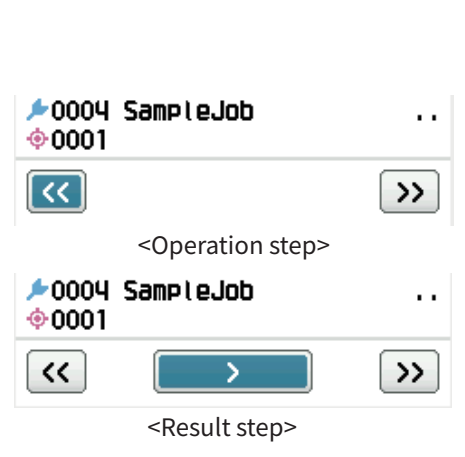

1+E ∜100 M<mark>≎ of</mark><br>ample 1⊙ 0005

 $JOB1$ 

**JOB2** 

 $\overline{I}$  $JDB4$  $.1085$ 

◈ਾ ◘ ≎ ₽ JOB

 $15:25$ 

b.

Product 1

Product 2

- ・<<… 이전 단계로 이동합니다 . Operation 단계로 돌아가면 Operation 단계에서 측정한 데이터가 삭제되므로 다시 측정해야 합니다 .
- ・>… 다음 단계로 이동합니다 . Operation 단계에는 표시되지 않습니다 .
- ・>>… 다음 Operation 단계로 이동합니다 .

# 5장

# 문제 해결

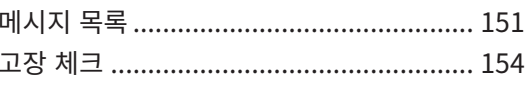

# <span id="page-153-0"></span>**메시지 목록**

### **오류 메시지 : 정상적으로 작동하고 있지 않으므로 즉시 지시에 따라 주십시오 .**

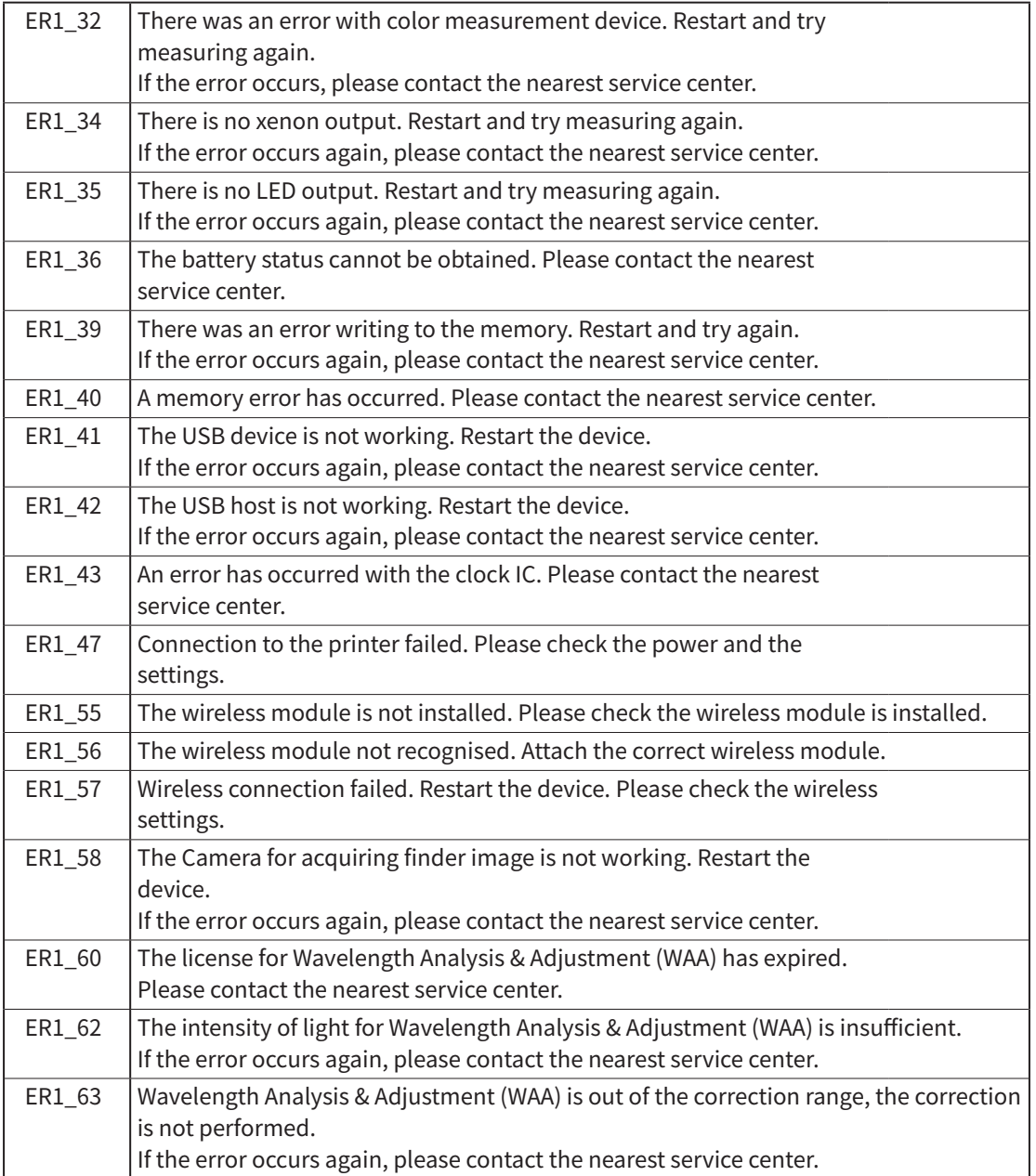

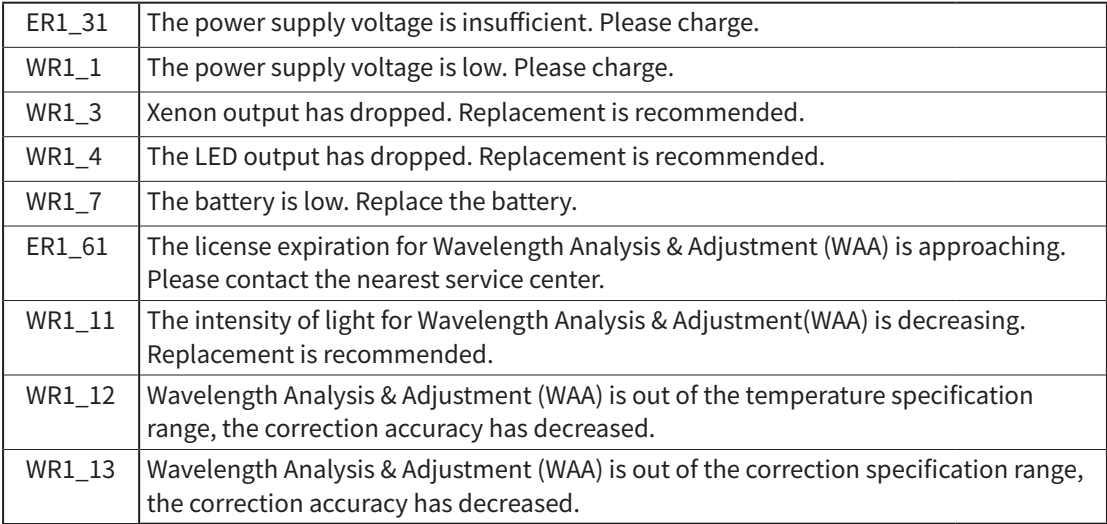

### **경고 : 이대로 계속 사용하면 정상적으로 작동하지 않게 되므로 조속히 지시에 따라 주십시오 .**

### **주의 : 설정이나 조작이 올바르지 않습니다 .**

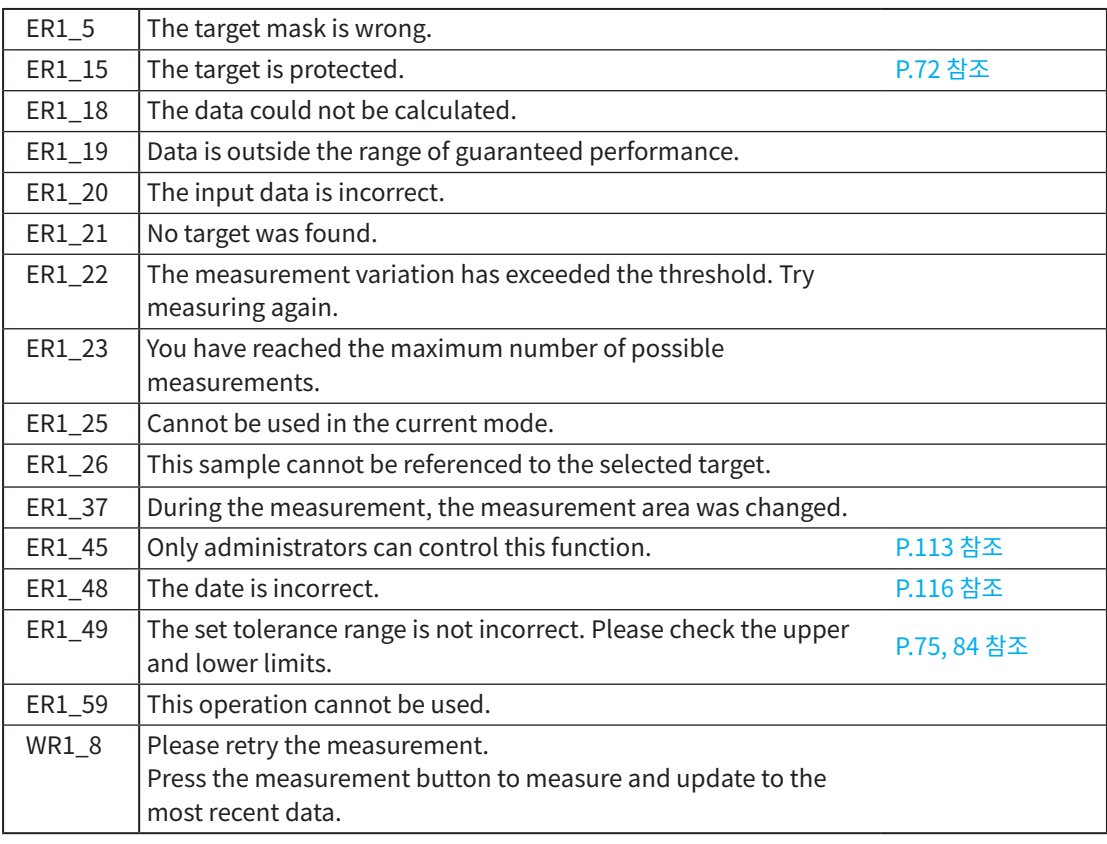

**문제해결 5**

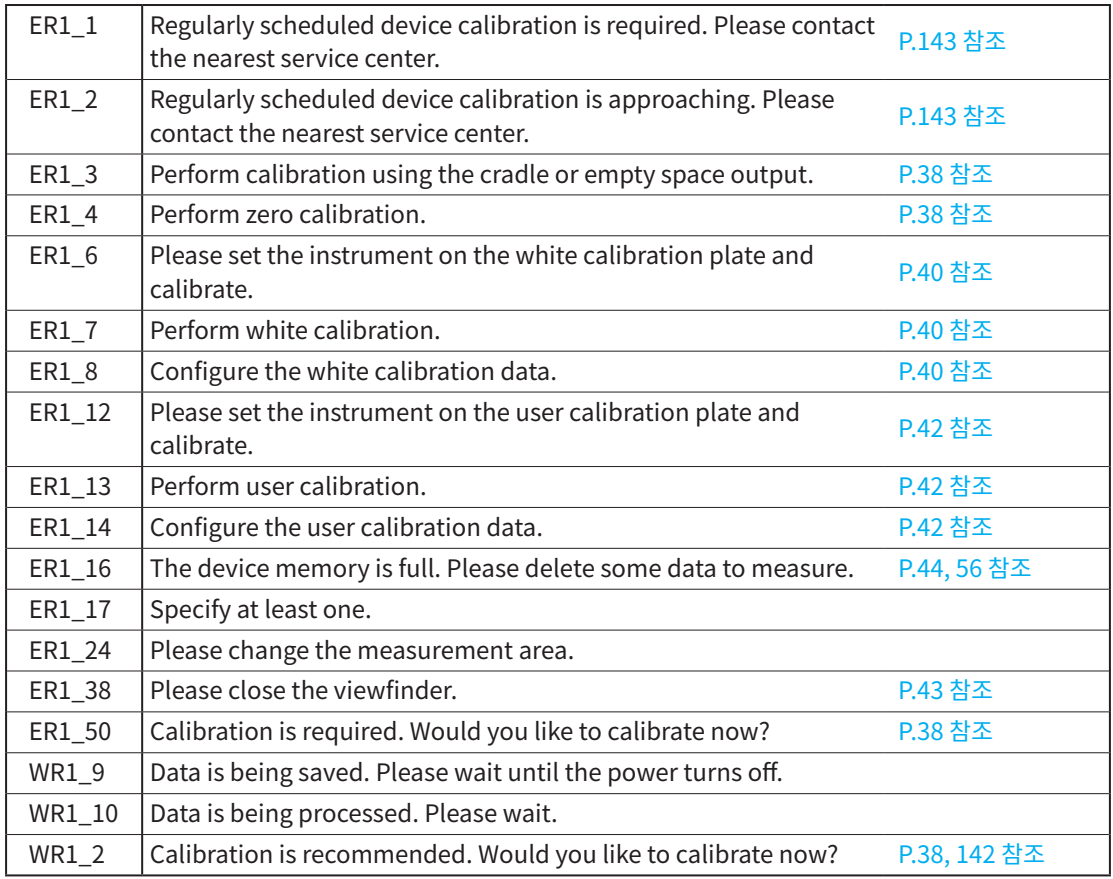

### **지시 : 조작의 흐름을 나타냅니다 . 지시에 따라 조작하십시오 .**

# <span id="page-156-0"></span>**고장 체크**

본 기기에 이상이 발생했을 때는 아래와 같이 조치를 취하십시오 . 만약 정상 복구되지 않을 경우 일단 전원을 OFF 하여 전지를 뺀 후 다시 전지를 넣고 전원을 ON 하십시오 . 그래도 정상 복구되지 않을 경우 ' 서비스 안내 ' 에 기재된 문의 창구로 연락해 주시기 바랍니다 .

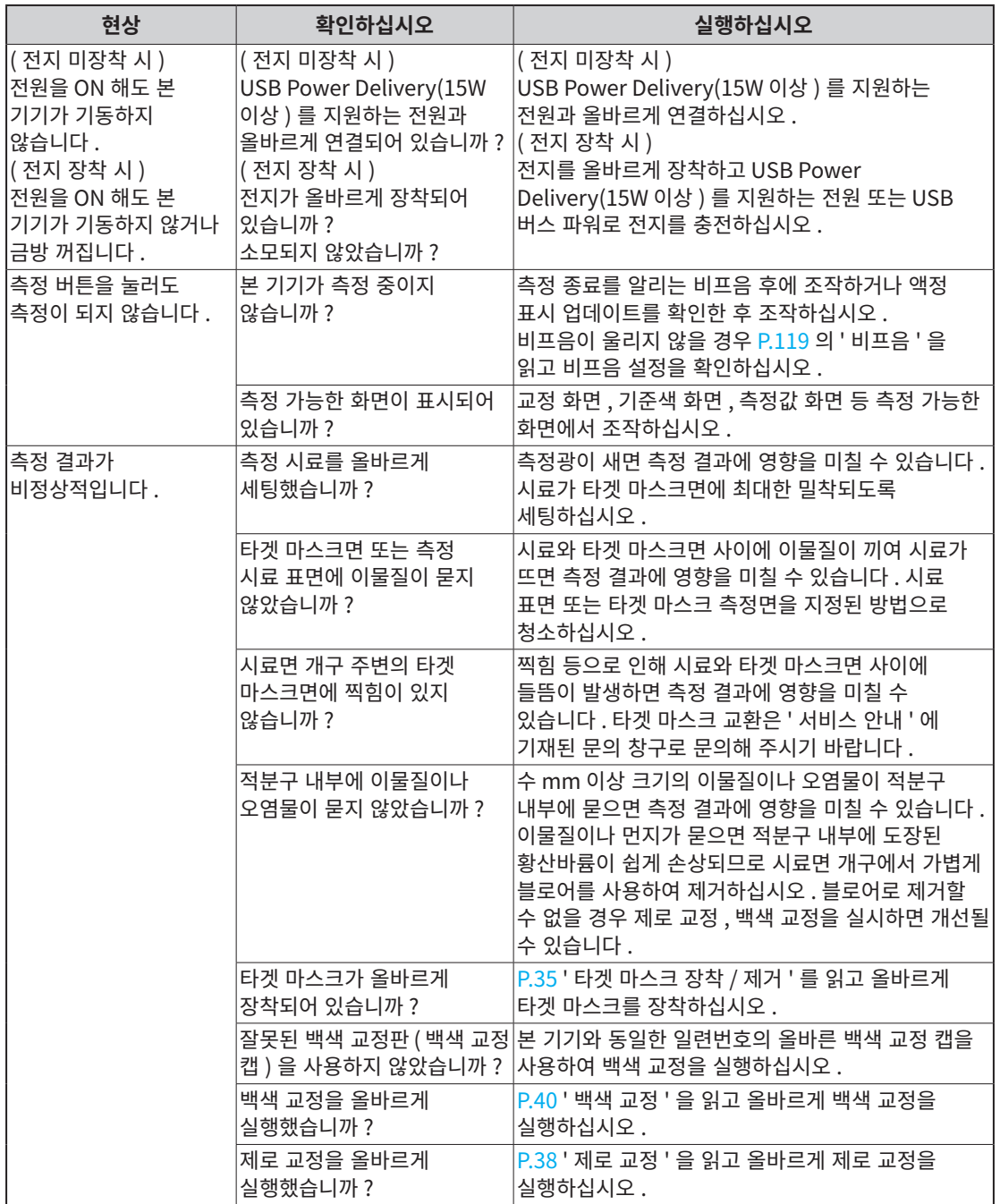

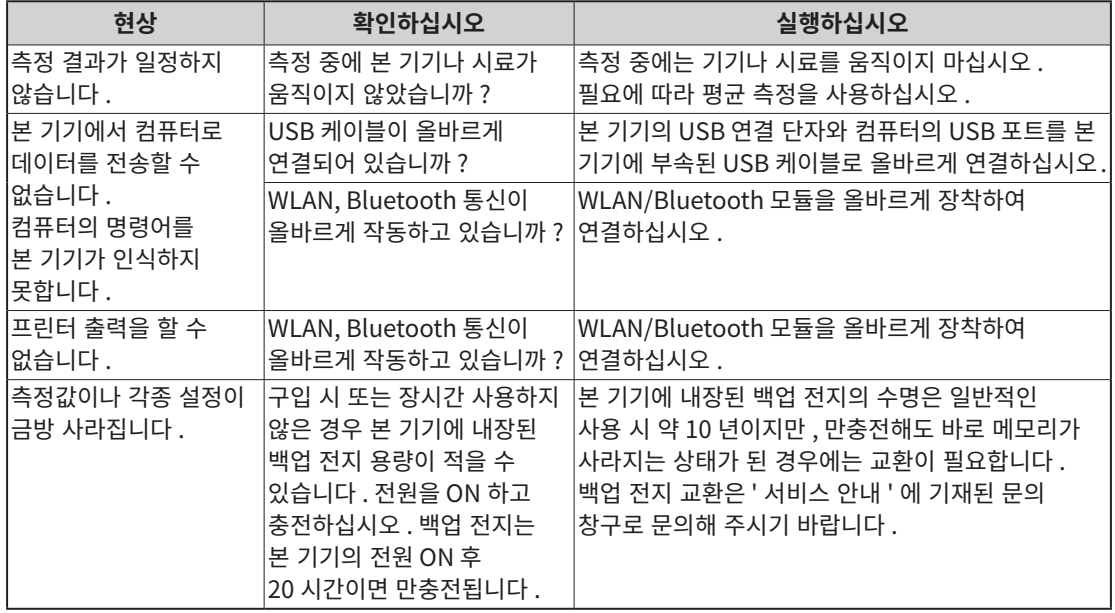

# **6 장**

# **6 장 부록**

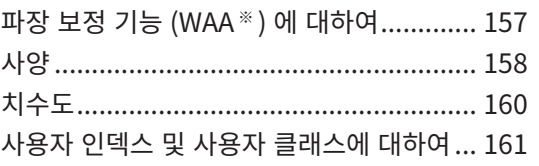

# <span id="page-159-0"></span>**파장 보정 기능 (WAA ※ ) 에 대하여**

### **파장 보정 기능이란 ?**

분광측색계에서는 기기를 사용하는 과정에서 예기치 못한 충격이나 온도 · 습도 등 환경 변화로 인해 파장 방향의 편차 ( 이하 , 파장 편차 ) 에 의한 측색계 변동이 드물게 발생합니다 .

파장 보정 기능은 측색계 내부에 갖춘 휘선 광원을 이용해 측색계에 발생한 파장 편차를 검출 · 보정하는 당사의 독자적인 기술 ( 특허 출원 완료 ) ※을 이용합니다 . 일상적인 사용에서 구입 시 ( 당사 공장 교정 시 ) 이후의 파장 편차를 검출해 보정함으로써 고정밀도 측정을 유지할 수 있습니다 . 또한 이상 발생 시에는 경고를 표시하여 측색계 이상으로 인한 계측 오차를 미연에 방지할 수 있습니다 .

반사율 레벨 방향의 측색계 변동은 제로 교정 박스와 백색 교정 캡을 이용해 측정 전에 실시하는 제로 교정 ( 분광 반사율 0% 레벨 ) 과 백색 교정 ( 분광 반사율 100% 레벨 ) 으로 교정됩니다 .

※ 당사의 독자적인 파장 편차 보정 기능을 WAA(Wavelength Analysis & Adjustment) 라고 합니다 .

### **측색계 유지보수에 대하여**

점검 교정 서비스에서는 일반적인 사용 환경 내 측정에서 측정기 유지보수를 실시하여 점검 및 교정합니다 . 파장 편차가 너무 커지면 파장 보정 기능으로 보정할 수 없어 이용 중인 측색계를 점검 교정 서비스에 맡겨야 합니다 . 또한 반사율 레벨 방향의 변동은 본체 기동 시에 실시하는 제로 교정과 백색 교정으로 교정되는데 , 백색 교정판 / 측색계 내의 오염이나 먼지 등이 파장 시프트 이외의 오차 요인이 됩니다 . 효과적으로 측정기를 사용하기 위해 점검 교정 서비스를 받을 것을 권장합니다 .

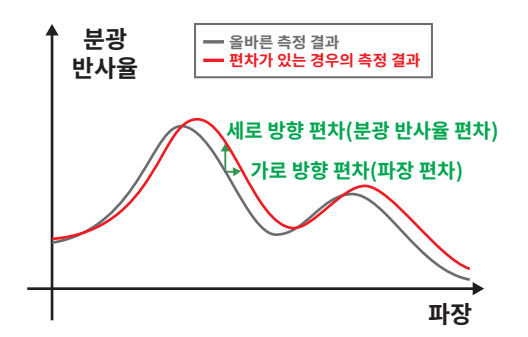

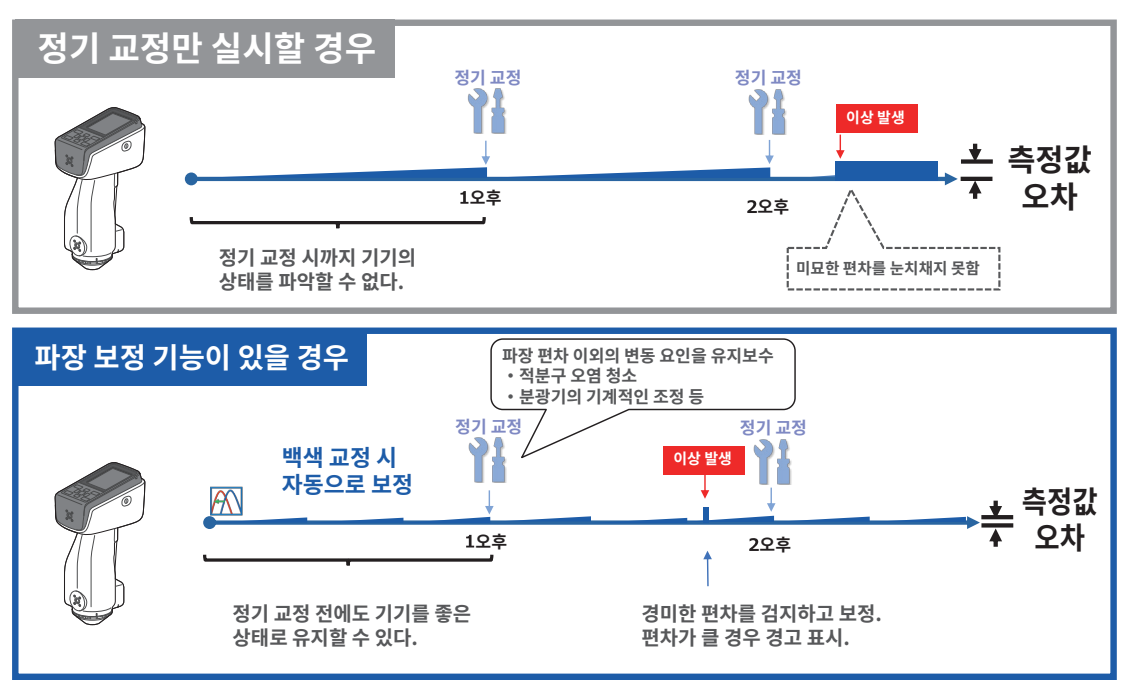

< 그림은 정기 교정 / 파장 보정 기능에 대한 이미지입니다 .>

<span id="page-160-0"></span>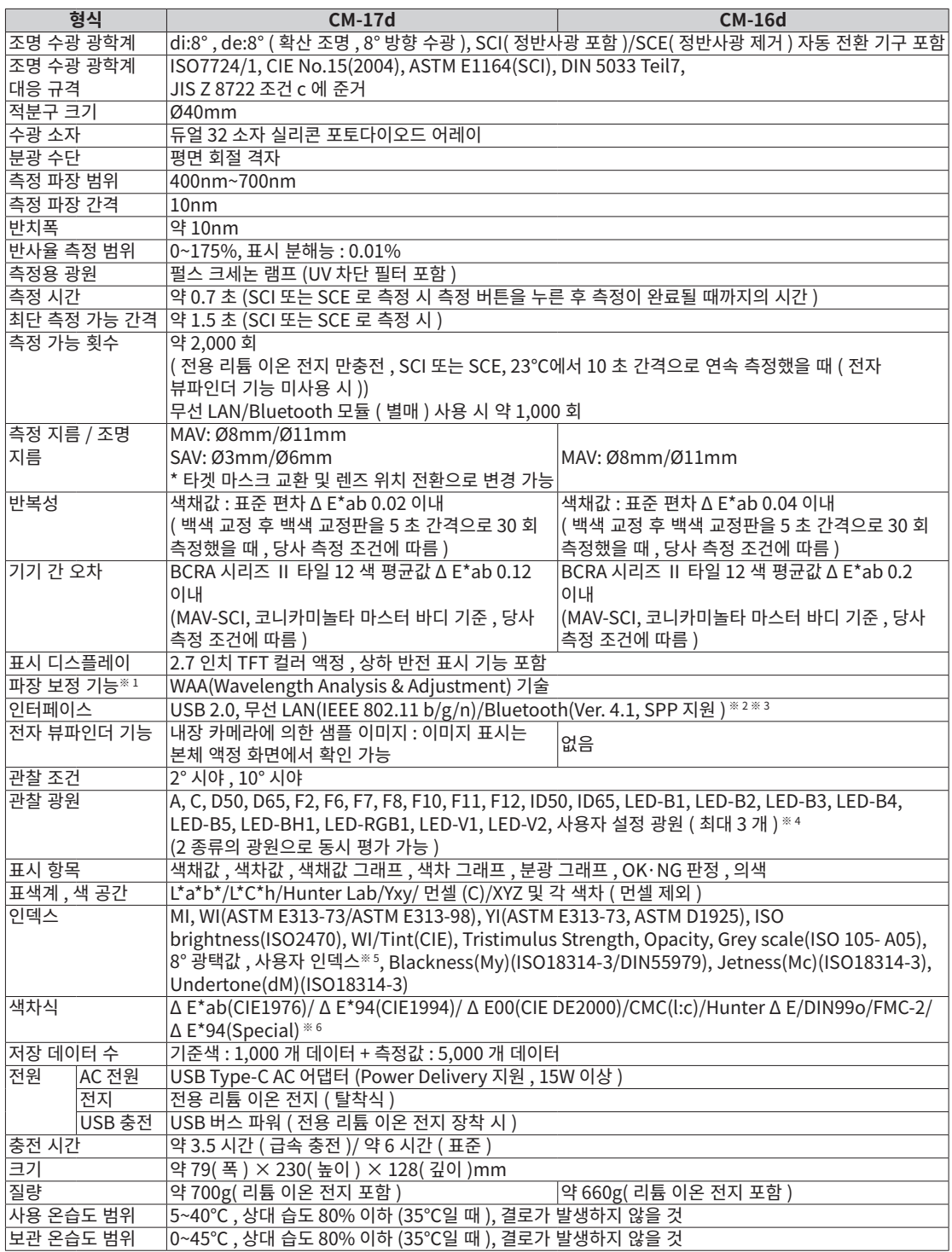

- **※ 1 WAA(Wavelength Analysis & Adjustment) 기능으로 측정기의 파장 진단 및 파장 보정이 가능합니다 . 구입 후 1 년간은 무상으로 이용할 수 있으며 2 년 이후부터는 측정기 본체 점검 ·교정 서비스를 받으면 계속해서 이용할 수 있습니다 .**
- **※ 2 별매 부속품인 무선 LAN/Bluetooth 모듈 (CM-A300) 이 필요합니다 .**
- **※ 3 무선 LAN 보안은 AdHoc 방식의 경우 WPA2-PSK(WPA2-Personal) 및 WPA-PSK(WPA-Personal), Infrastructure 방식의 경우 WPA3-PSK(WPA3-Personal), WPA2-PSK(WPA2-Personal), WPA-PSK(WPA-Personal) 를 지원합니다 .**
- **※ 4 사용자 설정 광원의 설정에는 별매 부속품인 색채 관리 소프트웨어 SpectraMagic NX2 Pro Ver. 1.3 이상이 필요합니다 .**
- **※ 5 사용자 인덱스의 설정에는 분광측색계 설정 도구 CM-CT1 Ver. 1.5 이상 및 색채 관리 소프트웨어 SpectraMagic NX2 의 라이선스가 필요합니다 .**
- **※ 6 2 가지 색상을 비교할 때 어느 한쪽을 기준으로 정하지 않은 경우에는 Δ E\*94 (Special) 를 이용하십시오 .**

**●여기에 기재된 내용 , 사양 및 외관은 예고 없이 변경될 수 있습니다 .**

**● Bluetooth 는 Bluetooth SIG, Inc. 의 등록 상표이며 라이선스에 근거하여 사용합니다 .**

### <span id="page-162-0"></span>**CM-17d/CM-16d** ( 단위 : mm)

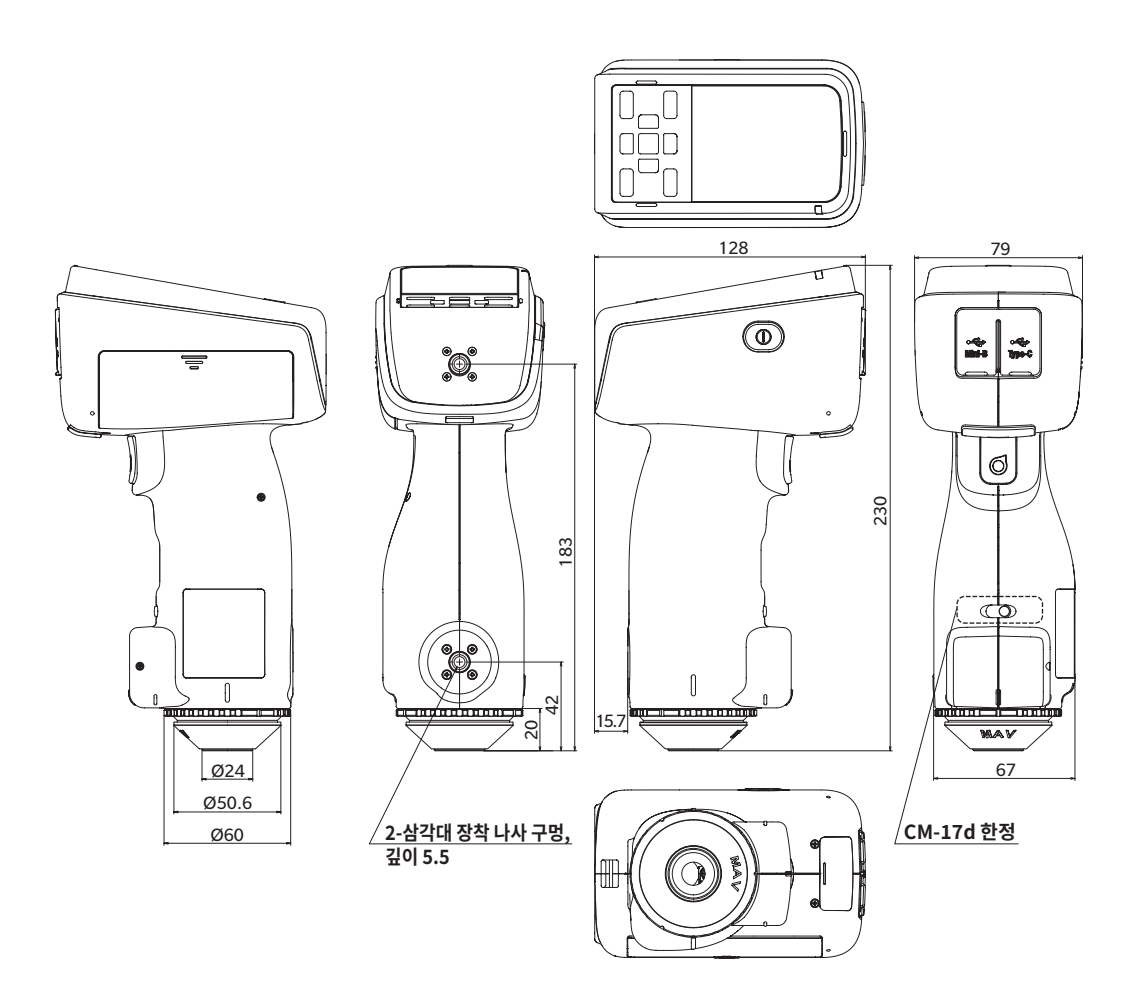

**6** 부<br>록 **부록**

### <span id="page-163-0"></span>**사용자 인덱스 및 사용자 클래스에 대하여**

**(CM-17d/CM-16d 용 )**

### **사용자 인덱스 및 사용자 클래스에 대하여**

- ・사용자 인덱스 기능이란 측정기에서 취득한 L\*, a\*, b\* 등의 측정값을 바탕으로 사용자가 독자적으로 채택한 연산식을 측정기에 등록함으로써 해당 연산 결과를 측정기에 표시할 수 있는 기능입니다 .
- ・사용자 클래스 기능이란 얻은 측정값이나 연산 결과를 바탕으로 클래스 분류 ( 등급 분류나 랭크 분류 등 ) 를 수행하는 기능입니다 .

### **측정기에서 사용자 인덱스 및 사용자 클래스 기능을 사용하는 방법**

측정기 본체에서 사용자 인덱스 및 사용자 클래스 기능을 사용하려면 SpectraMagic NX2 를 이용하십시오 .

・사용자 클래스는 동일한 번호의 사용자 인덱스를 기반으로 정의됩니다 . UC1 은 UE1 을 기반으로 정의됩니다 . 선택된 UC 번호에 사용자 인덱스가 정의되지 않은 경우 사용자 클래스 정의는 사용되지 않습니다 .

### **사용자 인덱스 및 사용자 클래스의 계산 결과를 측정기에 표시하는 방법**

사용자 인덱스 및 사용자 클래스의 계산 결과는 측정기 설정의 커스텀 화면에서 UE1~UE3( 사용자 인덱스 1~3) 및 UC1~UC3( 사용자 클래스 1~3) 을 선택함으로써 측정기에 표시할 수 있습니다 . ( 측정기 사용설명서의 표시 설정을 참조하십시오 )

### **연산에 사용할 수 있는 측정값에 대하여**

사용자 인덱스에서 사용할 수 있는 측정값은 다음과 같습니다 .

숫자 , 소수점 및 아래에 기재한 XYZ, Yxy, L\*a\*b\*, L\*C\*h, Hunter Lab 등을 연산 파라미터로 사용할 수 있습니다 .

※연산에 사용하고 **본 기기의 커스텀 화면에 표시하려면** 본 기기의 ' 표시 설정 ' 에서 , 사용할 ' 표색계 ' 와 ' 색차식 ', ' 커스텀 ' 항목을 표시해 두어야 합니다 .

※아래 표에 기재되지 않은 측정값은 사용할 수 없습니다 .

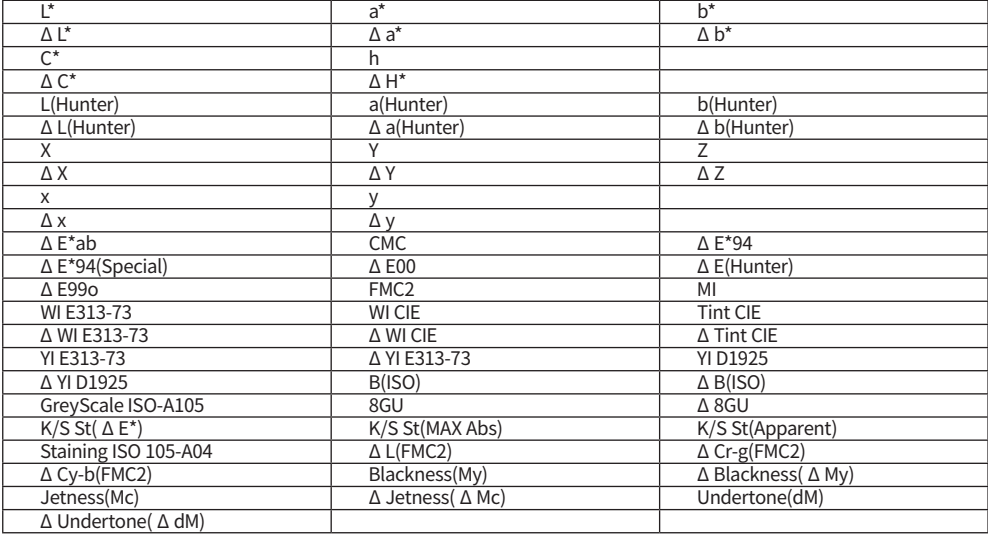

입력 포맷은 다음과 같습니다 .

### **연산에 사용할 수 있는 연산자 , 함수**

아래에 기재된 연산자 , 함수를 사용할 수 있습니다 . 입력 포맷은 다음과 같습니다 .

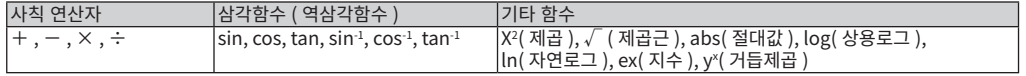

### 사용자 인덱스

### 입력 예

사용자 인덱스에서 ΔE\*ab:  $\Delta E * ab = \sqrt{\frac{(\Delta L)^2 + (\Delta a)^2 + (\Delta b)^2}{} }$ 

을 입력하려면 사용자 인덱스로서의 식은 다음과 같습니다.

(예) SQRT(POW([DL])+POW([DA])+POW([DB]))

### 포맷에 대하여

사용자 인덱스는 '측정값 변수', '함수' 및 '수치'를 문자열로 정의합니다.

- 연산에 사용할 수 있는 파라미터는 다음과 같습니다.
- 위 연산 파라미터와 합하여 반각 200자까지 사용자 인덱스에 입력할 수 있습니다.

### 정의에 대하여

• 입력하기 위한 숫자("0"~"9"), 소수점(".")

입력 자릿수에 제한은 없지만 연산상의 유효 자릿수는 5자리입니다.

### **색채값의 변수에 대하여**

### **CM-17d/CM-16d 의 경우**

※ SCI 화면에서는 SCI 의 값 , SCE 화면에서는 SCE 의 값이 됩니다 .

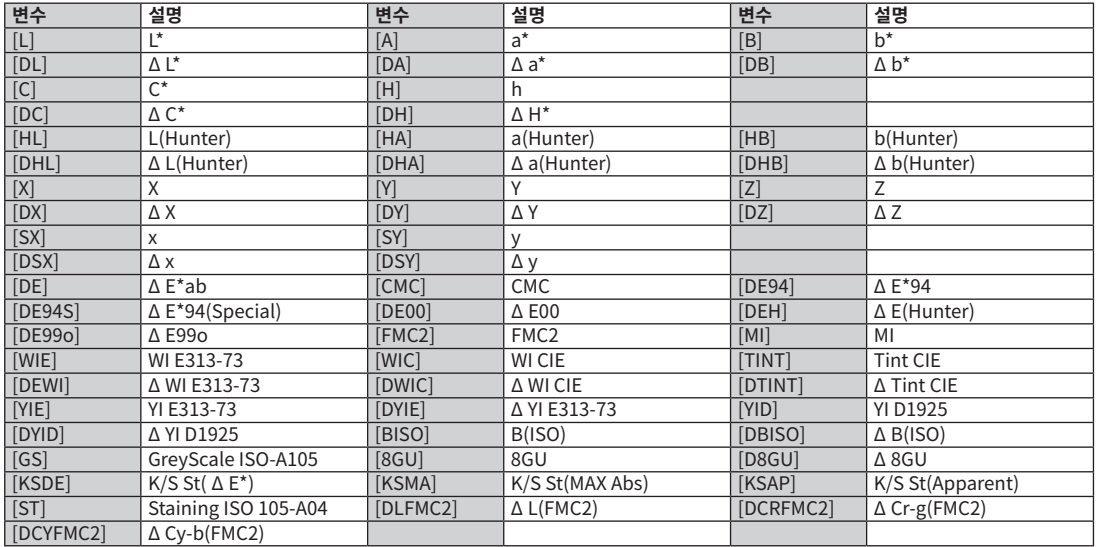

### **SCI 측정값을 사용하고자 하는 경우**

※아래의 변수를 사용할 경우 SCE 화면 내에서도 SCI 의 값이 표시됩니다 . ※측정기의 정반사광 처리 설정에 SCI 가 포함되어 있어야 합니다 .

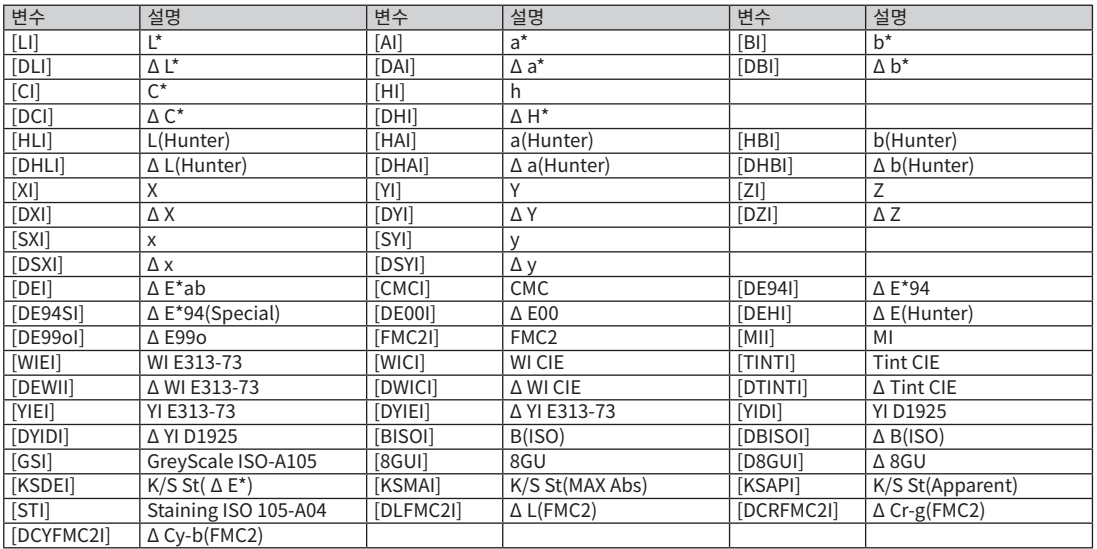

### **SCE 측정값을 사용하고자 하는 경우**

※아래의 변수를 사용할 경우 SCI 화면 내에서도 SCE 의 값이 표시됩니다 . ※측정기의 정반사광 처리 설정에 SCE 가 포함되어 있어야 합니다 .

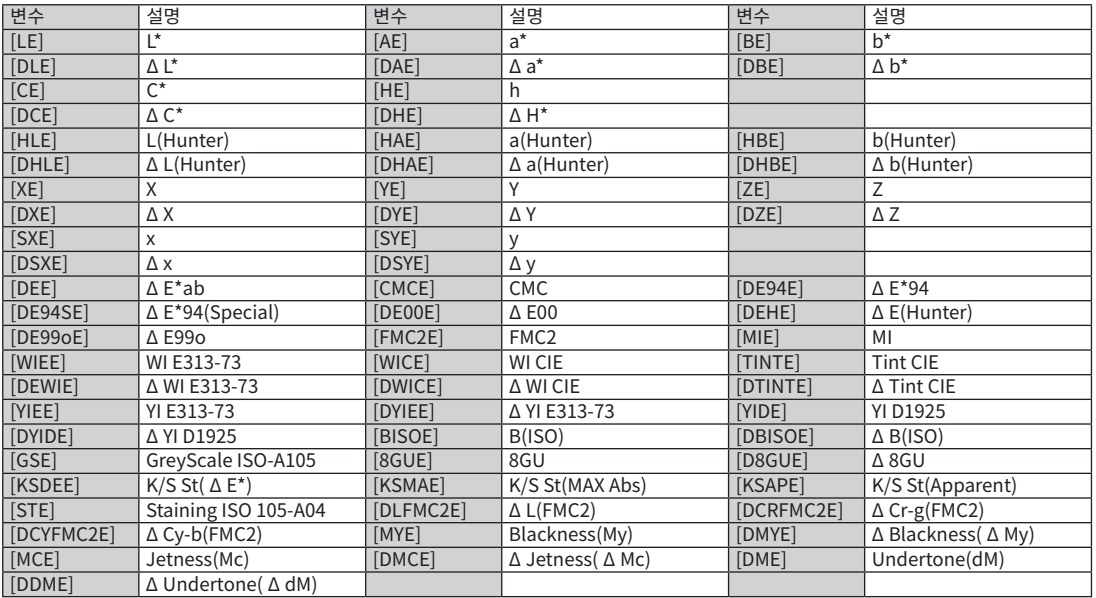

#### 예: SCI 및 SCE 화면에서 일반적으로 SCI 또는 SCE만 사용했을 경우의 결과 표시

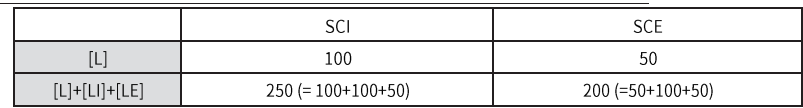

### 계산에 사용할 수 있는 연산자, 함수는 다음과 같습니다.

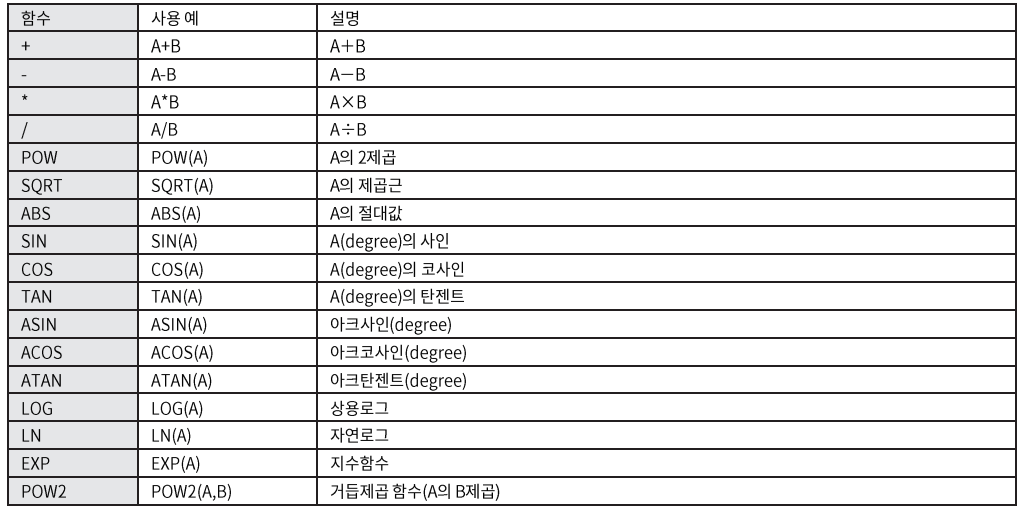

### 사용자 클래스에 대하여

사용자 클래스는 동일한 번호의 사용자 인덱스 결과에 따라 측정값을 분류합니다. 예를 들어 UC1은 UE1의 결과에 따라 측정값을 분류합니다.

사용자 클래스 입력 예

아래 조건에 따라 측정값을 A, B, C, D, E의 5개 클래스로 분류합니다.

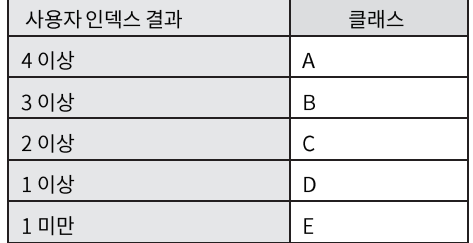

클래스 정의는 다음과 같습니다. CLASS(4, "A", 4, "B", 3, "C", 2, "D", 1, "E")

#### 입력 포맷에 대하여

 $CLASS(n, "str1", d1, "str2", d2, "str3", d3, \cdots)$ 

- : 클래스 분류를 위한 역치의 수를 나타냅니다. (클래스 수-1)이 되며 50 이내로 지정할 수 있습니다.  $n -$
- "str1", d1: 사용자 클래스 판별 결과가 d1 이상일 때 기기의 결과란에 "str1"이라고 표시합니다.

str1은 6자 이하여야 합니다. d1은 20자 이하의 수치 설정이 가능하지만 연산상의 유효 숫자는 5자리입니다. 수치가 큰 역치순으로 왼쪽부터 입력하며 모든 역치 이상으로 분류되지 않을 경우에 표시할 클래스도 반드시 설정해야 합니다. 또한 입력 문자(CLASS() 포함)가 합계 반각 200자 이내가 되도록 하십시오. 사용자 클래스를 사용하지 않는 경우 사용자 클래스를 입력하지 않습니다. 소수점에는 ".", 파라미터 구분에는 ","를 사용하십시오.

### 사용 가능한 문자 목록

아래의 문자를 입력할 수 있습니다. (sp)는 스페이스 코드를 나타냅니다. 공백 영역은 사용할 수 없습니다.

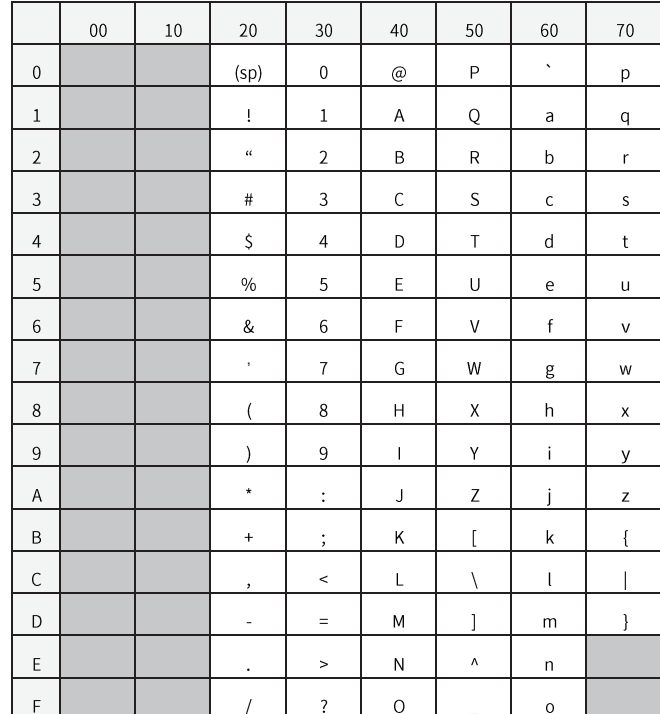

**< 주의사항 >**

**● 당사는 본 기기의 잘못된 사용 및 취급 , 무단 개조 등으로 인한 손해 및 본 기기의 사용 또는 사용 불능으로 인한 간접적 , 부수적 손해 ( 사업 이익의 손실 , 사업 중단 등 ) 에 대해서는 책임을 지지 않사오니 미리 양해 바랍니다 .**

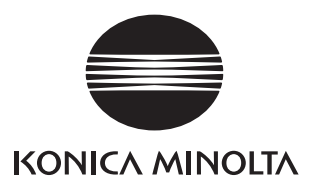